# **SIEMENS**

SIMATIC HMI

Industrial PC SIMATIC HMI IPC677C

**Operating Instructions** 

| Preface                               |    |
|---------------------------------------|----|
| Safety                                | 1  |
| Description                           | 2  |
| Planning the use                      | 3  |
| Mounting                              | 4  |
| Connecting                            | 5  |
| Integration into an automation system | 6  |
| Commissioning                         | 7  |
| Operation and configuration           | 8  |
| Operation                             | 9  |
| Functions                             | 10 |
| Service and maintenance               | 11 |
| Alarm, error, and system messages     | 12 |
| Troubleshooting/FAQs                  | 13 |
| Technical data                        | 14 |
| Dimensional drawings                  | 15 |
| Detailed descriptions                 | 16 |
| Appendix                              | Α  |
| List of abbreviations                 | В  |

#### Legal information

#### Warning notice system

This manual contains notices you have to observe in order to ensure your personal safety, as well as to prevent damage to property. The notices referring to your personal safety are highlighted in the manual by a safety alert symbol, notices referring only to property damage have no safety alert symbol. These notices shown below are graded according to the degree of danger.

#### **A** DANGER

indicates that death or severe personal injury will result if proper precautions are not taken.

## **A** WARNING

indicates that death or severe personal injury may result if proper precautions are not taken.

## **▲** CAUTION

indicates that minor personal injury can result if proper precautions are not taken.

#### NOTICE

indicates that property damage can result if proper precautions are not taken.

If more than one degree of danger is present, the warning notice representing the highest degree of danger will be used. A notice warning of injury to persons with a safety alert symbol may also include a warning relating to property damage.

#### **Qualified Personnel**

The product/system described in this documentation may be operated only by **personnel qualified** for the specific task in accordance with the relevant documentation, in particular its warning notices and safety instructions. Qualified personnel are those who, based on their training and experience, are capable of identifying risks and avoiding potential hazards when working with these products/systems.

#### Proper use of Siemens products

Note the following:

## **▲** WARNING

Siemens products may only be used for the applications described in the catalog and in the relevant technical documentation. If products and components from other manufacturers are used, these must be recommended or approved by Siemens. Proper transport, storage, installation, assembly, commissioning, operation and maintenance are required to ensure that the products operate safely and without any problems. The permissible ambient conditions must be complied with. The information in the relevant documentation must be observed.

#### **Trademarks**

All names identified by ® are registered trademarks of Siemens AG. The remaining trademarks in this publication may be trademarks whose use by third parties for their own purposes could violate the rights of the owner.

#### Disclaimer of Liability

We have reviewed the contents of this publication to ensure consistency with the hardware and software described. Since variance cannot be precluded entirely, we cannot guarantee full consistency. However, the information in this publication is reviewed regularly and any necessary corrections are included in subsequent editions.

## **Preface**

#### Purpose of this manual

These operating instructions contain all the information you need for commissioning and operating the SIMATIC IPC677C.

It is intended both for programming and testing personnel who commission the device and connect it with other units (automation systems, programming devices), as well as for service and maintenance personnel who install add-ons or carry out fault/error analyses.

## Basic knowledge required

A solid background in personal computers and Microsoft operating systems is required to understand this manual. General knowledge in the field of automation control engineering is recommended.

## Scope of this manual

This manual applies to devices with order numbers 6AV789....

#### **Approvals**

For more information, please refer to the chapter "Certificates and Guidelines" in the appendix.

#### **CE** marking

For more information, please refer to "Directives and Declarations" in the "Certificates and Guidelines" section of the appendix.

#### **Standards**

Please refer to sections "Application planning" and "Technical data".

#### Position in the information landscape

The documentation for the Panel PC includes the following sections:

- SIMATIC HMI IPC677C, Operating Instructions (compact), with the following information:
  - Commissioning
  - Legal information
- SIMATIC HMI IPC677C, Operating Instructions

The documentation is supplied with the Panel PC in electronic form as a PDF file on the "Documentation and Drivers" CD. The documentation is available in German, English, French, Italian, Spanish, and Chinese.

#### Conventions

| Representation                       | Validity                                                                                    |
|--------------------------------------|---------------------------------------------------------------------------------------------|
| "File"                               | Terminology that appears in the user interface, for example<br>menu commands, tabs, buttons |
|                                      | Required input, for example limit values, tag values                                        |
|                                      | Path information                                                                            |
| "File > Edit"                        | Operational sequences, for example, menu commands, shortcut menu commands                   |
| <f1>, <shift>+<f1></f1></shift></f1> | Keys and key combinations                                                                   |

The "IPC677C", "control unit" and "computer unit" are uniformly referred to as "device" in these operating instructions. The full term is only used when a concrete reference is necessary.

Furthermore, the "CP 1616 onboard" is referred to as "CP".

#### Note

A note is important information about the product, handling the product or a reference to specific sections of the documentation that require special consideration.

#### **Trademarks**

All names labeled with ® symbol are registered trademarks of Siemens AG. Other names used in this documentation may be trademarks, the use of which by third parties for their own purposes could violate the rights of the owner.

| HMI <sup>®</sup>        |
|-------------------------|
| SIMATIC®                |
| SIMATIC HMI®            |
| SIMATIC WinCC®          |
| SIMATIC WinCC flexible® |
| Panel PC 677B®          |
| IPC677C®                |

## Table of contents

|   | Prefac                                                                    | ce                                                                                                    | 3  |
|---|---------------------------------------------------------------------------|----------------------------------------------------------------------------------------------------|----|
| 1 | Safety                                                                    | <sup>7</sup>                                                                                                    | 11 |
|   | 1.1                                                                       | Safety guidelines                                                                                                    | 11 |
|   | 1.2                                                                       | General Information                                                                                                    | 13 |
|   | 1.3                                                                       | ESD directives                                                                                                    | 16 |
| 2 | Descri                                                                    | iption                                                                                                    | 19 |
|   | 2.1                                                                       | Design of IPC677C                                                                                                    | 19 |
|   | 2.2                                                                       | Features                                                                                                    | 21 |
|   | 2.3                                                                       | Accessories of IPC677C                                                                                                    | 24 |
| 3 | Plannir                                                                   | ing the use                                                                                                    | 25 |
|   | 3.1                                                                       | Overview                                                                                                    |    |
|   | 3.2                                                                       | Unpacking and checking the delivery                                                                                                    | 26 |
|   | 3.3                                                                       | Device identification data                                                                                                    |    |
|   | 3.4<br>3.4.1<br>3.4.2<br>3.4.3<br>3.4.4<br>3.4.5<br>3.4.6<br>3.5<br>3.5.1 | Mounting positions and fastening Installation guidelines Installation information stainless steel front Permitted mounting positions Type of fixation Stainless steel front type of fixation Protection against dust and water  Mounting cutout Preparing the mounting cut-out. |    |
|   | 3.5.1                                                                     | Mounting depth of the device                                                                                                    |    |
| 4 | Mounti                                                                    | ing                                                                                                    | 37 |
|   | 4.1                                                                       | Securing the device with clamps                                                                                                    | 37 |
|   | 4.2                                                                       | Securing with screws                                                                                                    | 38 |
|   | 4.3                                                                       | Fix the device with stainless steel front using clamps                                                                                                    | 39 |
| 5 | Conne                                                                     | ecting                                                                                                    |    |
|   | 5.1                                                                       | Connection elements                                                                                                    |    |
|   | 5.2                                                                       | Connecting the 100 - 240 V AC Power Supply                                                                                                    | 46 |
|   | 5.3                                                                       | Connecting the (24 V) DC power supply                                                                                                    | 49 |
|   | 5.4                                                                       | Connecting the Equipotential Bonding Circuit                                                                                                    | 50 |
|   | 5.5                                                                       | Equipotential bonding with stainless steel front                                                                                                    | 51 |
|   | 5.6                                                                       | Connecting Ethernet/USB strain relief                                                                                                    | 51 |

|   | 5.7            | Connecting the PROFINET strain relief                                                                       | 52 |
|---|----------------|----------------------------------------------------------------------------------------------------|----|
|   | 5.8            | Connecting the power plug locking mechanism                                                                 | 52 |
| 6 | Integra        | tion into an automation system                                                                              | 53 |
|   | 6.1            | Overview                                                                                                    | 53 |
|   | 6.2            | Device in SIMATIC S7 network                                                                                | 54 |
|   | 6.2.1          | MPI/PROFIBUS-DP network                                                                                     |    |
|   | 6.2.2          | Connecting an S7 automation system                                                                          | 55 |
|   | 6.3            | Transferring authorizations                                                                                 | 56 |
|   | 6.4            | Networking via Industrial Ethernet                                                                          | 56 |
|   | 6.5            | PROFINET                                                                                                    | 57 |
| 7 | Comm           | issioning                                                                                                   | 59 |
|   | 7.1            | Requirements for commissioning                                                                              | 59 |
|   | 7.2            | Switching on the device                                                                                     | 59 |
|   | 7.3            | Windows XP, Windows 7 Security Center                                                                       | 60 |
|   | 7.4            | Setting up the Microsoft Windows operating system                                                           | 61 |
|   | 7.5            | Windows XP and Windows Embedded Standard 2009                                                               | 61 |
|   | 7.5.1          | Touch Panel set-up                                                                                          | 63 |
|   | 7.5.2          | Key Panel adjustment                                                                                        | 65 |
|   | 7.6            | Windows 7 (32 and 64-bit)                                                                                   | 65 |
|   | 7.6.1          | Installation software                                                                                       | 65 |
|   | 7.7            | BIOS settings                                                                                               | 67 |
|   | 7.8            | USB                                                                                                    | 67 |
|   | 7.9            | Notes on operation                                                                                          | 68 |
|   | 7.9.1          | DVD burner                                                                                                  |    |
|   | 7.9.2          | 2HDD system (optional)                                                                                      |    |
|   | 7.9.3          | RAID1 system (optional)                                                                                     |    |
|   | 7.9.4<br>7.9.5 | Replacing a defective drive in the RAID system                                                              |    |
| • |                | Compact Flash card (optional)                                                                               |    |
| 8 | -              | ion and configuration                                                                                       | 77 |
|   | 8.1            | Operator Controls                                                                                           |    |
|   | 8.2            | Normal operation                                                                                            |    |
|   | 8.2.1          | Switching on the device                                                                                     |    |
|   | 8.2.2          | Logging on to the operating system using the on-screen keyboard                                             |    |
|   | 8.2.3          | Switching off the device                                                                                    |    |
|   | 8.3            | Additional drivers and applications                                                                         |    |
|   | 8.3.1          | Standard calibration procedure                                                                              |    |
|   | 8.3.2          | Activate touch functionality                                                                                |    |
|   | 8.3.3          | Extended Touch touch functionality                                                                          |    |
|   | 8.3.4          | Deactivate touch functionality                                                                              |    |
|   | 8.3.5<br>8.3.6 | KeyTools (for key panel devices)                                                                            |    |
|   | 8.3.6<br>8.3.7 | On-screen keyboard (for touch panel device)Panel PC Tools for Windows XP and Windows Embedded Standard 2009 |    |
|   | 0.5.1          | i and i O 1003 for willidows At and willidows Ellibedued Standard 2009                                      |    |

|    | 8.3.8              | Panel PC Tools for Windows 7                               |     |
|----|--------------------|------------------------------------------------------------|-----|
|    | 8.3.8.1            | SetBrightness                                              |     |
|    | 8.3.8.2<br>8.3.9   | BbcScreenSaver                                             |     |
|    | 8.3.10             | Multilingual settings for the operating system             |     |
|    | 8.3.11             | USB keyboard controller                                    | 95  |
| 9  | Operation          | on                                                         | 97  |
|    | 9.1                | Status displays                                            | 97  |
|    | 9.2                | Device with key panel                                      |     |
|    | 9.2.1              | Safety                                                     |     |
|    | 9.2.2<br>9.2.3     | OverviewKeys                                               |     |
|    | 9.2.3.1            | Control keys                                               |     |
|    | 9.2.3.2            | Alphanumeric and numeric keys                              | 101 |
|    | 9.2.3.3            | Cursor keys                                                |     |
|    | 9.2.4<br>9.2.5     | External keyboardsLabelling function keys and softkeys     |     |
|    | 9.2.6              | Using the integrated mouse                                 |     |
|    | 9.3                | Device with touch panel                                    | 105 |
|    | 9.3.1              | Operating a touch panel                                    |     |
| 10 | Function           | าร                                                         |     |
|    | 10.1               | Introduction                                               | 107 |
|    | 10.2               | Temperature monitoring                                     | 108 |
|    | 10.3               | Watchdog (WD)                                              | 108 |
|    | 10.4               | Fan monitoring                                             | 109 |
|    | 10.5               | Status display                                             | 110 |
|    | 10.6               | SRAM buffer memory                                         | 110 |
|    | 10.7               | Battery monitoring                                         | 111 |
|    | 10.8               | Active Management Technology (AMT)                         | 111 |
| 11 | Service            | and maintenance                                            | 113 |
|    | 11.1               | Maintenance                                                | 113 |
|    | 11.2               | Maintenance and care of devices with stainless steel front | 114 |
|    | 11.3               | Chemical resistance of stainless steel fronts              | 116 |
|    | 11.4               | Handling of stainless steel surfaces                       | 116 |
|    | 11.5               | Spare parts                                                | 118 |
|    | 11.6               | Separating the control unit from the computer unit         | 119 |
|    | 11.7               | Expansion and parameter assignment                         |     |
|    | 11.7.1             | Opening the Device                                         |     |
|    | 11.7.2<br>11.7.2.1 | Memory expansionRemoving/Installing Memory Module          |     |
|    | 11.7.3             | Installing PCI/PCIe cards                                  |     |
|    | 11721              | Notes on the modules                                       |     |

| 11.7.3.2               | Installing / removing expansion modules                                              |      |
|------------------------|--------------------------------------------------------------------------------------|------|
| 11.7.4                 | Installing drives                                                                    | 127  |
|                        | Options of installing disk drives                                                    |      |
|                        | Removing / installing an optical drive                                               |      |
|                        | Installing / removing hard disks                                                     |      |
|                        | Removing/installing an SSD drive                                                     |      |
| 11.7.5                 | Installing/removing an on-board Compact Flash card                                   | 132  |
| 11.7.6                 | Installing/removing an additional Compact Flash card                                 | 135  |
| 11.8                   | Removing and installing hardware components                                          | 137  |
| 11.8.1                 | Repairs                                                                              |      |
| 11.8.2                 | Preventive maintenance                                                               |      |
| 11.8.3                 | Replacing the Backup Battery                                                         |      |
| 11.8.4                 | Removing/Installing the Power Supply                                                 |      |
| 11.8.5<br>11.8.6       | Installing / removing the bus board                                                  |      |
| 11.8.7                 | Installing / removing the motherboard                                                |      |
| 11.8.8                 | Installing / removing the power supply fan                                           |      |
| 11.8.9                 | Processor replacement                                                                |      |
| 11.9                   | Reinstalling the software                                                            | 1/12 |
| 11.9.1                 | General installation procedure                                                       |      |
| 11.9.2                 | Restoring the delivery state                                                         |      |
| 11.9.3                 | Installing Windows                                                                   |      |
| 11.9.3.1               | Installing Windows                                                                   | 150  |
|                        | Installing Windows XP                                                                |      |
|                        | Installation of Windows 7                                                            |      |
| 11.9.4                 | Setting up the language selection by means of the Multilanguage User Interface (MUI) |      |
| 11.9.5<br>11.9.6       | Recovery of Windows 7                                                                |      |
| 11.9.7                 | Installing the Intel RAID controller software                                        |      |
| 11.9.8                 | Installing the optional burner or DVD software                                       |      |
| 11.9.9                 | Update installation                                                                  |      |
| 11.9.9.1               | Updating the operating system                                                        |      |
|                        | Installing or updating application programs and drivers                              |      |
| 11.9.10                |                                                                                      |      |
| 11.9.10.1              |                                                                                      |      |
| 11.9.10.2<br>11.9.10.3 |                                                                                      |      |
| 11.9.11                | CP 1616 onboard                                                                      |      |
| 11.10                  | Installing the RAID Controller software                                              |      |
| 11.11                  | BIOS update                                                                          |      |
| 11.12                  | BIOS Recovery                                                                        |      |
| Alarm, ei              | ror, and system messages                                                             | 163  |
| 12.1                   | Boot error messages                                                                  | 163  |
| 12.2                   | Introduction to the BIOS beep codes                                                  | 164  |
| 12.3                   | BIOS beep codes                                                                      | 164  |

12

| 13 | Troubles         | shooting/FAQs                                                    | 171 |
|----|------------------|------------------------------------------------------------------|-----|
|    | 13.1             | General problems                                                 | 171 |
|    | 13.2             | Problems when Using Modules of Third-party Manufacturers         | 173 |
|    | 13.3             | Display a temperature error by means of the DiagBase application | 173 |
| 14 | Technica         | al data                                                          | 175 |
|    | 14.1             | General specifications                                           | 175 |
|    | 14.2             | Ports and status displays                                        | 180 |
|    | 14.3             | Current/power requirements of the device                         | 181 |
|    | 14.4             | AC voltage supply                                                | 181 |
|    | 14.5             | DC power supply                                                  | 183 |
|    | 14.6             | Keyboard table                                                   | 184 |
| 15 | Dimensi          | onal drawings                                                    | 191 |
|    | 15.1             | Dimension drawing IPC                                            | 191 |
|    | 15.2             | Dimensional drawings for the installation of expansion modules   |     |
| 16 | Detailed         | descriptions                                                     |     |
|    | 16.1             | Motherboard                                                      |     |
|    | 16.1.1           | Structure and functions of the motherboard                       |     |
|    | 16.1.2           | Technical features of the motherboard                            |     |
|    | 16.1.3           | Position of the interfaces on the motherboard                    |     |
|    | 16.1.4           | External ports                                                   |     |
|    | 16.1.5<br>16.1.6 | Internal interfaces Front ports                                  |     |
|    | 16.2             | Bus board                                                        |     |
|    | 16.2.1           | Layout and principle of operation                                |     |
|    | 16.2.2           | PCI slot pin assignment                                          |     |
|    | 16.2.3           | Pin assignment 12 V power supply connection for WinAC module     | 212 |
|    | 16.2.4           | PCI Express slot x16 pin assignment                              | 213 |
|    | 16.3             | System resources                                                 | 215 |
|    | 16.3.1           | Currently allocated system resources                             |     |
|    | 16.3.2           | System resources used by the BIOS/DOS                            |     |
|    |                  | I/O address allocation                                           |     |
|    |                  | Interrupt Assignments  Exclusive PCI hardware interrupt          |     |
|    |                  | Memory address assignments                                       |     |
|    |                  | Addresses used by SRAM                                           |     |
|    |                  | Accessing addresses of LEDs, watchdog and battery status         |     |
|    | 16.4             | BIOS-Setup                                                       |     |
|    | 16.4.1           | Overview                                                         |     |
|    | 16.4.2           | Starting BIOS Setup                                              |     |
|    | 16.4.3<br>16.4.4 | BIOS Setup menus                                                 |     |
|    | 16.4.4           | Advanced menu                                                    |     |
|    | 16.4.6           | "Advanced Active Management Technology Support" menu             |     |

|   | 16.4.7     | Security menu                            | 237 |
|---|------------|------------------------------------------|-----|
|   | 16.4.8     | Power menu                               | 238 |
|   | 16.4.9     | Boot Menu                                | 239 |
|   | 16.4.10    | Version Menu                             |     |
|   | 16.4.11    | Exit menu                                |     |
|   | 16.4.12    | BIOS Setup default settings              | 244 |
|   | 16.5       | Active Management Technology (AMT)       | 248 |
|   | 16.5.1     | AMT basics                               |     |
|   | 16.5.2     | Enabling AMT, basic configuration        | 249 |
|   | 16.5.3     | Advanced settings                        |     |
|   | 16.5.4     | Resetting with Un-configure              |     |
|   | 16.5.5     | Determining the network address          |     |
|   | 16.5.6     | Forcing user consent                     | 251 |
|   | 16.6       | Communications processor CP 1616 onboard | 252 |
|   | 16.6.1     | Introduction                             | 252 |
|   | 16.6.1.1   | Properties                               | 252 |
|   |            | Network connections                      |     |
|   |            | Typical Communication Partners           |     |
|   | 16.6.2     | Firmware loader                          |     |
|   |            | Loading firmware                         |     |
|   | 16.6.3     | Further actions in STEP 7/NCM PC         | 258 |
| Α | Appendix   | x                                        | 259 |
|   | A.1        | Guidelines and declarations              | 259 |
|   | A.2        | Standards, certificates and approvals    | 260 |
|   | A.3        | Service and support                      | 264 |
| В | List of ab | obreviations                             | 265 |
|   | B.1        | Abbreviations                            | 265 |
|   | Glossary   | /                                        | 271 |
|   | Index      |                                          | 277 |

Safety

#### 1.1 Safety guidelines

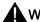

### **WARNING**

## **Emergencies**

In the event of a device fault, interrupt the power supply immediately. Inform the customer service personnel responsible. Malfunctions can occur when the operator controls or power cable are damaged or when liquids or foreign objects penetrate the device.

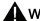

#### WARNING

Following the results of a risk analysis, additional protection equipment on the machine or the system is necessary to avoid endangering persons. With this, especially the programming, configuration and wiring of the inserted I/O modules have to be executed, in accordance with the safety performance (SIL, PL or Cat.) identified by the necessary risk analysis. The intended use of the device has to be ensured.

The proper use of the device has to be verified with a function test on the system. This test can detect programming, configuration and wiring errors. The test results have to be documented and, if necessary, entered into the relevant documents that verify safety.

#### Note

This device corresponds to the regulations of the EU low-voltage directive and the GPSG. verified by conformity with national and international standards (DIN EN, IEC) by a UL approval (cULuc). Please comply with all the information in these operating instructions when assembling the device.

#### **Electrical connection**

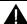

#### WARNING

Disconnect the device from the mains before every intervention.

Do not touch power lines or data transmission lines during electrical storms and do not connect any cables.

#### 1.1 Safety guidelines

#### System expansions

Only install system expansion devices designed for this device. If you install other expansions, you may damage the system or violate the safety requirements and regulations for radio frequency interference suppression. Contact your technical support team or where you purchased your PC to find out which system expansion devices may safely be installed.

#### **NOTICE**

If you install or exchange system expansions and damage your device, the warranty becomes void.

#### High frequency radiation

#### **NOTICE**

#### Unintentional operating situations

High frequency radiation, from cell phones for example, can cause unintentional operating situations under some circumstances. Further information is available in the section "EMC requirements" of the "Technical data" chapter.

## Handling and disposal of lithium batteries

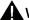

## WARNING

#### Danger of explosion and the release of harmful substances!

Do not throw lithium batteries into fire, do not solder onto the cell body, do not open, do not short circuit, do not reverse pole, do not heat above 100 °C, dispose of according to regulations, and protect from direct sunlight, moisture and condensation.

Replace lithium batteries with the same brand or a brand recommended by the manufacturer.

Dispose of used lithium batteries as hazardous waste, individually, in accordance with the local regulations.

#### Repairs

Only authorized personnel are permitted to repair the device.

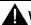

#### WARNING

Unauthorized opening of and improper repairs to the device may result in substantial damage to equipment or risk of personal injury to the user.

## 1.2 General Information

#### Overview

#### NOTICE

The device must only be operated in closed rooms. Failure to comply nullifies the warranty.

Operate the device only in accordance with the ambient conditions specified in the technical specifications. Protect the device against dust, moisture and heat. Do not place the device in direct sunlight.

#### **Transport**

Unpack the device at its installation location. Transport the device only in the original packaging. Do not transport the device when it is mounted.

#### Note

Adhere to these stipulations each time the device is transported, otherwise the guarantee is void.

#### **NOTICE**

#### Condensation

When transporting the device at low temperatures, ensure that no moisture gets on or into the device. This also applies if the device is subjected to extreme changes in temperature.

#### Commissioning

Allow the device to slowly adjust to room temperature before commissioning the device. Do no place the device near heat radiation. If moisture condensation occurs, wait at least 12 hours before you switch on the device.

#### Vibration

Optical drives are sensitive to vibration. Inadmissible vibration during operation may result in loss of data or damage to the drive or data medium.

Before transporting the device, wait at least 20 seconds to allow the drive to stop completely.

#### 1.2 General Information

#### Tools & downloads

Please check regularly if updates and hotfixes are available for download to your device.

Downloads are available on the Internet at "Support". http://www.siemens.com/asis (https://www.automation.siemens.com/Industrial-PC/html\_76/support/asis.htm).Under "ASIS", click on "Drivers and Bios Updates" and select the device family. Alternatively, click on "Downloads" at "Tools & Downloads". You can use "Search terms" to search for the required download.

#### Optical drive

#### Note

An optical drive should only be operated in a mechanically undisturbed environment without vibrations and shock and at a temperature of < 40°C.

## Safety-relevant applications

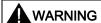

#### Maloperation

Do not perform safety-relevant functions of the user software with the touch screen.

#### Resistance to chemicals

## **NOTICE**

Adhere to the information regarding chemical resistance of the panel front. For additional information, refer to the Internet at "Technical Support (<a href="http://www.siemens.de/automation/csi\_en\_WW">http://www.siemens.de/automation/csi\_en\_WW</a>)". Enter the article ID 22591016 in the "Search for product information". The available article is displayed.

#### Sources of light

#### Note

Position the screen so that it is not subject to direct sunlight or other strong sources of light.

#### Defective pixels in the display

At present, the manufacturing process of modern displays does not guarantee that all pixels of the display will be perfect. A small number of defective pixels in the display is therefore unavoidable. This does not present a functional problem as long as the defective pixels are not bunched in one location.

Further information is available in the section "General technical data" of the "Technical data" chapter.

## **Backlighting**

The brightness of the backlighting decreases incrementally during its operational life. In order to not shorten the operational lifetime of the backlighting unnecessarily, activate the backlighting reduction.

## Burn-in effect on TFT displays

An image may occasionally leave a burn-in effect in the background if it appears too long on the screen. This burn-in effect will automatically disappear after a certain amount of time if, for example, the screen saver is activated. The longer the same image is displayed on the screen, the longer it will take for the burn-in effect to disappear.

#### Screen saver

Generally, you should always activate the screen saver. If a screen saver is activated, please observe the following:

- The liquid crystals in screen savers which actuate active black when the backlighting is on renew themselves. Pay attention to the length of time the backlighting is activated.
- Screen savers that reduce the backlighting extend the life span of the backlighting.
- Screen savers that switch off the backlighting shorten the life span of the backlighting.

Consider the following carefully:

- Screen saver
- Switch off the backlighting regularly
- · Permanent display of the customer application

## 1.3 ESD directives

#### What does ESD mean?

Almost all electronic modules are equipped with highly integrated components and elements in MOS technology. For technological reasons, these electronic components are very sensitive to overvoltages and, consequently, to electrostatic discharge. These components are therefore marked as follows:

- ESD: Electrostatically Sensitive Devices
- ESD: Internationally recognized marking for components and modules susceptible to electrostatic discharge

The following symbols on switch cabinets, module carriers or packaging indicate their susceptibility to electrostatic discharge:

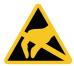

ESD components are destroyed by voltage and energy far below the limits of human perception. Voltages of this kind occur as soon as a device or an assembly is touched by a person who is not electrostatically discharged ESD components which were subject to such voltage are usually not recognized immediately as being defective, because the malfunction does not occur until after a longer period of operation.

#### Note

More information is located on the rating label. The rating label is described in the chapter "Planning use."

#### Precautions against electrostatic discharge

Most plastics can be charged easily. Therefore, keep plastics away from ESD components!

When working with electrostatically sensitive components, make sure that the person, the workstation and the packaging are properly grounded. Conduct the electrostatic charge away from your body by touching the mounting plate for the interfaces, for example.

#### Handling ESD modules

As a rule: Only touch ESD components if unavoidable due to necessary tasks.

Only touch the components when the following holds true:

- You are permanently grounded by means of an ESD armband.
- You are wearing ESD shoes or ESD shoes grounding protective strips in connection with ESD floors.

Before you touch an electronic assembly, your body must be discharged. Touch a conductive object immediately beforehand, e.g. a bare metal part of a switch cabinet or the water pipe.

Do not allow chargeable, highly insulated materials, e.g. plastic films, insulating tabletops, synthetic clothing fibers, to come into contact with ESD components.

Place ESD components only on conductive surfaces (work surfaces with ESD surface, conductive ESD foam, ESD packing bag, ESD transport container).

Do not expose ESD components to visual display units, monitors or televisions. Maintain a distance of at least 10 cm to screens.

Handle flat components only by their edges. Do not touch component connectors or conductors. This prevents charges from reaching and damaging sensitive components.

## Measuring and modifying ESD components

Measure the ESD component under the following conditions only:

- The measuring device is grounded with a protective conductor, for example.
- The probe on the potential-free measuring device has been discharged, e.g. by touching the bare metal of a part of the switch cabinet.
- Your body is discharged. To do so, touch a grounded metallic object.

Solder only with grounded soldering irons.

#### Shipping ESD modules

Always store or ship ESD components in conductive packaging, e.g. metallized plastic boxes or metal cans. Leave the components and parts in their packaging until installation.

If the packaging is not conductive, wrap the ESD component in a conductive material, e.g. rubber foam, ESD bag, household aluminum foil, or paper, before packing. Do not wrap the ESD component in plastic bags or plastic film.

In ESD components containing installed batteries, make sure that the conductive packaging does not touch the battery connectors or short circuit. Insulate the connectors with suitable material.

1.3 ESD directives

Description

## 2.1 Design of IPC677C

## Design

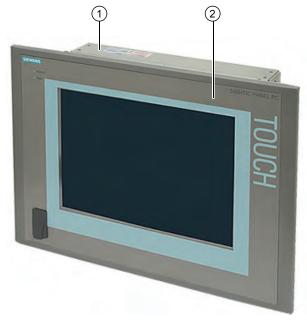

- (1) Computer unit
- (2) Control unit

Figure 2-1 IPC677C

## **Product Brief**

The device is available with different control units which are distinguished by the size of the display and by the key or touch panel.

#### 2.1 Design of IPC677C

#### Key panel variants

- · Color display with backlighting:
  - 12" TFT technology with 800 x 600 resolution
  - 15" TFT technology with 1024 x 768 resolution
- Membrane keyboard with alphanumeric keys, numeric keys, cursor keys and control keys
- Function keys and softkeys
- Integrated mouse
- LEDs for power supply, temperature, softkeys, <Shift> and <ACK> function keys and buttons
- Front-mounted USB 2.0 port for connecting external I/O devices. All fronts are also available without USB port accessible from the front

## Key panel variants

- Color display with backlighting
  - 12" TFT technology; 800 x 600 resolution
  - 15" TFT technology; 1024 x 768 resolution
  - 15" TFT technology; resolution 1024 x 768 pixels, with stainless steel front INOX
  - 19" TFT technology; 1280 x 1024 resolution
- LEDs for power supply and temperature
- Front-mounted USB 2.0 port for connecting external I/O devices (except INOX). All fronts are also available without USB port accessible from the front.

Refer to the "Specifications" section for more information.

## 2.2 Features

| Basic data               |                                                                                                    |  |
|--------------------------|----------------------------------------------------------------------------------------------------|--|
| Design                   | Panel mounting device, box                                                                                                    |  |
| Processor                | <ul> <li>Intel® Celeron™ P4505 mobile processor 1.86 GHz,<br/>2 MB second-level cache, 2 cores / 2 threads,<br/>virtualization</li> <li>Intel® Core™ i3-330E mobile processor 2.13 GHz,</li> </ul>                                                                                                    |  |
|                          | <ul> <li>3 MB second-level cache, 2 cores /4 threads, hyperthreading, virtualization</li> <li>Intel® Core™ i7-610E mobile processor 2.53 GHz, 4 MB second-level cache, 2 cores / 4 threads, hyper-</li> </ul>                                                                                                    |  |
|                          | threading, turbo boost, virtualization, AMT                                                                                                    |  |
| Chipset                  | Mobile Intel® QM57 Express Chipset                                                                                                    |  |
| Main memory              | <ul><li>1 GB SDRAM (DDR3)</li><li>Expandable to up to 8 GB SDRAM (DDR3)</li><li>ECC, optional</li></ul>                                                                                                    |  |
| Slots for expansions     | <ul> <li>1x PCI 290 mm long and 1x PCI 185 mm long</li> <li>1x PCI 290 mm long and 1x PCI Express x16 185 mm long</li> </ul>                                                                                                    |  |
| Graphics                 | <ul> <li>Intel® HD graphics controller, chip set integrated 2-D and 3-D engine, Dynamic Video Memory Technology (uses up to 256 MB RAM)</li> <li>CRT:  Max. 1280x1024 at 100 Hz / 32-bit color depth Max. 1600x1200 at 60 Hz / 32-bit color depth Maximum resolution: 2038x1536 at 75 Hz / 16-bit color depth</li> <li>LCD via DVI-I: 1600x1200 at 60 Hz / 32-bit color depth</li> </ul> |  |
| Power supply             | <ul> <li>100 - 240 VAC, 190 W; wide range</li> <li>24 V DC, 210 W</li> <li>Both with bridging of transient loss of voltage according to NAMUR: max. 20 ms.</li> <li>The 24V DC power supply is protected against reversed polarity.</li> </ul>                                                                                                    |  |
| Drives and storage media |                                                                                                    |  |
| Mass storage             | <ul> <li>1 x 3.5" hard disk or</li> <li>2 x 2.5" hard disk or RAID1 system<br/>Capacity see order forms</li> </ul>                                                                                                    |  |
| DVD drive                | DVD burner                                                                                                    |  |
| Flash memory             | <ul><li>Slot for Compact Flash card</li><li>1 x solid-state drive</li></ul>                                                                                                    |  |

#### 2.2 Features

| Basic data   |                                                                                                    |  |
|--------------|----------------------------------------------------------------------------------------------------|--|
| Interfaces   |                                                                                                    |  |
| Ethernet     | 2x 10/100/1000 Mbps (RJ45)                                                                                                    |  |
| PROFIBUS/MPI | 12 Mbps (isolated potential, compatible to CP 5611), optional                                                                                                    |  |
| PROFINET     | 10/100 Mbps (CP 1616 onboard), three RJ45; optional                                                                                                    |  |
| USB          | <ul> <li>External: 4 x USB 2.0 high current (max. 2 can be simultaneously operated as high current)</li> <li>Internal: 1 x USB 2.0 high current + 1x USB 2.0 low current on a 10-pin male connector, 1 x USB 2.0 low current for internal USB stick/dongle</li> <li>Front panel port: 1 x USB 1.1, 1 x USB 2.0,</li> </ul> |  |
| COM          | both high current Serial V.24 port                                                                                                    |  |
| Monitor      | 1x DVI-I (VGA monitors can be connected with a DVI/VGA adapter that is available as an accessory)                                                                                                    |  |

| Monitoring and safety functions |                                                                                                    |  |
|---------------------------------|----------------------------------------------------------------------------------------------------|--|
| Temperature                     | <ul> <li>When permitted temperature range is exceeded</li> <li>Warning messages from application program that can<br/>be analyzed: local (DiagBase), via LAN (DiagMonitor,<br/>optionally available)</li> </ul>                                                    |  |
| Fans                            | <ul> <li>Failure of device and power supply fans</li> <li>Warning messages from application program that can<br/>be analyzed: local (DiagBase), via LAN (DiagMonitor,<br/>optionally available)</li> </ul>                                                         |  |
| Watchdog                        | <ul> <li>Monitoring function for program execution</li> <li>Restart can be parameterized in the event of a fault</li> <li>Warning messages from application program that can be analyzed: local (DiagBase), via LAN (DiagMonitor, optionally available)</li> </ul> |  |
| LED display                     | 2 LEDs for displaying system status that can be programmed by the user <sup>1</sup>                                                                                                    |  |
| Transient voltage interruption  | Up to 20 ms buffer time with full load                                                                                                    |  |
| Buffer memory (optional)        | 2 MB battery-buffered SRAM 1) 2)                                                                                                    |  |

<sup>1)</sup> The DMAPI programming interface is available to activate the LEDs and the SRAM 2). You will find this in the folder "C:\Program Files\Siemens\DiagnosticManagement\DMAPI".

<sup>&</sup>lt;sup>2)</sup> only with devices with PROFIBUS or PROFINET interface

| Optional accessories (Box PC only)            |                                                                                                    |  |  |  |  |  |  |
|-----------------------------------------------|----------------------------------------------------------------------------------------------------|--|--|--|--|--|--|
| Vertical mounting brackets                    | For space-saving installation of the Box PC in the control cabinet, ports facing up/down or forward |  |  |  |  |  |  |
| Graphics adapter                              |                                                                                                    |  |  |  |  |  |  |
| DVI-I to VGA adapter                          | Used to connect a monitor with a VGA port to the Box PC                                             |  |  |  |  |  |  |
| DVI-I to VGA and DVI Y-adapter (dual display) | Used to connect two monitors to the Box PC                                                          |  |  |  |  |  |  |

| Optional expansions                     |                                                                    |
|-----------------------------------------|--------------------------------------------------------------------|
| SIMATIC PC DiagMonitor software ≥ V 4.2 | Software tool for monitoring local and remote SIMATIC PCs:         |
|                                         | Watchdog                                                           |
|                                         | Temperature                                                        |
|                                         | Fan speed                                                          |
|                                         | Hard disk monitoring (SMART)                                       |
|                                         | Communication:                                                     |
|                                         | Ethernet interface (SNMP protocol)                                 |
|                                         | OPC for integration in SIMATIC software                            |
|                                         | Client server architecture                                         |
|                                         | Layout of log files                                                |
| SIMATIC IPC Image & Partition Creator   | Software tool for local data backup and partitioning of hard disks |

| Software          |                                                                         |  |  |  |  |  |  |
|-------------------|-------------------------------------------------------------------------|--|--|--|--|--|--|
| Operating systems | Without     Preinstalled / activated / available on the Restore CD/DVD: |  |  |  |  |  |  |
|                   | - Windows Embedded Standard 2009                                        |  |  |  |  |  |  |
|                   | English on CompactFlash                                                 |  |  |  |  |  |  |
|                   | <ul> <li>Windows XP Professional MUI <sup>1)</sup></li> </ul>           |  |  |  |  |  |  |
|                   | <ul> <li>Windows 7 Ultimate MUI <sup>1)</sup> 32/64-bit</li> </ul>      |  |  |  |  |  |  |

<sup>&</sup>lt;sup>1)</sup> MUI: Multilanguage User Interface; 6 languages (English, German, French, Spanish, Italian)

## 2.3 Accessories of IPC677C

| Accessories                                                                                                    | Comment                                                                                                   | Order No.                                                                                                  |
|----------------------------------------------------------------------------------------------------|----------------------------------------------------------------------------------------------------|----------------------------------------------------------------------------------------------------|
| Film for protecting the touch panel against dirt and scratches for the 12" touch panel version for the 15" touch panel version for the 19" touch panel version |                                                                                                    | 6AV7671-2BA00-0AA0<br>6AV7671-4BA00-0AA0<br>6AV7672-1CE00-0AA0                                             |
| Film for labeling the function keys (slide-in labels)                                                                                                    | You can find print templates for the slide-in labels are available on the "Documentation and Drivers" CD. | 6AV7672-0DA00-0AA0                                                                                         |
| Touch pen                                                                                                    |                                                                                                    | 6AV7672-1JB00-0AA0                                                                                         |
| Power supply cords for other countries: Europe Italy Switzerland United Kingdom USA                                                                            | A power supply cord as per your order is included in the scope of delivery of the device.                 | 6ES7900-1AA00-0XA0<br>6ES7900-1EA00-0XA0<br>6ES7900-1CA00-0XA0<br>6ES7900-1BA00-0XA0<br>6ES7900-1DA00-0XA0 |
| DVI / VGA adapter                                                                                                    |                                                                                                    | 6ES7648-3AB00-0XA0                                                                                         |
| External USB disk drive                                                                                                    | 1 m connecting cable                                                                                      | 6FC5235-0AA05-1AA1                                                                                         |
| PCI multi-I/O module                                                                                                    | Provides one parallel and one serial port                                                                 | 6ES7648-2CA00-0AA0                                                                                         |
| SIMATIC PC Image Creator software                                                                                                    | Software tool for saving data locally                                                                     | 6ES7648-6AA03-0YX0                                                                                         |
| Module for DDR2 RAM, DIMM expansion                                                                                                    | 512 MB<br>1 GB<br>2 GB                                                                                    | 6ES7648-2AG30-0HA0<br>6ES7648-2AG40-0HA0<br>6ES7648-2AG50-0HA0                                             |
| Module for DDR3 RAM, DIMM expansion                                                                                                    | 1 GB<br>2 GB<br>1 GB, ECC<br>2 GB, ECC                                                                    | 6ES7648-2AH40-0KA0<br>6ES7648-2AH50-0KA0<br>6ES7648-2AH40-1KA0<br>6ES7648-2AH50-1KA0                       |

You can find additional accessories in the catalog or on the Internet at http://www.siemens.com/automation/mall (http://mall.automation.siemens.com).

Planning the use

## 3.1 Overview

## Introduction

This section describes the first steps after unpackaging, the permitted mounting positions and the fixation. This section describes the necessary considerations for EMC.

## Field of application

The Panel PC is an industry-standard PC platform for demanding tasks in the field of PC-based automation. The Panel PC is designed for on-site use on the machine, installed for example in:

- · Control cabinet installation
- Swivel arm mounting
- Rack mounting

#### Note

In the following, the term "switchgear cabinet" also refers to rack, mounting rack, switchboard, operator panel and console. The term "device" represents the Panel PC and its variants.

## 3.2 Unpacking and checking the delivery

#### **Procedure**

- 1. Please check the packaging material for transport damage upon delivery.
- If any transport damage is present at the time of delivery, lodge a complaint at the shipping company in charge. Have the shipper confirm the transport damage immediately.
- 3. Unpack the device.

#### NOTICE

Do not lie the device on its back. This will avoid any damage to an optical drive which may be present. Lie the front side on a soft surface to avoid damaging the front panel USB port.

4. Keep the packaging material in case you have to transport the unit again.

#### Note

The packaging protects the device during transport and storage. Therefore, never dispose of the original packaging material!

- 5. Please keep the enclosed documentation in a safe place. You will need the documentation when you start up the device for the first time.
- Check the package contents for completeness and any visible transport damage. Check for completeness using the enclosed scope of delivery list.
- Should the contents of the package be incomplete or damaged, please inform the
  responsible supply service immediately and fax us the enclosed form "SIMATIC IPC/PG
  quality control report".

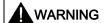

Make sure that a damaged device is not installed nor put into operation.

8. Note the identification information as described in the chapter "Identification data of the device".

## 3.3 Device identification data

The device can be clearly identified with the help of this identification data in case of repairs or theft.

Enter the following data in the table below:

• Serial number: The serial number (S VP...) is found on the rating plate.

#### Rating plate

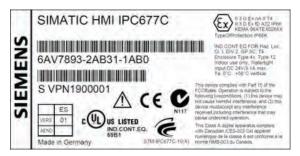

- Order number of the device
- Ethernet addresses: The Ethernet addresses of the device can be viewed in the BIOS Setup (F2) under "Main > Hardware Options > Onboard Ethernet Address".
- Microsoft Windows "Product Key" on the "Certificate of Authenticity" (COA). The COA
  label is bonded to the device. The Product Key is always required to reinstall the
  operating system.

#### **COA label**

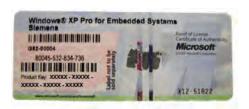

| Serial number:                | S VP  |
|-------------------------------|-------|
| Order No.                     | 6AV78 |
| Microsoft Windows Product Key |       |
| Ethernet address 1            |       |
| Ethernet address 2            |       |

## 3.4 Mounting positions and fastening

## 3.4.1 Installation guidelines

Before installing the device, read the following general notes relating to installation.

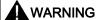

## Danger, high voltage

Isolate the power supply to the switchgear cabinet before opening it. Ensure that the power to the switchgear cabinet cannot be turned on accidentally.

#### **NOTICE**

#### Operation only in closed rooms

The device is approved for operation in closed rooms only.

- Ensure that the protective contact socket of the building installation is easily accessible and that there is a mains disconnect switch in switchgear cabinet installations.
- Position the screen in an ergonomic position favorable to the user. Choose a suitable installation height.
- Position the screen so that it is not subject to direct sunlight or other strong sources of light.
- Optical drives are susceptible to shock. Shocks during operation can lead to the loss of data or damage to the drive or data carrier. Optical drives are not only suitable for continuous operation.
- Applies to devices which are installed in swivel arm housings: Avoid rapid or jerky
  movements of the swivel arm during operation. The ensuing forces could lead to possible
  irreversible damage to the hard disk.
  - The stops of the swivel arm must be damped in order to avoid a harsh impact to the Panel PC generating a mechanical shock effect to the device.
- Applies to devices which are installed in cabinet doors: Prevent the doors being slammed shut. The ensuing forces could lead to possible irreversible damage of the hard disk.
- The device has to be installed in the mounting cutout of a housing that fulfills the requirements of IEC/EN/DIN EN 60950-1, Chapters 4.6 and 4.7.3.

 The computer unit with DC power supply does not fulfill the requirements according to IEC/EN/DIN EN 60950-1 in the power supply unit area. The device must therefore be installed in such a way that it is part of an operating area with restricted access (for example, a lockable control cabinet, control panel or server room).

#### Note

When using the device in the area of Industrial Control Equipment (UL 508), ensure that it is classified as "Open Type". A mandatory requirement for approval or operation according to UL 508 is therefore that the device be installed in the mounting cutout of a housing certified for UL 508.

- Provide adequate volume in the switchgear cabinet for air circulation and heat transport.
   Keep at least 10 cm distance between the device and switchgear cabinet.
- Make sure that the maximum air intake temperature is not exceeded (refer to the "Technical specifications" chapter). The maximum air intake temperature must be accounted for especially when sizing closed switchgear cabinets.
- The minimum distance between the device and the housing is 10 cm on the air output side at the fan.
- Position the device in such a way that the air vents of the housing are not covered up following mounting.
- Ensure there is enough free space in the switchgear cabinet to allow the sheet metal cover to be removed. You will otherwise have to remove the device from the switchgear cabinet or swivel arm when replacing memory or the battery.
- Equip the switchgear cabinet with struts for stabilizing the mounting cut-out. Install struts where necessary.
- Avoid extreme environmental operating conditions. Protect your device against dust, moisture and heat.
- The device is designed for use in normal industrial environments to IEC 60721-3-3 (pollutant class 3C2 for chemical influence, 3S2 for sand and dust). The device may not be operated in severe environments which are subject to caustic vapors or gases without taking additional protective measures (such as the provision of clean air).
- Install the device in such a way that it poses no danger, e.g. by falling over (see Chapter "Technical Specifications").
- During assembly, please comply with the approved installation positions.

#### Note

If you mount the device in an impermissible installation position or you do not observe the environmental conditions (see Chapter "Specifications"), you endanger the product safety provided by the UL-approval and compliance with the low-voltage directive (via EN 60950-1). In additional, the functionality of the device is no longer guaranteed.

Additional information is available in the chapter "Dimensional drawings (Page 191)".

#### 3.4.2 Installation information stainless steel front

Before you install the device, read the additional installation guidelines below:

- Make sure that you can access the device from the rear.
- The mounting cut-out should be deburred.
- When operating the device in a switch cabinet, ensure compliance with permitted ambient conditions and, in particular, that permitted ambient temperatures are not exceeded.
   Make allowances for the fact that the thermal conductivity of control cabinets made of stainless steel is not as good as that of an aluminum cabinet, for example.
- Check the seal on the device. Always install the device with this seal.
- Always use the included clamping frame and clamps to mount the device.

## 3.4.3 Permitted mounting positions

## Approval

Only certain mounting positions are approved for the device.

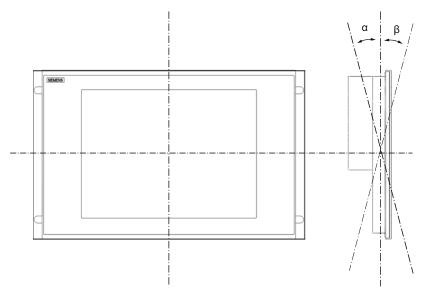

Figure 3-1 Mounting position

Table 3-1 Permissible deviations from the vertical mounting position

| TFT      | Temperature   | Angle B |     |  |
|----------|---------------|---------|-----|--|
| 12"; 15" | up to 50 °C1) | 20°     | 20° |  |
| 19"      | up to 45 °C   | 20°     | 20° |  |

<sup>1)</sup> With a total loading of slots amounting to 15 W

#### Note

When mounting the device at an angle, note the following.

- Do not subject the device to mechanical stress.
- · Operation of a DVD drive is not permitted.

## 3.4.4 Type of fixation

The computer unit is secured in the mounting cut-out either with clamps or screws.

#### Note

Securing with screws is not possible with the 12" touch screen variant.

Select the type of fixation suitable to your requirements for the degree of protection (see section "Protection against dust and water") .

## 3.4.5 Stainless steel front type of fixation

## Type of fixation

The device is fastened with the included clamps. Additional fastening bore holes or threaded bolts are not required for the control panel.

#### Degree of protection

## NOTICE

Degree of protection IP66 is only ensured if the seal of the device is correctly positioned and evenly pressed on the control panel. Refer to the "Installation" section for more information.

3.4 Mounting positions and fastening

## 3.4.6 Protection against dust and water

With the relevant installation, the device is protected on the front against the ingress of dust and water. The "degree of protection" is in accordance with IEC 60529: On the front, the device has degree of protection IP65, the rear of the operator section and the computer unit have degree of protection IP20.

#### **NOTICE**

Ensure that the material strength at the mounting cut-out is a minimum of 2 mm and a maximum of 6 mm. Please follow the specifications for the dimensions in the "Mounting cut-out" section.

The degrees of protection IP65, IP54 and Enclosure Type 4, are only guaranteed when the following conditions are met:

The surface plane deviation of the mounting cut-out in relation to the external dimensions of the control unit amounts to  $\leq 0.5$  mm when the control unit is mounted.

## Degree of protection IP65 and Enclosure Type 4

The degrees of protection IP65 and Enclosure Type 4 are only provided for clamp mounting together with a ring seal.

## IP54 degree of protection

The IP54 degree of protection is applicable for the following conditions:

|                | Key <sub>I</sub> | panel | Touch panel |     |  |  |
|----------------|------------------|-------|-------------|-----|--|--|
|                | 12"              | 15"   | 15"         | 19" |  |  |
| Screw mounting | Χ                | Χ     | Χ           | -   |  |  |

#### See also

Industry Mall (http://mall.automation.siemens.com)

## 3.5 Mounting cutout

## 3.5.1 Preparing the mounting cut-out

The following illustration shows the dimensions for the mounting cut-out.

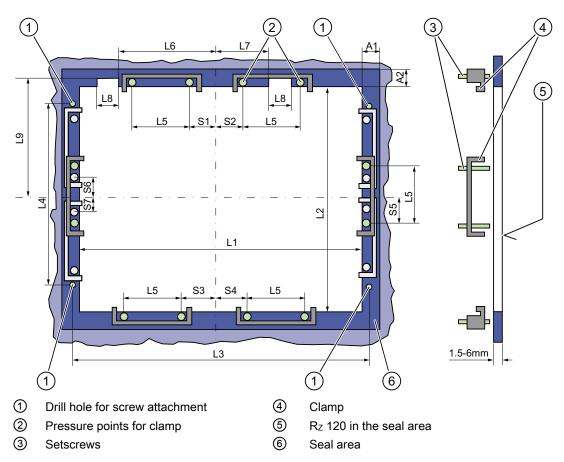

Figure 3-2 Drill holes for the screws and pressure points for the clamp screws

## Note

Mounting dimensions can be read from the dimension overview or they can be transferred to the cabinet from the mounting template supplied.

## 3.5 Mounting cutout

Table 3- 2 Dimensions for the mounting cut-out in mm

| Control unit             | L1  | L2  | L3 <sup>1)</sup> | L4 1) | L5   | L6 <sup>2)</sup> | L7 <sup>2)</sup> | L8 <sup>2)</sup> | L9 <sup>2)</sup> | A1 | A2 | S1 | S2<br>S3<br>S4 | S5 <sup>3)</sup> | S6 <sup>3)</sup><br>S7 <sup>3)</sup> |
|--------------------------|-----|-----|------------------|-------|------|------------------|------------------|------------------|------------------|----|----|----|----------------|------------------|--------------------------------------|
| Tolerance                | ±1  | +1  | ±0.2             | ±0.2  | ±0.5 | ±0.5             | ±0.5             | ±0.5             | +1               | ±1 | ±1 | ±1 | ±1             | ±1               | ±1                                   |
| Key panel 12" TFT        | 450 | 290 | 465              | 235   | 112  | —                |                  | _                |                  | 16 | 10 | 78 | 78             | 56               | _                                    |
| Key panel 15" TFT        | 450 | 321 | 465              | 279   | 112  | 186              | 135              | 25               | 165              | 16 | 17 | 51 | 51             | 56               | _                                    |
| Touch panel 12" TFT      | 368 | 290 | _                | _     | 112  | _                | _                | _                | _                | 16 | 10 | 19 | 35             | 56               | _                                    |
| Touch panel 15" TFT      | 450 | 290 | 465              | 235   | 112  | _                | _                | _                | _                | 16 | 10 | 81 | 81             | 56               | _                                    |
| Touch panel 15" TFT INOX | 450 | 290 | 465              | 235   | 112  |                  | _                |                  | _                | 16 | 10 | _  | _              |                  |                                      |
| Touch panel 19" TFT      | 450 | 380 | 465              | 235   | 112  |                  | _                |                  | _                | 16 | 10 | 46 | 46             |                  | 46                                   |

<sup>1)</sup> M6 thread or drill holes with a diameter of 7 mm

## Preparing the mounting cut-out

| Ste | Steps for preparing the mounting cut-out                                                                                                    |  |  |  |  |  |
|-----|----------------------------------------------------------------------------------------------------|--|--|--|--|--|
| 1   | Select a location suitable for mounting, taking into account the mounting position.                                                                                                    |  |  |  |  |  |
| 2   | On the basis of the dimensions, check whether the required screw and pressure points on the rear and the seal area are easily accessible after the completion of the mounting cut-out. Otherwise the mounting cut-out is useless. |  |  |  |  |  |
| 3   | Complete the mounting cut-out in accordance with the dimensions.                                                                                                    |  |  |  |  |  |

<sup>&</sup>lt;sup>2)</sup> Cut-outs for the shafts of the insert strips are only necessary for 15" key panels.

<sup>&</sup>lt;sup>3)</sup> Two clamps necessary for vertically securing clamps only for 19" touch panel fronts.

## 3.5.2 Mounting depth of the device

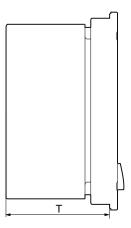

| Panel PC with operator control units | Depth D |
|--------------------------------------|---------|
| Key panel with 12" TFT               | 105 mm  |
| Key panel with 15" TFT               | 124 mm  |
| Touch panel with 12" TFT             | 123 mm  |
| Touch panel with 15" TFT             | 121 mm  |
| Touch panel with 15" TFT INOX        | 126 mm  |
| Touch panel with 19" TFT             | 130 mm  |

## Note

## Additional mounting depth with optical drive

The installation depth increases by 21 mm when an optical drive is installed in the device.

3.5 Mounting cutout

Mounting 4

# 4.1 Securing the device with clamps

## Requirement

| Accessories | Display      | Display                                        |     |  |
|-------------|--------------|------------------------------------------------|-----|--|
|             | 12"          | 15"                                            | 19" |  |
| Clamp       | 6 x          | 6 x                                            | 8 x |  |
|             | The clamps a | The clamps are provided with the control unit. |     |  |
| Tool        | 2.5 mm hexa  | 2.5 mm hexagonal spanner                       |     |  |

# **Procedure**

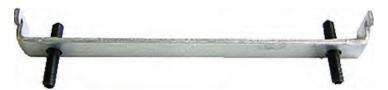

Figure 4-1 Clamp assembly

- 1. Disconnect the device from the power supply.
- 2. Working from the front, insert the device into the 19" rack on the swivel arm or in the mounting cut-out.
- 3. Fasten the control unit from the rear using the clamps.
- 4. Tighten the setscrews to a torque of 0.4 0.5 Nm.

## IP65 degree of protection

The plant builder is responsible for the correct installation of the device.

The degree of protection IP65 is only guaranteed for the front of the device if the ring seal is properly applied with the correct size of cutout, the unit has been clamped in place, and the instructions below are observed.

#### Note

# Control cabinet installation: Material strength at the mounting cut-out

Ensure that the material strength at the mounting cut-out is a minimum of 2 mm and a maximum of 6 mm. Please follow the specifications for the dimensions in the "Preparing the mounting cut-out" section.

The degrees of protection are only guaranteed when the following is observed:

• The surface plane deviation of the mounting cut-out in relation to the external dimensions of the control unit amounts to ≤ 0.5 mm when the control unit is mounted. 4.2 Securing with screws

# 4.2 Securing with screws

#### Note

Securing with screws is not possible with the 12" touch panel variant.

## Drill holes in the control unit

#### Steps for drilling holes

1 Drill holes (Ø approx. 2.5 mm) from the rear in the four recesses of the control unit.

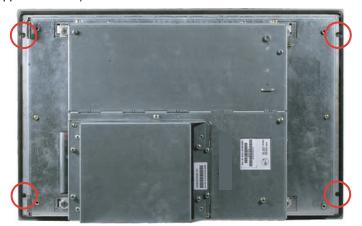

- 2 Drill these holes with a diameter of Ø 5.5 mm for M5 and a Ø 6.5 mm for M6.
- 3 Deburr the holes from the front of the control unit.

## Note

# Risk of damage

Ensure that no metal cuttings enter the device when the holes are drilled. Cover the device with film or when drilling, use removal by suction.

# Drill holes in the mounting unit

- 1. Drill the holes at the prepared mounting cut-out according to the information for L3 and L4. (see Chapter "Mounting cut-out")
- 2. Working from the front, insert the device into the 19" rack on the swivel arm or in the mounting cut-out of the control cabinet.
- 3. Secure the control unit by inserting suitable screws and nuts.

#### IP54 degree of protection

The IP54 degree of protection is guaranteed for mounting together with the ring seal.

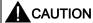

## Observe the panel seal when mounting

Ensure you do not damage the panel seal when mounting the device.

#### Note

## Control cabinet installation: Material strength at the mounting cut-out

Ensure that the material strength at the mounting cut-out is a minimum of 2 mm and a maximum of 6 mm. Please follow the specifications for the dimensions in the "Preparing the mounting cut-out" section.

The degrees of protection are only guaranteed when the following is observed:

• The surface plane deviation of the mounting cut-out in relation to the external dimensions of the control unit amounts to ≤ 0.5 mm when the control unit is mounted.

# 4.3 Fix the device with stainless steel front using clamps

## Introduction

This section describes how to mount the device in a control panel.

#### **NOTICE**

Mount the device as intended. This will avoid damage to the device and loss of warranty. Follow the installation instructions.

#### **Procedure**

- 1. Ensure that the seal does not become twisted during mounting, otherwise the mounting cut-out may not be correctly sealed.
- Working from the front, insert the device into the prepared and deburred mounting cutout. Take the necessary precautions to ensure the device cannot drop out of the control panel before it has been secured in place.

# 4.3 Fix the device with stainless steel front using clamps

3. Place the clamping frame with the centering bore holes onto the device. Make sure that the flat side of the frame makes contact with the back of the control panel.

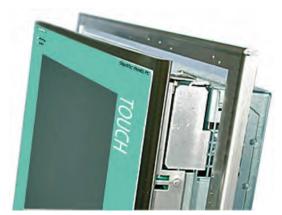

Figure 4-2 Clamping frame with seal

4. Insert the fastening hooks (1) of the clamps into the recesses (2) of the device. Make sure that the centering points (4) of the clamps are inserted into the corresponding centering bore holes (3) of the clamping frame.

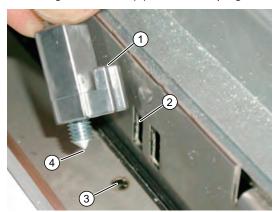

Figure 4-3 Inserting the clamps

5. Tighten the screws of the clamps. Use a hexagonal head torque wrench set to a maximum tightening torque of 0.6 N/m in order to achieve an optimal sealing effect.

#### **NOTICE**

Any higher torque may warp the control panel or the switchboard panel. The specified degree of protection is not ensured otherwise.

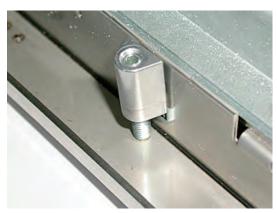

Figure 4-4 Proper positioning of the clamp

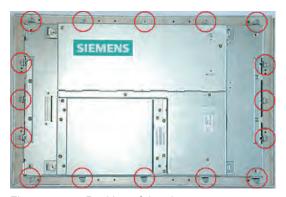

Figure 4-5 Position of the clamps

6. Check the proper seating of the seal on the front side. If it is not seated properly, repeat the installation.

4.3 Fix the device with stainless steel front using clamps

Connecting

# 5.1 Connection elements

# **Ports**

| Arrangement of the ports on the front of the device |                              |      |                    |                                                                                               |
|-----------------------------------------------------|------------------------------|------|--------------------|-----------------------------------------------------------------------------------------------|
|                                                     |                              | Item | Description        | Description                                                                                   |
|                                                     |                              | 1    | DVI/VGA            | DVI/VGA connection for CRT or LCD monitor with DVI port, VGA via DVI/VGA adapter              |
|                                                     | <b>-</b> (1)                 | 2    | Compact Flash card | Slot for Compact Flash card                                                                   |
|                                                     |                              | 3    | COM                | Serial V.24 port                                                                              |
|                                                     | <b>-</b> ②                   | 4    | USB 2.0            | 4 ports for USB devices<br>(only 2 ports can be simultaneously used as<br>high current)       |
|                                                     |                              | ⑤    | ETHERNET           | 2x RJ 45 Ethernet connection for 10/100/1000<br>Mbps                                          |
|                                                     | -3                           | 6    | PROFIBUS/MPI       | MPI port (RS485, electrically isolated), optional 9-pin D-sub socket (optional product model) |
|                                                     | - <b>4</b> )<br>- <b>5</b> ) |      |                    |                                                                                               |
|                                                     | <u> </u>                     |      |                    |                                                                                               |
|                                                     |                              |      |                    |                                                                                               |

#### 5.1 Connection elements

| Arrangement of the ports on the front of the device |   |          |                                                                    |
|-----------------------------------------------------|---|----------|--------------------------------------------------------------------|
|                                                     | 7 | PROFINET | CP 1616 onboard port, three RJ45 sockets (optional product models) |

The ports available on the device can be uniquely identified based on their numbering. This numbering may deviate, however, from the numbering performed by the operating system.

# Ports for connecting operator panels / displays

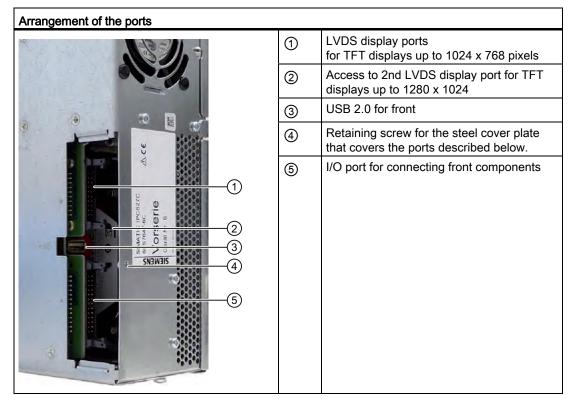

# AC power supply

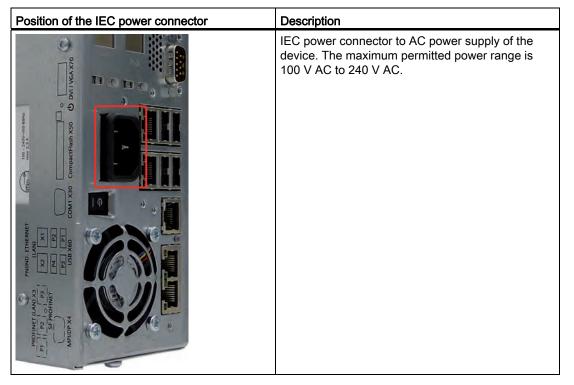

# DC power supply

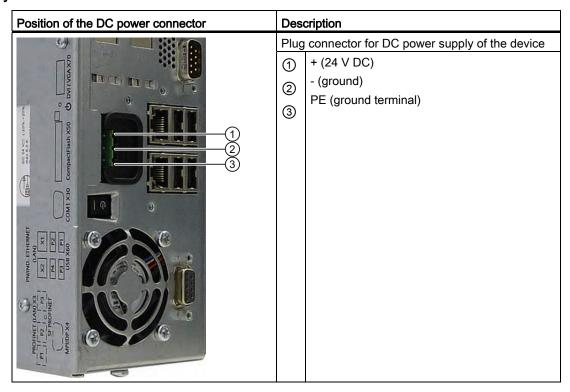

5.2 Connecting the 100 - 240 V AC Power Supply

# 5.2 Connecting the 100 - 240 V AC Power Supply

## Note before connecting the device

#### Note

The varying voltage power supply module is designed for operation on 120/230/240 V AC networks. The setting of the voltage range takes place automatically.

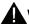

## WARNING

#### **Thunderstorms**

Do not connect or disconnect power and data cables during thunderstorms.

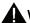

#### WARNING

# Operation only in TN networks

The device is designed for operation in grounded power supply networks (TN networks according to VDE 0100 Part 100, or IEC 60364-1).

Operation on ungrounded or impedance-grounded power networks (IT networks) is prohibited.

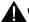

# WARNING

#### Rated voltage

The permitted nominal voltage of the device must conform with local mains voltage.

#### NOTICE

# Notes on the power supply network

The mains connector must be disconnected to fully isolate the device from mains. Ensure easy access to this area.

A master mains disconnect switch must be installed if the device is mounted in a switch cabinet.

Make sure that the power outlet or the safety power outlet of the building installation is freely accessible and located as close as possible to the device.

#### Note

The power supply contains an active PFC (Power Factor Correction) circuit to conform to the EMC guidelines.

Uninterruptible AC power systems (UPS) must supply a sinusoidal output voltage in the normal and buffered mode when used with SIMATIC PCs with an active PFC.

UPS characteristics are described and classified in the standards EN 50091-3 and IEC 62040-3. Devices with sinusoidal output voltage in the normal and buffered mode are identified with the classification "VFI-SS-...." or "VI-SS-....".

#### Localized information

#### For countries other than the USA and Canada:

#### 230 V supply voltage

This device is equipped with a safety-tested power supply cord which may only be connected to a grounded safety power outlet. If you choose not to use this cable, you must use a flexible cable of the following type: Min 18 AWG conductor cross-section and 15-A / 250-V shockproof connector. The cable set must be compliant with the safety regulations and stipulated IDs of the country where the system is to be installed.

#### For the USA and Canada:

For the United States and Canada, a CSA or UL-listed power supply cord must be used.

The connector must be compliant with NEMA 5-15.

#### 120 V supply voltage

A flexible cable with UL approval and with CSA label which has the following features is to be used: Type SJT with three leads, min. 18 AWG conductor cross-section, max. 4.5 m in length and parallel ground contact connector 15 A, min. 125 V.

# 240 V supply voltage

A flexible cable with UL approval and with CSA label which has the following features is to be used: Type SJT with three conductors, min. 18 AWG conductor cross-section, max. length 4.5 m, and tandem grounded connector 15 A, min. 250 V.

# Connecting

How to connect the device to the 120 V AC / 230 V AC power supply Ensure that the ON/OFF switch is in "0" position (Off) when you plug in the power cord in order to avoid unintentional startup of the device. 2 Connect the IEC connector Connecting the power cord to the power socket Fasten the cable with the supplied power plug latch ①, if necessary.

# 5.3 Connecting the (24 V) DC power supply

# Note before connecting the device

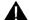

## WARNING

The device should only be connected to a 24 V DC power supply which meets the requirements of safe extra low voltage (SELV) according to IEC/EN/DIN EN/UL 60950-1. A protective conductor must also be used. The conductors must withstand the short-circuit current of the 24 V DC power source, so that a short-circuit will not damage the cable. Only connect cables with a minimum cross-section of 1.3 mm² (AWG16) and a maximum cross-section of 3.3 mm² (AWG12).

#### Note

The 24 V DC power source must be adapted to the input data of the device (see specifications).

# Connecting

#### Steps for connecting the device to the 24 V DC power supply

- Ensure that the ON/OFF switch is in the '0' (OFF) position to prevent unintentional startup of the device when connecting it to the 24 V power supply.
- 2 Switch off the 24 V DC power source.
- 3 Insert the DC power plug.
  - ① DC 24 V
  - 2 ground
  - ③ protective conductor

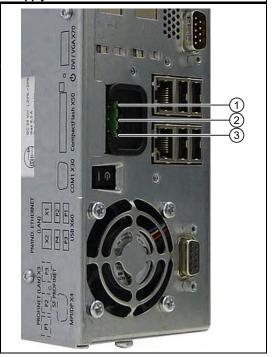

# Steps for connecting the device to the 24 V DC power supply

4 Fasten the cable with the supplied power plug latch, if necessary.

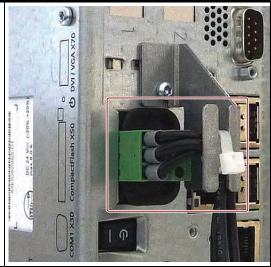

#### Note

#### Reverse-polarity protection

The DC power supply (24V) has a mechanism to protect against reverse polarity. In the event the 24 V DC lines are reversed (24 V DC nominal (-15% / +20%) and connected to ground, the device will not sustain any damage. The device will simply fail to turn on. After the power supply has been connected correctly, the device will again be ready to operate.

# 5.4 Connecting the Equipotential Bonding Circuit

A low-resistance ground connection ensures that interference signals generated by external power supply cables, signal cables or cables to the I/O modules are safely discharged to ground.

The equipotential bonding connection of the device is located underneath the device and is identified by the following symbol:

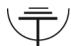

Figure 5-1 Equipotential Bonding

## Connecting the Equipotential Bonding Circuit

You require a TORX T20 screwdriver to connect the equipotential bonding conductor.

# Steps for connecting the equipotential bonding

(1) Connect the equipotential bonding connection (M4 thread) (1) on the device (large surface, large-area contact) with the central grounding point of the control cabinet.

The minimum permissible cross-section is 2.5 mm².

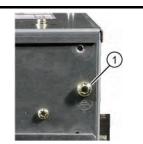

# 5.5 Equipotential bonding with stainless steel front

#### Information on devices with stainless steel front

#### **NOTICE**

Ensure proper electrical contact between the enclosure of the device and the switchboard. The conductive surfaces of the clamping frame and of the switchboard should have proper contact.

# 5.6 Connecting Ethernet/USB strain relief

The Ethernet/USB strain relief supplied in the product package is used to prevent accidental removal of the Ethernet cable and Industrial Ethernet FastConnect connector from the device. You need two cable ties to use the strain relief. In addition to the Ethernet cables, you can also use this strain relief to protect the four USB cables from inadvertent removal.

To secure the Ethernet strain relief, you will need a TORX T10 screwdriver.

# Steps for connecting the Ethernet/USB strain relief 1 Fasten the Ethernet/USB strain relief ① to the device enclosure with two oval-head screws (M3 thread). 2 Connect the network/USB cable and attach it to the strain relief using cable ties ②.

# 5.7 Connecting the PROFINET strain relief

The PROFINET strain relief supplied in the product package is used to prevent accidental removal of the Ethernet cable and Industrial Ethernet FastConnect connector from the device. You need two cable ties to use the strain relief.

To fix the PROFINET strain relief, you will need a TORX T10 screwdriver.

## Steps for connecting the strain relief

- Fasten the PROFINET strain relief 1 to the device enclosure with two oval-head screws (M3 thread).
- 2 Connect network cable and attach to the strain relief using cable ties ②

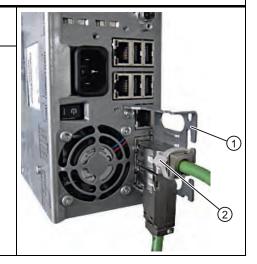

# 5.8 Connecting the power plug locking mechanism

The power plug locking mechanism is part of the scope of supply and prevents the power plug from being pulled out accidentally. The power plug locking mechanism is a metal bracket that is screwed onto the computer housing.

You require a TORX T20 screwdriver for attaching it to the housing.

The power plug locking mechanism is a safety-relevant part. Read the information in the chapter "Connecting the (120 V / 240 V AC) power supply".

Integration into an automation system

# 6.1 Overview

#### Introduction

The following options are available for integrating the device in existing or planned system environments and networks.

#### **Ethernet**

Remote booting is supported.

The integrated Ethernet interface can be used for communication and for data exchange with automation devices such as SIMATIC S7.

You require suitable software for this: STEP 7, WinCC, WinCC flexible, WinAC, SIMATIC NET.

#### PROFIBUS/MPI

The isolated PROFIBUS interface can be used to connect distributed field devices or to link with SIMATIC S7.

You require suitable software for this: STEP 7, WinCC, WinCC flexible, WinAC, SIMATIC NET.

## **PROFINET**

The CP 1616 onboard enables Panel PCs to be connected to Industrial Ethernet. Only one CP 1616 can be installed in a PC. Detailed information can be found in the next section or in the chapter *Detailed descriptions > CP 1616 onboard communications processor*.

# Device driver CP16xx.sys

The device driver enables the Windows network protocols to be connected to the Ethernet PROFINET controller "CP 1616 onboard" which is optional on the SIMATIC PCs. The PROFINET interface will act like a 100 Mbit Ethernet interface with a MAC address when you use this driver. The three RJ45 sockets are connected with each other via a switch.

The driver and the documentation can be found in the supplied Documentation and Drivers CD.

6.2 Device in SIMATIC S7 network

## **PROFINET IO application**

You can create, run or configure PROFINET IO applications with the "Development Kit DK-16xx PN IO". It must be installed in addition to the device driver CP 16xx.sys. You can download this kit and the documentation free of charge at the following Internet address: (http://www.automation.siemens.com/net/html\_76/produkte/040\_cp\_1616\_developkit.htm)

#### SIMATIC NET

You can create, run and configure the SIMATIC installation with this software package. Information on this can be found on the SIMATIC NET Manual Collection CD. The software package and the documentation are not included in the package.

#### Additional information

You can find additional information in the catalog and in the Internet of Siemens A&D. http://www.siemens.com/automation/mall

## 6.2 Device in SIMATIC S7 network

#### 6.2.1 MPI/PROFIBUS-DP network

You can connect the device to a SIMATIC S7 automation system or a PROFIBUS DP network via the MPI/DP interface. You can connect up to 32 PC, PG, or AS devices to one network segment. The use of repeaters allows you to interconnect several MPI/PROFIBUS DP network segments. The complete MPI/PROFIBUS DP network consists of a maximum of 127 stations.

The device is physically connected to the MPI/PROFIBUS DP network via an electrically isolated RS485 interface on the PC motherboard. The potential is isolated within the safety low voltage circuit (SELV).

The transmission rate is limited to 187.5 Kbps with the 5-meter MPI cable for connecting to the SIMATIC S7-CPU. To achieve baud rates over 1.5 Mbps, you require a 12 Mbps PROFIBUS cable with the order number 6ES7901-4BD00-0XA0. In the PROFIBUS DP MPI network, you can achieve data transmission rates of 9.6 Kbps to 12 Mbps.

# 6.2.2 Connecting an S7 automation system

# Coupling

The device is coupled via the MPI/DP interface as follows:

- With MPI networks S7-200, S7-300, and S7-400
- PROFIBUS DP networks with DP components

# Hardware requirements

You can use the following components for coupling or networking with PROFIBUS:

- RS 485 interface, MPI/DP interface, onboard
- PROFIBUS cable

#### Note

Refer to the SIMATIC Net catalog IK PI for more information about SIMATIC Net expansion cards.

#### **Procedure**

1. Disconnect the device from the mains.

#### NOTICE

## Risk of damage to the device!

Neutralize the static charge of your body, the device, and the connecting cables. You can do this by briefly touching the metal housing with the cable in your hand.

- 2. Insert the PROFIBUS cable in the MPI/DP socket.
- 3. Reconnect the device to the electrical power system.

# 6.3 Transferring authorizations

#### Note

The device has no floppy disk drive. Therefore, where necessary, transfer the authorizations for SIMATIC HMI software from a USB floppy disk drive.

The following devices have been tested:

SINUMERIK floppy disk drive, order number 6FC5235-0AA05-1AA2

#### **NOTICE**

The USB floppy disk drive is only suitable when mounted in a control cabinet.

# 6.4 Networking via Industrial Ethernet

You can establish a network between the device and other computers via Industrial Ethernet. The on-board LAN interface is a twisted-pair (TP) interface for data transfer rates of 10/100/1000 Mbps.

#### Note

A catagory 6 Ethernet cable is required for 1000 Mbps operation.

# 6.5 PROFINET

## CP 1616 onboard

The basic characteristics of the CP 1616 onboard are:

- Optimized for PROFINET IO
- With Ethernet-Real-Time-ASIC ERTEC 400
- Three RJ45 sockets for connecting terminal devices or addition network components
- Integrated 3-port real-time switch
- Automatic hardware detection

## **NOTICE**

Only one CP 1616 can be installed in a PC. If you want to use an additional CP 1616 module, the "CP 1616 onboard" option must be disabled in the BIOS Setup.

# Additional documentation on PROFINET

Get an overview of the information available on the topic of PROFINET.

| Document designation                                                                                                    | What is contained in this document?                                                                                                    |  |  |  |  |
|----------------------------------------------------------------------------------------------------|----------------------------------------------------------------------------------------------------|--|--|--|--|
| This documentation is <b>not</b> included in the product package:                                                                                |                                                                                                    |  |  |  |  |
| Getting Started PROFINET IO Getting Started: Manual Collection                                                                                   | The documents use concrete examples to provide step-by-step instructions on how to commission a fully functional application.                                                                                |  |  |  |  |
| Manual PROFINET System Description                                                                                                    | This gives you the basic knowledge about the PROFINET IO topics:                                                                                                    |  |  |  |  |
|                                                                                                    | Network components, data exchange and communication, PROFINET IO, Component Based Automation, application example of PROFINET IO and Component Based Automation.                                             |  |  |  |  |
| Manual<br>From PROFIBUS DP to PROFINET IO                                                                                                    | Read this document if you want to convert an installed PROFIBUS system to a PROFINET system.                                                                                                    |  |  |  |  |
| Readme file for CP 1616/CP 1604 and DK-<br>16xx PN IO                                                                                            | This provides the latest information about the SIMATIC NET products CP 1616/CP 1604, CP 1616 onboard, the developer kit.                                                                                     |  |  |  |  |
| Configuration Manual Commissioning PC Stations                                                                                                   | This provides you with all the information necessary for commissioning and configuring a PC as a PROFINET IO Controller or IO Device.                                                                        |  |  |  |  |
| Manual SIMATIC NET Industrial Communication with PG/PC: Volume 1 - Basics SIMATIC NET Industrial Communication with PG/PC: Volume 2 - Interfaces | This manual introduces you to industrial communication and explains the available communication protocols. It also describes the OPC interface as an alternative to the IO-based user programming interface. |  |  |  |  |
| S7 CPs for Industrial Ethernet Configuring and Commissioning                                                                                     | This provides the following support: - For commissioning S7 stations - For establishing effective communication                                                                                              |  |  |  |  |
| Manual<br>SIMATIC NET - Twisted Pair and Fiber-<br>Optic Networks                                                                                | Configure and build your Industrial Ethernet networks based on this document.                                                                                                    |  |  |  |  |
| This documentation is part of the supplied Documentation and Drivers CD:                                                                         |                                                                                                    |  |  |  |  |
| Operating Instructions CP 1616/CP 1604/CP 1616 onboard                                                                                           | This provides you with all information required for operation.                                                                                                    |  |  |  |  |
| Installation guide Device Driver CP16xx.sys                                                                                                    | Read this guide if you want to install the NDIS device driver, CP16xx.sys.                                                                                                    |  |  |  |  |

# **Further information**

You can find the information on specific products in the Internet at the address: http://www.siemens.com/simatic-net

Commissioning

# 7.1 Requirements for commissioning

#### **NOTICE**

# Risk of damage to the device!

Make sufficient allowances for the device to acquire room temperature before you put it into use. If condensation has developed on the device wait at least 12 hours before you switch it on.

#### Note

The device features an off/off switch and an on/off button.

By default, the BIOS Setup entry "After Power Failure" is set to "Power On". This means that the device is turned on using the on/off switch.

If the BIOS Setup entry is set to "Stay Off" or "Last state" and the on/off switch is set to "I" (ON), the device can only be turned on by pressing the on/off button.

- Connect the peripherals, such as the keyboard, mouse, monitor and the power supply, before putting the device into operation.
- The operating system you ordered for your device is already installed on the hard disk.

# 7.2 Switching on the device

#### Note

Commission the device before you install additional hardware, such as a PCI interface card.

7.3 Windows XP, Windows 7 Security Center

#### **Procedure**

- 1. Switch on the external AC or DC power supply.
- 2. Connect the external keyboard and mouse.
- 3. Switch on the equipment using the switch next to the power plug.

The "POWER" LED is illuminated when the device is commissioned and starts.

#### Self-test

The system carries out a self-test after it has been switched on. During the self-test, the message "Press <F2> to enter SETUP" appears briefly. Do not press the <F2> key for this first start-up.

When the self-test is finished, the operating system will be loaded. You will see this from the screen display.

#### See also

Windows XP and Windows Embedded Standard 2009 (Page 61)

# 7.3 Windows XP, Windows 7 Security Center

# Warning from the Windows Security Center

A warning from the Windows Security Center appears the first time you switch on your device. The Security Center checks the status of the device in regard to the three important security aspects listed below. If a problem is detected (an outdated antivirus program, for example), the Security Center issues a warning and makes recommendations on how you can better protect the device.

- Firewall: The Windows Firewall adds protection to the device by blocking network or Internet access to the device by unauthorized users. Windows checks if the device is protected by a software firewall.
  - The firewall is enabled in the factory state.
- Antivirus software: Antivirus programs add protection to the device by searching for and eliminating viruses and other security threats. Windows checks if a full-range, up-to-date antivirus program is running on the device.
  - No antivirus software is installed in the factory state.
- Automatic updates: Using the Automatic Update feature allows Windows to regularly search for the latest critical updates for the device and to install them automatically. This feature is disabled in the factory state.
- Realtime protection (Windows 7 only): Windows Defender displays warnings if spyware
  or possibly unwanted software is installed or executed on the computer. You will also
  receive a warning if programs attempt to modify important Windows settings.

Configure the Security Center according to your requirements.

# 7.4 Setting up the Microsoft Windows operating system

#### Introduction

The setup wizard appears immediately following the startup of the device. The wizard is used to set the parameters of the operating system.

#### Note

The dialogs of the setup wizards differ slightly in some places for the Windows operating systems.

In order to change to the next dialog, click on the ">>" button. In order to change the entry in the previous dialog, click on the "<<" button.

#### **Procedure**

- 1. Accept the Microsoft licensing agreement.
- 2. Leave the regional settings of the operating system unchanged. If required, adjust the regional settings of the operating system only after commissioning.
- 3. Enter the company names and user names.
- 4. If this PC name is already in use as you attempt to connect the device to a network: Enter a new PC name for identification.

The operating system will restart automatically.

The system settings are updated. The desktop is set up. The setup of the operating system is complete.

# 7.5 Windows XP and Windows Embedded Standard 2009

## First commissioning

- The "SIMATIC PC Wizard" program is automatically started once during the first commissioning.
- The wizard will automatically set the device-specific drivers and applications at the initial start of the operating system.
- The hardware is detected automatically.

7.5 Windows XP and Windows Embedded Standard 2009

## **Procedure**

- 1. Start the device with unchanged factory settings.
- 2. Follow the instructions displayed on the screen.

#### Note

#### **Malfunctions**

Do not switch off the device during the software installation. Follow the instructions that appear on the screen right to the end of installation.

The dialogs can differ for different Windows operating systems.

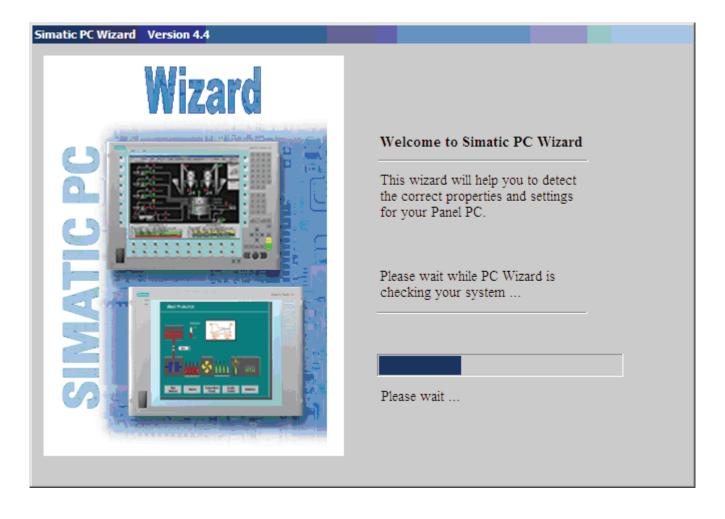

# 7.5.1 Touch Panel set-up

#### Note

The configuration of the HMI device will be detected and set automatically. During the hardware recognition, the Touch Controller is detected again and entered.

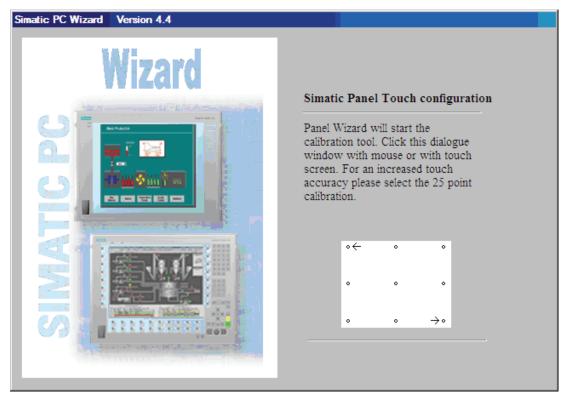

1. Calibrate the touch screen by touching the selected points as shown in the illustration.

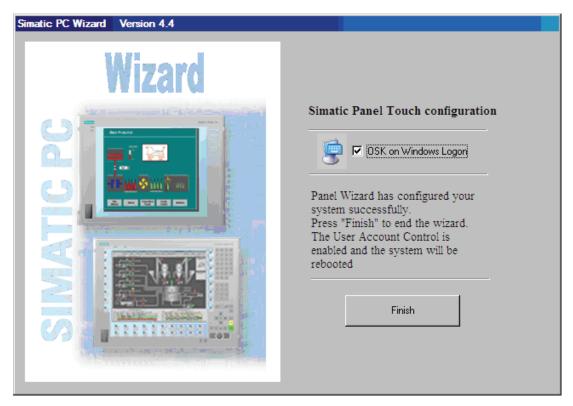

- 2. If "OSK on Windows Logon" is enabled, the Windows on-screen keyboard will be displayed every time you log on. You can use this keyboard to enter the password, for example. If you disable the "OSK on Windows Logon" option, then the Windows on-screen keyboard will not be displayed. An external keyboard will then be required to log on.
  - In Windows 7 the Windows on-screen keyboard will not appear until you have assigned a password for the user account.
- 3. Use the "Finish" button to terminate the wizard. The HMI device will be automatically restarted for the respective configuration.

# 7.5.2 Key Panel adjustment

#### Note

The configuration of the HMI device will be detected and set automatically.

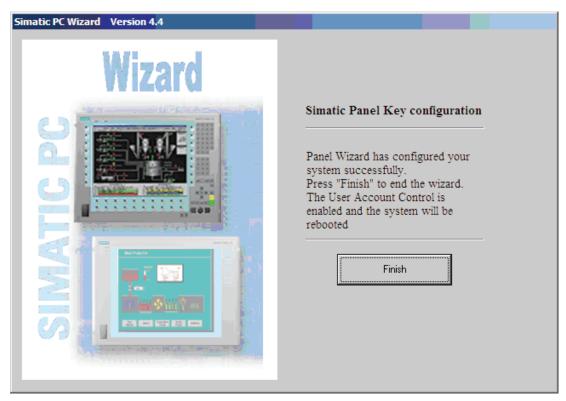

1. Use the "Finish" button to terminate the wizard. The HMI device will be automatically restarted for the respective configuration.

# 7.6 Windows 7 (32 and 64-bit)

# 7.6.1 Installation software

## First commissioning

- The "SIMATIC IPC Wizard" program is automatically started once during the first commissioning.
- The wizard will automatically set the device-specific drivers and applications at the initial start of the operating system.
- The hardware is detected automatically.

7.6 Windows 7 (32 and 64-bit)

## **Procedure**

- 1. Start the device with unchanged factory settings.
- 2. Follow the instructions displayed on the screen.

#### Note

#### **Malfunctions**

Do not switch off the device during the software installation. Follow the instructions that appear on the screen right to the end of installation.

The dialogs can differ for different Windows operating systems.

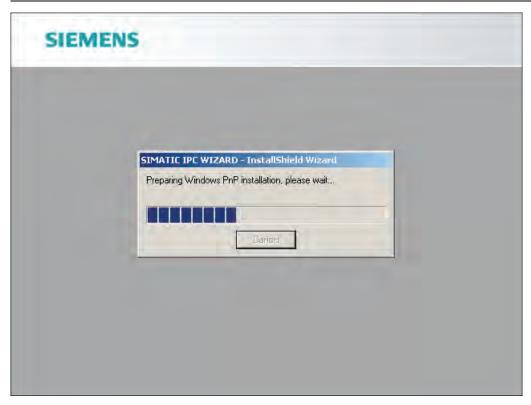

The PC will restart after installation is complete.

Additional information about the IPC wizard software can be found in the "SIMATIC IPC Wizard" operating manual on the included "Documentation and Drivers" DVD.

# 7.7 BIOS settings

The BIOS setting "USB legacy Support" is enabled by default. Thus, the complete functionality of a USB keyboard is available prior to starting up Windows. You can also adjust the BIOS settings with the USB keyboard.

#### Note

To edit the BIOS on an operator device equipped with a touch screen, connect a USB keyboard.

# 7.8 USB

#### Introduction

Commercially available USB peripherals can be easily and flexibly connected via the USB interface. For example, you can connect an external USB keyboard and a USB mouse. If the USB keyboard has a USB interface, you can connect other USB peripherals, such as a USB mouse, directly to the keyboard.

#### **USB** interface

There are several types of USB peripherals:

- Low power devices: maximum 100 mA power consumption, e.g. mouse and keyboard
- High power devices: maximum 500 mA power consumption, e.g. hard disk with a separate power supply and floppy drive

#### Note

The general USB specifications apply to the USB interfaces on the computer unit.

The USB interface on the control panel has been approved for a maximum of one additional USB hub.

# Using USB peripherals

#### Note

When installing a USB device for the first time, make sure you have the required device driver.

Before removing an intelligent USB device, deactivate the device in the operating system using the dialog "Unplug or Eject Hardware". For additional information, refer to the documentation for the operating system.

7.9 Notes on operation

# 7.9 Notes on operation

## 7.9.1 DVD burner

The DVD burner drive is an optional feature. Recording methods supported by the disk drive: Disc-at-once, Track-at-once, Session-at-once, Packet writing. You can write to CD-R, CD-RW, DVD+R, DVD-RW, DVD+RW, DVD-RAM and dual-layer media.

#### **Burner software**

In order to utilize full functionality of the DVD burner under Windows XP, you need to install additional software (burning software). This software is included on the CD supplied with the device. Insert the CD in the drive, run setup and follow the instructions on the screen.

#### Note

When first starting the burner software, no data carriers should be inserted in the drive. This is because data carriers with errors can interrupt the automatic hard drive recognition. This makes it impossible to correctly display the possible burner functions.

# Notes on burning optical data carriers

# **NOTICE**

#### Danger of data errors when burning data carriers!

Burning is permissible only in an undisturbed environment, i.e. shock and vibration stress must be avoided. Because of heavy fluctuation in the quality of CD-Rs, data may be corrupted in a burning session, even if no error message is initially displayed. The written data can only be verified by comparing these with the source. To be on the safe side, data should be verified after every burning session. When backing up an image, the data should be restored to the hard disk and the system should be rebooted from the hard disk.

# 7.9.2 2HDD system (optional)

The factory configuration of the two hard disks is as follows:

| Hard disk 0                                 | Hard disk 1    |
|---------------------------------------------|----------------|
| Partition C: System, NTFS, 25 GB            | Not configured |
| Partition D: Data, NTFS, remaining capacity |                |

The two hard disks are connected to the SATA ports 0 and 2. The hard disk on SATA port 2 is not configured. This gives you the option of backing up your data to this hard disk. For information on hard disk capacities, refer to your order documentation.

# Booting from the slave hard disk

The system boots by default from the hard disk on SATA port 0. You can also configure the system to boot from the disk on SATA port 2.

In order to allow booting from the second hard disk, you need to configure it as the primary boot device. Make the following settings in your BIOS Setup:

Select Boot > Legacy > Hard Disk Drive > <Hard disk name> e.g. P0- ST3500418AS, then press the "+" key to move it up in the boot order.

#### Note

The drive letters for the partitions on both drives are assigned by the operating system used. You can change these in the Control Panel as required.

#### 7.9 Notes on operation

# 7.9.3 RAID1 system (optional)

This is a RAID1 system configuration (mirroring with two hard disks). This configuration enhances system availability as the system is able to continue operation if a hard drive fails, or if there is a cable problem at a channel.

The two hard disks are configured as follows in the factory state of the device:

```
Partition C: System, NTFS, 25 GB
Partition D: Data, NTFS, remaining capacity
```

#### Note

You can find information regarding Intel RAID controllers in the RAID documentation on the included "Documentation and Drivers" CD in the Drivers\RAID\Intel directory.

```
Intel(R) Rapid Storage Technology – Option ROM – 9.5.0.1021
Copyright(C) 2003-09 Intel Corporation.  All Rights Reserved.
   RAID Volumes:
                                                                Strip
                                                                            Size Status
298.1GB Normal
                                     Level
                                                                                                           Bootable
   ID
         Name
          Volume
                                     RAID1(Mirror)
                                                                N/A
                                                                                                              Yes
  Physical Devices:
                                                                           Size Type/Status(Vol ID)
298.0GB Member Disk(0)
298.0GB Member Disk(0)
  Port Device Model
                                   Serial #
         FUJITSU MJAZ3Z0B K90AT95Z8AD3
 2 FUJITSU MJA2320B K90AT9528ACA
ress (CTRL-1) to enter Configuration Utility...
```

Figure 7-1 Example

## RAID system management functions

The pre-installed RAID system software offers enhanced functionality for RAID system operation and management. Start the software by selecting the "Start > Programs > Intel Rapid Storage Technology command.

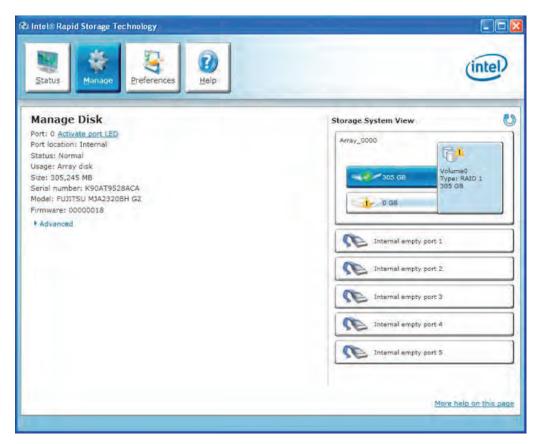

Figure 7-2 Example

The "Manage > Advanced" command returns details of the RAID volumes.

The command "Help > System Report > Save" can be used to create a report with details of the RAID volumes.

# Note

The RAID status is always indicated in Windows.

A hard drive can be synchronized at operating system level if a fault is detected. It may take up to several hours to synchronize a new disk in the background, depending on the size of the hard disk and on the system load.

The redundant system state RAID 1 is reached again only after synchronization is completed.

#### 7.9 Notes on operation

#### Comments about faults

#### Note

## Input delay

System load may briefly increase due to synchronization when a hard disk has failed, depending on processor load and current hard disk activity.

In extreme cases, input from the keyboard and touch screen may be delayed for a brief period.

Before you replace the defective hard disk, create a backup copy of the system.

# 7.9.4 Replacing a defective drive in the RAID system

A missing drive is reported via the RAID software.

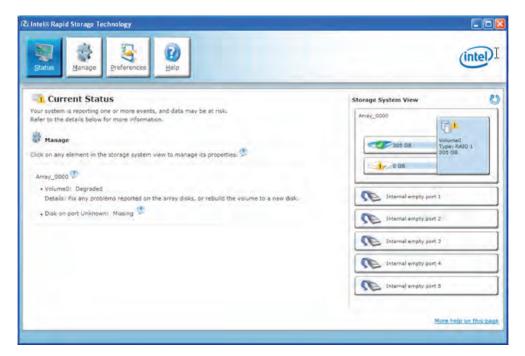

Figure 7-3 Degraded message of RAID software

Replace defective RAID drives with a new drive in order to recover secure RAID1 state. The RAID software reports the defective drive and returns details of the operable hard drive.

The functioning hard drive is indicated in BIOS by its port number, or by the RAID software by its port number:

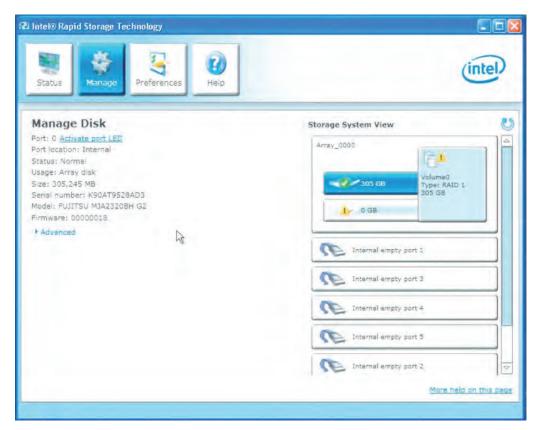

Figure 7-4 Information about the functioning hard drive

Always replace the defective drive with a new one of the same type and capacity.

To be able to boot from the RAID system, you must place this first in the list of bootable sources in the BIOS "Boot" setup menu. Otherwise the system will boot from the hard disk you have just installed and the message "Operating system not found" will be displayed.

#### Note

#### BIOS messages during startup

At the first restart / cold start following a hard disk failure or installation of a new hard disk (servicing), the RAID BIOS reports that the RAID functionality is no longer available and offers the appropriate operator options.

#### Note

The new HDD can be integrated into the RAID system at operating system level by means of the RAID software. Synchronization may take several hours, depending on system load.

#### 7.9 Notes on operation

The "Rebuild to another disk" command initiates synchronization of the RAID1 system:

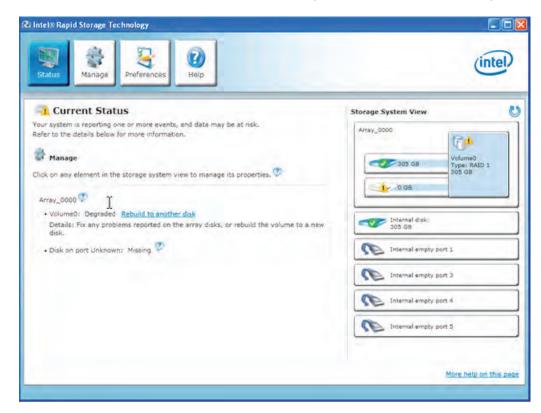

Figure 7-5 Restoring the RAID system

#### Note

The "SIMATIC PC DiagMonitor" diagnostics and alarm software also provides information about the RAID status. This software only needs to be installed once - logons are not required. The diagnostics and alarm software "SIMATIC DiagMonitor" is available as an accessory.

# 7.9.5 Compact Flash card (optional)

#### Note

We highly recommend that use use approved SIMATIC Compact Flash cards. Siemens disclaims any liability for impairment of functions caused by the use of third-party cards.

#### Design

A Compact Flash card can be used on-board and in an extra mount. This mount replaces the usual hard disk mount.

#### Characteristics

The Flash drive with Compact Flash card reacts just like any standard IDE hard disk preset as a master. No special driver software is required to operate the Flash drive.

Even though the Flash drive reacts like a hard disk on the outside, there are restrictions due to the limited number of write cycles on Flash memory. The service life of a Compact Flash card depends on the number of write access to the medium - read accesses have no effect.

To maximize the service life of Compact Flash cards, take care that the writing to the cards is kept to a minimum.

For example, you can do this by ensuring that:

- Swap files of the operating system and application are not located on the Compact Flash card.
- Cyclic writing is avoided.

Operating systems such as MS-DOS and Windows XP Embedded allow this, for example. The Enhanced Write Filter (EWF) can be used with Windows XP Embedded, for example. This minimizes the number of write accesses to the Flash drive or avoids it entirely.

#### Flash drive functions

A Flash drive or a Compact Flash card consists of Flash memory chips.

An intelligent controller integrated in the Flash drive manages the Flash memory. This optimizes the use of the Flash memory to achieve a maximum service life.

The service life of a Flash drive depends in part on the following factors:

- Type of file
   Executable files (\*.EXE) are usually only written once and stays at the same storage
   location.
- The number of writes within a given time (the less the better)

#### 7.9 Notes on operation

#### Comparison of Flash drive and hard disk drive service life

#### Examples of the service life for a Flash drive

With a "Data logger function", a 4 KB file is written to a 1 GB Compact Flash card every 5 seconds. The cluster size is 4 KB in this case. Due to the file segmentation, the file is always written to another location on the Compact Flash card.

With this example, the Compact Flash card has a theoretical service life of 79.3 years.

#### Example of the service life for a hard disk drive

The service life of a hard disk drive depends on the following factors:

- Temperature (operating & storage / transport)
- Shock (operating & storage / transport)
- Vibration (operating & storage / transport)
- Humidity (operating & storage / transport)
- Voltage supply
- Power on hours (POH)
- Duty cycle (% workload, i.e. write/read/positioning)

The service life for a hard disk is between 2.5 and 5 years, depending on the factors listed above.

#### Booting from the Flash drive

A operating system must be installed before you can boot from the Flash drive. You can read about the procedure required for installation of an operating system in the section Installing Windows (Page 150).

Operation and configuration

# 8.1 Operator Controls

#### On/Off switch

# On/Off switch CAND CAND CAN

#### Description

Switch the device on using the on/off switch. This requires that the BIOS Setup entry "After Power Failure" is set to "Power On".

**A** WARNING

The on/off switch does not isolate the device from the mains! When the switch is in 0 position (Off), the device is still supplied with mains voltage in order to generated the internal auxiliary voltage for the power supply.

#### Note

Terminate the operating system before shutting down the device with the on/off switch, otherwise data may be lost.

#### 8.1 Operator Controls

#### On/off button

# On/off button The on/off button has three functions: - Switch on the PC (press briefly 1x) - Shut down the operating system and PC (press briefly 1x) - Switch off the PC without shutting down the operating system (press and hold more than 4 seconds) = hardware reset.

#### **NOTICE**

Data may be lost when the PC performs a hardware reset.

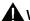

#### **WARNING**

The on/off button does not isolate the device from the mains!

#### Note

By default, the BIOS Setup entry "After Power Failure" is set to "Power On". This means the device is switched on with the on/off switch and you do not have to operate the on/off button.

# 8.2 Normal operation

#### 8.2.1 Switching on the device

#### Requirement

• The peripheral devices are connected.

#### **NOTICE**

To comply with the EMC guideline of the device with I/O, ensure that the manufacturer or supplier of the components used guarantees compliance with the regulations. Connect the I/O devices via shielded cables with metal connectors. In doing so, the shield must be connected over a wide area with the metal connector and the connector must be firmly connected with the device housing.

- The operating system and the service packs have been installed and set up on the hard disk of the device. Refer to the "Commissioning" chapter for more information.
- The pre-installed drivers and applications have been set up appropriately. Further information is available in the "Operation and configuration" chapter in the section, "Additional drivers and applications."
- The proper ambient and environmental conditions according to the specifications for the device and the connected I/O modules have been observed.

#### 8.2 Normal operation

#### **Procedure**

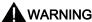

#### Danger of incorrect operations!

The following applies to external input devices or combinations of external input devices and control units with key panels: Ambiguous key codes can cause serious malfunctions of the application program.

Always activate the "Security features" of "KeyTools." Please note the applicable safety information in the "Operation and configuration" chapter in the section, "Additional drivers and applications."

#### NOTICE

The device must not be switched on if there is condensation. Switch it on only after it has been stored in a (heated) room for at least 12 hours for temperature adjustment.

- Connect the AC device to a sockeet with protective conductor with a cable suitable for the application. You connect the DC device to your 24 V DC power supply using the supplied special connector.
- 2. Switch on the power switch of the device.

The "POWER" LED will light up. The device is now in operation and booting.

#### NOTICE

#### Risk of data loss!

Do not switch off the power supply when the device is in operation. Disconnect the power only after the device has been correctly shut down.

After switching on the power supply, the device performs a self-test. During the self-test, the message "Press <F2> to enter SETUP" appears briefly.

When the self-test is finished, the operating system will be loaded and the desktop will be displayed.

The booting process has been completed successfully.

#### 8.2.2 Logging on to the operating system using the on-screen keyboard

The logon dialog is displayed when you have assigned an administrator password.

#### Note

An on-screen keyboard (OSK) appears for devices with touch screen panels. You can enter the administrator password directly on the touch screen using the screen keyboard or using the mouse. For additional information, refer to the Microsoft help on screen keyboards.

# 8.2.3 Switching off the device

#### Note

After shutting down the operating system, the power supply to the device is not switched off. The fans continue to turn, in order to cool the device sufficiently even when it is switched off.

#### **Procedure**

1. Shut down the operating system.

#### NOTICE

If you are using the Windows XP Professional operating system, wait for the display to go dark.

- 2. Switch the device off using the On/Off switch.
- 3. In order to isolate the power supply completely, turn off the power at the power supply switch and pull out the plug from the device.

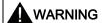

Always pull out the plug to isolate the device from the mains.

# 8.3 Additional drivers and applications

The necessary drivers and applications are available on the supplied "Documentation and Drivers" CD.

#### Note

The supplied drivers and applications have been system-tested and are approved for this device. No warranty can be provided for other software.

Press the "Help" button to obtain information concerning the buttons of a dialog.

#### 8.3.1 Standard calibration procedure

#### **Procedure**

1. Select "Start > Programs > UPDD > Settings".

The dialog box "UPDD Console" opens.

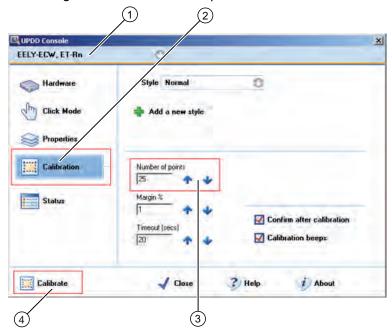

Figure 8-1 Standard calibration

- 2. Select the Controller ① you wish to calibrate.
- 3. Click on the "Calibration" tab 2.
- 4. Activate the option box "Number of points" with the 25 points calibration ③.
- Click the button "Calibrate" 4.
   The calibration screen is displayed in the selected display.
- 6. Touch the corresponding selections one after the other.

  The entry is confirmed by a check mark, the next selection is displayed.
- 7. Confirm all input prompts (arrows, or crosses in the center) until the complete screen has been calibrated.
- 8. Finally, confirm the input prompt "Confirm".

#### 8.3.2 Activate touch functionality

#### **Procedure**

1. Select "Start > Programs > UPDD > Settings".

The "UPDD Console" dialog box opens.

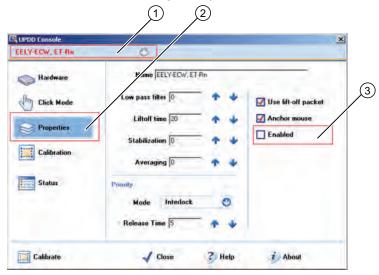

Figure 8-2 Activate touch functionality

- 2. Select the corresponding Controller ①.
- 3. Set a tick in the "Enabled" ③ option box in the "Properties" ② tab. The Controller is activated.

# 8.3.3 Extended Touch touch functionality

#### **Procedure**

1. Select "Start > Programs > UPDD > Settings". The "UPDD Console" dialog box opens.

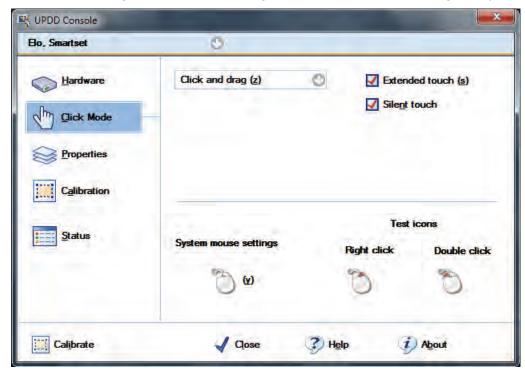

2. Select the corresponding controller.

The "Extended touch" option is preset.

#### Note

Extended touch applies only to the Windows 7 Ultimate operating system.

If "Extended touch" is selected, the extended touch functions of Windows 7 will be available, such as operating touch permanently, which corresponds to the right mouse button function.

# 8.3.4 Deactivate touch functionality

#### **Procedure**

1. Select "Start > Programs > UPDD > Settings".

The dialog box "UPDD Console" opens.

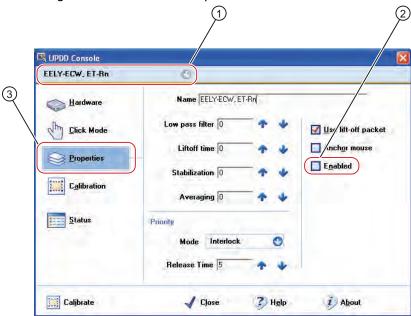

Figure 8-3 Deactivate touch functionality

- 2. Select the corresponding controller ①.
- 3. Remove the tick in the "Enabled" ② option box in the "Properties" ③ tab.

The controller is deactivated.

#### Note

If you close the dialog box using "Close", the touch functionality remains deactivated.

If not mouse is connected, you can also reactivate the Touch Panel by means of a key combination. Restart the "UPDD Console" via the start menu.

The keyboard entry <Alt+p> opens the tab "Properties" ③. Then the Touch Panel can be reactivated by entering <Alt+n>. (option box "Enabled" ②)

#### 8.3.5 KeyTools (for key panel devices)

SIMATIC KeyTools is one selection of the applications for your Panel PC. These applications allow you to adapt key codes that are sent by the key panel of the control unit. SIMATIC KeyTools consists of the following applications:

- Key code table: Loading and editing of key code tables
- WinCC hotkey function: WinCC hotkey function activation and deactivation
- Security features: Lock function that prevents two function keys from being activated simultaneously. This prevents incorrect operations and undefined states of the user program.
- Control of the key LEDs
- Keypad lock with use of two control units on one PC

#### Note

For a detailed description of the SIMATIC KeyTools, refer to the help menu and the application description on the "Documentation and Drivers" CD.

#### Calling up KeyTools

- Select "Start > Settings > Control Panel > SIMATIC KeyTools".
   For Windows 7: Select "Start > Programs > Siemens Automation > SIMATIC > IPC Wizard > IPC KeyTools > IPC KeyTools".
- 2. Select the desired application and follow the instructions on the screen.

#### Note

#### Malfunctions of the user software

For security reasons always use the "Security features". If you deactivate it nevertheless, serious malfunctions of the user software may occur when the additional function keys and softkeys F11 to F20 and S1 to S16 are used or if own key code tables are used.

#### 8.3.6 On-screen keyboard (for touch panel device)

You can operate the device by means of a virtual screen keyboard. You can use it to enter the characters directly on the touch panel or with an externally connected mouse.

# Calling "Touch input" (not with Windows 7)

Start the "Touch input" application on the desktop. The screen keyboard is displayed.

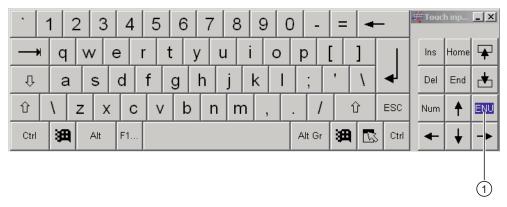

(1) Button for language selection: German, English, Italian, Spanish, French

#### 8.3.7 Panel PC Tools for Windows XP and Windows Embedded Standard 2009

The program installs two software applications:

#### Controlling backlighting

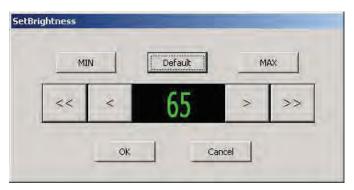

Set the brightness ""Brightness" of the screen via the backlighting. The factory setting and the "default" value is 65. Call via an icon on the desktop.

You can use the "<" and ">" buttons to change the value in each case in increments of one, the "<<" and ">>" buttons to change the value in increments of ten. The "MIN" button set the brightness to the value 0, "MAX" to the value 100.

#### Controlling backlighting using the screen saver

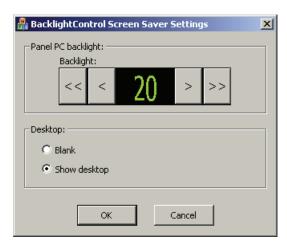

Sets the brightness ""Brightness" of the screen while the screen saver is active. In the "Desktop" area, select whether the screen is black during this operation or whether the desktop shines through.

#### Batch jobs

Alternatively, you can control the brightness using a software program. To do this, call the following Windows batch job in the folder "C:\Program Files\Siemens\PPC Tools":

#### "BrightnessControl"

You use the command-line parameters to switch the backlighting on and off, set the brightness to a specific value, or change the brightness at each call in specific increments.

#### 8.3.8 Panel PC Tools for Windows 7

#### 8.3.8.1 SetBrightness

SetBrightness allows you to set the brightness of all identified SIMATIC devices.

#### Note

If an additional display device, such as a Flat Panel, is connected during operation, then restart the PC. After the restart, SetBrightness detects the additional display device.

The Windows 7 "Fast User Switch" for switching from multiple simultaneous users is not supported.

#### **Procedure**

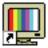

1. Open the dialog box for setting the brightness by clicking the "SetBrightness" icon on the desktop. The following figure shows the dialog box using an example with two devices.

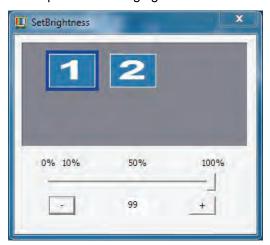

- 2. Select the device whose display brightness you want to change. In the example, device "1" is selected, all other devices are not selected.
- 3. Set the desired display brightness. You have the following setting options:
  - Using the slider. The set value is applied when you release the slider.
  - Using keyboard input in the text box
  - Using the "Increase brightness (+)" and "Decrease brightness (-)" buttons.

#### Note

The minimum value for the brightness setting is 10%. If you select a value of less than 10% using one of the setting options, the brightness value is automatically set to 10%.

#### Command line call

#### Call parameters

The "SetBrightness" program can be called in command line mode. The option "-?" (or incorrect parameters) displays a help text that explains the corresponding call parameters. If the "SetBrightness" program is started with the parameter "-experthelp", an extended help text is displayed. The "SetBrightness" program can be called in the command line with the following options:

#### 8.3 Additional drivers and applications

SetBrightness.exe –ACTION [VALUE] [-device DEVICENUMBER]

#### Note

In contrast to the graphical interface, the minimum value is set to 0% in command line mode. In this case, the display is switched off. By pressing an input device, for example touch or keyboard, the display is switched on again and set to the most recent configured brightness level. The first input event, for example a mouse click, is discarded in this case to avoid the triggering an unintended action.

#### Parameter -ACTION [VALUE]

The "ACTION" parameter must be specified for each command line call of the "SetBrightness" program. The following options are available for selection:

| Value           | Explanation                                                                                       |
|-----------------|---------------------------------------------------------------------------------------------------|
| -get            | Returns the currently set brightness. There must not be any other value specified for VALUE.      |
| -set            | The brightness value specified by VALUE (0-100) is applied.                                       |
| -getdevicecount | Supplies the number of connected displays. There must not be any other value specified for VALUE. |

#### Option [-device DEVICENUMBER]

The "device" option can be specified for the command line call of the "SetBrightness" program. It specifies the number of the display for which the current brightness is to be read out or set. If the option is not used, the Display with the number 1 is always used. The following are examples of this:

| SetBrightness -get              | Returns the brightness of display "1".     |
|---------------------------------|--------------------------------------------|
| SetBrightness –set 50 –device 2 | Sets the brightness of display "2" to 50%. |

#### Advanced options -plugin PLUGINNAME

To increase the execution speed, it can be specified explicitly for the command line call that not all available plugins are loaded, but rather only the plugin indicated by PLUGINNAME. Notice: The respective numbers of the operable displays are shifted accordingly. Example:

| SetBrightness.exe –set 75 –device 2 | Sets the brightness of display "2" to 75%. Only the |
|-------------------------------------|-----------------------------------------------------|
| -plugin FPPlugin.dll                | "FPPlugin.dll" plugin is loaded.                    |

#### Troubleshooting in graphic mode

If the "SetBrightness" program is started in graphic mode, any problems arising are displayed in a special area of the "Device selection window". The Display icons are displayed in gray. An input is then not possible.

#### Troubleshooting in command line mode

If the "SetBrightness" program is started in command line mode, any problems arising are displayed in corresponding return values.

| Return value | Explanation                                                                          |
|--------------|--------------------------------------------------------------------------------------|
| 0x80000001   | A device number was specified that could not be found.                               |
| 0x80000002   | No action was specified.                                                             |
| 0x80000003   | The "get" action was called. However, other values or invalid values were specified. |
| 0x80000004   | The "set" action was called. However, a valid value was not specified.               |
| 0x80000005   | The "getdevicecount" action was called. However, other values were specified.        |
| 0x80000008   | A required plugin could not be loaded.                                               |
| 0x80000009   | A display could not be found                                                         |
| 0x8000000A   | A connection to the specified display could not be established.                      |
| 0x8000000B   | The current brightness value could not be determined.                                |
| 0x8000000C   | The brightness value could not be controlled.                                        |
| 0x800000D    | The "SetBrightness" program is already running.                                      |

#### 8.3.8.2 BbcScreenSaver

#### Note

If an additional display device connected to the PC during operation, the PC must be rebooted. During the start of Windows, the additional device is recognized by the service of the screensaver and integrated.

#### **Procedure**

 Open the "Screen Saver Settings" dialog with "Start > Settings > Control Panel > Display".

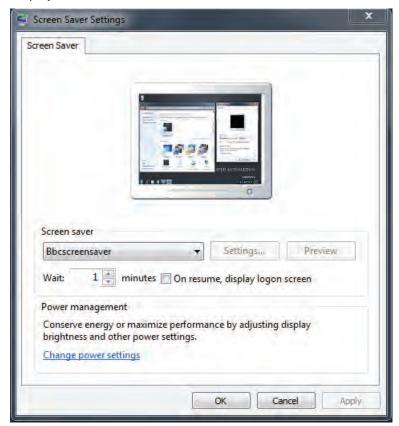

2. Select the "BbcScreenSaver" under "Screen Saver".

3. Click on the "Settings" button. The "BbcScreenSaver" dialog box opens.

The following figure shows the dialog box using an example with two devices. A secondary device is optional and is not supported by all devices.

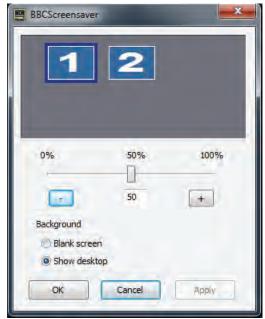

4. Set the desired brightness value for the activated display using the slider or the "-" and "+" buttons.

#### Note

The set value is retained following a restart and you can only change it in the "BBCScreenSaver" dialog box.

- 5. Under "Background" select from the following options:
  - "Blank screen": The desktop is shown with a black background.
  - "Show desktop": The desktop will be transparent.
- 6. Confirm the set values with "OK" or terminate the input with "Cancel" without saving the modified settings.

#### Note

If you set the value 0, the backlighting of all connected monitors is turned off.

#### 8.3.9 CheckLanguageID

#### Scope

The following description applies for 32-bit Windows operating systems.

#### Call

"c:\drivers\checklang\checklangid.exe" or reinstallation from the "Documentation and Drivers" CD.

For Windows 7: Select Start > Programs > Siemens Automation > SIMATIC > IPC Wizard > CheckLangID

#### **Function**

"CheckLanguageID" displays the currently installed languages.

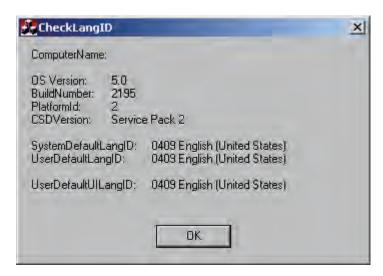

Figure 8-4 CheckLanguageID

- SystemDefaultLangID: System language
- UserDefaultLangID: Standard language
- UserDefaultUILangID: User interface language

#### Note

All three languages displayed should have the same ID assigned.

#### 8.3.10 Multilingual settings for the operating system

Windows MultiLanguage MUI operating system enables users to set the language of the GUI to their individual preference. Some elements are not localized, however, and remain in the original language of the system - English.

You should therefore always install English language service packs. Further information about the language of the GUI, regional settings and inputs is available in the Internet at http://support.microsoft.com.

#### Setting up the language selection for Windows XP Professional

The Multilanguage User Interface (MUI) allows you to set up the Windows XP Professional menus and dialogs for additional languages.

The default setting on your device is Windows XP Professional MUI with English menus and dialog boxes and a US keyboard layout. You can change the language in the Control Panel.

"Start > Control Panel > Date, Time, Language, and Regional Options > Add other languages" "Languages" tab, "Language used in menus and dialogs" field.

For the "Date, Time, Language, Regional Options" set the default as "non-Unicode programs" under "Advanced" in addition to the language for menus and dialogs.

#### Setting up the language selection in Windows 7

With the Windows 7 operating system the procedure for language selection is the same as with the Windows XP Professional.

#### 8.3.11 USB keyboard controller

The USB keyboard controller must be installed before the following functions can be used:

- Keyboard programming with the "KeyTools" application
- Adjustment of the backlighting brightness with the application "SetBrightness."
- Control of the key LEDs

You can find details about the installation on the "Documentation and Drivers" CD.

Note on Windows 7: Installation is carried out via the IPC Wizard.

8.3 Additional drivers and applications

Operation

# 9.1 Status displays

# PROFINET status display

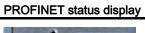

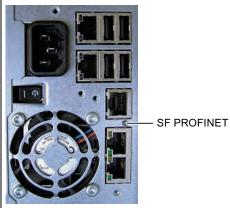

| Display                                                   | Meaning | LED                                                                                                    | Description                                                                                                    |
|-----------------------------------------------------------|---------|----------------------------------------------------------------------------------------------------|----------------------------------------------------------------------------------------------------|
| SF PROFINET (optional) Status display for CP 1616 onboard | OFF     | <ul> <li>CP not available</li> <li>CP disabled</li> <li>No error, communication established</li> <li>Download in progress</li> </ul> |                                                                                                    |
|                                                           |         | Slow<br>flashing                                                                                                    | <ul> <li>Link status error</li> <li>IO controller: IO device cannot be addressed</li> <li>IO controller: Duplicate IP address</li> </ul> |
|                                                           |         | Fast flashing                                                                                                    | Exception error: Diagnostics via Web or SNMP no longer possible                                                                          |
|                                                           |         | AN                                                                                                    | <ul><li>Diagnostic information available</li><li>No communication established.</li></ul>                                                 |

| Virtual status displays                                                                              |              |         |                                                         |
|----------------------------------------------------------------------------------------------------|--------------|---------|---------------------------------------------------------|
| The two "virtual" CP 1616 LEDs can only be seen in the SIMATIC software and can be scanned via SNMP. |              |         |                                                         |
| PROFINET                                                                                             | Virtual LEDs | RUN     | CP is active                                            |
|                                                                                                    |              | STOP    | CP is in the stop state                                 |
|                                                                                                    |              | Flashes | There are no "slow flashing" or "fast flashing" states. |

9.2 Device with key panel

# 9.2 Device with key panel

#### 9.2.1 Safety

#### Note

#### Maloperation

If you activate several keys simultaneously, a malfunction on the device cannot be excluded. Activate function keys and softkeys only in sequence!

#### Malfunctions of the user software

For security reasons, always use "Security features" of the KeyTools. If you deactivate it nevertheless, serious malfunctions of the user software may occur when the additional function keys and softkeys F13 to S16 are used or if own key code tables are used.

#### Risk of damage

Activating a key using a hard or pointed object, for example a screwdriver, reduces the life of the key or can damage it.

#### 9.2.2 Overview

#### Overview

The number of keys, their labeling and function is the same on all key panels. The various panel types differ in the arrangement of the keys and in the size and type of the display.

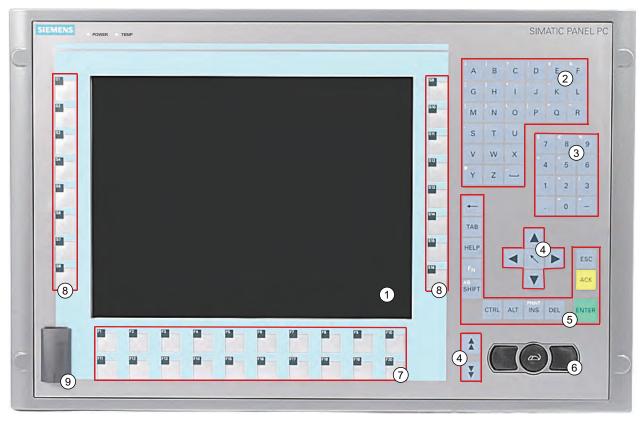

- (1) Display
- (2) Alphanumeric keys
- (3) Numeric keys
- (4) Control keys
- (5) Cursor keys
- (6) Integrated mouse
- (7) Function keys
- (8) Softkeys
- (9) USB ports (optional)

Figure 9-1 Example of a 12" key panel

9.2 Device with key panel

# 9.2.3 Keys

#### 9.2.3.1 Control keys

#### Control keys

The control keys activate editing functions and control functions in different applications:

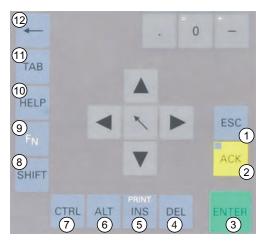

- (1) Cancel
- (2) Acknowledge
- (3) Enter
- (4) Delete
- (5) Insert/Print screen (in combination with F<sub>N</sub>)
- (6) Application-specific function key codes (see key code table in appendix)
- (7) Application-specific function key codes (see key code table in appendix)
- (8) Toggling between lower-case letters and upper-case letters
- (9) Function key
- (10) Call Help
- (11) Tabulator
- (12) Backspace

Figure 9-2 Control keys

#### 9.2.3.2 Alphanumeric and numeric keys

#### Alphanumeric keys

Enter letters, special characters, blank spaces and underline using the alphanumeric keys.

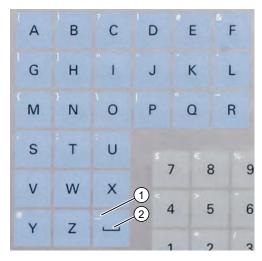

- (1) Underline
- (2) Space character

Figure 9-3 Alphanumeric keys 2

#### Toggling between lower-case and upper-case letters

Enter the lower-case letters using the pre-defined assignment of the alphanumeric keys. To enter an upper-case letter, proceed as follows:

- 1. Hold down the <Shift> key.
- 2. Activate the desired alphanumeric key at the same time. The displayed upper case letter will be entered.
- 3. To enter lower case letters, release the <Shift> key.
- 4. You can, however, also activate the Caps Lock function using the  $\langle F_N \rangle$  and  $\langle Shift \rangle$  keys. The LED on the  $\langle Shift \rangle$  key is then also lit.

#### Numeric keys

Enter the numerals "0" to "9" and special characters, e.g. the decimal point, using the predefined assignment of the numeric keys.

#### 9.2 Device with key panel

#### Enter special characters, arithmetic signs and signs

Special characters, arithmetic signs and signs are also assigned to most of the alphanumeric and numeric keys. These signs are indicated by white symbols on the top left of the keys. To enter such a sign, proceed as follows:

- 1. Hold down the  $\langle F_N \rangle$  control key.
- 2. Activate the desired alphanumeric or numeric key at the same time. The displayed special character, arithmetic sign or signs will be entered.
- 3. To enter the signs of the pre-defined assignment again, release the  $\langle F_N \rangle$  key.

#### 9.2.3.3 Cursor keys

Navigate, scroll or move the writing mark using the cursor keys. The cursor keys correspond to the usual keys of the PC keyboard.

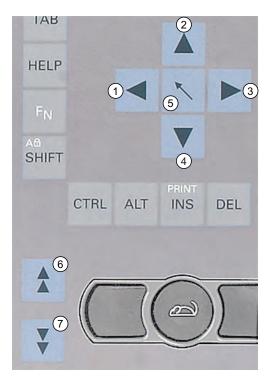

- (1) <Left> key
- (2) <Up> key
- (3) <Right> key
- (4) <Down> key
- (5) Position 1 key (Home)
- (6) <Page up> key
- (7) <Page down> key

Figure 9-4 Cursor keys

#### 9.2.4 External keyboards

The keyboard layout has been set to "English/USA international." If you use a keyboard with a layout other than the "English/USA international" layout, the key codes of the internal and external keyboards might no longer correspond.

#### 9.2.5 Labelling function keys and softkeys

#### Scope

This section applies only to control units with key panels.

#### Introduction

The control unit has two horizontal and two vertical keypads Assign user specific functions to the keys as needed. Label the keys with labelling strips from the accessories.

#### Note

The device is supplied with a sheet of labeling strips.

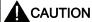

#### Labeling

Label the function keys and softkeys to conform with the project. Labeling without reference to a project leads to incorrect operations on the system to be observed.

9.2 Device with key panel

#### **Procedure**

- 1. Label the DIN A4 film with a laser printer, for example, using the print format templates for MS Word on the "Documentation and Drivers" CD.
- 2. Cut the labeling strips along the pre-printed lines.

#### Note

Do not insert handwritten labeling strips until the ink has dried.

3. Insert the labeling strips into the slots provided from the rear side of the control unit.

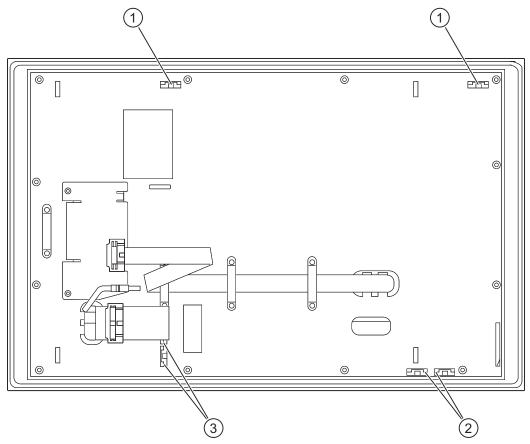

Figure 9-5 Rear of the control unit, using example of a 12" key panel.

Similar to illustration, can deviate from device

- (1) Slots for long labeling strips, vertical keypads
- (2) Slots for short labeling strips, horizontal keypads
- (3) Slots for labeling strips, horizontal keypads

#### 9.2.6 Using the integrated mouse

The position on which you press the middle round button of the integrated mouse determines the direction in which the cursor moves. The amount of pressure determines the speed of the cursor.

Alternatively to using the integrated mouse you can also connect an external mouse to the front USB port.

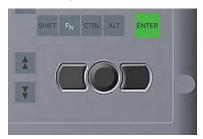

Figure 9-6 Integrated mouse

# 9.3 Device with touch panel

The individual variants differ in their dimensions and size of the display.

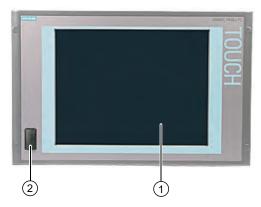

Figure 9-7 Example of a 15" touch panel

- (1) Display with touch panel
- (2) USB ports (optional)

#### 9.3.1 Operating a touch panel

On the display that is touch-sensitive due to the touch sensor, application-specific user interface elements, for example buttons, are displayed. When you tap the command button with your finger, the function assigned to the button is activated.

The following types of pressure are permissible:

- Using a touch pen with a 1 mm radius at the point: 25 g.
- Using a silicone finger with a diameter of 1.6 cm: 50 g.

#### 9.3 Device with touch panel

#### **NOTICE**

Only touch one point on the touch panel and not several points at one time. You may otherwise trigger unintended reactions.

Do not touch the screen in the following situations:

- During the booting process
- When plugging or unplugging USB components
- While Scandisk is running

#### **NOTICE**

#### Damage to device from incorrect operation

Operate the touch panel with a finger or an approved pen.

Never use hard or pointed objects.

#### Touch pen

A touch pen is available as an accessory.

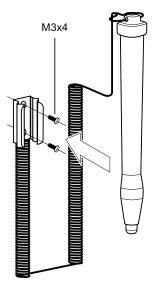

Figure 9-8 Touch pen

| Dimensions       |        |
|------------------|--------|
| Length           | 155 mm |
| Maximum diameter | 20 mm  |

#### **NOTICE**

#### Damage to the keys

The touch pen is not appropriate for operating the keys.

Functions 10

#### 10.1 Introduction

#### **Functions**

The basic version of the device already has the following display, monitoring and control functions:

- Temperature monitoring (over / under temperature)
- Watchdog (hardware or software reset of the computer)
- Monitoring of hard disks, CompactFlash cards and SSD drives with S.M.A.R.T. functionality
- Operating hours meter (information on the cumulative run time)
- Monitoring of the battery level
- AMT (Active Management Technology)

#### SIMATIC PC DiagBase software

With the SIMATIC PC DiagBase software (included in product package), you can use the display, monitoring and control functions. You use the "DiagBase Management Explorer" application for general monitoring and "DiagBase Alarm Manager" for notification of individual alarms.

the DMAPI programming interface for the DiagBase software is located on the DVCD "Documentation&Drivers" in the folder "\Drivers\DiagBase\program files\Siemens\DiagnosticManagement".

You will find further information on the functions of the SIMATIC PC DiagBase software in the online help.

#### SIMATIC PC DiagMonitor software

The SIMATIC PC DiagMonitor software can be ordered on CD (does not ship with the product). It contains the networkable monitoring software, the software for the stations to be monitored and a library for creating custom applications.

#### **AMT (Active Management Technology)**

AMT is a technology from Intel for remote maintenance of computers. You turn an AMT PC on and off remotely and start the BIOS setup remotely. Different operating systems can be booted with ISO files.

10.2 Temperature monitoring

# 10.2 Temperature monitoring

#### Temperature monitoring

The temperature is monitored at several locations of the device. Amongst others, one thermocouple monitors the processor temperature, another the temperature in the area near the power supply, and a third the air intake temperature next to the DVI port.

The following fault reactions are triggered if one of the temperature values exceeds the set temperature threshold:

| Response                                        | Option |
|-------------------------------------------------|--------|
| Device and CPU fans are set to maximum speed.   | None   |
| The DiagBase or DiagMonitor software is enabled | None   |

Temperature errors do not occur under normal operation. If a temperature does occur, check for the following possible causes:

- · Are the fan apertures covered?
- Is the fan functioning correctly?
- Is the ambient temperature within the specified range?
- Is the total output of the power supply within the specified limit?

The temperature error is retained in memory until temperatures have fallen below the thresholds and are reset by one of the following measures:

- · Acknowledgment of the error message by the monitoring software
- · Restart of the device

# 10.3 Watchdog (WD)

#### **Function**

The watchdog monitors IPC execution and reports a crash of the IPC to the user by means of various reactions.

The watchdog is idle when the PC is switched on or after a HW-RESET(cold restart), i.e., no reaction of the WD is triggered.

#### **WD** reactions

If the watchdog is not triggered again within the set time, the following reactions will be triggered:

| Response                                        | Option     |
|-------------------------------------------------|------------|
| WD acknowledgement                              | None       |
| Trigger a PC reset                              | Selectable |
| The DiagBase or DiagMonitor software is enabled | None       |

# WD monitoring times (TWD)

The monitoring times can be set in increments of one second within a range from 3 to 255 seconds.

#### Note

The watchdog is retriggered if the monitoring time is changed at the active watchdog (that is while the watchdog is running)!

# 10.4 Fan monitoring

The function monitors operation of the enclosure and power supply fans. When a fan fails, the following reactions are triggered:

| Response                                        | Option |
|-------------------------------------------------|--------|
| The DiagBase or DiagMonitor software is enabled | None   |

The fan fault is retained in memory until the cause of the fan failure has been rectified and the error is reset by taking one of the following measures:

- · Acknowledgment of the error message by the monitoring software
- · Restart of the device

10.5 Status display

# 10.5 Status display

The status display consists of two 7-segment displays and two three-color LEDs.

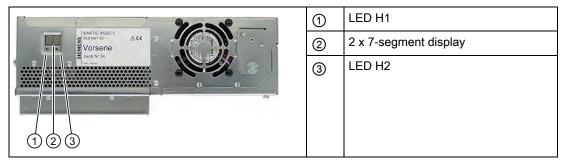

#### Function of the 7-segment displays

The POST codes of the respective test step are displayed during the startup of the BIOS. The POST code of the most recently started test step is displayed should an error occur. Code 00 is displayed when the startup is completed without error.

Application codes can also be displayed if required.

#### Function of the LED H1, H2

During the BIOS startup, the two LEDs light up in three colors (red, yellow and green) to test their operation. The two LEDs switch off when the startup is completed without errors.

Applications can trigger the two LEDs if required.

#### Note

You will find the programming interface and sample programs on the DVD "Documentation & Drivers" in the folder "Drivers\DiagBase\program files\Siemens\DiagnosticManagement".

# 10.6 SRAM buffer memory

In order for applications to store data following a power failure, the motherboard features battery-buffered SRAM. If the supply voltage fails for more than 20 ms for the AC power supply or more than 5 ms for the DC power supply, then you will be informed about this situation by the NAU signal.

At least 10 ms is available to copy the data to the buffered RAM. During this time, 128 Kb can be saved with a full load and even more with a smaller configuration, in other words, a lesser load. A maximum 2 MB memory window is displayed via a PCI address register. The base address is initialized by the BIOS.

A corresponding function is implemented there for using the SRAM under WinAC RTX.

#### Note

If replacement of the battery takes longer than 30 seconds, the data saved in the CMOS RAM and in the buffered SRAM is lost.

#### Note

The buffer memory SRAM is available only with devices with PROFIBUS or PROFINET interfaces.

# 10.7 Battery monitoring

The installed backup battery has a service life of 5 years. The status can be checked with two-tier battery monitoring. The information can be read from an I/O register and evaluated.

When the first warning level is reached, the remaining service life of the battery for buffering CMOS data amounts to at least 1 month.

# 10.8 Active Management Technology (AMT)

AMT (Active Management Technology) is technology for the remote maintenance of computers (simply called AMT-PC in the remainder of the document) and it includes the following functions:

- Keyboard–Video–Mouse (KVM) redirection: Using KVM that is integrated in the AMT hardware you access the AMT PC remotely. With KVM, you can also control AMT PCs that have no or a defective operating system. A KVM remote session is always possible with the KVM server integrated in the firmware. This means you can restart the PC and change the BIOS setup remotely.
- Remote power management: AMT PCs can be turned on and off and restarted from another PC.
- SOL (Serial over LAN): Redirection of the data of a serial interface to the network. The
  main use of the function is text-based remote control of an AMT PC using a console.
- IDE redirection: An ISO file on the help desk PC can be mounted on the AMT PC and used as a DVD drive.
  - An ISO file contains a memory image of the content of a CD or DVD structured in the ISO 9660 format.
- Remote reboot: An AMT PC can be booted from a bootable ISO file made available by another PC.

10.8 Active Management Technology (AMT)

#### **SIMATIC IPC Remote Manager**

The "SIMATIC IPC Remote Manager" software is available for utilization of the AMT functions with SIMATIC IPCs. The software can be ordered from the Siemens online ordering system. For detailed information about "SIMATIC IPC Remote Manager", refer to the corresponding product documentation.

Typical areas of application and functions of the SIMATIC IPC Remote Manager:

- Remote maintenance of SIMATIC IPC with AMT, for example for service purposes in the case of a defective operating system or for adapting BIOS settings.
- Diagnostics without on-site use
- Convenient service: Access to AMT clients, such as headless systems, without additional hardware
- Resource management

## Requirement

- A device with a Core i5 or Core i7 processor
- A functioning and configured management engine
- A functioning and configured Ethernet connection
- A help desk PC with a functioning and configured Ethernet connection for the full AMT functionality

#### Configuration of the AMT PC

You configure AMT using the BIOS setup and the MEBx (Management Engine BIOS Extension). MEBx is a BIOS extension for configuring AMT.

When the BIOS appears briefly during startup, press the <Ctrl+P> keyboard shortcut. The "MEBx" dialog opens.

Service and maintenance

### 11.1 Maintenance

# Scope of maintenance

The device is largely maintenance-free. If the functioning of components, such as the backup battery, has been impaired after a limited period of operation, they must be replaced. Please see the relevant chapters of these operating instructions for detailed information.

When working in areas where there is dust that may be hazardous to functionality, the device must be operated in a control cabinet with a heat exchanger or with suitable supply air.

#### Note

Dust deposits must be removed at regular intervals.

| Maximum dust content in the air circulating in the cabinet |                       |
|------------------------------------------------------------|-----------------------|
| Suspended component                                        | 0.2 mg/m <sup>3</sup> |
| Deposits                                                   | 1.5 mg/m³/h           |

#### Repairs

Only authorized personnel are permitted to repair the device.

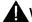

#### **WARNING**

Unauthorized opening of and improper repairs to the device may result in substantial damage to equipment or risk of personal injury to the user.

#### Cleaning agents

Use dish soap or foaming screen cleaner only as cleaning agents for the front.

The rear side of the operator unit and the housing of the computer unit must only be drycleaned.

#### **NOTICE**

Do not clean the device with aggressive solvents or scrubbing agents or with pressurized air or steam cleaner.

11.2 Maintenance and care of devices with stainless steel front

#### Procedure for cleaning the device (front)

- Switch off the device. This prevents the accidental triggering of functions when the front is touched.
- 2. Dampen the cleaning cloth.
- 3. Spray the cleaning agent on the cloth and not directly on the device.
- 4. Clean the device with the cleaning cloth.

#### Resistance to chemicals

#### **NOTICE**

Adhere to the information regarding chemical resistance of the panel front. Additional information can be found on the Internet

(http://support.automation.siemens.com/WW/view/en/22591016).

# 11.2 Maintenance and care of devices with stainless steel front

#### Scope of maintenance

The device is designed for low-maintenance operation. You should nonetheless clean the screen and the control panel at regular intervals. These measures and proper handling of the device increase the useful life of the front membrane and of the stainless steel front.

#### General information on cleaning

#### NOTICE

Do not clean the device using aggressive cleaners or detergents, greasing or abrasive detergents, concentrated acids or caustic solutions, leather, scratching or rough rags or other objects. For further information, refer to the section "Resistance to chemicals."

Do not clean the device with chlorine or chloride, for example, active chlorine, with laser or ultrasonic equipment, or with dry ice.

You will damage the control panel if you clean it with high pressure equipment. If you thermally disinfect the device, for example, using hot steam equipment, you will damage the control panel and, in particular, the touch sensor.

The front panel is protected in accordance with the degree of protection against the ingress of water which is directed towards the device at a defined jet force.

Observe the permitted ambient temperatures. For additional information, refer to the chapters:

- Planning the use (Page 25), section "Mounting positions and fastening (Page 28)"
- Technical data (Page 175), section "General specifications (Page 175)"

#### Cleaning the front membrane

Clean the front membrane using the equipment described below:

- Soft, non-abrasive window wipers or a soft, clean rag
- Rubber window wipers
- Liquid glass cleaners
- Kitchen or household paper

Additional information is available in the section "Chemical resistance of stainless steel fronts (Page 116)".

#### Cleaning the stainless steel front

For information, refer to the section "Handling of stainless steel surfaces."

#### **Procedure**

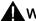

#### **WARNING**

Always switch off the device before you clean the front panel, or set it to a defined state, for example, by activating a clean screen. This avoids the risk of triggering unwanted functions when you touch the screen or when a water jet contacts the screen.

#### NOTICE

Do not rub the front membrane when it is dry.

Make sure that foodstuff does not splash back into the production process.

Follow the general cleaning guidelines.

- 1. Switch off the device. When the system is in operation, you can also activate a clean screen on the touch screen.
- 2. Always dilute glass cleaners with water before you apply these. Use clean water.
- 3. Use a window wiper or a cloth to wipe off the front membrane. Work from top to bottom. Rinse off the dirt particles when doing so.
- 4. Rinse the window wiper or cloth several times.
- 5. Clean the edges with a cloth or household paper.
- Moisten the front membrane once again.
- 7. Remove the moisture with the window wiper, working from top to bottom and without leaving any streaks. After each pass, wipe off the window wiper with soft household paper. Wipe off any water accumulating on the bottom edge of the front membrane using soft household paper.

#### 11.3 Chemical resistance of stainless steel fronts

- 8. Wipe off the edges using household paper.
- Clean the stainless steel surface with a neutral, alkaline cleaner or, if necessary, with a
  caustic cleaner which does not contain active chlorine. Additional information is available
  in the section "Handling of stainless steel surfaces (Page 116)".

# 11.3 Chemical resistance of stainless steel fronts

#### Front membrane

The resistance of the front membrane to various chemicals was tested to DIN 42 115, section 2. The front membrane is resistant to the chemicals listed below:

- Alcohol
- Diluted acids
- Diluted caustic solutions
- Ester
- Hydrocarbons
- Household cleaners

# 11.4 Handling of stainless steel surfaces

### Resistance

Information on the resistance of stainless steel:

- The stainless steel surface is not fully resistant to the chemicals listed below:
  - Hydrochloric acid
  - Sulphuric acid
  - Caustic soda
  - Chlorine
  - Chloride

Do not clean the stainless steel surface with these chemicals or with similar acids or caustic solutions.

- Acid steam develops, for example, when tiles are cleaned with hydrochloric acid, and is
  also harmful to the stainless steel. If the stainless steel parts are unintentionally
  contaminated with hydrochloric acid, rinse these off immediately with plenty of water.
- Clean the stainless steel surface with a neutral, alkaline cleaner or, if necessary, with a caustic cleaner which does not contain active chlorine.

# Cleaning guidelines

Further information on stainless steel surfaces:

- The surface should be properly ventilated.
- Keep the surface clean. Remove cleaners and food residue immediately. Make sure that foodstuff does not splash back into the production process.
- If mechanical cleaning is necessary, do not use cleaning equipment made of metal.
  - Use brushes made of plastic or natural materials, or a microfiber pad.
  - Use plenty of water to clean the surface.
  - Remove cleaners without leaving any residue, including corners and confined areas.
- Make sure surface is not damaged: Do not damage the device during operation, or by cleaning or repairing it using hard objects, in particular objects made of non-stainless steel material.
- Avoid contact of the surface with corrosive parts: Extraneous rust from water lines, file chips, residue of wire brushes or steel wool and rust films have a corrosive effect on parts made of stainless steel.
  - Remove any stains or extraneous rust immediately.
  - Remove new rust spots with a mild abrasive detergent in order to prevent any further corrosion.
  - Rinse the part thoroughly after you cleaned it.

# 11.5 Spare parts

# 11.5 Spare parts

Use only Siemens spare parts or spare parts released by Siemens, otherwise the warranty, CE declaration of conformity and UL approval will be invalidated.

# **Fronts**

| Front type     | Description                     | Front USB | Order number       |
|----------------|---------------------------------|-----------|--------------------|
| 12" TFT, keys  | FT, keys PANEL 12K 677/877 ROHS |           | 6AV7672-1AB01-0AA0 |
|                | PANEL 12K 677/877 W/O USB ROHS  | No *)     | 6AV7672-1AB11-0AA0 |
| 12" TFT, touch | PANEL 12T 677B/C                | Yes       | 6AV7672-1AA01-0AA2 |
|                | PANEL 12T 677B/C W/O USB        | No *)     | 6AV7672-1AA11-0AA2 |
| 15" TFT, keys  | PANEL 15K 677/877 ROHS          | Yes       | 6AV7672-1AD01-0AA0 |
|                | PANEL 15K 677/877 W/O USB ROHS  | No *)     | 6AV7672-1AD11-0AA0 |
| 15" TFT, touch | PANEL 15T 677 B INOX ROHS       | Yes       | 6AV7672-1AC22-2AA0 |
|                | PANEL 15T 677B/C                | Yes       | 6AV7672-1AC01-0AA2 |
|                | PANEL 15T 677B/C W/O USB        | No *)     | 6AV7672-1AC11-0AA2 |
| 19" TFT, touch | PANEL 19T 677B/C                | Yes       | 6AV7672-1AE01-0AA2 |
|                | PANEL 19T 677B/C W/O USB        | No *)     | 6AV7672-1AE11-0AA2 |
|                | PANEL 19T 677B/C ATEX22 Hazloc  | No        | 6AV7672-1AE01-1AA2 |

<sup>\*)</sup> For more information, refer to the chapter "Description".

# Miscellaneous spare parts

| Replacement part                         | Order number       |
|------------------------------------------|--------------------|
| Set of clamps                            | 6FC5248-0AF06-0AA0 |
| Plastic cap USB port, set with 10 pieces | 6AV7672-1JA00-0AA0 |
| Lithium battery                          | A5E00331143        |

# 11.6 Separating the control unit from the computer unit

The control unit is separated from the computer unit to carry out repairs or to replace the control unit, for example.

#### **Procedure**

- 1. Disconnect the device from the mains.
- 2. Open the switchgear cabinet. The device is now accessible from the back.
- 3. To swing away the computer unit (1): Loosen the four knurled screws (2) which attach the computer unit to the rear of the control unit (3).

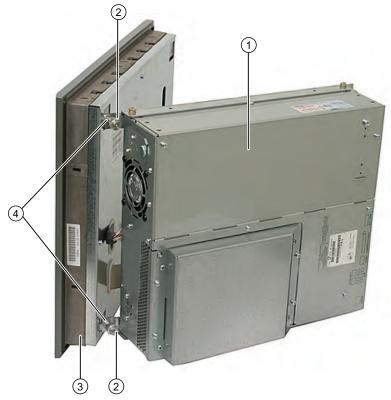

Figure 11-1 Separating the control unit from the computer unit

- 4. Swing the computer unit (1) away. The connectors on the back of the control unit (3) are now accessible.
- 5. Loosen cables and the USB cable between the computer unit and the control unit
- 6. Two mounting rails are screwed onto the computer unit whose angled clips (4) are located in the corresponding recesses in the computer unit. Lift the computer unit vertically out of these recesses

#### 11.6 Separating the control unit from the computer unit

- 7. Put the computer unit down carefully.
- 8. If required, remove the control unit as follows:
  - Screw mounting: Secure the control unit against falling out and unscrew it.
  - Clamp fastening: Remove the clamps that secure the control unit to the mounting wall.

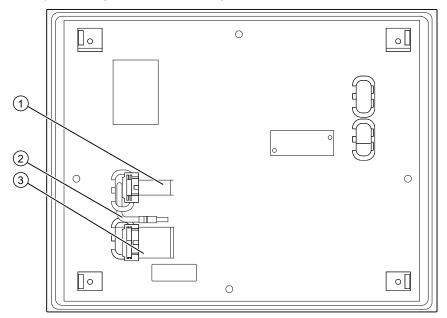

Figure 11-2 Other ports on the computer unit

Similar to illustration, can deviate from device

- (1) Display cable (for touch panels > 15", 2 pieces)
- (2) USB cable
- (3) IO USB cable

# Separating the device in an uninstalled state

As an alternative, dismount the device completely and separate the control unit and computer unit from one another in an uninstalled state. So that the processing unit, which is swung away from the control unit, does not bend the lugs (4), place a surface under the processing unit.

# Mounting operator control unit on computer unit

To mount the operator control unit on the computer unit, perform the steps in reverse:

#### **NOTICE**

When you swing the control unit and processing unit together, make sure that the flatband cables are correctly folded together and do not get squished.

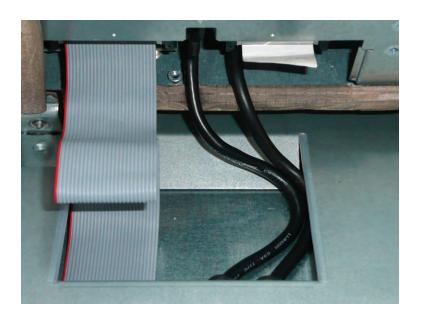

# 11.7 Expansion and parameter assignment

# 11.7.1 Opening the Device

#### **NOTICE**

Work on the open device may only be carried out by authorized and qualified personnel. Within the warranty time, you are only allowed to install expansions for memory and expansion card modules.

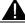

# **CAUTION**

The device contains electronic components which may be destroyed by electrostatic charge.

You therefore need to take precautionary measures before you open the device. Refer to the ESD guidelines on handling electrostatically sensitive components (Page 260).

#### **Tools**

You can perform all installation tasks on the device using Torx T6, T10, T15 and T20 screwdrivers.

# Preparation

Disconnect the device from the mains.

# Disclaimer of liability

All technical data and approvals apply only to expansion units which are released by SIEMENS.

Siemens disclaims any liability for impairment of functions caused by the use of third-party devices or components.

Observe the installation instructions for the components. UL approval of the device only applies when the UL-approved components are used according to their "Conditions of Acceptability".

#### **Procedure**

| Ste | Steps for opening the device      |  |  |
|-----|-----------------------------------|--|--|
| 1   | Remove the screws ①.              |  |  |
| 2   | Swing the cover up and remove it. |  |  |

# 11.7.2 Memory expansion

# 11.7.2.1 Removing/Installing Memory Module

#### Memory expansion options

The motherboard is equipped with 2 slots for memory modules. For 184-pin DDR3 RAM chips, unbuffered, without/with ECC. This allows you to expand device memory up to 4 GB, of which you can use approx. 3.2 GB for the operating system and applications. You can install one or two modules.

| Combination | Slot X19          | Slot X20          | Maximum expansion |
|-------------|-------------------|-------------------|-------------------|
| 1           | 1 GB / 2GB / 4 GB |                   | 4 GB              |
| 2           | 1 GB / 2GB / 4 GB | 1 GB / 2GB / 4 GB | 8 GB              |

#### Note

The modules can be installed in any slot.

# Preparation

Disconnect the device from mains and unplug all cables.

#### NOTICE

The electronic components on the PCBs are highly sensitive to electrostatic discharge. Always take appropriate precautionary measures when handling these components. Refer to the ESD directives on handling electrostatic sensitive components.

#### Note

We highly recommend using memory modules approved by Siemens. Siemens disclaims any liability for impairment of functions caused by the use of third-party memory modules.

# Installing a memory module

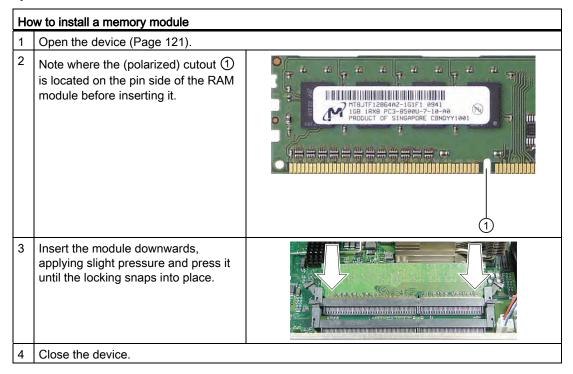

#### Removing a memory module

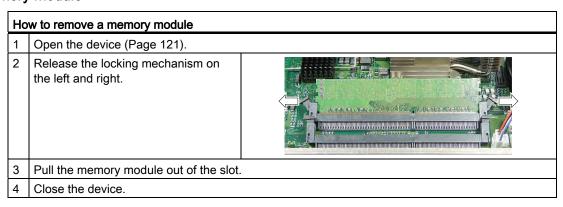

# Display of the current memory configuration

A new memory module is automatically detected. When switching on the device and starting the BIOS Setup using <F2>, the current memory size is displayed under "Total Memory".

# 11.7.3 Installing PCI/PCIe cards

#### 11.7.3.1 Notes on the modules

The device is designed for use with modules conforming to PCI specifications V 2.2. 5 V 32-bit PCI modules, universal (5 V & 3.3 V) 32-bit PCI modules and PCI Express x16 modules can be operated. The permitted module dimensions are specified in the section Dimensional drawings for the installation of expansion modules (Page 193).

# 11.7.3.2 Installing / removing expansion modules

# Preparation

Disconnect the device from the mains.

# Installing expansion modules

| Но | w to install an expansion module (PC                                                               | / PCI express card): |
|----|----------------------------------------------------------------------------------------------------|----------------------|
| 1  | Open the device (Page 121).                                                                        |                      |
| 2  | Loosen the fastening screw 4 and remove the module bracket 5.                                      |                      |
| 3  | Remove the slot cover ① from the intended slot.                                                    |                      |
| 4  | Insert expansion module ② into the slot provided.  Observe the guide rail ⑥ with long PCI modules. |                      |
| 5  | Mount the module bracket and insert the slider ③.                                                  | 1 2 3 4 5 6          |
| 6  | Fasten the slot cover ① of the expansion module.                                                   |                      |
| 7  | Close the device.                                                                                  |                      |

#### Inserting the slider

Proceed as follows when using the slider:

#### How to install a slider

Push the slider through the guide slot until it is seated firmly on the module. Insert the module into the slot.

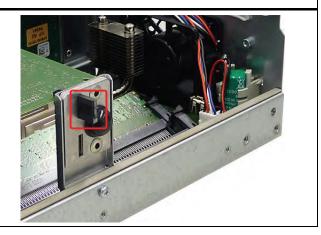

#### **NOTICE**

Do not put pressure on the module! Do not apply excessive force on the slider when you push it onto the module.

2 Cut off the rest of the slider element: Use a knife to apply a cut on the slider at the upper edge of the bracket and then break this section off. Cut off the residual element using a side cutter.

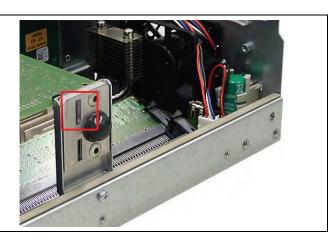

#### Notes on the allocation of resources

The two slots for the PCI cards each have an exclusive interrupt. Information on the assignment of the PCI IRQ line to the PCI slot is available in the BIOS setup, "Advanced menu" section, and in the detailed descriptions of the "Bus board" section.

# 11.7.4 Installing drives

# 11.7.4.1 Options of installing disk drives

# Drive bay module for hard disk drives and optical drives

| DVD burner drive bay mount | Item | Description                |
|----------------------------|------|----------------------------|
|                            | 1    | Slot for DVD burner drive  |
|                            | 2    | DVD burner drive bay mount |

| A 3.5" hard disk drive | Item | Description                            |
|------------------------|------|----------------------------------------|
|                        | 1    | Slot for one 3.5" drive                |
|                        | 2    | Hard disk drive bay for one 3.5" drive |

| Two 2.5" hard disks | Item | Description                             |
|---------------------|------|-----------------------------------------|
|                     | 1    | Two slots for 2.5" hard disks           |
|                     | 2    | Hard disk drive bay for 2.5" hard disks |

# 11.7.4.2 Installing/removing a drive bay module

# **Preparations**

Isolate the device from mains and disconnect all connection cables.

# Removing a drive bay module for hard disks and optical drives

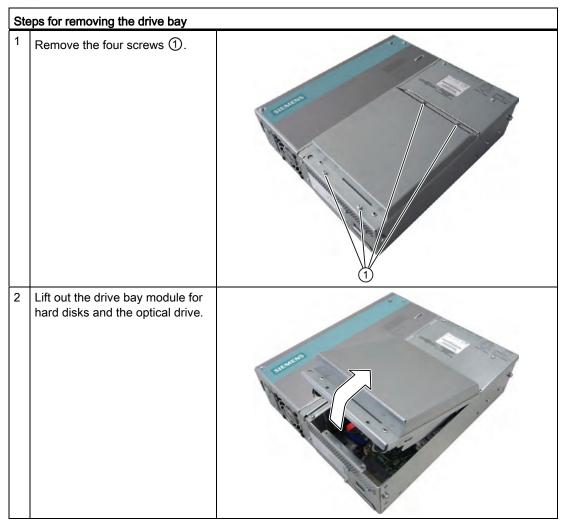

# 11.7.4.3 Removing / installing an optical drive

# **Preparations**

Isolate the device from mains and disconnect all connection cables.

# Required tools

You need the following screwdrivers to remove the the DVD burner:

- Torx T10 to mount/remove the drive bay
- Torx T6 to install/remove the drive

# Removing the DVD burner drive

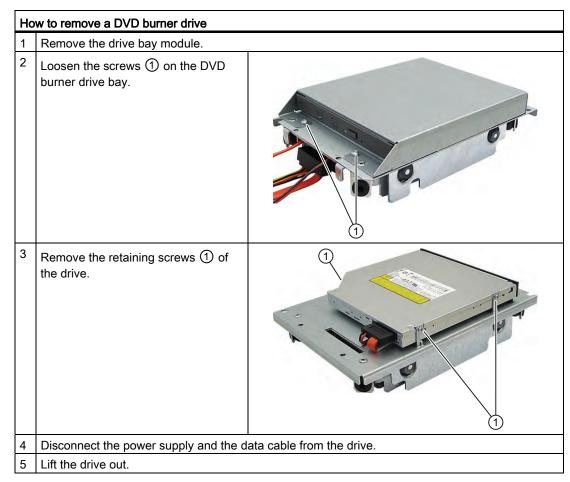

# 11.7.4.4 Installing / removing hard disks

# Removing 2.5" drives

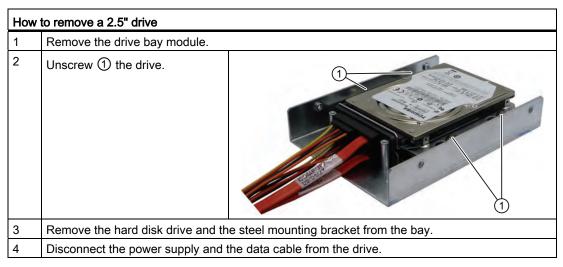

# Removing a 3.5" drive

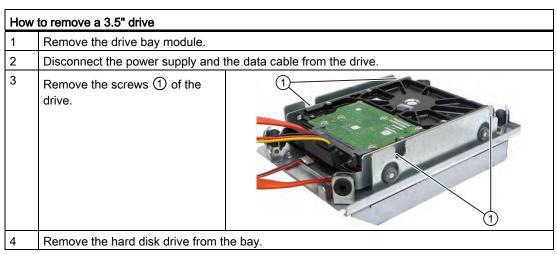

#### Note

Note that special screws with inch threads (screw designation 6-32x3/16"-St-G3E) are used.

# 11.7.4.5 Removing/installing an SSD drive

# Preparation

Disconnect the device from the mains.

#### Note

The use of the SSD drive excludes the simultaneous use of a hard disk.

# Installing an SSD drive

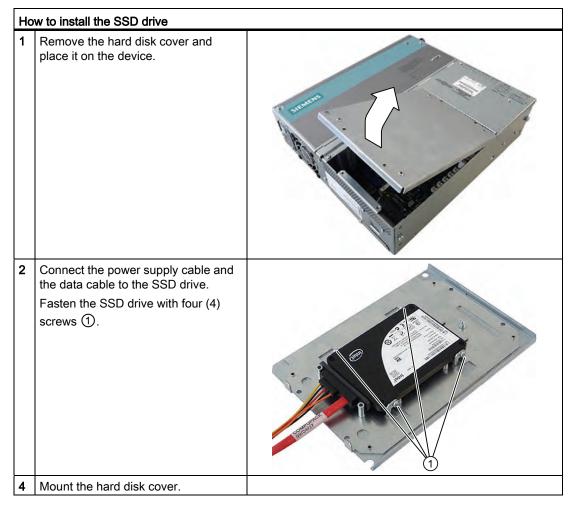

# 11.7.5 Installing/removing an on-board Compact Flash card

#### Note

We highly recommend that use use approved SIMATIC Compact Flash cards. Siemens disclaims any liability for impairment of functions caused by the use of third-party cards.

#### Memory expansion options

The device features a slot for Compact Flash cards types I / II.

#### Note

This slot is not hot-plug capable. The Compact Flash card must be installed before the PC is switched on and should only be removed when the device is switched off.

#### Preparation

Disconnect the device from the mains.

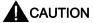

The electronic components on the PCBs are highly sensitive to electrostatic discharge. Always take appropriate precautionary measures when handling these components. Refer to the ESD directives on handling electrostatic sensitive components (Page 260).

# Opening the board slot

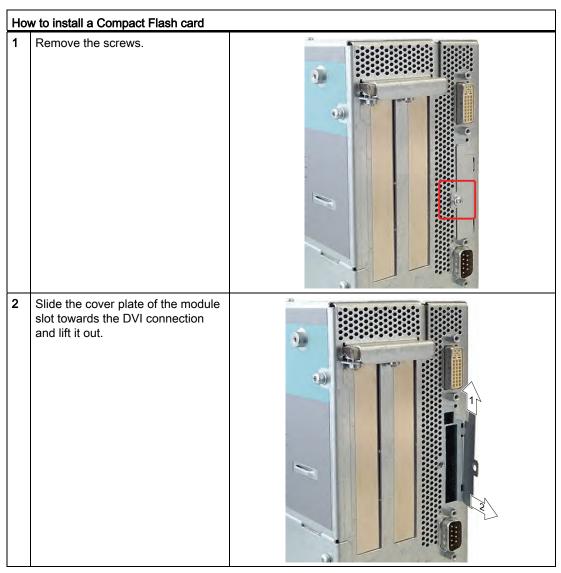

# Installing the Compact Flash card

#### How to install a Compact Flash card

- 1 Open the board slot.
- 2 Insert the Compact Flash card in the slot with the connector facing in until it locks into place.

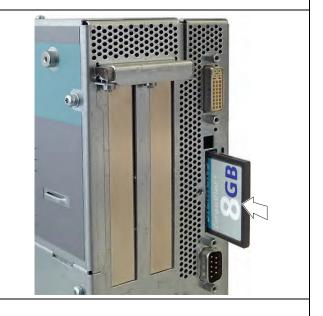

3 Open the module slot.

#### Note

The Compact Flash slot is coded against reversed insertion. Insert the Compact Flash card so that its label side is facing the front panel of the PC.

# NOTICE

If the Compact Flash card meets resistance, flip it over. Never insert the Compact Flash card with force.

# Removing the Compact Flash card

# How to remove a Compact Flash card Open the board slot. Press the eject button, for example with the cover of the module slot, and remove the Compact Flash card.

# 11.7.6 Installing/removing an additional Compact Flash card

#### Note

We highly recommend that use use approved SIMATIC Compact Flash cards. Siemens disclaims any liability for impairment of functions caused by the use of third-party cards.

# Preparation

Disconnect the device from the mains.

## Note

The use of the Compact Flash adapter excludes the simultaneous use of a hard disk.

# Installing the additional Compact Flash card

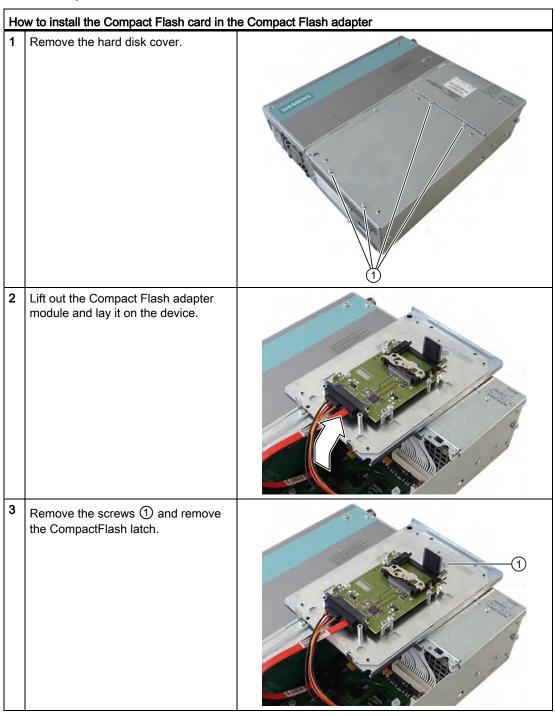

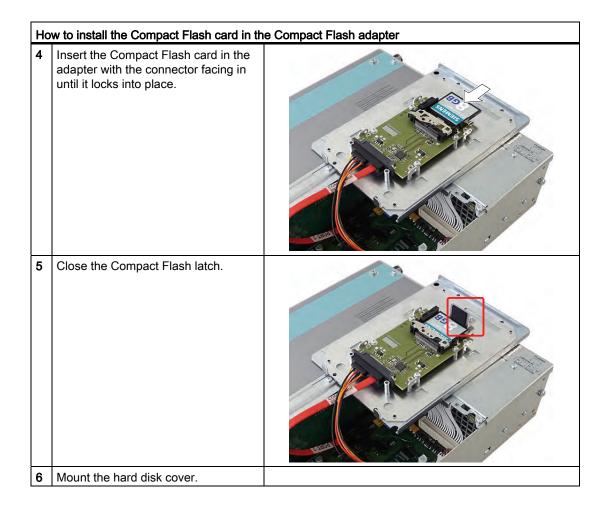

# 11.8 Removing and installing hardware components

# 11.8.1 Repairs

# Repairing components

Only authorized personnel are permitted to repair the device.

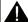

# WARNING

Unauthorized opening and improper repairs may lead to material damage and hazards to users.

#### 11.8 Removing and installing hardware components

- Always disconnect the power connector before you open the device.
- Install only system expansions which are designed for this computer. The installation of
  other expansions can damage the system and violate the radio-interference suppression
  regulations. Contact Technical Support or your local sales department to find out which
  system expansions are suitable for installation.

If you install or exchange system expansions and damage your device, the warranty becomes void.

#### Note

Observe the ESD instructions (Page 260).

#### Disclaimer of liability

All technical data and approvals apply only to expansion units which are released by SIEMENS.

Siemens disclaims any liability for impairment of functions caused by the use of third-party devices or components.

#### **Tools**

You can perform all installation tasks on the device using Torx T6, T10, T15 and T20 screwdrivers.

#### 11.8.2 Preventive maintenance

To maintain high system availability, we recommend the preventative replacement of those PC components that are subject to wear. The table below indicates the intervals for this replacement.

| Component           | Replacement interval: |
|---------------------|-----------------------|
| HDD                 | 3 years               |
| Fan                 | 3 years               |
| CMOS backup battery | 5 years               |

# 11.8.3 Replacing the Backup Battery

#### Note

Batteries are wearing parts and should be replaced every 5 years to ensure proper functioning of the PC.

#### To be noted before you replace the battery

#### NOTICE

Risk of damage!

The lithium battery may only be replaced with an identical battery or with a type recommended by the manufacturer (Order No.: A5E00331143).

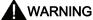

Risk of explosion and release of harmful substances!

For this reason, do not burn lithium batteries, do not solder on the cell body, do not open, do not short circuit, do not reverse polarity, do not heat above 100°C, dispose of correctly, and protect against direct sunlight, dampness and dew.

#### Disposal

#### **NOTICE**

Batteries must be disposed of in accordance with local regulations.

# Preparation

#### Note

For the BIOS setting "Profile: Standard" the configuration data of the device is deleted when the battery replacement takes more than 30 seconds.

For the BIOS setting "Profile: User" the configuration data of the device is retained; only the date and time has to be reconfigured.

The content of the SRAM is lost if the battery replacement takes more than 30 seconds.

- Note down the current settings of the BIOS Setup.
   A list in which you can note down this information is found in the BIOS manual.
- 2. Isolate the device from mains and disconnect all connection cables.

#### Note

You can also replace the battery while the device is running; do not touch anything with the device in this case. We recommend switching off the device beforehand.

# 11.8 Removing and installing hardware components

# Replacing the battery

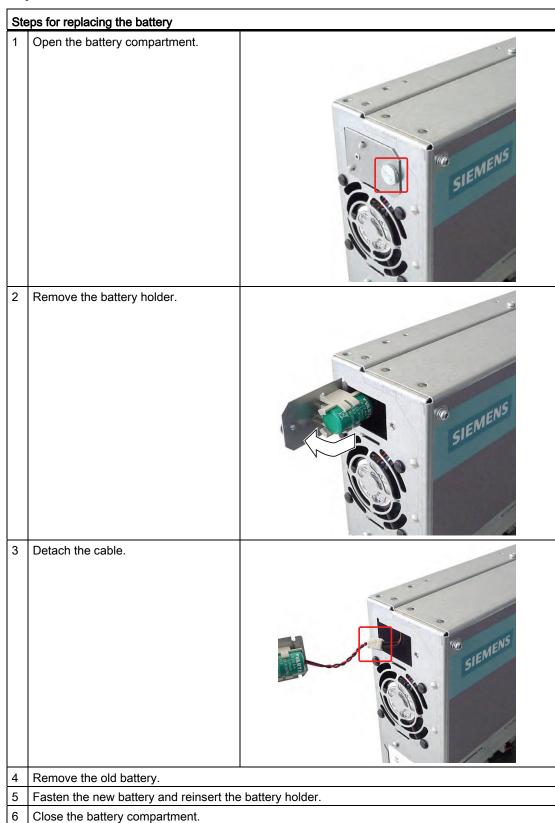

# Reconfiguring the BIOS setup

If the battery replacement took longer than 30 seconds, the CMOS configuration data of the device will have been deleted and you will need to reconfigure this in the BIOS Setup. If you use the BIOS profile "User", you do not need to make any new settings.

# 11.8.4 Removing/Installing the Power Supply

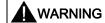

Only authorized trained personnel are allowed to replace the power supply unit.

# **Preparations**

- 1. Isolate the device from mains and disconnect all connection cables.
- 2. Open the device (Page 121).

#### Removing the power supply unit

| How to remove the power supply module |                                                        |                             |
|---------------------------------------|--------------------------------------------------------|-----------------------------|
| 1                                     | Remove the drive bay module for the                    | e hard disk and DVD burner. |
| 2                                     | Loosen the screws ① and remove the power supply cover. |                             |
| 3                                     | Remove the screws ① (Torx T10).                        |                             |

#### 11.8 Removing and installing hardware components

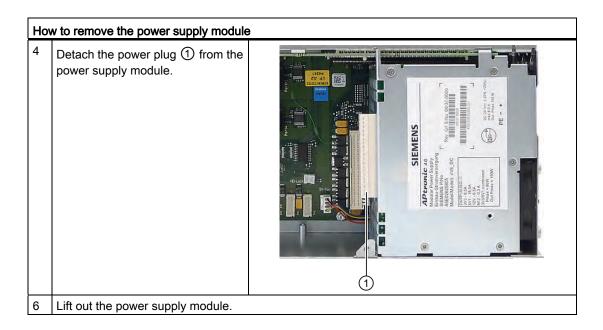

# 11.8.5 Installing / removing the bus board

# Preparation

- 1. Isolate the device from mains and disconnect all connection cables.
- 2. Open the device (Page 121).

# Removing the bus board

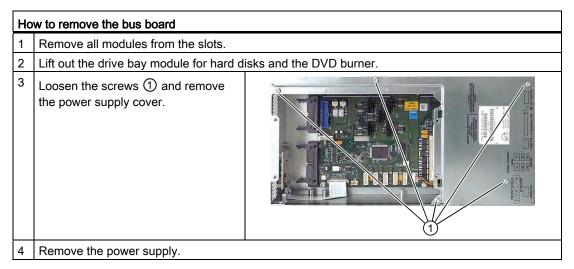

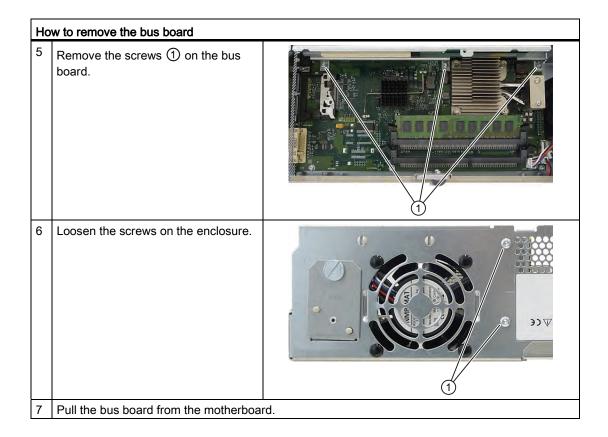

# 11.8.6 Installing / removing the motherboard

# Preparation

- 1. Isolate the device from mains and disconnect all connection cables.
- 2. Open the device (Page 121).

# Removing the motherboard

| How to remove the motherboard |                                                               |  |
|-------------------------------|---------------------------------------------------------------|--|
| 1                             | Remove the drive bay module for the hard disk and DVD burner. |  |
| 2                             | Remove the screw ②. Remove the module bracket ①.              |  |

# 11.8 Removing and installing hardware components

# How to remove the motherboard Remove the power supply cover. Remove the power supply. Remove the bus board. Disconnect all cables from the motherboard, noting down their positions while doing so. Remove the screws (1) (6 pieces) and then the screws (2) (4 pieces). Remove the processor heat sink.

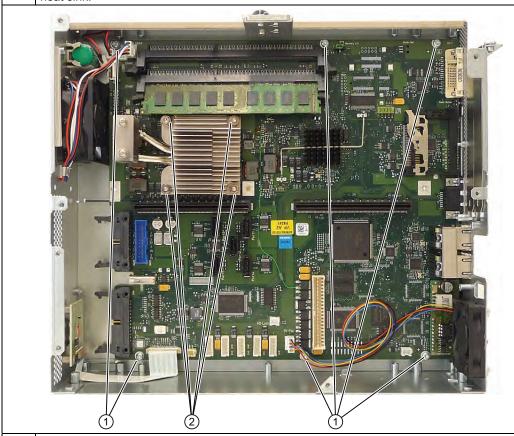

8 Remove the hexagon bolts (6 pieces) from the ports.

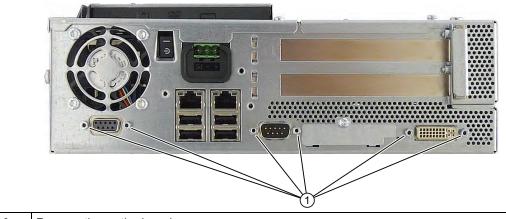

9 Remove the motherboard.

# 11.8.7 Installing / removing the equipment fan

## **Preparations**

- 1. Disconnect the device from the mains.
- 2. Open the device (Page 121).

# Removing the fan

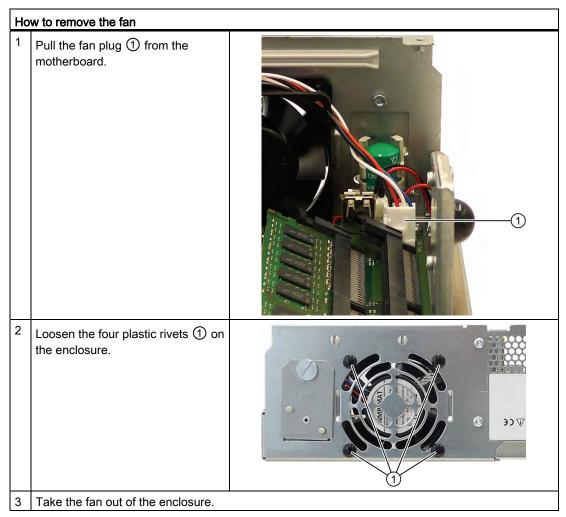

11.8 Removing and installing hardware components

## Installing the fan

## Note

Always install a fan of the same type!

## Fan mounting position

The figure shows the correct fan mounting position.

Pay attention to the direction of the arrow on the fan enclosure!

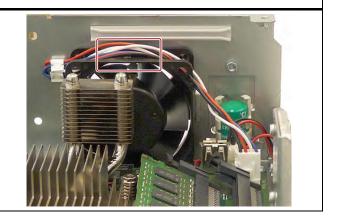

# 11.8.8 Installing / removing the power supply fan

## **Preparations**

- 1. Disconnect the device from the mains.
- 2. Open the device (Page 121).
- 3. Remove the power supply.

## Removing the fan

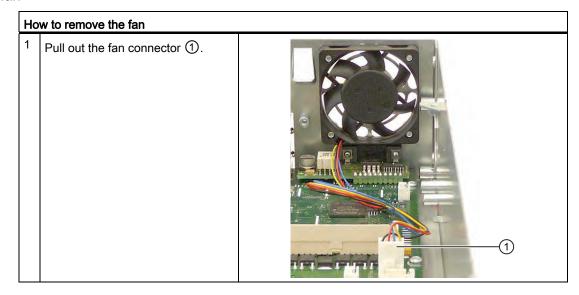

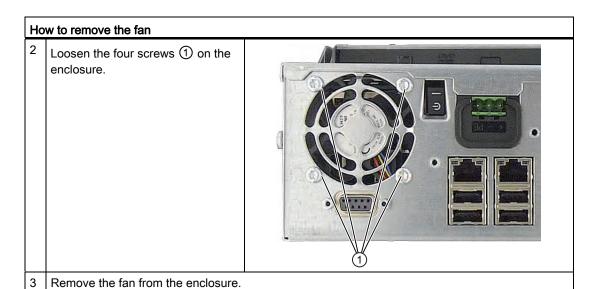

# Installing the fan

## Note

Always install a fan of the same type!

## Fan mounting position

The diagram shows the correct mounting position of the fan. Pay attention to the direction of the arrow on the fan enclosure!

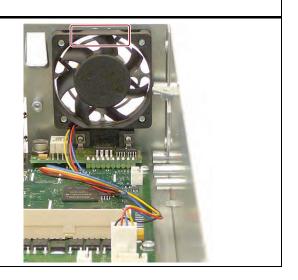

# 11.8.9 Processor replacement

Operation of the CPU is not possible.

As the processor is soldered on the motherboard, it has to be completely replaced. Please observe the information in Section Installing / removing the motherboard (Page 143).

## 11.9.1 General installation procedure

If your software no longer functions correctly, you can reinstall it from either the Recovery DVD, the "Documentation and Drivers" CD/DVD or the Restore DVD.

## Recovery DVD

The recovery DVD contains the installation program with tools for configuring the drives and installing the operating system and the supported languages (MUI package).

The basic language of the installed operating system is English. To add other languages, install these languages from the Recovery DVD at a later time.

## "Documentation and Drivers" CD/DVD

The "Documentation and Drivers" CD/DVD contains the documentation and the hardware drivers.

## **Restore DVD**

The Restore DVD is included in the scope of delivery when you have ordered a device with operating system. The DVD contains an image file with the original software package: Operating system with installed hardware drivers and monitoring software, e.g. DiagBase.

## 11.9.2 Restoring the delivery state

You can restore the original factory software using the Restore DVD. The DVD contains the necessary images and tools for transferring the factory software to the drive of your device. Restoration of the entire C drives: (system) and D: or only drive C: is possible. This allows you to retain any user data on drive D:

## Retrieving authorization or license

- Check whether you can retrieve your authorization or license key from the disk and perform this procedure if possible.
- If backup is not possible, please contact Customer Support. There you can obtain information necessary for software authorization.

## NOTICE

If "Restore system partition only" is set all data on drive C: (system partition) will be deleted. All data, user settings and all authorizations or license keys on drive C: are lost! All data on drive C: will be completely deleted, reformatted and overwritten with the original factory software.

If "Restore entire hard disk" is set ALL data, user settings, authorizations or license keys will be lost on the entire drive.

#### **Procedure**

- 1. Connect a DVD drive to the USB interface.
- 2. Insert the Restore DVD into the DVD drive.
- 3. Reboot the device.
- 4. Press the <F12> key when the following BIOS message appears.

```
Press <F2> to go to Setup Utility
Press <F12> to go to Boot Manager
```

The "Boot Menu" is displayed when initialization is completed.

5. Select the optical drive with your cursor keys which is identified with a "P" in front of the SATA port number.

## Example:

```
P3 - OPTIARC DVD-ROM DDU1681S.
```

6. Follow the on-screen instructions.

## **NOTICE**

All existing data, programs, user settings, authorizations and license keys on the drives will be deleted and are thereby lost.

## 11.9.3 Installing Windows

## 11.9.3.1 Installing Windows

Use the Recovery DVD to install Windows to suit your particular requirements. You also need the supplied Documentation and Drivers DVD. Additional controllers unknown to the operating system must be made known to the recovery system and to the Windows operating system.

 Press the F6 or the "Load Driver" icon key while booting and follow the on-screen instructions. During the rest of the installation, you will be asked several times for the missing driver of the controller.

## Booting with the Recovery DVD

- To boot the Recovery DVD press when BIOS outputs the message
   Press <F2> to enter SETUP or <F12> to display the boot menu.
   press the F12 key. The boot menu displayed after initialization indicates all boot devices.
- 2. Select the DVD drive.

Follow the instructions on the screen until the "Siemens SIMATIC Recovery" window is displayed.

When using the recovery function of Windows 7, confirm that you want to boot from DVD immediately at startup. Otherwise the system boots from hard disk if you have a bootable hard disk installed.

The following sections describe older Windows operating systems. The Recovery for Windows 7 is described in the section Recovery of Windows 7 (Page 154).

## 11.9.3.2 Installing Windows XP

#### Note

Specific information on the use of the Windows XP Professional operating system is available in the following manual (not included in the scope of delivery):

Microsoft Windows XP Professional, Technical Reference (MSPress No. 934)

## Requirement

You need the recovery DVD for the Windows XP operating system. It is included in the scope of delivery.

## **Procedure**

- 1. If necessary, connect a DVD drive to the USB interface.
- 2. Insert the Recovery DVD into the DVD drive.
- 3. Reboot the device.
- 4. Press the <F12> key when the following BIOS message appears.

```
Press F2 to go to Setup Ulility
Press F12 to go to Boot Manager
```

After initialization, a boot menu is displayed.

5. In the boot menu, select the optical drive using the cursor keys. It is identified by a "P" in front of the SATA port number.

## Example:

```
P3 - OPTIARC DVD-ROM DDU1681S
```

- 6. Confirm the selection by pressing ENTER.
- 7. **Immediately** press any key when you see the following prompt to install the operating system from the Recovery DVD.

```
Press any key to boot from CD ..
```

The Windows XP installation program (blue screen) appears after a few seconds.

8. Follow the instructions of the Windows XP installation program. You can find additional information on this in the section: Windows XP installation program

## Windows XP installation program

The language of the installation program and the Windows XP Professional operating system is preset to English. You can change the language of Windows XP Professional once you have installed it. You can find information on this in section: Auto-Hotspot.

## Partitions in the delivery state for Windows XP

The recommended minimum size of the partition on which you want to install Windows XP varies depending on how much work memory and which additional software you want to use. Information on partitioning of the data carrier in the delivery state is provided in the following table.

| Partition | Name   | Size      | File system         |  |
|-----------|--------|-----------|---------------------|--|
| First     | SYSTEM | 25 GB     | NTFS not compressed |  |
| Second    | DATA   | Remainder | NTFS not compressed |  |

#### 11.9.3.3 Installation of Windows 7

#### Note

Specific information on the use of the Windows 7 operating system can be found in the following manual (not included in the scope of delivery):

Windows 7 Technical Reference (MS Press No. 5913)

## Requirement

You need the Windows 7 recovery DVD, which is included in the scope of delivery.

## **Procedure**

- 1. If necessary, connect a DVD drive to the USB interface.
- 2. Insert the Recovery DVD into the DVD drive.
- 3. Reboot the device.
- 4. Press the <F12> key when the following BIOS message appears.

```
Press F2 to go to Setup Ulility
Press F12 to go to Boot Manager
```

After initialization, a boot menu is displayed.

5. In the boot menu, select the optical drive using the cursor keys. It is identified by a "P" in front of the SATA port number.

## Example:

```
P3 - OPTIARC DVD-ROM DDU1681S
```

- 6. Confirm the selection by pressing ENTER.
- 7. **Immediately** press any key when you see the following prompt to install the operating system from the Recovery DVD.

```
Press any key to boot from CD or DVD \ensuremath{\boldsymbol{.}} .
```

After a few seconds, you will see the "Install Windows" installation program.

8. Now follow the instructions in the installation program. You can find additional information on this in the section: "Install Windows" installation program.

## "Install Windows" installation program

The language of the installation program and the operating system you want to install has been preset to English. You can change the language of the operating system after the installation. You can find information on this in section: Auto-Hotspot.

## Examples of partitions in the default factory setting

Table 11- 1 Windows 7 32-bit

| Partition | Name   | Size      | File system         |
|-----------|--------|-----------|---------------------|
| First     | SYSTEM | 25 GB     | NTFS not compressed |
| Second    | DATA   | Remainder | NTFS not compressed |

Table 11-2 Windows 7 64-bit

| Partition | Name            | Size      | File system                                  |
|-----------|-----------------|-----------|----------------------------------------------|
| First     | SYSTEM RESERVED | 100 MB    | Automatically set up by installation program |
| Second    | SYSTEM          | 40 GB     | NTFS not compressed                          |
| Third     | DATA            | Remainder | NTFS not compressed                          |

# 11.9.4 Setting up the language selection by means of the Multilanguage User Interface (MUI)

You can set the display of menus, dialogs or other information, such as date and time, to a different language. For this purpose, you can either select one of the preinstalled languages or install a new language package.

The following command sequences are described in English. Depending on the default setting, they can be displayed in another language.

## Setting up the language selection for Windows XP Professional

#### Note

Specific information for setting up the language for Windows XP Professional is available in the following manual (not included in the product package):

• "Microsoft Windows XP Professional, Technical Reference" (MSPress No 934)

## Changing the settings for language, region and formats of a registered user account

1. Choose:

"Start > Control Panel > Regional and Language"

2. You can make the desired changes in the "Regional Settings", "Languages" and "Advanced" tabs.

## Installing new language packages

Start the "MUISETUP.EXE" program in the "MUI" folder from the Recovery DVD.
 All languages that can be installed are displayed.

## Setting up the language selection in Windows 7

#### Note

Specific information for setting up the language selection for Windows 7 is available in the following manual (not included in the scope of delivery):

• Windows 7 Technical Reference (MS Press No. 5913)

## Changing the settings for language, region and formats of a registered user account

- 1. Choose:
  - "Start > Control Panel > Clock, Language, and Region > Regional and Language Options"
- 2. You can make the desired changes in the "Formats" and "Location und Keyboards and Languages" tabs.

# Changing the settings for language, region and formats of the system account and the standard user account

You can change the settings for language, region and formats of the system account (for example, the language in the user login dialog) and the settings of the standard user account (standard setting for new users). The settings of the registered user are copied to the system account and the standard user account for this purpose.

- 1. Choose:
  - "Start > Control Panel > Clock, Language, and Region > Regional and Language Options"
- 2. You can make the required changes in the "Administrative" tab. You copy the settings by clicking the respective button.

## Installing new language packages

Some language packages are available on the Recovery DVD in the "Languagepacks" folder.

- 1. Choose:
  - "Start > Control Panel > Clock, Language, and Region > Regional and Language Options"
- 2. Select the "Keyboards and Languages" tab.
- 3. Click the "Install/uninstall languages" button and make the required changes.

## 11.9.5 Recovery of Windows 7

There is a full graphical user interface available for recovery of Windows 7. It may take several minutes before the first input window appears. In this window, you can set the time and currency formats and select the keyboard language.

English is the basic language and other languages can be installed later with the MUI. The MUI is on the recovery DVD.

Now follow the on-screen instructions. It may take several minutes before the next prompt for the product key is displayed.

## Note

Due to the previous activation, you do not need to enter the product key (COA number). This is entered automatically during the installation.

## Setting up and formatting partitions

Set up the hard disk partitions after having installed a new hard disk, or to repair faulty partitions, or to change the partitioning.

In the next dialog box, you can set up the hard disk according to your requirements and add controllers that are not yet known to the system.

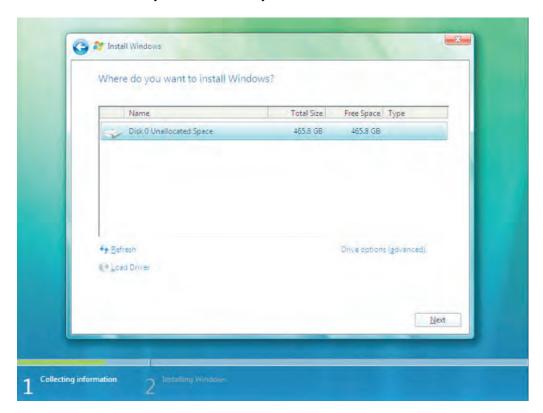

| Options                  | Meaning                                                                  |
|--------------------------|--------------------------------------------------------------------------|
| Drive options (advanced) | Further functions are displayed with which you can set up the hard disk. |
| Load Driver              | To add new drivers, for example the driver for RAID.                     |

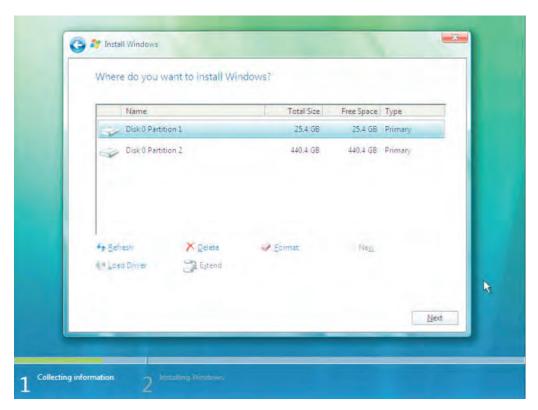

| Options     | Meaning                                                                                                    |
|-------------|----------------------------------------------------------------------------------------------------|
| Refresh     | Updating                                                                                                    |
| Delete      | Deleting a partition                                                                                                    |
| Format      | Formatting a partition                                                                                                    |
| New         | Creating new partitions                                                                                                    |
| Load Driver | To add new drivers, for example the driver for RAID                                                                                         |
| Extend      | Changing the partition size                                                                                                    |
| <u> </u>    | Any error messages that occur are displayed behind this icon, for example if the hard disk was not formatted in the required "NTFS" format. |

The first partition should be at least 25 GB. The operating system must be installed on this partition. You can use the rest of the hard disk as a data partition. Both partitions must be installed as the NTFS file system.

When shipped, the partitions are set up as follows:

| Partition | Operating system | Name   | Size      | File system         |
|-----------|------------------|--------|-----------|---------------------|
| First     | Windows 7        | SYSTEM | 25 GB     | NTFS not compressed |
| Second    | Windows 7        | DATA   | Remainder | NTFS not compressed |

Following a required reboot, Windows will be installed on the hard disk. This process takes at least 20 minutes.

Now follow the instructions on the screen.

#### Note

If you want to reinstall drivers from a USB floppy disk drive, select Floppy Drive (A:).

#### Note

If you want to use Microsoft Windows as a professional user, you should have the following manuals available (not included in the scope of delivery):

• Windows 7 Technical Reference (MS Press No. 5913)

These manuals contain specific information for administrators who install, manage and integrate Windows in networks or multi-user environments.

#### Setting up the language selection in Windows 7

With the Multilanguage User Interface (MUI), you can set up the Windows menus and dialogs for additional languages. When shipped, Windows 7 is installed with English menus and dialogs. You can change this in the Control Panel with the "Regional and Language options" or "Time and Date" dialogs.

Here, you can change all system formats:

Start > Control Panel > Clock, Language, and Region > Change display language > Regional and Language options

Here, you can only change the date and time formats:

Start > Control Panel > Clock, Language, and Region > Change display language > Time and Date

If you want to install additional languages, you can install these later in the Control Panel, as follows. You will find the necessary files on the recovery DVD in the "Languagepacks" folder.

Start > Control Panel > Clock, Language, and Region > Change display language > Regional and Language options > Keyboards and Languages

Additional languages can be integrated through Windows Update.

## 11.9.6 Installing drivers and software

#### Introduction

#### Note

In the case of multilingual operating systems (MUI versions), you have to set the regional settings for menus and dialogs and the default language to English (US) before you install new drivers or operating system updates.

## **Procedure**

To install the drivers and software from the supplied "Documentation and Drivers" CD/DVD, proceed as follows:

- 1. If your device has no CD/DVD drive, connect an external USB CD/DVD drive to a USB port.
- 2. Insert the DVD.
- 3. Start the "START" program.
- 4. Select "Drivers & Updates" from the index.
- 5. Select the device and operating system.
- 6. Select the desired driver.
- 7. Open the folder with the driver data by clicking on the link next to "Driverpath".
- 8. Start the setup program in this folder.

## Note

For a new installation of Windows operating systems, the chipset driver must be installed before all other drivers, if required.

## 11.9.7 Installing the Intel RAID controller software

The software installation of the onboard RAID controller takes place with its driver installation. Additional information on this is available in the section "Installation of drivers and software".

## 11.9.8 Installing the optional burner or DVD software

Information about installation of the burner / DVD software is available on the supplied CD.

## 11.9.9 Update installation

## 11.9.9.1 Updating the operating system

#### Windows

The latest updates for the Windows operating system are available in the Internet at Microsoft (http://www.microsoft.com).

#### Note

Before you install new drivers or operating system updates for Windows MUI versions, set the default language to US English in the regional settings for menus and dialogs.

## Other operating systems

Contact the corresponding manufacturer.

## 11.9.9.2 Installing or updating application programs and drivers

Install and connect an appropriate drive in order to install software from a CD and / or floppy disk in Windows.

The USB floppy disk and CD-ROM drivers are included in Windows and do not have to be installed from other sources.

For information about installation of SIMATIC software packages, refer to the corresponding manufacturer documentation.

Contact the manufacturer to obtain updates of drivers and application programs you purchased from third-party vendors.

#### Note

Before you install new drivers or operating system updates for Windows versions, set the default language to US English in the regional settings for menus and dialogs.

## 11.9.10 Data backup / subsequent modification of partitions

## 11.9.10.1 Hardware supported

#### Note

Older versions of the SIMATIC IPC Image Creators do not support the hardware of the device.

Support is available as of SIMATIC IPC Image & Partition Creator Version 3.2.

In the case of device equipment with hardware RAID, the device driver has to be reloaded. A new function is available in the SIMATIC IPC Image & Partition Creator to this purpose.

For information on SIMATIC IPC Image & Partition Creator, refer to the corresponding product documentation.

## 11.9.10.2 Creating an image

To backup your data under Windows, we recommend that you use the "SIMATIC IPC Image & Partition Creator" software tool. This tool allow easy backup and fast restoration of the full contents of Compact Flash cards, hard disks and individual partitions (images).

"SIMATIC IPC Image & Partition Creator" supports burning to DVD media.

The software can be ordered from the SIEMENS online ordering system. For detailed information about "SIMATIC IPC Image & Partition Creator", please refer to the corresponding product documentation.

## 11.9.10.3 Modifying the partitions

In order to modify partitions, we recommend using the software tool "SIMATIC IPC Image & Partition Creator". The software can be ordered from the SIEMENS online ordering system.

Detailed information about using this tool is available in the manufacturer documentation of the "SIMATIC IPC Image & Partition Creator".

## 11.9.11 CP 1616 onboard

#### NDIS device driver

Read the information in description provided by Device\_Driver\_CP16xx.pdf on the supplied "Documentation and Drivers" CD.

#### **PROFINET IO**

Read the information regarding the SIMATIC devices and SIMATIC NET documentation listed in the "Integration" section.

# 11.10 Installing the RAID Controller software

You find the procedure for installing the RAID controller software in the RAID user manual on the supplied "Documentation and Drivers" CD.

## Note concerning Windows XP Professional

You need to select the Intel BD82QM57 Controller from the provided list when installing Windows XP Professional for the first time.

# 11.11 BIOS update

## Writing down the BIOS Setup settings

Before you update your BIOS Setup settings, you should write down the values so that you can restore them after the BIOS update, if necessary.

## Updating the BIOS default values

It is imperative that you update the BIOS default values after a BIOS update:

- 1. Keep the F2 key pressed during the device start until the setup menu is displayed on the screen.
- 2. Load the defaults using F9.
- 3. Adapt the BIOS Setup settings again, if necessary.

## Reboots

Several reboots can be carried out after a BIOS update. These reboots are initiated by the Management Engine (ME). The reboots are required by the ME to adapt itself to the changes in the BIOS update.

## 11.12 BIOS Recovery

# 11.12 BIOS Recovery

The "BIOS-Recovery" function is used to reinstall the device when a BIOS is unusable.

The recovery resets all the BIOS setup settings to the default values. After successful recovery, you will need to make these settings again if you require any customer-specific values.

#### **Procedure**

- 1. Switch off the device.
- 2. Remove the device cover.
- 3. Install a jumper at ① on the "Recovery" interface.

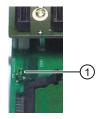

- 4. Close the device cover.
- 5. Place the Siemens BIOS Update USB stick into an USB slot of the device front.
- 6. Connect the power supply and switch on the device.

Recovery is executed automatically and cannot be interrupted or operated. The recovery progress will be displayed on the screen.

- 7. Complete the recovery:
  - Switch off the device.
  - Remove the device cover, plug the jumper ① to "Park position" and close the device cover.
  - Remove the USB stick.
  - Switch on the device.
  - Call up the BIOS Setup by pressing the F2 key. If necessary, reset the Setup values.

Alarm, error, and system messages 12

# 12.1 Boot error messages

BIOS first performs a **Power On Self Test** (POST) within the boot routine to verify proper operation of certain functional units of the PC. The boot sequence is interrupted immediately if fatal errors occur.

If the POST does not return an error, the BIOS initializes and tests further functional units. In this startup phase, the graphics controller is initialized and any error messages are output to the screen.

The error messages output by the system BIOS are listed below. For information on error messages output by the operating system or programs, refer to the corresponding manuals.

## On-screen error messages

| On-screen error message               | Meaning / suggestions                                                                                                    |  |
|---------------------------------------|----------------------------------------------------------------------------------------------------|--|
| Error - CMOS battery failed           | The battery on the CPU module is defective or dead. Contact your technical support team.                                                                                                    |  |
| Error - SMART failure detected on HDD | Hard disk error: An error bound suggested by the manufacturer has been exceeded. The operation of the hard disk is not secure. The hard disk must be replaced. Contact your technical support. |  |
| Error - Keyboard error                | Check whether the keyboard is properly connected.                                                                                                    |  |
|                                       | Keyboard faults Contact your technical support.                                                                                                    |  |
| No bootable device Please             | Possible causes:                                                                                                    |  |
| restart system                        | No operating system present                                                                                                    |  |
|                                       | Wrong drive addressed (disk in drive A/B)                                                                                                    |  |
|                                       | Incorrect active boot partition                                                                                                    |  |
|                                       | Wrong drive settings in SETUP                                                                                                    |  |
|                                       | Hard disk is not connected / defective                                                                                                    |  |
| Error - Realtime clock has lost power | Clock chip error. Contact your technical support team.                                                                                                    |  |

# 12.2 Introduction to the BIOS beep codes

The device performs a self-test when it is switched on. If an error is detected during the POST (Power On Self-Test), a series of beep signals are issued. The beep tones are a code for errors and are composed of 2 x 2 sequences.

Table 12- 1 Converting the beep codes in a Hex display

| Beep tones |      | Hex code |
|------------|------|----------|
| В          | В    | 0        |
| В          | ВВ   | 1        |
| В          | BBB  | 2        |
| В          | BBBB | 3        |
| BB         | В    | 4        |
| ВВ         | ВВ   | 5        |
| BB         | BBB  | 6        |
| BB         | BBBB | 7        |
| BBB        | В    | 8        |
| BBB        | BB   | 9        |
| BBB        | BBB  | Α        |
| BBB        | BBBB | В        |
| BBBB       | В    | С        |
| BBBB       | BB   | D        |
| BBBB       | BBB  | E        |
| BBBB       | BBBB | F        |

## Example

| Tone sequence | В                  | BBB | BBB | В |
|---------------|--------------------|-----|-----|---|
| Hex code      | 2                  |     | 8   |   |
| Meaning       | Determine RAM size |     |     |   |

# 12.3 BIOS beep codes

The following section lists the POST codes relevant to users in the sequence in which they occur: Contact Customer Support (<a href="http://www.siemens.com/automation/service&support">http://www.siemens.com/automation/service&support</a>) for information on all other POST codes.

| Display<br>(hex) | Meaning      | Description           |                                 | Remedy               |
|------------------|--------------|-----------------------|---------------------------------|----------------------|
| 4DH              | DXE_MTC_INIT | MTC Initial           | MonoTonicCounter initialization | Service case         |
| 4EH              | DXE_CPU_INIT | CPU Middle<br>Initial | CPU initialization              | Replace basic module |

| Display<br>(hex) | Meaning                    | Description                                                   |                                                   | Remedy               |
|------------------|----------------------------|---------------------------------------------------------------|---------------------------------------------------|----------------------|
| 4FH              | DXE_MP_CPU_INIT            | Multi-processor<br>Middle Initial                             | Multiprocessor initialization                     | Replace basic module |
| 50H              | DXE_SMBUS_INIT             | SMBUS Driver<br>Initial                                       | SMBUS driver initialization                       | Service case         |
| 51H              | DXE_SMART_TIMER_INIT       | 8259 Initial                                                  | SMART Timer initialization                        | Service case         |
| 52H              | DXE_PCRTC_INIT             | RTC Initial                                                   | RTC initialization                                | Service case         |
| 53H              | DXE_SATA_INIT              | SATA Controller early initial                                 | Advance initialization of the SATA Controller     | Service case         |
| 54H              | DXE_SMM_CONTROLER_INIT     | Setup SMM<br>Control service,<br>DXE_SMMContr<br>oler_INIT    | SSM Control service                               | Service case         |
| 55H              | DXE_LEGACY_INTERRUPT       | Setup Legacy<br>Interrupt service,<br>DXE_LegacyInte<br>rrupt | Setup Legacy Interrupt service                    | Service case         |
| 01H              | SEC_SYSTEM_POWER_ON        | CPU power on and switch to Protected mode                     | Switch to Protected<br>Mode                       | Service case         |
| 02H              | SEC_BEFORE_MICROCODE_PATCH | Patching CPU microcode                                        | Load CPU Microcode                                | Service case         |
| 03H              | SEC_AFTER_MICROCODE_PATCH  | Setup Cache as RAM                                            | Set up cache as RAM                               | Service case         |
| 04H              | SEC_ACCESS_CSR             | PCIE MMIO<br>Base Address<br>initial                          | Initialize PCIE                                   | Service case         |
| 05H              | SEC_GENERIC_MSRINIT        | CPU Generic<br>MSR initial                                    | Initialize CPU MS<br>(Machine Status)<br>Register | Service case         |
| 06H              | SEC_CPU_SPEEDCFG           | Setup CPU speed                                               | Specify CPU speed                                 | Service case         |
| 07H              | SEC_SETUP_CAR_OK           | Cache as RAM test                                             | Carry out RAM Test on cache                       | Replace basic module |
| 08H              | SEC_FORCE_MAX_RATIO        | Tune CPU frequency ratio to maximum level                     | Setting CPU frequency                             | Service case         |
| 09H              | SEC_GO_TO_SECSTARTUP       | Setup BIOS<br>ROM cache                                       | Set up BIOS ROM cache                             | Service case         |
| 0AH              | SEC_GO_TO_PEICORE          | Enter Boot<br>Firmware<br>Volume                              | Calling up the boot firmware memory area          | Service case         |
| 70H              | PEI_SIO_INIT               | Super I/O initial                                             | Initialization of the Super I/O                   | Service case         |
| 71H              | PEI_CPU_REG_INIT           | CPU Early Initial                                             | Initialize CPU Register                           | Service case         |
| 72H              | PEI_CPU_AP_INIT            | Multi-processor<br>Early initial                              | Multi processor initialization                    | Service case         |

# 12.3 BIOS beep codes

| Display<br>(hex) | Meaning                   | Description                                                           |                                                                                | Remedy       |
|------------------|---------------------------|-----------------------------------------------------------------------|--------------------------------------------------------------------------------|--------------|
| 73H              | PEI_CPU_HT_RESET          | HyperTransport initial                                                | Initialize Hyper<br>Transport functionality                                    | Service case |
| 74H              | PEI_PCIE_MMIO_INIT        | PCIE MMIO<br>BAR Initial                                              | Initialize PCIE Register                                                       | Service case |
| 75H              | PEI_NB_REG_INIT           | North Bridge<br>Early Initial                                         | Initialization of the North bridge                                             | Service case |
| 76H              | PEI_SB_REG_INIT           | South Bridge<br>Early Initial                                         | Initialization of the South bridge                                             | Service case |
| 77H              | PEI_PCIE_TRAINING         | PCIE Training                                                         | Training phase of the PCIE device                                              | Service case |
| 79H              | PEI_SMBUS_INIT            | SMBUS Early<br>Initial                                                | Initialization of the SM Bus                                                   | Service case |
| 41H              | DXE_SB_SPI_INIT           | South bridge<br>SPI initial                                           | Initialization of the<br>Serial Peripheral<br>Interface in the South<br>Bridge | Service case |
| 42H              | DXE_CF9_RESET             | Setup Reset<br>service,<br>DXE_CF9Reset                               | Setup Reset service                                                            | Service case |
| 43H              | DXE_SB_SERIAL_GPIO_INIT   | South bridge<br>Serial GPIO<br>initial,<br>DXE_SB_Serial<br>GPIO_INIT | Initializations of the serial GPIO                                             | Service case |
| 44H              | DXE_SMMACCESS             | Setup SMM<br>ACCESS<br>service                                        | Setup SMM access service                                                       | Service case |
| 45H              | DXE_NB_INIT               | North bridge<br>Middle initial                                        | Initialization of the North Bridge                                             | Service case |
| 46H              | DXE_SIO_INIT              | Super I/O DXE initial                                                 | Initialization of the Super IO                                                 | Service case |
| 47H              | DXE_LEGACY_REGION         | Setup Legacy<br>Region service,<br>DXE_LegacyRe<br>gion               | Setup service Legacy region                                                    | Service case |
| 48H              | DXE_SB_INIT               | South Bridge<br>Middle Initial                                        | Initialization of the South Bridge                                             | Service case |
| 49H              | DXE_IDENTIFY_FLASH_DEVICE | Identify Flash device                                                 | Identify FLASH type                                                            | Service case |
| 4AH              | DXE_FTW_INIT              | Fault Tolerant<br>Write verification                                  | Checking of the write fault tolerance                                          | Service case |
| 4BH              | DXE_VARIABLE_INIT         | Variable Service<br>Initial                                           | Initialization of the variable service                                         | Service case |
| 4CH              | DXE_VARIABLE_INIT_FAIL    | Fail to initial<br>Variable Service                                   | Failure to initialize the variable service                                     | Service case |
| 26H              | BDS_CONNECT_LEGACY_ROM    | Dispatch option ROMs                                                  | Callup of the Legacy<br>Option ROMs                                            | Service case |

| Display<br>(hex) | Meaning                         | Description                                                                                                    |                                            | Remedy          |  |
|------------------|---------------------------------|----------------------------------------------------------------------------------------------------|--------------------------------------------|-----------------|--|
| 27H              | BDS_ENUMERATE_ALL_BOOT_OPTION   | MERATE_ALL_BOOT_OPTION  Get boot device   Determine the Boot   Device information   Device information   Device in |                                            | Service case    |  |
| 28H              | BDS_END_OF_BOOT_SELECTION       | End of boot selection                                                                                                    | Boot selection terminated                  | Service case    |  |
| 29H              | BDS_ENTER_SETUP                 | Enter Setup<br>Menu                                                                                                    | Callup into SETUP                          | Service case    |  |
| 2AH              | BDS_ENTER_BOOT_MANAGER          | Enter Boot manager                                                                                                    | Callup Boot Manager                        | Service case    |  |
| 2BH              | BDS_BOOT_DEVICE_SELECT          | Try to boot system to OS                                                                                                    | Booting of the OS                          | Service case    |  |
| 2CH              | BDS_EFI64_SHADOW_ALL_LEGACY_ROM | Shadow Misc<br>Option ROM                                                                                                    | Copying the Legacy<br>Option ROMs into RAM | Service case    |  |
| 2DH              | BDS_ACPI_S3SAVE                 | Save S3 resume required data in RAM                                                                                                    | Make available for operating state S3 RAM  | Service case    |  |
| 2EH              | BDS_READY_TO_BOOT_EVENT         |                                                                                                    |                                            | Service case    |  |
| 2FH              | BDS_GO_LEGACY_BOOT              | Start to boot<br>Legacy OS                                                                                                    | Boot Legacy OS Service ca                  |                 |  |
| 30H              | BDS_GO_UEFI_BOOT                | Start to boot<br>UEFI OS                                                                                                    | Boot UEFI OS                               | Service case    |  |
| 31H              | BDS_LEGACY16_PREPARE_TO_BOOT    | Prepare to Boot to Legacy OS                                                                                                    | Preparation for booting of Legacy OS       | g Service case  |  |
| 32H              | BDS_EXIT_BOOT_SERVICES          | Send END of<br>POST Message<br>to ME via HECI                                                                                                    | Terminate Boot Service                     | ce Service case |  |
| 33H              | BDS_LEGACY_BOOT_EVENT           | Last Chipset initial before boot to Legacy OS.                                                                                                    | perfore chipset before the                 |                 |  |
| 34H              | BDS_ENTER_LEGACY_16_BOOT        | Ready to Boot<br>Legacy OS.                                                                                                    | Callup to boot the Legacy OS               | Service case    |  |
| 35H              | BDS_RECOVERY_START_FLASH        | Fast recovery start flash                                                                                                    | Start the BIOS<br>Recovery function        | Service case    |  |
| F9H              | POST_BDS_NO_BOOT_DEVICE         | No Boot Device,<br>PostBDS_NO_B<br>OOT_DEVICE                                                                                                    | No BOOT device found                       | Service case    |  |
| FBH              | POST_BDS_START_IMAGE            |                                                                                                    |                                            | Service case    |  |
| FDH              | POST_BDS_ENTER_INT19            | Legacy 16 boot Start Legacy 16 boot Service entry                                                                                                    |                                            | Service case    |  |
| FEH              | P0ST_BDS_JUMP_BOOT_SECTOR       | POST_BDS_JUMP_BOOT_SECTOR Try to Boot with Boot with INT 19 Service INT 19                                                                                                    |                                            | Service case    |  |
| E5H              |                                 |                                                                                                    | Service case                               |                 |  |

# 12.3 BIOS beep codes

| Display<br>(hex)                          | Meaning                                                    | Description                                                               |                                               | Remedy                                                                                                    |
|-------------------------------------------|------------------------------------------------------------|---------------------------------------------------------------------------|-----------------------------------------------|----------------------------------------------------------------------------------------------------|
| 10H                                       | BDS_ENTER_BDS                                              | Enter BDS entry Phase Boot Device Selection Se                            |                                               | Service case                                                                                                    |
| 11H                                       | BDS_INSTALL_HOTKEY                                         | Install Hotkey service                                                    | Installation of the Hotkey service            | Service case                                                                                                    |
| 12H                                       | BDS_ASF_INIT                                               | ASF Initial                                                               | Initialize Alert Standard Format              | Service case                                                                                                    |
| 13H                                       | BDS_PCI_ENUMERATION_START                                  | PCI enumeration                                                           | Enumerate PCI bus                             | Service case                                                                                                    |
| 14H BDS_BEFORE_PCIIO_INSTALL PCI resource |                                                            | PCI resource assign complete                                              | Assign PCI resources                          | Run a test by disabling the hardware components in SETUP, or by removing the expansion modules installed on the bus module. |
| 15H                                       | BDS_PCI_ENUMERATION_END PCI enumeration completed complete |                                                                           | Service case                                  |                                                                                                    |
| 16H                                       | Controller, keyboard and mouse repla                       |                                                                           | Run a test by replacing the keyboard/mouse    |                                                                                                    |
| 17H                                       | BDS_CONNECT_CONSOLE_OUT                                    | Video device initial                                                      | evice Initialize graphic Service c connection |                                                                                                    |
| 18H                                       | BDS_CONNECT_STD_ERR                                        | Error report device initial                                               | Initialize default error output Service of    |                                                                                                    |
| 19H                                       | BDS_CONNECT_USB_HC                                         | USB host controller initial                                               |                                               |                                                                                                    |
| 1AH                                       | BDS_CONNECT_USB_BUS                                        | USB BUS driver initial                                                    | Initialize USB bus driver                     | Service case                                                                                                    |
| 1BH                                       | BDS_CONNECT_USB_DEVICE                                     | DNNECT_USB_DEVICE USB device Initialize USB device Service driver initial |                                               | Service case                                                                                                    |
| 1CH                                       | BDS_NO_CONSOLE_ACTION                                      |                                                                           |                                               | Service case                                                                                                    |
| 1DH                                       | <del>                                     </del>           |                                                                           | Service case                                  |                                                                                                    |
| 1EH                                       | BDS_START_IDE_CONTROLLER                                   |                                                                           |                                               | Service case                                                                                                    |
| 1FH                                       | BDS_START_SATA_CONTROLLER                                  |                                                                           |                                               | Service case                                                                                                    |
| 20H                                       | BDS_START_ISA_ACPI_CONTROLLER                              |                                                                           |                                               | Service case                                                                                                    |
|                                           |                                                            | Initialization of the ISA bus driver                                      | Service case                                  |                                                                                                    |

| Display<br>(hex) | Meaning               | Description                                                                                                    |                                                        | Remedy       |
|------------------|-----------------------|----------------------------------------------------------------------------------------------------|--------------------------------------------------------|--------------|
| 22H              | BDS_START_ISA_FDD     | Floppy device initial                                                                                                    | Initialization of the floppy connection                | Service case |
| 23H              | BDS_START_ISA_SERIAL  | Serial device initial                                                                                                    | Initialization of the serial connection                | Service case |
| 24H              | BDS_START_IDE_BUS     | IDE device initial                                                                                                    | Initialization of the IDE connection                   | Service case |
| 25H              | BDS_START_AHCI_BUS    | AHCI device initial                                                                                                    | Initialization of the AHCI connection                  | Service case |
| 56H              | DXE_RELOCATE_SMBASE   | Relocate SMM<br>BASE                                                                                                    | Reassign SMM base                                      | Service case |
| 57H              | DXE_FIRST_SMI         | SMI test                                                                                                    | SMI test                                               | Service case |
| 58H              | DXE_VTD_INIT          | VTD Initial                                                                                                    | Initialize I/O virtualization (VTD)                    | Service case |
| 59H              | DXE_BEFORE_CSM16_INIT | Legacy BIOS initial                                                                                                    | Legacy BIOS initialization                             | Service case |
| 5AH              | DXE_AFTER_CSM16_INIT  | Legacy interrupt function initial                                                                                            | Legacy interrupts initialization                       | Service case |
| 5BH              | DXE_LOAD_ACPI_TABLE   | ACPI Table ACPI table initialization Initial                                                                                 |                                                        | Service case |
| 5CH              | DXE_SB_DISPATCH       | Setup SB SMM SMM dispatcher se Dispatcher service, DXE_SB_Dispat ch                                                          |                                                        | Service case |
| 5DH              | DXE_SB_IOTRAP_INIT    | Setup SB SouthBridge IOTRAP Service Service                                                                                  |                                                        | Service case |
| 5EH              | DXE_SUBCLASS_DRIVER   | Build AMT Table Initialization of the AMT (Active Management Technology) table                                               |                                                        | Service case |
| 5FH              | DXE_PPM_INIT          | PPM Initial                                                                                                    | Initialization of the<br>Processor Power<br>Management | Service case |
| 60H              | DXE_HECIDRV_INIT      |                                                                                                    |                                                        | Service case |
| 61H              | DXE_VARIABLE_RECLAIM  | LAIM  Variable store garbage collection and reclaim operation  Control Variable store memory  Loading of the variable memory |                                                        | Service case |
| 7AH              | PEI_PROGRAM_CLOCK_GEN | Clock Generator Initializations of the clock generator                                                                       |                                                        | Service case |
| 7BH              | PEI_IGD_EARLY_INITIAL | Internal Graphic<br>device early<br>initial,<br>PEI_IGDOpRegi<br>on                                                          | First initialization of the graphic connection         | Service case |

# 12.3 BIOS beep codes

| Display<br>(hex)                                                                                  | Meaning                     | Description                                           |                                                                                                    | Remedy                     |  |
|---------------------------------------------------------------------------------------------------|-----------------------------|-------------------------------------------------------|----------------------------------------------------------------------------------------------------|----------------------------|--|
| 7CH                                                                                               | PEI_HECI_INIT               | HECI Initial                                          | Initialization of the Host<br>Embedded Controller<br>Interface                                       | Service case               |  |
| 7DH                                                                                               | PEI_WATCHDOG_INIT           | Watchdog timer initial                                | Initialization of the watchdog timer                                                                 | Service case               |  |
| 7EH                                                                                               | PEI_MEMORY_INIT             | Memory Initial for Normal boot                        | Memory initialization during the PEI phase                                                           | Replace the memory modules |  |
| 7FH                                                                                               | PEI_MEMORY_INIT_FOR_CRISIS  | Memory Initial for Crisis Recovery                    | Memory initialization for BIOS recovery                                                              | Replace the memory modules |  |
| 80H                                                                                               | PEI_MEMORY_INSTALL          | Simple Memory test                                    | Memory test                                                                                          | Replace the memory modules |  |
| 81H                                                                                               | PEI_TXTPEI                  | TXT function early initial                            | Initialization of the<br>Trusted Execution<br>Technology                                             | Service case               |  |
| 82H                                                                                               | PEI_SWITCH_STACK            | Start to use Start the memory use Service case Memory |                                                                                                    |                            |  |
| 83H                                                                                               | PEI_MEMORY_CALLBACK         | Set cache for physical memory                         | Use cache as a physical memory                                                                       | Service case               |  |
| 84H                                                                                               | PEI_ENTER_RECOVERY_MODE     | Recovery device initial                               | Initialize the device for BIOS recovery                                                              | Service case               |  |
| 85H                                                                                               | PEI_RECOVERY_MEDIA_FOUND    | Found Recovery image                                  | BIOS Recovery image found                                                                            | Service case               |  |
| 86H PEI_RECOVERY_MEDIA_NOT_FOUND Recovery image not found BIOS Recovery image not found not found |                             | BIOS Recovery image not found                         | Check whether<br>the BIOS<br>Recovery image<br>exists on the<br>recovery medium<br>(e.g. USB stick). |                            |  |
| 87H                                                                                               | PEI_RECOVERY_LOAD_FILE_DONE | Load Recovery<br>Image complete                       | Loading of BIOS<br>Recovery image<br>completed                                                       | Service case               |  |
| 88H                                                                                               | PEI_RECOVERY_START_FLASH    | Start Flash<br>BIOS with<br>Recovery image            | Starting of flashing of BIOS Recovery image                                                          |                            |  |
| 89H                                                                                               | PEI_ENTER_DXEIPL            | Loading BIOS image to RAM                             | Copy BIOS image to the RAM                                                                           | mage to Service case       |  |
| 8AH                                                                                               |                             |                                                       | Service case                                                                                         |                            |  |
| 8BH                                                                                               | PEI_GO_TO_DXE_CORE          | Enter DXE core                                        | Start DXE program                                                                                    | Service case               |  |

# Special codes

The BIOS does not generate any beep codes.

Troubleshooting/FAQs 1

# 13.1 General problems

This chapter provides you with tips on how to localize and troubleshoot frequently occurring problems.

| Problem                                            | Possible causes                                       | Remedy                                                                                                    |
|----------------------------------------------------|-------------------------------------------------------|----------------------------------------------------------------------------------------------------|
| The device is not operational                      | There is no power supply to the device.               | Check the power supply, the network cable and the power plug.                                                                                                    |
|                                                    |                                                       | Check if the On/Off switch is in the correct position.                                                                                                    |
|                                                    | Device is being operated outside                      | Check the ambient conditions.                                                                                                    |
|                                                    | the specified ambient. conditions                     | After transport in cold weather, wait approximately 12 hours before switching on the device.                                                                                                    |
| Windows no longer boots                            | Settings in the BIOS Setup are incorrect              | Check the settings in the BIOS Setup "SATA Configuration" submenu                                                                                                    |
|                                                    |                                                       | Check the setting in the BIOS Setup Boot menu                                                                                                    |
| The external monitor remains                       | The monitor is switched off.                          | Switch on the monitor.                                                                                                    |
| dark.                                              | The monitor is in "power save" mode.                  | Press any key on the keyboard.                                                                                                    |
|                                                    | The brightness button has been set to dark.           | Increase the screen brightness. For detailed information, refer to the monitor operating instructions.                                                                                                    |
|                                                    | The power cord or the monitor cable is not connected. | Check whether the power cord has been properly<br>connected to the monitor and to the system unit<br>or to the grounded shockproof outlet.                                                                                                    |
|                                                    |                                                       | Check whether the monitor cable has been properly connected to the system unit and to the monitor.                                                                                                    |
|                                                    |                                                       | If the monitor screen still remains dark after you have performed these checks, please contact your technical support team.                                                                                                    |
| The mouse pointer does not                         | The mouse driver is not loaded.                       | Check if the mouse driver is correctly installed.                                                                                                    |
| appear on the screen.  The mouse is not connected. |                                                       | Check whether the mouse lead is connected to the system unit. If you are using an adapter or extension for the mouse lead, check the connectors. Should the mouse cursor still not be visible onscreen after completing these checks and measures, contact technical support. |

# 13.1 General problems

| Problem                                                                                              | Possible causes                                                                                            | Remedy                                                                                                    |
|----------------------------------------------------------------------------------------------------|----------------------------------------------------------------------------------------------------|----------------------------------------------------------------------------------------------------|
| Wrong time and/or date on the PC.                                                                    |                                                                                                    | <ol> <li>Press <f2> during the boot sequence to open<br/>BIOS Setup.</f2></li> <li>Set the time and date in the setup menu.</li> </ol>                                                                                                    |
| Although the BIOS setting is OK, the time and data are still wrong.                                  | The backup battery is dead.                                                                                | Replace the backup battery.                                                                                                    |
| USB device not responding.                                                                           | The USB ports are disabled in your BIOS.                                                                   | Use a different USB port or enable the port.                                                                                                    |
|                                                                                                    | Operating system does not support the USB port.                                                            | Enable USB Legacy Support for the mouse and keyboard. For other devices you need the USB drivers for the respective operating system.                                                                                                    |
| DVD: The front loader does not open.                                                                 | The device is switched off or the open/close button is disabled by a software application.                 | <ol> <li>Emergency removal of the data medium:</li> <li>Switch off the device</li> <li>Insert a pointed object, a pin for example, or an opened paper clip into the emergency extraction opening of the drive. Apply slight pressure to the contact until the front loader opens.</li> <li>Pull the loader further out.</li> </ol> |
| The RAID software reports the following errors:                                                      | RAID is not activated                                                                                      | In this case, the messages have no negative influence on the device function and can be ignored. Acknowledge the messages.                                                                                                    |
| The RAID plug-in failed to load, because the drive is not installed.  The Corist ATA place is        | RAID is activated                                                                                          | Re-install the software from the supplied Documentation and Drivers DVD.                                                                                                    |
| The Serial ATA plug-in<br>failed to load, because the<br>driver is not installed<br>correctly.       |                                                                                                    |                                                                                                    |
| The Intel® Matrix Storage     Console was unable to     load a page for the     following reason:    |                                                                                                    |                                                                                                    |
| A plug-in did not provide a page for the selected device  A plug in failed to lead                   |                                                                                                    |                                                                                                    |
| A plug-in failed to load  After changing the hard disk, the system does not boot from the RAID array | RAID array does not have highest boot priority                                                             | Set the RAID array to be first in the boot order                                                                                                    |
| After changing the hard disk, "unused" is indicated for the relevant SATA port                       | The system was booted without a functioning hard disk (the removable cartridge was possibly not turned on) | Reboot the system with a functioning hard disk                                                                                                    |
| Computer does not boot or<br>"Boot device not found" is<br>displayed                                 | The boot device is not first in the boot priority in the BIOS setup or is excluded as a boot device        | Change the boot priority of the boot device in the Boot menu of the BIOS setup or permit boot device in the boot priority                                                                                                    |

# 13.2 Problems when Using Modules of Third-party Manufacturers

| Problem                       | Possible cause                                                                                                    | Remedy                                                                                                    |
|-------------------------------|----------------------------------------------------------------------------------------------------|----------------------------------------------------------------------------------------------------|
| The PC crashes during startup | <ul> <li>Double allocation of I/O addresses</li> <li>Double allocation of hardware interrupts and/or DMA channels</li> <li>Signal frequencies or signal levels are incorrect.</li> <li>Different connector pin assignments</li> </ul> | Check your computer configuration:  If the computer configuration corresponds with factory state, please contact your technical support team.  If the computer configuration has changed, restore the original factory settings. Remove all third-party modules, then restart the PC. If the error no longer occurs, the third-party module was the cause of the fault. Replace this module with a Siemens module or contact the module supplier. |
|                               |                                                                                                    | Contact Technical Support if the PC still crashes.                                                                                                    |
|                               | If the performance of the<br>external 24 V power supply is<br>insufficient                                                                                                    | use a larger power supply.                                                                                                    |

# 13.3 Display a temperature error by means of the DiagBase application

#### Cause

Temperature errors do not occur during the normal approved use of the device. If the monitoring software (DiagBase or DiagMonitor) indicates a temperature error and the symbol in the status display changes from green to red, check the following:

- Are the fan apertures covered?
- Has the fan has failed (check speed display in the monitoring software)?
- Is the ambient temperature higher than the allowed value (see technical data)?
- Is the total output of the power supply within the specified limit?
- Are the heatsinks inside the PC covered with dust?

## Remedy

The temperature fault is stored until the temperature drops back below the temperature threshold and you acknowledge the error message in the monitoring software.

- Click on the button with the "small broom" icon.
   When the error message has been acknowledged, the "TEMP" LED goes out, the title bar changes in the monitoring software and the symbol in the status bar changes from red to green.
- Restart the PC if you have not installed the monitoring software.

13.3 Display a temperature error by means of the DiagBase application

Technical data 14

# 14.1 General specifications

| Electrical specifications            |                                                                                                    |
|--------------------------------------|----------------------------------------------------------------------------------------------------|
| Supply voltage AC                    | Nominal 100 - 240 V AC (-15% / +10%), autorange                                                                   |
| Supply voltage DC <sup>1</sup>       | Nominal 24 V DC (-20% / + +20%), SELV                                                                             |
| AC device: Frequency                 | 50 to 60 Hz, 47 to 63 Hz                                                                                          |
| Input current AC                     | Continuous current to 2.3 A (to 50 A for 1 ms at startup)                                                         |
| Input current DC                     | Continuous current to 8 A (to 14 A for 30 ms at startup)                                                          |
| Supply voltage frequency             | 50 to 60 Hz (47 to 63 Hz)                                                                                         |
| Transient voltage interruption Namur | Max. 20 ms (93 to 264 V) Max. 10 events per hour, minimum recovery time 1 s                                       |
| Maximum power consumption AC and DC  | Effective power 190 W / 210 W                                                                                     |
|                                      | Apparent power 250 VA                                                                                             |
| Maximum current                      | 16.5 A (peak 18.5 A) at +5 V<br>8.5 A at +3.3 V<br>The total power of the +5 V and 3.3 V voltage is 90 W maximum. |
|                                      | 6.5 A (peak 8 A) at +12 V 0.3 A at -12 V The total power of all voltages is 150 W maximum.                        |

The generation of the supply voltage by the upstream power supply must be realized as safety extra-low voltage with safe electrical isolation as SELV according to IEC/UL/EN/DIN EN 60950-1.

| Motherboard                                                        |                                                                                                    |
|--------------------------------------------------------------------|----------------------------------------------------------------------------------------------------|
| Chipset                                                            | Mobile Intel® QM57 Express Chipset                                                                                                    |
| Processor                                                          | Intel® Celeron™ P4505 mobile processor 1.86 GHz,<br>2 MB second-level cache, 2 cores/2 threads                                            |
|                                                                    | Intel® Core™ i3-330E mobile processor 2.13 GHz, 3 MB second-level cache, 2 cores/4 threads, hyperthreading, virtualization                |
|                                                                    | Intel® Core™ i7-610E mobile processor 2.53 GHz, 4 MB second-level cache, 2 cores/4 threads, hyperthreading, turboboost and virtualization |
| Main memory                                                        | 2 sockets maximum 4 GB SDRAM DDR3 1066; see order documentation for memory expansion                                                      |
| Buffer memory 2 MB SRAM,128 KB can be backed up in the buffer time |                                                                                                    |
| Free expansion slots                                               | 1 x PCI 290 mm long and 1 x PCI 185 mm long                                                                                               |
|                                                                    | or                                                                                                    |
|                                                                    | 1 x PCI 290 mm long and 1 x PCI Express x16 185 mm long                                                                                   |
| Maximum permissible current consumption per PCI slot               | 5 V/2 A or 3.3 V/3 A, 12 V/1 A, -12 V/0.05 A The accumulated power consumption (all slots) may not exceed 30 W                            |

# 14.1 General specifications

| Disk drives |                                                                     |  |
|-------------|---------------------------------------------------------------------|--|
| Hard disks  | 2.5" or 3.5" Serial ATA, hard disk capacity see order documentation |  |
|             | 3 Gbps data transfer rate                                           |  |
|             | Supports NCQ (Native Command Queuing) SATA II property              |  |
| DVD burner  | Serial ATA, See order documentation for features                    |  |
|             | Oscillations, max.: 10 to 58 Hz: 0.019 mm / 58 to 500 Hz: 2.5 m/s2  |  |
|             | Burner operation only permissible in interference-free environment  |  |

| Display                                                                                                    |                      |                                             |                                                                                                    |                               |                        |
|----------------------------------------------------------------------------------------------------|----------------------|---------------------------------------------|----------------------------------------------------------------------------------------------------|-------------------------------|------------------------|
| Graphics controller                                                                                                    |                      |                                             | Intel® HD Graphics Controller,<br>2-D and 3-D engine integrated in chipset                                                                                                    |                               |                        |
| Graphics memory                                                                                                    |                      |                                             | eo Memory Techno<br>56 MB of RAM)                                                                                                    | ology                         |                        |
| Resolutions, frequencies, color depth                                                                                                    |                      | Max. 1600x12<br>Maximum res<br>2038x1536 at | CRT: Max. 1280x1024 at 100 Hz/32-bit color depth Max. 1600x1200 at 60 Hz/32-bit color depth Maximum resolution: 2038x1536 at 75 Hz/16-bit color depth LCD via DVI-I: 1600x1200 at 60 Hz / 32-bit color depth |                               |                        |
| Color display*)                                                                                                    | 12" TFT<br>Key panel | 15" TFT<br>Key panel                        | 12" TFT<br>Touch panel                                                                                                    | 15" TFT (INOX)<br>Touch panel | 19" TFT<br>Touch panel |
| Resolution                                                                                                    | 800 x 600            | 1024 x 768                                  | 800 x 600                                                                                                    | 1024 x 768                    | 1280 x 1024            |
| Contrast ratio, typ.                                                                                                    | 600:1                | 450:1                                       | 450:1                                                                                                    | 450:1                         | 700:1                  |
| Max. light density cd/m², typ.                                                                                                    | 350                  | 250                                         | 350                                                                                                    | 250                           | 300                    |
| Horizontal viewing angle right/left/typ./min.                                                                                                    | 70° / 60°            | 60° / 50°                                   | 70° / 60°                                                                                                    | 60° / 50°                     | typically 80°          |
| Vertical viewing angle I above / typ. / min.                                                                                                    | 45° / 35°            | 40° / 30°                                   | 45° / 35°                                                                                                    | 40° / 30°                     | typically 80°          |
| Vertical viewing angle I below / typ. / min.                                                                                                    | 55° / 45°            | 60° / 35°                                   | 55° / 45°                                                                                                    | 60° / 35°                     | typically 80°          |
| *) A small number of faults in the display is unavoidable. However, the displays do comply with the described quality standards of the ISO standard 13406-2, class 2. |                      |                                             |                                                                                                    |                               |                        |
| *) Bad pixels                                                                                                    |                      | Permissible n                               | Permissible number                                                                                                    |                               |                        |
| Permanently bright, dark pixels                                                                                                    |                      | <ul> <li>≤ 12</li> </ul>                    | <ul> <li>≤ 12</li> </ul>                                                                                                    |                               |                        |

| *) Bad pixels                                        | Permissible number |
|------------------------------------------------------|--------------------|
| <ul> <li>Permanently bright, dark pixels</li> </ul>  | • ≤ 12             |
| <ul> <li>Permanently bright, green pixels</li> </ul> | • ≤ 5              |

| Front                                                |                                         |                      |                        |                               |                        |  |
|------------------------------------------------------|-----------------------------------------|----------------------|------------------------|-------------------------------|------------------------|--|
|                                                      | 12" TFT<br>Key panel                    | 15" TFT<br>Key panel | 12" TFT<br>Touch panel | 15" TFT (INOX)<br>Touch panel | 19" TFT<br>Touch panel |  |
| Service life of the screen backlighting              | 50,000 h for 24 h continuous operation, |                      | tion, temperature      | dependent, remainin           | g brightness 50%       |  |
| Membrane keyboard with alphanumeric and numeric keys | Х                                       |                      |                        | _                             |                        |  |
| Function keys                                        | 36 wi                                   | th LED               |                        | <del>-</del>                  |                        |  |
| Direct control key module                            | optional                                |                      |                        | <del>_</del>                  |                        |  |
| Actuating force (test pen with 3 mm radius)          | Maximum 3 N                             |                      |                        | _                             |                        |  |
| Cycles (operation)                                   | > 1 million                             |                      |                        | _                             |                        |  |
| Resistive analog touch screen                        | _                                       |                      |                        | X                             |                        |  |
| Touch force<br>(with test pen with 2 mm<br>diameter) | _                                       |                      |                        | 5 N                           |                        |  |
| Slide-in labels for function keys                    | Х                                       |                      |                        | _                             |                        |  |
| Front-mounted integrated mouse                       | Х                                       |                      |                        | _                             |                        |  |

| Power loss *)                     |                      |                      |                        |                               |                        |
|-----------------------------------|----------------------|----------------------|------------------------|-------------------------------|------------------------|
|                                   | 12" TFT<br>Key panel | 15" TFT<br>Key panel | 12" TFT<br>Touch panel | 15" TFT (INOX)<br>Touch panel | 19" TFT<br>Touch panel |
| Efficiency of the power supply    | / 86%                |                      |                        |                               |                        |
| Control unit                      | 30 W                 | 30 W                 | 30 W                   | 30 W                          | 53 W                   |
| Computer unit                     | 75 W                 | 75 W                 | 75 W                   | 75 W                          | 75 W                   |
| PCI cards (17.5 W each)           | 35 W                 | 35 W                 | 35 W                   | 35 W                          | 35 W                   |
| Panel PC 677B                     | 105 W                | 105 W                | 105 W                  | 105 W                         | 128 W                  |
| Panel PC with 2 PCI plug-in cards | 140 W                | 140 W                | 140 W                  | 140 W                         | 163 W                  |
| *) The specified values apply     | to the maximum       | configuration of the | device.                |                               |                        |

| Weight                  | 12" TFT<br>Key panel | 15" TFT<br>Key panel | 12" TFT<br>Touch panel | 15" TFT<br>Touch panel | 19" TFT'<br>Touch panel | 15" INOX<br>Touch panel |
|-------------------------|----------------------|----------------------|------------------------|------------------------|-------------------------|-------------------------|
| Weight of complete unit | 11.9 kg              | 16.0 kg              | 12.5 kg                | 14.4 kg                | 16.8 kg                 | 15.0 kg                 |
| Control unit            | 4.9 kg               | 9.0 kg               | 5.5 kg                 | 7.4 kg                 | 9.8 kg                  | 8.0 kg                  |

# 14.1 General specifications

| Safety                                                | 12" TFT<br>Key panel  | 15" TFT<br>Key panel                              | 12" TFT<br>Touch panel | 15" TFT<br>Touch panel | 19" TFT'<br>Touch panel | 15" INOX<br>Touch panel                   |
|-------------------------------------------------------|-----------------------|---------------------------------------------------|------------------------|------------------------|-------------------------|-------------------------------------------|
| Degree of protection                                  | on plastic c          | sure Type 4 wi<br>ap for USB po<br>crew fastening |                        | encircling seal        | and pressed-            | IP66K, fastening<br>with anchor<br>clamps |
| Protection class                                      | Protection class      | Protection class I according to IEC 61140         |                        |                        |                         |                                           |
| Safety regulations                                    | IEC/EN/DIN EN         | IEC/EN/DIN EN 60950-1                             |                        |                        |                         |                                           |
| Certifications                                        | cULus in accor        | cULus in accordance with UL 508                   |                        |                        |                         |                                           |
| Conformity                                            | CE                    |                                                   |                        |                        |                         |                                           |
| Liability of product nonconformance                   | 24 months             |                                                   |                        |                        |                         |                                           |
| Quality assurance                                     | According to ISO 9001 |                                                   |                        |                        |                         |                                           |
| *) The front USB port cannot be used in some devices. |                       |                                                   |                        |                        |                         |                                           |

# Permissible temperature ranges depend on the type of installation

| Temperature ranges                                        |                        |                             |                                                                                                    |  |
|-----------------------------------------------------------|------------------------|-----------------------------|----------------------------------------------------------------------------------------------------|--|
| Complete unit                                             | Temperature in cabinet | Ambient temperature Cabinet | Comment                                                                                                    |  |
| Installed in cabinet, different temperatures              | 50 °C                  | 40 °C                       | <ul> <li>Maximum PCI load 15 W</li> <li>Optical drives may not be operated with a temperature &gt; 40° C.</li> </ul> |  |
| Installed in cabinet, same temperature inside and outside | 45 °C                  | 45 °C                       | Complete configuration, maximum<br>PCI load 30 W (2 slots)                                                           |  |

| Electromagnetic compatibility (EMC)                                       |                                                                                                    |
|---------------------------------------------------------------------------|----------------------------------------------------------------------------------------------------|
| Interference emission                                                     | EN 61000-6-4 Class A<br>EN 61000-3-3, FCC Class A                                                                                                    |
| Interference immunity:<br>Conducted disturbance variables on supply lines | ± 2 kV, according to IEC 61000–4–4, burst<br>± 1 kV, according to IEC 61000–4–5, surge sym.<br>± 2 kV, according to IEC 61000–4–5, surge asym.                                   |
| Interference immunity on signal lines                                     | ± 1 kV, according to IEC 61000–4–4, burst, length < 30 m<br>± 2 kV, according to IEC 61000–4–4, burst, length > 30 m<br>± 2 kV, according to IEC 61000–4–5, surge, length > 30 m |
| Immunity to discharges of static electricity                              | ± 6 kV contact discharge according to IEC 61000–4–2<br>± 8 kV air discharge according to IEC 61000–4–2                                                                           |
| Immunity to RF interference                                               | ± 2 kV, (according to IEC 61000-4-4; burst)<br>± 1 kV; (according to IEC 61000-4-5; surge sym.)<br>± 2 kV; (according to IEC 61000-4-5; surge asym.)                             |
| Magnetic field                                                            | 100 A/m, 50 Hz according to IEC 61000–4–6                                                                                                    |

| Climatic conditions                                                                                                    |                                                                                  |  |  |  |
|----------------------------------------------------------------------------------------------------|----------------------------------------------------------------------------------|--|--|--|
| Temperature                                                                                                    | Tested to IEC 60068-2-1, IEC 60068-2-2, IEC 60068-2-14                           |  |  |  |
| During operation <sup>1) 2)</sup>                                                                                                    | +5° C to +45° C (with maximum configuration)                                     |  |  |  |
| Installed in cabinet                                                                                                    |                                                                                  |  |  |  |
| <ul> <li>With outside temperature of 40° C</li> </ul>                                                                                                    | Inside temperature max. 50° C     (with maximum total load of the slots of 15 W) |  |  |  |
| <ul> <li>With outside temperature of 45° C</li> </ul>                                                                                                    | Inside temperature max. 45° C                                                    |  |  |  |
| Storage, transportation                                                                                                    | • -20° to +60° C                                                                 |  |  |  |
| Gradient                                                                                                    | Maximum 10° C / h in operation, 20° C / h storage, no condensation               |  |  |  |
| 1) When DVD burner is in operation, an ambient temperature of +5° to +40° C is applicable.                                                                                                    |                                                                                  |  |  |  |
| Relative humidity                                                                                                    | Tested to IEC 60068-2-78, IEC 60068-2-30                                         |  |  |  |
| During operation <sup>2)</sup>                                                                                                    | 5 to 80% at 25° C (no condensation)                                              |  |  |  |
| Storage, transportation                                                                                                    | 5 to 95% at 25° C (no condensation)                                              |  |  |  |
| Gradient                                                                                                    | Maximum 10° C / h, no condensation                                               |  |  |  |
| 2) Under extreme environmental conditions such as high air humidity and temperature, bubbles can form on the touch surface in rare cases. This only affects the appearance and does not represent any functional restriction. |                                                                                  |  |  |  |
| Air pressure                                                                                                    |                                                                                  |  |  |  |
| Operation                                                                                                    | 1080 to 795 hPa<br>(corresponds to an altitude of -1000 to 2000 m)               |  |  |  |
| Storage/transportation                                                                                                    | 1080 to 660 hPa<br>(corresponds to an altitude of -1000 to 3500 m)               |  |  |  |

| Mechanical environmental conditions |                                                                               |
|-------------------------------------|-------------------------------------------------------------------------------|
| Vibration                           | Tested to DIN IEC 60068-2-6                                                   |
| Operation                           | • 10 to 58 Hz: 0.075 mm, 58 to 500 Hz: 9.8 m/s <sup>2</sup> = 1 g (10 cycles) |
| Storage, transportation             | • 5 to 9 Hz: 3.5 mm, 9 to 500 Hz: 9.8 m/s <sup>2</sup> = 1 g (10 cycles)      |
| Shock resistance                    | Tested to IEC 60068-2-27, IEC 60068-2-29                                      |
| Operation                           | • 50 m/s <sup>2</sup> approx. 5 g, 30 ms (3 cycles per axis)                  |
| Storage, transportation             | • 250 m/s² approx. 25 g, 6 ms (3 cycles per axis)                             |
| Noise emission                      | < 55 dB(A) according to DIN 45635-1                                           |

# 14.2 Ports and status displays

| Ports                                                    |                                                                                                    |
|----------------------------------------------------------|----------------------------------------------------------------------------------------------------|
| DVI-I                                                    | Port for external CRT / LCD monitor                                                                                                    |
| USB                                                      | <ul> <li>External: 4x USB 2.0 on the port side         (max. 2 can be simultaneously operated as high current)</li> <li>There are 3 USBs available internally: 1 x USB 2.0 high current + 1x USB 2.0 low current on a 10-pin male connector, 1 x USB 2.0 low current for internal USB</li> </ul> |
|                                                          | <ul> <li>stick/dongle</li> <li>Front panel port: 1x USB 2.0 high current</li> <li>1x USB 1.1 high current</li> </ul>                                                                                                    |
| PROFIBUS/MPI port                                        | 9-pin sub-D socket                                                                                                    |
| Transmission rate                                        | 9.6 Kbps to 12 Mbps, configured per software Electrically isolated:                                                                                                    |
| Operating mode                                           | Data lines A, B                                                                                                    |
|                                                          | Control lines RTS AS, RTS_PG                                                                                                    |
|                                                          | <ul> <li>5 V supply voltage (maximum 90 mA)<br/>grounded: Shielding of the DP12 connection line</li> </ul>                                                                                                    |
| Physical port                                            | RS485, electrically isolated (within SELV)                                                                                                    |
| <ul><li>Memory address area</li><li>Interrupts</li></ul> | <ul><li>Configured automatically</li><li>Configured automatically</li></ul>                                                                                                    |
| PROFINET 1)                                              | 3x RJ45 connection, CP 1616 compatible onboard port based on ERTEC 400, 10/100 Mbps isolated                                                                                                    |
| 1) For unambiguous labeling, the from this.              | LAN ports are numbered on the enclosure. The operating system numbering may deviate                                                                                                    |
| Ethernet <sup>2)</sup>                                   | Wake on LAN and Remote Boot are supported                                                                                                    |
|                                                          | Ethernet 1: Intel 82577 L, capable of teaming capable of AMT, supports jumbo frames up to 4088 bytes                                                                                                    |
|                                                          | Ethernet 2: Intel 82574 L, capable of teaming supports jumbo frames up to 9014 bytes                                                                                                    |
| COM1                                                     | Serial port, 9-pin Cannon plug                                                                                                    |
| Compact Flash                                            | Slot for Compact Flash card                                                                                                    |

| Status displays |                                                                                                    |
|-----------------|----------------------------------------------------------------------------------------------------|
| Control unit    | Power LED                                                                                                    |
|                 | Temperature LED                                                                                                    |
| Computer unit   | Ethernet LEDs                                                                                                    |
|                 | Optical drive LED                                                                                                    |
|                 | DVD/CD access (to CD drive if installed)                                                                                                |
|                 | <ul> <li>2 x7 segment display (for BIOS post codes)</li> <li>2x two-color alarm LEDs</li> <li>1x LED for Profinet (optional)</li> </ul> |

- \*1 Electrical isolation within the safety extra-low voltage circuit (SELV)
- <sup>\*2</sup> LAN interfaces are numbered on the enclosure to provide unique identification. The operating system numbering may deviate from this.

# 14.3 Current/power requirements of the device

#### Maximum current values

| Component                                    | Voltage |        |       |       |
|----------------------------------------------|---------|--------|-------|-------|
|                                              | +5 V    | +3.3 V | +12 V | -12 V |
| Base device 1) 2)                            | 8.5 A   | 2.3 A  | 0.7 A | 0 A   |
| Hard disk drive 1 x 3.5" 2)                  | 0.6 A   |        | 0.5 A |       |
| Hard disk drives 2 x 2.5" 2)                 | 1.2 A   |        |       |       |
| DVD burner drive <sup>2)</sup>               | 0.8 A   |        |       |       |
| USB ports 3)                                 | 1.2 A   |        |       |       |
| PCI/PCIexpress slots 3)                      | 4 A     | 6 A    | 2 A   | 0.1 A |
| Internal front interfaces (on panel devices) | 2.5 A   | 0.1 A  | 3.5 A |       |
| Individual currents (max. permissible) 4)    | 16.5 A  | 8.5 A  | 6.5 A | 0.3 A |

<sup>1)</sup> Basis device contains motherboard, processor, memory, both fans, CF

## Typical power values

| Component                                   | Current consumption (AC-SV, U=230V) | Current consumption (DC-SV, U=24V) | Power consumption |
|---------------------------------------------|-------------------------------------|------------------------------------|-------------------|
|                                             | (AC-3V, U-230V)                     | (DC-37, U-247)                     |                   |
| Base device                                 | 0.2 A                               | 1.9 A                              | 45 W              |
| Hard disk drive 1 x 3.5"                    | 0.04 A                              | 0.38 A                             | 9 W               |
| Hard disk drives 2 x 2.5"                   | 0.03 A                              | 0.25 A                             | 6 W               |
| DVD burner drive                            | 0.02 A                              | 0.17 A                             | 4 W               |
| USB expansion                               | 0.03 A max.                         | 0.29 A                             | Max. 7 W          |
| PCI-/PCIexpress expansion                   | 0.16 A max.                         | 1.54 A max.                        | Max. 37 W         |
| Internal front interface (on panel devices) | 0.23 A max.                         | 2.21 A max.                        | Max. 53 W         |

# 14.4 AC voltage supply

#### Technical data

| Degree of protection | IP20 (in installed state) |
|----------------------|---------------------------|
| Protection class     | VDE 0106                  |

<sup>&</sup>lt;sup>2)</sup> Depends on the selected device configuration

<sup>&</sup>lt;sup>3)</sup> The maximum permitted accumulated power for the PCI and USB extensions is max. 30 W.

<sup>&</sup>lt;sup>4)</sup>The max. permitted accumulated power of the + 5 V and + 3.3 V voltages is 90 W.

# 14.4 AC voltage supply

#### Note

The power supply contains an active PFC (Power Factor Correction) circuit to conform to the EMC guidelines.

Uninterruptible AC power systems (UPS) must supply a sinusoidal output voltage in the normal and buffered mode when used with SIMATIC PCs with an active PFC.

UPS characteristics are described and classified in the standards EN 50091-3 and IEC 62040-3. Devices with sinusoidal output voltage in the normal and buffered mode are identified with the classification "VFI-SS-...." or "VI-SS-....".

| Power supply characteristics        | AC power supply                                                                                                    |
|-------------------------------------|----------------------------------------------------------------------------------------------------|
| Input data                          |                                                                                                    |
| Voltage                             | Nominal 100 - 240 V AC<br>(-15% / +10%),<br>widerange                                                                       |
| Continuous current                  | Max. 2.3 A                                                                                                    |
| Starting current (load-independent) | to 50 A for 1 ms                                                                                                    |
| Active power                        | 190 W                                                                                                    |
| Apparent power                      | 250 VA                                                                                                    |
| Output data                         |                                                                                                    |
| Voltages                            | +5 V / 16.5 A * (18.5 A peak)<br>+3.3 V / 8.5 A *<br>* total of 90 W permitted<br>+12 V / 6.5 A (8 A peak)<br>-12 V / 0.3 A |
| Secondary power output              | Max. 150 W                                                                                                    |

## Power Good signal of the AC power supply

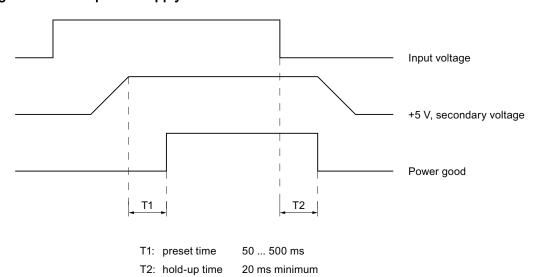

# 14.5 DC power supply

#### Technical data

| Degree of protection | IP20 (in installed state) |
|----------------------|---------------------------|
| Protection class     | VDE 0106                  |

## 1) 15 W per PCI slot included

| Power supply characteristics        | DC power supply                                                                                                    |
|-------------------------------------|----------------------------------------------------------------------------------------------------|
| Input data                          |                                                                                                    |
| Voltage                             | Nominal 24 V DC<br>(-20% / +20%),<br>SELV                                                                                   |
| Continuous current                  | Max. 8 A                                                                                                    |
| Starting current (load-independent) | to 14 A for 30 ms                                                                                                    |
| Active power                        | 190 W                                                                                                    |
| Output data                         |                                                                                                    |
| Voltages                            | +5 V / 16.5 A * (18.5 A peak)<br>+3.3 V / 8.5 A *<br>* total of 90 W permitted<br>+12 V / 6.5 A (8 A peak)<br>-12 V / 0.3 A |
| Secondary power output              | Max. 150 W                                                                                                    |

# Power Good signal of the DC power supply

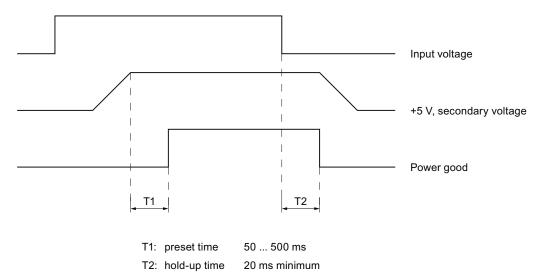

# Key codes

The following table applies only to control units with key panels. It contains all characters that can be entered in SIMATIC KeyTools in the "Key code table" area and under "User specific". The character that is triggered by pressing a specific key is listed in the "Display/function" column. Further information is available in the documentation for SIMATIC KeyTools on the "Documentation and Drivers" CD.

| Name | Code (Hex) 0x | Check-box                | Display/function       |
|------|---------------|--------------------------|------------------------|
|      |               |                          |                        |
|      |               |                          |                        |
| аА   | 4             | _                        | а                      |
|      |               | L Shift/R Shift          | A                      |
|      |               | R Alt                    | á                      |
|      |               | R Alt+L Shift/R<br>Shift | Á                      |
| bВ   | 5             | _                        | b                      |
|      |               | L Shift/R Shift          | В                      |
| сС   | 6             | _                        | С                      |
|      |               | L Shift/R Shift          | С                      |
|      |               | R Alt                    | ©                      |
|      |               | R Alt+L Shift/R<br>Shift | ¢                      |
|      |               | L Ctrl/R Ctrl            | Сору                   |
| d D  | 7             | _                        | d                      |
|      |               | L Shift/R Shift          | D                      |
|      |               | R Alt                    | ð                      |
|      |               | R Alt+L Shift/R<br>Shift | Đ                      |
| еE   | 8             | _                        | е                      |
|      |               | L Shift/R Shift          | E                      |
|      |               | R Alt                    | é                      |
|      |               | L Shift/R Shift          | É                      |
|      |               | L Gui/R Gui              | Start Windows Explorer |
| fF   | 9             | _                        | f                      |
|      |               | L Shift/R Shift          | F                      |
|      |               | L Gui/R Gui              | Find folder and file   |
| g G  | 0A            | _                        | g                      |
|      |               | L Shift/R Shift          | G                      |
| h H  | 0B            | _                        | h                      |
|      |               | L Shift/R Shift          | Н                      |
| il   | 0C            | _                        | i                      |
|      |               | L Shift/R Shift          | I                      |

| Name | Code (Hex) 0x | Check-box                | Display/function     |
|------|---------------|--------------------------|----------------------|
|      |               | R Alt                    | í                    |
|      |               | R Alt+L Shift/R<br>Shift | ſ                    |
| j J  | 0D            | _                        | j                    |
|      |               | L Shift/R Shift          | J                    |
| kK   | 0E            | _                        | k                    |
|      |               | L Shift/R Shift          | κ                    |
| IL   | 0F            | _                        | 1                    |
|      |               | L Shift/R Shift          | L                    |
|      |               | R Alt                    | Ø                    |
|      |               | R Alt+L Shift/R<br>Shift | Ø                    |
| m M  | 10            | _                        | m                    |
|      |               | L Shift/R Shift          | M                    |
|      |               | R Alt                    | μ                    |
|      |               | L Gui/R Gui              | Minimize all windows |
| n N  | 11            | _                        | n                    |
|      |               | L Shift/R Shift          | N                    |
|      |               | R Alt                    | ñ                    |
|      |               | R Alt+L Shift/R<br>Shift | Ñ                    |
| 0 0  | 12            | _                        | 0                    |
|      |               | L Shift/R Shift          | 0                    |
|      |               | R Alt                    | Ó                    |
|      |               | R Alt+L Shift/R<br>Shift | Ó                    |
|      |               | L Ctrl/R Ctrl            | Open                 |
| pР   | 13            | _                        | р                    |
|      |               | L Shift/R Shift          | P                    |
|      |               | R Alt                    | Ö                    |
|      |               | R Alt+L Shift/R<br>Shift | Ö                    |
|      |               | L Ctrl/R Ctrl            | Printing             |
| q Q  | 14            | _                        | q                    |
|      |               | L Shift/R Shift          | Q                    |
|      |               | R Alt                    | ä                    |
|      |               | R Alt+L Shift/R<br>Shift | Ä                    |
| rR   | 15            | _                        | r                    |
|      |               | L Shift/R Shift          | R                    |
|      |               | R Alt                    | ®                    |
|      |               | L Gui/R Gui              | Display "Run" dialog |
| s S  | 16            | _                        | s                    |

|    |                          | Display/function                             |
|----|--------------------------|----------------------------------------------|
|    | L Shift/R Shift          | s                                            |
|    | R Alt                    | ß                                            |
|    | R Alt+L Shift/R<br>Shift | §                                            |
|    | L Ctrl/R Ctrl            | Save                                         |
| 17 | _                        | t                                            |
|    | L Shift/R Shift          | Т                                            |
|    | R Alt                    | þ                                            |
|    | R Alt+L Shift/R<br>Shift | Þ                                            |
| 18 | _                        | u                                            |
|    | L Shift/R Shift          | U                                            |
|    | R Alt                    | ú                                            |
|    | R Alt+L Shift/R<br>Shift | Ú                                            |
| 19 | _                        | v                                            |
|    | L Shift/R Shift          | V                                            |
|    | L Ctrl/R Ctrl            | Paste                                        |
| 1A | _                        | w                                            |
|    | L Shift/R Shift          | W                                            |
|    | R Alt                    | å                                            |
|    | R Alt+L Shift/R<br>Shift | Å                                            |
| 1B | _                        | х                                            |
|    | L Shift/R Shift          | X                                            |
|    | L Ctrl/R Ctrl            | Cut                                          |
| 1C | _                        | у                                            |
|    | L Shift/R Shift          | Υ                                            |
|    | R Alt                    | ü                                            |
|    | R Alt+L Shift/R<br>Shift | Ü                                            |
| 1D | _                        | z                                            |
|    | L Shift/R Shift          | Z                                            |
|    | R Alt                    | æ                                            |
|    | R Alt+L Shift/R<br>Shift | Æ                                            |
|    | L Ctrl/R Ctrl            |                                              |
| 1E |                          | 1                                            |
|    | L Shift/R Shift          | !                                            |
|    | R Alt                    | i                                            |
|    | R Alt+L Shift/R<br>Shift | 1                                            |
| 1F | _                        | 2                                            |
|    | L Shift/R Shift          | @                                            |
|    | 18 19 1A 1B 1C 1D        | R Alt+L Shift/R Shift   L Ctrl/R Ctrl     17 |

| Name      | Code (Hex) 0x | Check-box                | Display/function |
|-----------|---------------|--------------------------|------------------|
|           |               | R Alt                    | 2                |
| 3#        | 20            | _                        | 3                |
|           |               | L Shift/R Shift          | #                |
|           |               | R Alt                    | 3                |
| 4\$       | 21            | _                        | 4                |
|           |               | L Shift/R Shift          | \$               |
|           |               | R Alt                    | ¤                |
|           |               | R Alt+L Shift/R<br>Shift | £                |
| 5 %       | 22            | _                        | 5                |
|           |               | L Shift/R Shift          | %                |
|           |               | R Alt                    | €                |
| 6 ^       | 23            | _                        | 6                |
|           |               | L Shift/R Shift          | ۸                |
|           |               | R Alt                    | 1/4              |
| 7 &       | 24            | _                        | 7                |
|           |               | L Shift/R Shift          | &                |
|           |               | R Alt                    | 1/2              |
| 8 *       | 25            | _                        | 8                |
|           |               | L Shift/R Shift          | *                |
|           |               | R Alt                    | 3/4              |
| 9 (       | 26            | _                        | 9                |
|           |               | L Shift/R Shift          | (                |
|           |               | R Alt                    | •                |
| 0)        | 27            | _                        | 0                |
|           |               | L Shift/R Shift          | )                |
|           |               | R Alt                    | •                |
| Return    | 28            | _                        | Return           |
| Escape    | 29            | _                        | Escape           |
| Backspace | 2A            | _                        | Backspace        |
| Tab       | 2B            | _                        | Tab              |
| Space     | 2C            | _                        | Space            |
|           | 2D            | _                        | -                |
|           |               | L Shift/R Shift          | _                |
|           |               | R Alt                    | ¥                |
| = +       | 2E            | _                        | =                |
|           |               | L Shift/R Shift          | +                |
|           |               | R Alt                    | ×                |
|           |               | R Alt+L Shift/R<br>Shift | ÷                |
| [{        | 2F            | _                        | 1                |
|           |               | L Shift/R Shift          | {                |

| Name      | Code (Hex) 0x | Check-box                | Display/function |
|-----------|---------------|--------------------------|------------------|
|           |               | R Alt                    | «                |
| 1}        | 30            | _                        | 1                |
|           |               | L Shift/R Shift          | }                |
|           |               | R Alt                    | »                |
| \         | 31            | _                        | \                |
|           |               | L Shift/R Shift          | 1                |
|           |               | R Alt                    | ٦                |
|           |               | R Alt+L Shift/R<br>Shift |                  |
| Europe 1  | 32            | _                        | Europe 1         |
| ;:        | 33            | _                        | ;                |
|           |               | L Shift/R Shift          | :                |
|           |               | R Alt                    | П                |
|           |               | R Alt+L Shift/R<br>Shift | 0                |
| , II      | 34            | _                        |                  |
|           |               | L Shift/R Shift          | п                |
|           |               | R Alt                    | •                |
|           |               | R Alt+L Shift/R<br>Shift |                  |
| · ~       | 35            | _                        | •                |
|           |               | L Shift/R Shift          | ~                |
| , <       | 36            | _                        | ,                |
|           |               | L Shift/R Shift          | <                |
|           |               | R Alt                    | ç                |
|           |               | R Alt+L Shift/R<br>Shift | Ç                |
| . >       | 37            | _                        |                  |
|           |               | L Shift/R Shift          | >                |
| /?        | 38            | _                        | /                |
|           |               | L Shift/R Shift          | ?                |
|           |               | R Alt                    | ¿                |
| Caps Lock | 39            | _                        | Caps Lock        |
| F1        | 3A            | _                        | F1               |
|           |               | L Shift/R Shift          | F13              |
|           |               | L Ctrl/R Ctrl            | S5               |
| F2        | 3B            | _                        | F2               |
|           |               | L Shift/R Shift          | F14              |
|           |               | L Ctrl/R Ctrl            | S6               |
| F3        | 3C            | _                        | F3               |
|           |               | L Shift/R Shift          | F15              |
|           |               | L Ctrl/R Ctrl            | S7               |
| F4        | 3D            | _                        | F4               |

| Name                              | Code (Hex) 0x | Check-box       | Display/function                  |
|-----------------------------------|---------------|-----------------|-----------------------------------|
|                                   |               | L Shift/R Shift | F16                               |
|                                   |               | L Ctrl/R Ctrl   | S8                                |
| F5                                | 3E            | _               | F5                                |
|                                   |               | L Shift/R Shift | F17                               |
|                                   |               | L Ctrl/R Ctrl   | S9                                |
| F6                                | 3F            | _               | F6                                |
|                                   |               | L Shift/R Shift | F18                               |
|                                   |               | L Ctrl/R Ctrl   | S10                               |
| F7                                | 40            | _               | F7                                |
|                                   |               | L Shift/R Shift | F19                               |
|                                   |               | L Ctrl/R Ctrl   | S11                               |
| F8                                | 41            | _               | F8                                |
|                                   |               | L Shift/R Shift | F20                               |
|                                   |               | L Ctrl/R Ctrl   | S12                               |
| F9                                | 42            | _               | F9                                |
|                                   |               | L Shift/R Shift | S1                                |
|                                   |               | L Ctrl/R Ctrl   | S13                               |
| F10                               | 43            | _               | F10                               |
|                                   |               | L Shift/R Shift | S2                                |
|                                   |               | L Ctrl/R Ctrl   | S14                               |
| F11                               | 44            | _               | F11                               |
|                                   |               | L Shift/R Shift | S3                                |
|                                   |               | L Ctrl/R Ctrl   | S15                               |
| F12                               | 45            | _               | F12                               |
|                                   |               | L Shift/R Shift | S4                                |
|                                   |               | L Ctrl/R Ctrl   | S16                               |
| Print Screen, F <sub>N</sub> +INS | 46            | _               | Print Screen, F <sub>N</sub> +INS |
| Scroll Lock                       | 47            | _               | Scroll Lock                       |
| Break, Ctrl+Pause                 | 48            | _               | Break, Ctrl+Pause                 |
| Pause                             | 48            | _               | Pause                             |
| Insert                            | 49            | _               | Insert                            |
| Home                              | 4A            | _               | Home                              |
| Page Up                           | 4B            | _               | Page Up                           |
| Delete                            | 4C            | _               | Delete                            |
| End                               | 4D            | _               | End                               |
| Page Down                         | 4E            | _               | Page Down                         |
| Right Arrow                       | 4F            | _               | Right Arrow                       |
| Left Arrow                        | 50            | _               | Left Arrow                        |
| Down Arrow                        | 51            | _               | Down Arrow                        |
| Up Arrow                          | 52            | _               | Up Arrow                          |
| Num Lock                          | 53            | _               | Num Lock                          |
| Keypad /                          | 54            | _               | Keypad /                          |

| Name            | Code (Hex) 0x | Check-box | Display/function |
|-----------------|---------------|-----------|------------------|
| Keypad *        | 55            | _         | Keypad *         |
| Keypad -        | 56            | _         | Keypad -         |
| Keypad +        | 57            | _         | Keypad +         |
| Keypad Enter    | 58            | _         | Keypad Enter     |
| Keypad 1 End    | 59            | _         | Keypad 1 End     |
| Keypad 2 Down   | 5A            | _         | Keypad 2 Down    |
| Keypad 3 PageDn | 5B            | _         | Keypad 3 PageDn  |
| Keypad 4 Left   | 5C            | _         | Keypad 4 Left    |
| Keypad 5        | 5D            | _         | Keypad 5         |
| Keypad 6 Right  | 5E            | _         | Keypad 6 Right   |
| Keypad 7 Home   | 5F            | _         | Keypad 7 Home    |
| Keypad 8 Up     | 60            | _         | Keypad 8 Up      |
| Keypad 9 PageDn | 61            | _         | Keypad 9 PageDn  |
| Keypad 0 Insert | 62            | _         | Keypad 0 Insert  |
| Keypad . Delete | 63            | _         | Keypad . Delete  |
| Europe 2        | 64            | _         | Europe 2         |
| Арр             | 65            | _         | Арр              |
| Keyboard Power  | 66            | _         | Keyboard Power   |
| Keypad =        | 67            | _         | Keypad =         |
| F13             | 68            | _         | F13              |
| F14             | 69            | _         | F14              |
| F15             | 6A            | _         | F15              |
| F16             | 6B            | _         | F16              |
| F17             | 6C            | _         | F17              |
| F18             | 6D            | _         | F18              |
| F19             | 6E            | _         | F19              |
| F20             | 6F            | _         | F20              |
| F21             | 70            | _         | F21              |
| F22             | 71            | _         | F22              |
| F23             | 72            | _         | F23              |
| F24             | 73            | _         | F24              |
| Left Control    | E0            | _         | Left Control     |
| Left Shift      | E1            | _         | Left Shift       |
| Left Alt        | E2            | _         | Left Alt         |
| Left GUI        | E3            | _         | Left GUI         |
| Right Control   | E4            | _         | Right Control    |
| Right Shift     | E5            | _         | Right Shift      |
| Right Alt       | E6            | _         | Right Alt        |
| Right GUI       | E7            | _         | Right GUI        |

Dimensional drawings 15

# 15.1 Dimension drawing IPC

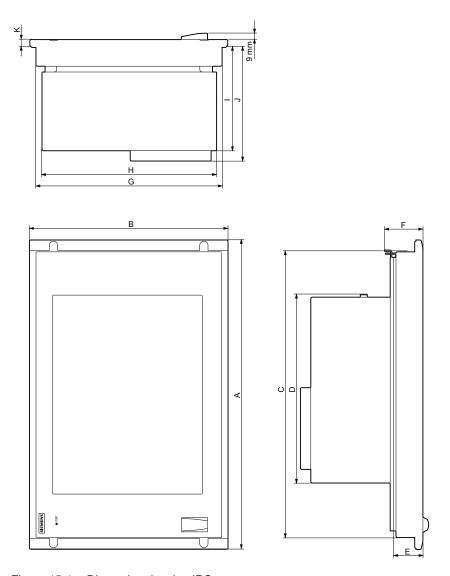

Figure 15-1 Dimension drawing IPC

# 15.1 Dimension drawing IPC

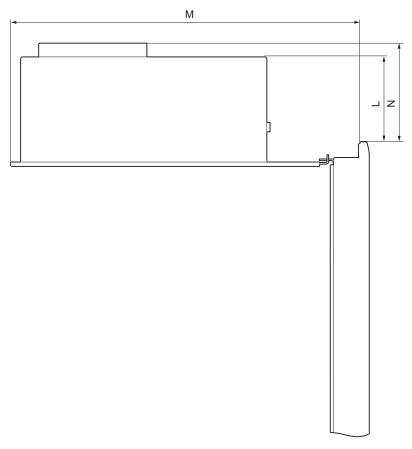

Figure 15-2 Dimension drawing IPC, computer unit swung away from control unit

Table 15- 1 Dimensions of IPC677C in mm

| Control unit | Key     | Key panel |         | Touch panel |                 |         |
|--------------|---------|-----------|---------|-------------|-----------------|---------|
|              | 12" TFT | 15" TFT   | 12" TFT | 15" TFT     | 15" TFT<br>INOX | 19" TFT |
| А            | 482.6   | 482.6     | 400.0   | 482.6       | 482.6           | 482.6   |
| В            | 310.3   | 354.8     | 310.3   | 310.3       | 310.3           | 400.0   |
| С            | 447.2   | 447.2     | 366.0   | 450.0       | 450.0           | 450.0   |
| D            | 314.9   | 314.9     | 314.9   | 314.9       | 314.9           | 314.9   |
| E            | 30.8    | 49.8      | 37.8    | 46.6        | 46              | 56.1    |
| F            | 39.8    | 59.8      | 48.3    | 58.6        | 60              | 68.1    |
| G            | 288.3   | 324.4     | 288.3   | 288.3       | 288.3           | 378.0   |
| Н            | 270.4   | 270.4     | 270.4   | 270.4       | 270.4           | 270.4   |
| 1            | 104.5   | 123.5     | 123.0   | 120.3       | 126             | 129.5   |
| J            | 121.9   | 140.9     | 141     | 138         | 135             | 147     |
| K            | 10.5    | 10.5      | 10.5    | 10.5        | 6               | 10.8    |
| L            | 41.9    | 30.0      | 53.4    | 24.4        | 20              | 18.4    |
| M            | 350.6   | 369.0     | 369.1   | 366.5       | 371             | 375.6   |
| N            | 59.3    | 48.1      | 70.8    | 41.8        | 38.1            | 35.8    |

# 15.2 Dimensional drawings for the installation of expansion modules

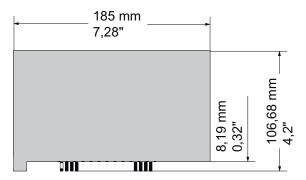

Figure 15-3 Short PCI or PCI Express modules

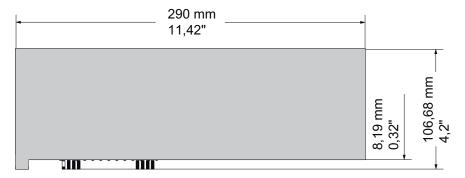

Figure 15-4 Maximum size of PCI module

15.2 Dimensional drawings for the installation of expansion modules

Detailed descriptions 16

# 16.1 Motherboard

## 16.1.1 Structure and functions of the motherboard

The essential components of the motherboard are the processor and the chip set, two slots for memory modules, internal and external interfaces and the Flash BIOS.

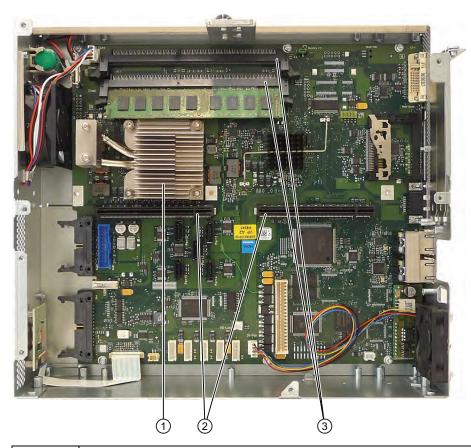

| 1 | Processor heat sink     |
|---|-------------------------|
| 2 | Slot for the bus board  |
| 3 | Two memory module slots |

# 16.1.2 Technical features of the motherboard

| Component / interface   | Description                       | Characteristics                                                                                                    |
|-------------------------|-----------------------------------|----------------------------------------------------------------------------------------------------|
| Chip set                | Single chip set                   | Mobile Intel® QM57 Express Chipset                                                                                                    |
| BIOS                    | Update by means of software       | InsideH20 Setup Utility     Rev. 3.x                                                                                                    |
| CPU                     | Intel® Celeron P4505 1.86 GHz     | 2 MB second-level cache, 2 cores /     2 threads, virtualization                                                                                                    |
|                         | Intel® Core i3-330E 2.13 GHz      | 3 MByte second level cache, 2 cores /4 threads, hyperthreading, virtualization                                                                                                    |
|                         | Intel® Core i7-610E 2.53 GHz      | 4 MB second-level cache, 2 cores /4 threads, hyper-threading, turbo boost, virtualization, AMT                                                                                                    |
| Memory                  | 2 sockets maximum 4 GB SDRAM DDR3 | 64-bit/72-bit data bus width (without ECC / with ECC)                                                                                                    |
|                         |                                   | <ul><li>3.3 V</li><li>SDRAM DDR3 in accordance with PC3-<br/>8500 specifications</li></ul>                                                                                                    |
| Graphics                | integrated in chip set            | Onboard Intel® Graphics Media     Accelerator HD Graphics Controller     2-D and 3-D engine integrated in chipset                                                                                                   |
|                         |                                   | Dynamic Video Memory Technology<br>(uses up to 256 MB of RAM)                                                                                                    |
|                         |                                   | CRT: Max. 1280x1024 at 100 Hz / 32-bit color depth Max. 1600x1200 at 60 Hz / 32-bit color depth Maximum resolution: 2038x1536 at 75 Hz / 16-bit color depth  LCD via DVI-I: 1600x1200 at 60 Hz / 32-bit color depth |
| Hard disk               | 2 channels, Serial ATA            | 3.5" / 2.5" serial ATA, see ordering documentation for the hard disk capacity                                                                                                    |
|                         |                                   | - 3 Gbps data transmission rate     - supports NCQ (Native Command Queuing; SATA II property)                                                                                                    |
| Flash memory            | CompactFlash card                 |                                                                                                    |
|                         | Solid-state drive                 |                                                                                                    |
| RAID                    | Onboard Serial ATA                | • Intel BD82QM57<br>RAID 0, 1, 0+1                                                                                                    |
| DVD Burner <sup>3</sup> | connection, Serial ATA            | UDMA-capable, ATA33                                                                                                    |

| Component / interface     | Description                                                      | Characteristics                                                                                                    |
|---------------------------|------------------------------------------------------------------|----------------------------------------------------------------------------------------------------|
| PROFIBUS/MPI <sup>2</sup> | Communication port SIMATIC S7                                    | <ul> <li>Potential isolated <sup>1</sup> CP 5611 compatible</li> <li>12 Mbps</li> </ul>                             |
| PROFINET <sup>2</sup>     | Communication interface for PROFINET IO applications and SIMATIC | 10/100 Mbps, electrically isolated <sup>1</sup> CP 1616 compatible 3 port interface                                 |
| USB                       | Universal Serial Bus                                             | External: 4 x USB 2.0 on the port side (max. 2 can be simultaneously operated as high current)                      |
|                           |                                                                  | There are 3 USBs available internally:<br>2x for connecting a cover with USB ports<br>as an extension - 1x for UFDs |
|                           |                                                                  | <ul> <li>Front panel ports:</li> <li>1 x USB 2.0 high current, 1x USB 1.1</li> <li>high current</li> </ul>          |
| Ethernet                  | 2x 10BaseT/100Base-TX                                            | 10/100/1000 Mbps, electrically isolated¹                                                                            |
|                           |                                                                  | Ethernet 1: Intel 82577 L, capable of<br>AMT, supports jumbo frames up to<br>4088 bytes                             |
|                           |                                                                  | Ethernet 2: Intel 82574 L, supports<br>jumbo frames up to 9014 bytes                                                |

<sup>&</sup>lt;sup>1</sup> Electrically isolated within the safety extra-low voltage circuit (SELV)

<sup>&</sup>lt;sup>2</sup> Optional product variant

<sup>&</sup>lt;sup>3</sup> Depends on the selected device configuration

## 16.1.3 Position of the interfaces on the motherboard

#### **Ports**

The motherboard of the device features the following interfaces:

- Interfaces for the connection of external devices
- Interfaces for internal components (drives, bus boards etc.)

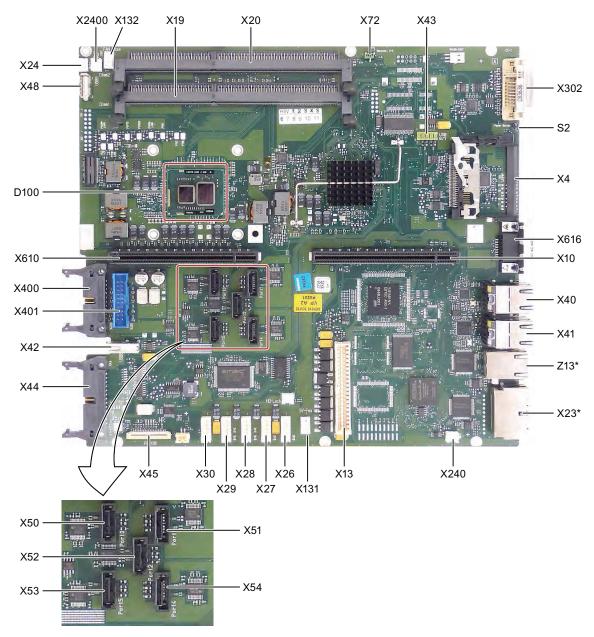

Figure 16-1 Interfaces on the motherboard

<sup>\*</sup> Optional product variant

# 16.1.4 External ports

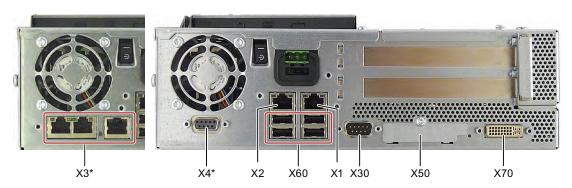

Figure 16-2 Connector pin assignment on the port

\* Optional product variant

Table 16- 1

| Interface     | Position | Connector | Description                                                                          |
|---------------|----------|-----------|--------------------------------------------------------------------------------------|
| USB 2.0       | external | X60       | Lower USB channel 0, upper USB channel 1<br>Lower USB channel 2, upper USB channel 3 |
| PROFIBUS/MPI  | external | X4        | 9-pin, standard socket, electrically isolated interface                              |
| PROFINET      | external | X3        | Three RJ45 ports                                                                     |
| Ethernet      | external | X1<br>X2  | First RJ45 port<br>Second RJ45 port                                                  |
| DVI-I         | external | X70       | 26-pin socket                                                                        |
| Compact Flash | external | X50       | 50-pin CF socket, types I / II                                                       |
| COM1          | external | X30       | Serial port                                                                          |

# USB ports, X60

The Universal Serial Bus interfaces have the following pinout:

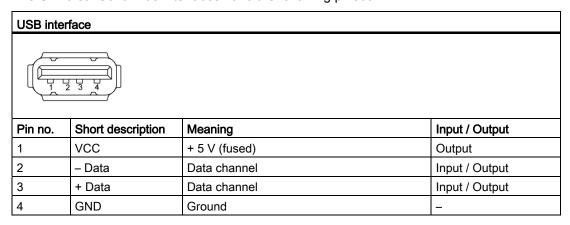

The connectors are of type A.

#### 16.1 Motherboard

All ports are designed as high current USB (500 mA), you can only use a maximum of 2 simultaneously as high current, however.

#### NOTICE

No USB devices can be connected which feed back voltage to the Box PC.

## PROFIBUS/MPI interface X4

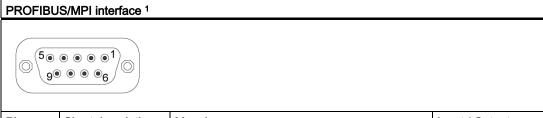

| Pin no. | Short description | Meaning                                                                                                    | Input / Output |
|---------|-------------------|----------------------------------------------------------------------------------------------------|----------------|
| 1       | _                 | Unassigned                                                                                                    | _              |
| 2       | _                 | Unassigned                                                                                                    | _              |
| 3       | LTG_B             | Signal line B of MPI module                                                                                                    | Input/output   |
| 4       | RTS_AS            | RTSAS, control signal for received data stream. The signal is "1" when the directly connected AS is sending.                                            | Input          |
| 5       | M5EXT             | M5EXT return line (GND) of 5 V supply. The current load of an external consumer connected between P5EXT and M5EXT may not exceed the 90 mA.             | Output         |
| 6       | P5 EXT            | P5EXT power supply (+5 V) of the 5 V power supply. The current load of an external consumer connected between P5EXT and M5EXT may not exceed the 90 mA. | Output         |
| 7       | _                 | Unassigned                                                                                                    | _              |
| 8       | LTG_A             | Signal line A of the MPI module                                                                                                    | Input/output   |
| 9       | RTS_PG            | RTS output signal of the MPI module. The control signal is "1" when the programming device is sending.                                                  | Output         |
| Shield  |                   | on connector casing                                                                                                    |                |

<sup>&</sup>lt;sup>1</sup> Optional product variant

# PROFINET LAN X3 Port P1, P2, P3

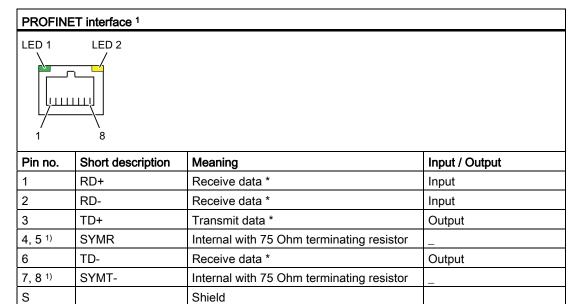

Lights up yellow: activity

LED 1 Lit green: link

LED 2

## Ethernet RJ45 connection, X1, X2

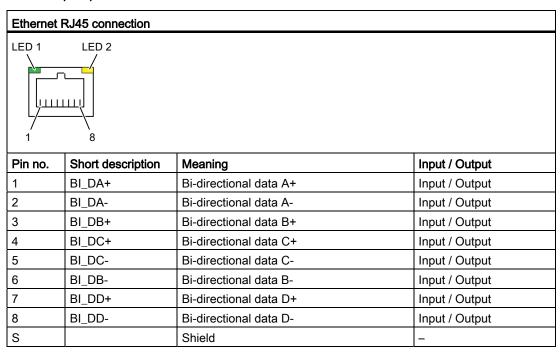

<sup>\*</sup> Auto negotiation and auto crossover supported

<sup>&</sup>lt;sup>1</sup> Optional product variant

#### 16.1 Motherboard

| Ethernet RJ | Ethernet RJ45 connection |                                                                                |   |  |  |
|-------------|--------------------------|--------------------------------------------------------------------------------|---|--|--|
|             | LED 1                    | Off: 10 Mbps<br>Lit in green color: 100 Mbps<br>Lit in orange color: 1000 Mbps | - |  |  |
| l           | LED 2                    | Lit: Active connection<br>(to a hub, for example)<br>Flashing: Activity        | - |  |  |

## Note

The interfaces available on the device have been numbered so they can be clearly distinguished. This numbering may deviate from the numbering provided by the respective operating system.

# DVI-I port, X70

| DVI-I port |                   |                                |                |  |
|------------|-------------------|--------------------------------|----------------|--|
| 1          |                   |                                |                |  |
| Pin no.    | Short description | Meaning                        | Input / Output |  |
| S          | GND               | Ground                         | _              |  |
| S1         | GND               | Ground                         | _              |  |
| C1         | R                 | Red                            | Output         |  |
| C2         | G                 | Green                          | Output         |  |
| C3         | В                 | Blue                           | Output         |  |
| C4         | HSYNC             | Horizontal synchronizing pulse | Output         |  |
| C5         | GND               | Ground                         | -              |  |
| CSA        | GND               | Ground                         | _              |  |
| 1          | TX2N              | TDMS data 2-                   | Output         |  |
| 2          | TX2P              | TDMS data 2+                   | Output         |  |
| 3          | GND               | Ground                         | -              |  |
| 4          | NC                | Unassigned                     | -              |  |
| 5          | NC                | Unassigned                     | -              |  |
| 6          | DDC CLK           | DDC clock                      | Input / Output |  |
| 7          | DDC CLK           | DDC data                       | Input / Output |  |
| 8          | VSYNC             | Vertical synchronizing pulse   | Output         |  |
| 9          | TX1N              | TDMS data 1-                   | Output         |  |
| 10         | TX1P              | TDMS data 1+                   | Output         |  |
| 11         | GND               | Ground                         | -              |  |
| 12         | NC                | Unassigned                     | -              |  |
| 13         | NC                | Unassigned                     | -              |  |

| DVI-I port | DVI-I port |                |        |  |  |
|------------|------------|----------------|--------|--|--|
| 14         | +5 V       | +5 V Output    |        |  |  |
| 15         | GND        | Ground         | _      |  |  |
| 16         | MONDET     | Hotplug detect | Input  |  |  |
| 17         | TX0N       | TDMS data 0-   | Output |  |  |
| 18         | TX0P       | TDMS data 0+   | Output |  |  |
| 19         | GND        | Ground         | _      |  |  |
| 20         | NC         | Unassigned     | _      |  |  |
| 21         | NC         | Unassigned     | _      |  |  |
| 22         | GND        | Ground         | _      |  |  |
| 23         | TXCP       | TDMS clock +   | Output |  |  |
| 24         | TXCN       | TDMS clock -   | Output |  |  |

# Compact Flash card, X50

| Compact Flash card port                                   |                   |                                            |  |  |
|-----------------------------------------------------------|-------------------|--------------------------------------------|--|--|
| Pin no.                                                   | Short description | Meaning                                    |  |  |
| 41                                                        | RESET#            | Reset (output)                             |  |  |
| 7                                                         | CS0#              | Chip select 0(output)                      |  |  |
| 32                                                        | CS1#              | Chip select 1(output)                      |  |  |
| 34                                                        | IORD#             | I/O read (output)                          |  |  |
| 35                                                        | IOWR#             | I/O write (output)                         |  |  |
| 20, 19, 18,                                               | A0-A2             | Address bit 0-2 (output)                   |  |  |
| 17, 16, 15, 14, 12, 11, 10, 8                             | A3-A10            | Address bit 3-10 (output) to ground        |  |  |
| 21, 22, 23, 2, 3, 4, 5, 6, 47, 48, 49, 27, 28, 29, 30, 31 | D0-D15            | Data bits 0-15 (in/out)                    |  |  |
| 37                                                        | INTRQ             | Interrupt request (input)                  |  |  |
| 9                                                         | OE# /ATA SEL#     | Enables True IDE mode                      |  |  |
| 24                                                        | IOCS16#           | I/O-chip select 16 (input)                 |  |  |
| 39                                                        | CSEL#             | Cable select (output)                      |  |  |
| 42                                                        | IORDY             | I/O ready (input)                          |  |  |
| 46                                                        | PDIAG#            | Passed diagnostic                          |  |  |
| 45                                                        | DASP#             | Drive active/slave present (not connected) |  |  |
| 26, 25                                                    | CD1#, CD2#        | Card detect (not connected)                |  |  |
| 33, 40                                                    | VS1#, VS2#        | Voltage sense (not connected)              |  |  |
| 43                                                        | DMARQ             | DMA request (input)                        |  |  |
| 44                                                        | DMACK#            | DMA acknowledge (output)                   |  |  |
| 36                                                        | WE#               | Write enable                               |  |  |
| 1, 50                                                     | GND               | Ground                                     |  |  |
| 13, 38                                                    | VCC               | + 3.3V power                               |  |  |

#### Serial interface COM 1, X30

The COM1 serial port has the following pin assignment:

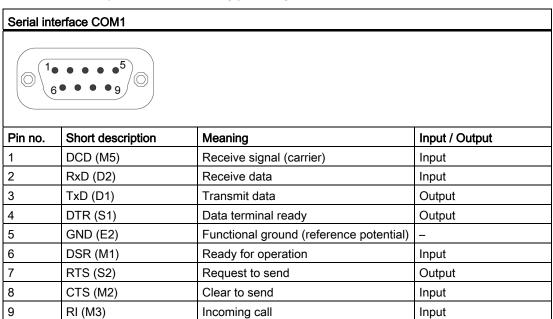

# 16.1.5 Internal interfaces

## Pin assignment of the internal ports

| Interface                    | Position | Connector                     | Description                                                      |
|------------------------------|----------|-------------------------------|------------------------------------------------------------------|
| Memory                       | Internal | X19, X20                      | 2 DIMM sockets, 64-bit                                           |
| Bus expansion                | Internal | X10, X610                     | Socket for bus expansion, assigned PCI bus signals               |
| Power supply                 | Internal | X13                           | 20-pin connector plug for power supply                           |
| BIOS Recovery                | Internal | X72                           |                                                                  |
| Serial ATA                   | Internal | X50, X51,<br>X52, X53,<br>X54 | Serial ATA, max. 3 drives operable                               |
| Connection for PS serial ATA | Internal | X26, X27,<br>X28, X29,<br>X30 | Voltage supply for serial ATA                                    |
| Connection for PS fan        | Internal | X131                          | Voltage supply for CPU fan, 4-pin male connector                 |
| Connection for equipment fan | Internal | X132                          | Voltage supply for equipment fan, 4-pin male connector           |
| Backup battery               | Internal | X24, X240                     | Voltage supply for backup battery, 2-pin male connector          |
| Tap for backup battery       | Internal | X2400                         | Voltage tap ( = 3V) of the backup battery, 2-pin, male connector |
| USB interface                | Internal | X43                           | USB channel 6 and 7, 10-pole male connector                      |
| USB interface                | Internal | X48                           | USB channel 9, upright USB socket                                |

## Pin assignment of the equipment fan, X132

| Pin no. | Short description | Meaning                 | Input / Output |
|---------|-------------------|-------------------------|----------------|
| 1       | GND               | Ground                  | -              |
| 2       | +12 V             | Switched voltage supply | Output         |
| 3       | CPU FAN_CLK       | Clock signal            | Input          |

## Pin assignment of the supply for the power supply fan, X131

| Pin no. | Short description | Meaning                 | Input / Output |
|---------|-------------------|-------------------------|----------------|
| 1       | GND               | Ground                  | -              |
| 2       | +12 V             | Switched voltage supply | Output         |
| 3       | PG1 FAN_CLK       | Clock signal            | Input          |

## Connection for backup battery, X24, X240 (BATT)

A battery for buffering the CMOS RAM is connected to this connector. This is a 3 V Lithium battery with a capacity of 750 mAh.

| Pin no. | Short description | Meaning    | Input / Output |
|---------|-------------------|------------|----------------|
| 1       | +                 | Plus pole  | Input          |
| 2       | -                 | Minus pole | -              |

# Tap of the backup battery, X2400 (OUT)

This connection is intended for expansion modules with on-board CMOS-RAM. The voltage of the backup battery can be tapped here to backup the CMOS RAM data of the expansion module.

| Pin no. | Short description | Meaning    | Input / Output |
|---------|-------------------|------------|----------------|
| 1       | +                 | Plus pole  | Output         |
| 2       | -                 | Minus pole | -              |

#### Note

No battery should be connected to this connection.

## Pin assignment of the supply for the serial ATA drives X26, X27, X28, X29, X30

| Pin no. | Short description | Meaning        | Input / Output |
|---------|-------------------|----------------|----------------|
| 1       | +12 V             | Voltage supply | Output         |
| 2       | GND               | Ground         | _              |
| 3       | GND               | Ground         | _              |
| 4       | +5 V              | Voltage supply | Output         |
| 5       | +3.3 V            | Voltage supply | Output         |

## Pin assignment of the internal USB interface connector, X43

| Pin no. | Short description | Meaning      | Input / Output |
|---------|-------------------|--------------|----------------|
| 1       | VCC 5V            | + 5 V, fused | Output         |
| 2       | VCC 5V            | + 5 V, fused | Output         |
| 3       | USB3              | USB3_M       | Input / Output |
| 4       | USB5              | USB5_M       | Input / Output |
| 5       | USB3              | USB3_P       | Input / Output |
| 6       | USB5              | USB5_P       | Input / Output |
| 7       | GND               | Ground       | _              |
| 8       | GND               | Ground       | _              |
| 9       | GND               | Ground       | _              |
| 10      | GND               | Ground       | _              |

## 16.1.6 Front ports

#### Overview

| Interface      | Position | Connecto<br>r | Description                                                |
|----------------|----------|---------------|------------------------------------------------------------|
| Display (LVDS) | Internal | X400          | Connection of LCD displays with LVDS interface (channel 1) |
| Display (LVDS) | Internal | X401          | Connection of LCD displays with LVDS interface (channel 2) |
| I/O front      | Internal | X44           | Ports for front I/O, including USB channel 10              |
| USB            | Internal | X42           | Internal USB 2.0 interface (USB channel 8)                 |

#### Display interfaces

TFT displays with an LVDS interface can be connected to this interface. You can connect 18-bit displays with a resolution up to 1024 x 768 pixels on X400 only (single-channel LVDS), and of 1280 x 1024 pixels on X400 and X401 (dual-channel LVDS). On the X401, there is also +12 V as supply voltage for the backlight inverter (max. 4.2 A) for 19" / Dual Channel LVDS displays. The permitted display clock rate is 20 MHz to 66 MHz. The display is selected automatically based on the code of the display select inputs.

The display power supply voltages 3.3 V and 5 V are switched via the graphic controller depending on the requirements of the connected display units. The maximum cable length is 50 cm at a transmission rate of 455 MHz. Special cable properties are required for the differential cable pairs specified by the LVDS specification.

# Display interface (1st LVDS channel), X400

| Pin no. | Short description | Meaning                      | Input / Output |
|---------|-------------------|------------------------------|----------------|
| 1       | P5V_D_fused       | +5V (fused) display VCC      | Output         |
| 2       | P5V_D_fused       | +5V (fused) display VCC      | Output         |
| 3       | RXIN0-            | LVDS output signal bit 0 (-) | Output         |
| 4       | RXIN0+            | LVDS output signal bit 0 (+) | Output         |
| 5       | P3V3_D_fused      | +3.3V (fused) display VCC    | Output         |
| 6       | P3V3_D_fused      | +3.3V (fused) display VCC    | Output         |
| 7       | RXIN1-            | LVDS output signal bit 1 (-) | Output         |
| 8       | RXIN1+            | LVDS output signal bit 1 (+) | Output         |
| 9       | GND               | Ground                       | -              |
| 10      | GND               | Ground                       | -              |
| 11      | RXIN2-            | LVDS output signal bit 2 (-) | Output         |
| 12      | RXIN2+            | LVDS output signal bit 2 (+) | Output         |
| 13      | GND               | Ground                       | -              |
| 14      | GND               | Ground                       | -              |
| 15      | RXCLKIN-          | LVDS clock signal (-)        | Output         |
| 16      | RXCLKIN+          | LVDS clock signal (+)        | Output         |
| 17      | GND               | Ground                       | -              |
| 18      | GND               | Ground                       | -              |
| 19      | NC                | Unassigned                   | -              |
| 20      | NC                | Unassigned                   | -              |

# Display interface (2nd LVDS channel), X401

| Pin no. | Short description | Meaning                     | Input / Output |
|---------|-------------------|-----------------------------|----------------|
| 1       | GND               | Ground                      | -              |
| 2       | GND               | Ground                      | -              |
| 3       | RXIN10-           | LVDS input signal bit 0 (-) | Output         |
| 4       | RXIN10+           | LVDS input signal bit 0 (+) | Output         |
| 5       | GND               | Ground                      | Output         |
| 6       | GND               | Ground                      | Output         |
| 7       | RXIN11-           | LVDS input signal bit 1 (-) | Output         |
| 8       | RXIN11+           | LVDS input signal bit 1 (+) | Output         |
| 9       | GND               | Ground                      | -              |
| 10      | GND               | Ground                      | -              |
| 11      | RXIN12-           | LVDS input signal bit 2 (-) | Output         |
| 12      | RXIN12+           | LVDS input signal bit 2 (+) | Output         |
| 13      | GND               | Ground                      | -              |
| 14      | GND               | Ground                      | -              |
| 15      | RXCLKIN1-         | LVDS clock signal (-)       | Output         |
| 16      | RXCLKIN1+         | LVDS clock signal (+)       | Output         |
| 17      | GND               | Ground                      | -              |

#### 16.1 Motherboard

| Pin no. | Short description | Meaning     | Input / Output |
|---------|-------------------|-------------|----------------|
| 18      | P12VF             | +12 V fused | Output         |
| 19      | P12VF             | +12 V fused | Output         |
| 20      | P12VF             | +12 V fused | Output         |

## Assignment of the display to the display select pins

One of the 15 available displays is configured automatically via the display select inputs. The display select inputs are connected to pull–up resistors, i.e. if these inputs are not interconnected, they are high level. The input must be connected to ground to generate a low level.

| Pin no. | LCD_SEL3 | LCD_SEL2 | LCD_SEL1 | LCD_SEL0 | Display type                                              |
|---------|----------|----------|----------|----------|-----------------------------------------------------------|
| 0       | low      | low      | low      | low      | reserved                                                  |
| 1       | low      | low      | low      | high     | 1280 x 1024 (SXGA), TFT, 2 x 18-bit, LVDS channel 1 and 2 |
| 2       | low      | low      | high     | low      | DVI LCD 640 x 480                                         |
| 3       | low      | low      | high     | high     | DVI LCD 800 x 600                                         |
| 4       | low      | high     | low      | low      | 640 x 480 (VGA), TFT, 18 bits, LVDS channel 1             |
| 5       | low      | high     | low      | high     | reserved                                                  |
| 6       | low      | high     | high     | low      | 1024 x 768 (XGA), TFT, 18 bits, LVDS channel 1            |
| 7       | low      | high     | high     | high     | 800 x 600 (SVGA), TFT, 18 bits, LVDS channel 1            |
| 8       | high     | low      | low      | low      | reserved                                                  |
| 9       | high     | low      | low      | high     | reserved                                                  |
| 10      | high     | low      | high     | low      | reserved                                                  |
| 11      | high     | low      | high     | high     | reserved                                                  |
| 12      | high     | high     | low      | low      | 1024 x 768 (XGA), TFT, 2 x 18-bit, LVDS channel 1 and 2   |
| 13      | high     | high     | low      | high     | DVI LCD 1024 x 768                                        |
| 14      | high     | high     | high     | low      | DVI LCD 1280 x 1024                                       |
| 15      | high     | high     | high     | high     | No LVDS display or DVI LCD with automatic DDC ID          |

## I/O front port for operator panels, X44

This port carries all signals required for connecting operator panels in addition to the display interface. The maximum cable length is 50 cm at a USB data rate of 12 Mbps.

| Pin no. | Short description | Meaning                 | Input / Output |
|---------|-------------------|-------------------------|----------------|
| 1       | GND               | Ground                  | -              |
| 2       | P12V              | Inverter voltage supply | Output         |
| 3       | BL_ON             | Backlight on (5 V = On) | Output         |
| 4       | P5V_fused         | +5 V (fused)            | Output         |
| 5       | GND               | Ground                  | -              |
| 6       | P3V3_fused        | +3.3 V VCC (fused)      | Output         |

| Pin no. | Short description Meaning |                                                                       | Input / Output |  |
|---------|---------------------------|-----------------------------------------------------------------------|----------------|--|
| 7       | Reserved                  | Reserved                                                              | -              |  |
| 8       | Reserved                  | Reserved                                                              | -              |  |
| 9       | Reserved                  | Reserved                                                              | -              |  |
| 10      | Reserved                  | Reserved                                                              | -              |  |
| 11      | P5V_fused                 | +5 V (fused)                                                          | Output         |  |
| 12      | USB_D1M                   | USB data channel 10                                                   | Input / Output |  |
| 13      | USB_D1P                   | USB data+, channel 10                                                 | Input / Output |  |
| 14      | GND                       | Ground                                                                | -              |  |
| 15      | LCD_SEL0                  | Display Type-Select Signal 0                                          | Input          |  |
| 16      | LCD_SEL1                  | Display Type-Select Signal 1                                          | Input          |  |
| 17      | LCD_SEL2                  | Display Type-Select Signal 2                                          | Input          |  |
| 18      | LCD_SEL3                  | Display Type-Select Signal 3                                          | Input          |  |
| 19      | RESET_N                   | Reset signal (active low)                                             | Input          |  |
| 20      | reserved                  | Reserved                                                              | -              |  |
| 21      | HD_LED                    | HD LED, anode with 1 kOhm in series on the motherboard                | Output         |  |
| 22      | DP_LED                    | MPI/DP LED, anode via 1 kOhm in series on the motherboard             | Output         |  |
| 23      | Ethernet_LED              | Ethernet LED, anode with 1 kOhm in series on the motherboard          | Output         |  |
| 24      | TEMP_ERR                  | Temperature error LED, anode with 1 kOhm in series on the motherboard | Output         |  |
| 25      | RUN_R                     | Watchdog error LED, anode with 1 kOhm in series on the motherboard    | Output         |  |
| 26      | RUN_G                     | Watchdog OK LED, anode with 1 kOhm in series on the motherboard       | Output         |  |

# Pin Assignment of the USB 2.0 interface, X42

| Pin no. | Short description | Meaning      | Input / Output |
|---------|-------------------|--------------|----------------|
| 1       | VCC               | + 5 V, fused | Output         |
| 2       | USB5              | USB5_M       | Input / Output |
| 3       | USB5              | USB5_P       | Input / Output |
| 4       | GND               | Ground       | -              |
| S1      | S                 | Shield       | -              |
| S2      | S1                | Shield       | -              |

#### Note

For detailed information on the pin assignments of the interfaces, please contact Customer Support (<a href="http://www.siemens.com/automation/service&support">http://www.siemens.com/automation/service&support</a>) or the Repair Center.

# 16.2 Bus board

## 16.2.1 Layout and principle of operation

The bus board is designed as a link between the motherboard and the expansion modules. It is secured with five screws.

Two models of the bus board are available:

**Variant 1** has two PCI slots (1x short, 1x long). It can host expansion modules conforming to PCI specification (Rev. 2.2) for 5 V and 3.3 V modules. All PCI slots are master compatible. The expansion modules are supplied with power via the bus board to motherboard connection.

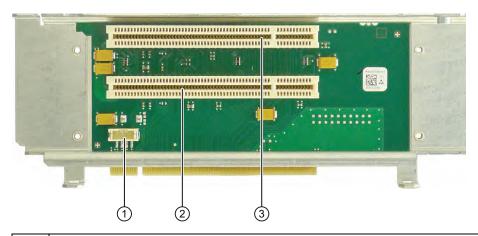

12V power supply connection for WinAC module
 Slot 2
 Slot 1

Variant 2 has one PCI and one PCI Express slot.

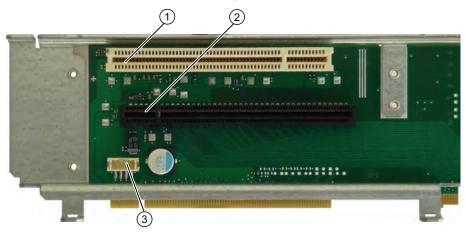

| 1 | Slot 1 PCI                                   |  |
|---|----------------------------------------------|--|
| 2 | Slot 2 PCI Express x16                       |  |
| 3 | 12V power supply connection for WinAC module |  |

# 16.2.2 PCI slot pin assignment

|    | 5V System Environment |            |
|----|-----------------------|------------|
|    | Side B                | Side A     |
| 1  | -12V                  | TRST#      |
| 2  | TCK                   | +12V       |
| 3  | Ground                | TMS        |
| 4  | TDO                   | TDI        |
| 5  | +5V                   | +5V        |
| 6  | +5V                   | INTA#      |
| 7  | INTB#                 | INTC#      |
| 8  | INTD#                 | +5V        |
| 9  | PRSNT1#               | Reserved   |
| 10 | Reserved              | +5 V (I/O) |
| 11 | PRSNT2#               | Reserved   |
| 12 | Ground                | Ground     |
| 13 | Ground                | Ground     |
| 14 | Reserved              | Reserved   |
| 15 | Ground                | RST#       |
| 16 | CLK                   | +5 V (I/O) |
| 17 | Ground                | GNT#       |
| 18 | REQ#                  | Ground     |
| 19 | +5 V (I/O)            | Reserved   |
| 20 | AD[31]                | AD[30]     |
| 21 | AD[29]                | +3.3V      |
| 22 | Ground                | AD[28]     |
| 23 | AD[27]                | AD[26]     |
| 24 | AD[25]                | Ground     |
| 25 | +3.3V                 | AD[24]     |
| 26 | C/BE[3]#              | IDSEL      |
| 27 | AD[23]                | +3.3V      |
| 28 | Ground                | AD[22]     |
| 29 | AD[21]                | AD[20]     |
| 30 | AD[19]                | Ground     |
| 31 | +3.3V                 | AD[18]     |
| 32 | AD[17]                | AD[16]     |
| 33 | C/BE[2]#              | +3.3V      |
| 34 | Ground                | FRAME#     |
| 35 | IRDY#                 | Ground     |
| 36 | +3.3V                 | TRDY#      |
| 37 | DEVSEL#               | Ground     |
| 38 | Ground                | STOP#      |
| 39 | LOCK#                 | +3.3V      |

## 16.2 Bus board

|    | 5V System Environment | 5V System Environment |  |  |
|----|-----------------------|-----------------------|--|--|
|    | Side B                | Side A                |  |  |
| 40 | PERR#                 | SDONE                 |  |  |
| 41 | +3.3V                 | SBO#                  |  |  |
| 42 | SERR#                 | Ground                |  |  |
| 43 | +3.3V                 | PAR                   |  |  |
| 44 | C/BE[1]#              | AD[15]                |  |  |
| 45 | AD[14]                | +3.3V                 |  |  |
| 46 | Ground                | AD[13]                |  |  |
| 47 | AD[12]                | AD[11]                |  |  |
| 48 | AD[10]                | Ground                |  |  |
| 49 | Ground                | AD[09]                |  |  |
| 50 | CONNECTOR KEY         | CONNECTOR KEY         |  |  |
| 51 | CONNECTOR KEY         |                       |  |  |
| 52 | AD[08]                | C/BE[0]#              |  |  |
| 53 | AD[07]                | +3.3V                 |  |  |
| 54 | +3.3V                 | AD[06]                |  |  |
| 55 | AD[05]                | AD[04]                |  |  |
| 56 | AD[03]                | Ground                |  |  |
| 57 | Ground                | AD[02]                |  |  |
| 58 | AD[01]                |                       |  |  |
| 59 | +5 V (I/O)            |                       |  |  |
| 60 | ACK64#                |                       |  |  |
| 61 | +5V                   | +5V +5V               |  |  |
| 62 | +5V                   | +5V                   |  |  |

# 16.2.3 Pin assignment 12 V power supply connection for WinAC module

| Pin | Short description  | Meaning      | Input /Output |
|-----|--------------------|--------------|---------------|
| 1   | +12 V <sup>1</sup> | 12 V voltage | Output        |
| 2   | GND                | Ground       | -             |
| 3   | GND                | Ground       | -             |
| 4   | +5 V <sup>1</sup>  | 5 V voltage  | Output        |

<sup>1)</sup> max. permissible current: 1 A; with this power demand the total power demand for the PCI slots are not allowed to be exceeded.

# 16.2.4 PCI Express slot x16 pin assignment

| Signal           | Pin no. | Pin no. | Signal           |
|------------------|---------|---------|------------------|
| P12V             | B1      | A1      | P12V             |
| P12V             | B2      | A2      | P12V             |
| P12V             | В3      | A3      | P12V             |
| GND              | B4      | A4      | GND              |
| SMB_CLK2         | B5      | A5      | n.c.             |
| SMB_DATA2        | В6      | A6      | n.c.             |
| GND              | B7      | A7      | n.c.             |
| P3V3             | B8      | A8      | n.c.             |
| n.c.             | В9      | A9      | P3V3             |
| AUX_3V           | B10     | A10     | P3V3             |
| WAKE2            | B11     | A11     | PCIE_RESET_L     |
| n.c.             | B12     | A12     | GND              |
| GND              | B13     | A13     | PCIE0_ECLK       |
| PCIEX16_TX_P(15) | B14     | A14     | PCIE0_ECLK_N     |
| PCIEX16_TX_N(15) | B15     | A15     | GND              |
| GND              | B16     | A16     | PCIEX16_RX_P(15) |
| SDVO_CTRLCLK     | B17     | A17     | PCIEX16_RX_N(15) |
| GND              | B18     | A18     | GND              |
| PCIEX16_TX_P(14) | B19     | A19     | n.c.             |
| PCIEX16_TX_N(14) | B20     | A20     | GND              |
| GND              | B21     | 021     | PCIEX16_RX_P(14) |
| GND              | B22     | A22     | PCIEX16_RX_N(14) |
| PCIEX16_TX_P(13) | B23     | A23     | GND              |
| PCIEX16_TX_N(13) | B24     | A24     | GND              |
| GND              | B25     | A25     | PCIEX16_RX_P(13) |
| GND              | B26     | A26     | PCIEX16_RX_N(13) |
| PCIEX16_TX_P(12) | B27     | A27     | GND              |
| PCIEX16_TX_N(12) | B28     | A28     | GND              |
| GND              | B29     | A29     | PCIEX16_RX_P(12) |
| n.c.             | B30     | A30     | PCIEX16_RX_N(12) |
| SDVO_CTRLDATA    | B31     | A31     | GND              |
| GND              | B32     | A32     | n.c.             |
| PCIEX16_TX_P(11) | B33     | A33     | n.c.             |
| PCIEX16_TX_N(11) | B34     | A34     | GND              |
| GND              | B35     | A35     | PCIEX16_RX_P(11) |
| GND              | B36     | A36     | PCIEX16_RX_N(11) |
| PCIEX16_TX_P(10) | B37     | A37     | GND              |
| PCIEX16_TX_N(10) | B38     | A38     | GND              |
| GND              | B39     | A39     | PCIEX16_RX_P(10) |
| GND              | B40     | A40     | PCIEX16_RX_N(10) |

# 16.2 Bus board

| Signal          | Pin no. | Pin no. | Signal          |
|-----------------|---------|---------|-----------------|
| PCIEX16_TX_P(9) | B41     | A41     | GND             |
| PCIEX16_TX_N(9) | B42     | A42     | GND             |
| GND             | B43     | A43     | PCIEX16_RX_P(9) |
| GND             | B44     | A44     | PCIEX16_RX_N(9) |
| PCIEX16_TX_P(8) | B45     | A45     | GND             |
| PCIEX16_TX_N(8) | B46     | A46     | GND             |
| GND             | B47     | A47     | PCIEX16_RX_P(8) |
| MCH_CFG_20      | B48     | A48     | PCIEX16_RX_N(8) |
| GND             | B49     | A49     | GND             |
| PCIEX16_TX_P(7) | B50     | A50     | n.c.            |
| PCIEX16_TX_N(7) | B51     | A51     | GND             |
| GND             | B52     | A52     | PCIEX16_RX_P(7) |
| GND             | B53     | A53     | PCIEX16_RX_N(7) |
| PCIEX16_TX_P(6) | B54     | A54     | GND             |
| PCIEX16_TX_N(6) | B55     | A55     | GND             |
| GND             | B56     | A56     | PCIEX16_RX_P(6) |
| GND             | B57     | A57     | PCIEX16_RX_N(6) |
| PCIEX16_TX_P(5) | B58     | A58     | GND             |
| PCIEX16_TX_N(5) | B59     | A59     | GND             |
| GND             | B60     | A60     | PCIEX16_RX_P(5) |
| GND             | B61     | A61     | PCIEX16_RX_N(5) |
| PCIEX16_TX_P(4) | B62     | A62     | GND             |
| PCIEX16_TX_N(4) | B63     | A63     | GND             |
| GND             | B64     | A64     | PCIEX16_RX_P(4) |
| GND             | B65     | A65     | PCIEX16_RX_N(4) |
| PCIEX16_TX_P(3) | B66     | A66     | GND             |
| PCIEX16_TX_N(3) | B67     | A67     | GND             |
| GND             | B68     | A68     | PCIEX16_RX_P(3) |
| GND             | B69     | A69     | PCIEX16_RX_N(3) |
| PCIEX16_TX_P(2) | B70     | A70     | GND             |
| PCIEX16_TX_N(2) | B71     | A71     | GND             |
| GND             | B72     | A72     | PCIEX16_RX_P(2) |
| GND             | B73     | A73     | PCIEX16_RX_N(2) |
| PCIEX16_TX_P(1) | B74     | A74     | GND             |
| PCIEX16_TX_N(1) | B75     | A75     | GND             |
| GND             | B76     | A76     | PCIEX16_RX_P(1) |
| GND             | B77     | A77     | PCIEX16_RX_N(1) |
| PCIEX16_TX_P(0) | B78     | A78     | GND             |
| PCIEX16_TX_N(0) | B79     | A79     | GND             |
| GND             | B80     | A80     | PCIEX16_RX_P(0) |
| n.c.            | B81     | A81     | PCIEX16_RX_N(0) |
| n.c.            | B82     | A82     | GND             |

#### Note

This slot can also be used for PCle x6, x4 and x1 modules.

# 16.3 System resources

# 16.3.1 Currently allocated system resources

All system resources (hardware addresses, memory configuration, allocation of interrupts, DMA channels) are assigned dynamically by the Windows OS, depending on the hardware configuration, drivers and connected external devices. You can view the current configuration of system resources or possible conflicts with the following operating systems:

| Windows XP                                                                                | Start > Run : In the Open dialog, enter <i>msinfo32</i> and confirm with OK |  |  |
|-------------------------------------------------------------------------------------------|-----------------------------------------------------------------------------|--|--|
| Windows 7 Ultimate   Start > Enter "cmd" in the search function, then enter "msinfo32" in |                                                                             |  |  |
|                                                                                           | box                                                                         |  |  |

# 16.3.2 System resources used by the BIOS/DOS

The following table describes the system resources for the factory state of the device.

# 16.3.2.1 I/O address allocation

| I/O address (hex) |      | Size    | Description of the basic function | Possible alternative           |
|-------------------|------|---------|-----------------------------------|--------------------------------|
| from to (bytes)   |      | (bytes) |                                   | function                       |
| 0000              | 000F | 16      | DMA controller                    |                                |
| 0010              | 001F | 16      | Motherboard resources             |                                |
| 0020              | 0021 | 2       | Programmable interrupt controller |                                |
| 0022              | 003F | 30      | Motherboard resources             |                                |
| 0040              | 0043 | 4       | System timer                      |                                |
| 0044              | 005F | 28      | Motherboard resources             |                                |
| 0060              | 0060 | 1       | Keyboard controller               |                                |
| 0061              | 0061 | 1       | System loudspeaker                |                                |
| 0062              | 0063 | 2       | Motherboard resources             |                                |
| 0064              | 0064 | 1       | Keyboard controller               |                                |
| 0067              | 006F | 9       | Motherboard resources             |                                |
| 0070              | 0075 | 6       | System CMOS/real-time clock       |                                |
| 0076              | 0080 | 11      | Motherboard resources             |                                |
| 0081              | 008F | 15      | DMA controller                    |                                |
| 0090              | 009F | 16      | Motherboard resources             |                                |
| 00A0              | 00A1 | 2       | Programmable interrupt controller |                                |
| 00A2              | 00BF | 30      | Motherboard resources             |                                |
| 00C0              | 00DF | 32      | DMA controller                    |                                |
| 00E0              | 00EF | 16      | Motherboard resources             |                                |
| 00F0              | 00FE | 15      | Numeric data processor            |                                |
| 0110              | 016F | 96      | Not used                          |                                |
| 0170              | 0177 | 8       | Secondary EIDE channel            |                                |
| 0178              | 01EF | 120     | Not used                          |                                |
| 01F0              | 01F7 | 8       | Primary EIDE channel              | Switchable in Setup, then free |
| 01F8              | 01FF | 8       | Not used                          |                                |
| 0200              | 0207 | 8       | Reserved for game port            |                                |
| 0208              | 02E7 | 224     | Not used                          |                                |
| 02E8              | 02EF | 8       | Reserved                          |                                |
| 02F8              | 02FF | 8       | COM2                              | Switchable in Setup, then free |
| 0300              | 031F | 32      | Not used                          |                                |
| 0320              | 032F | 16      | Not used                          |                                |
| 0330              | 033F | 16      | Not used                          |                                |
| 0340              | 035F | 32      | Not used                          |                                |
| 0360              | 0367 | 8       | Not used                          |                                |
| 0370              | 0371 | 2       | SOM                               |                                |
| 0372              | 0375 | 4       | Not used                          |                                |
| 0376              | 0376 | 1       | Secondary EIDE channel            |                                |

| I/O addre | ee (hev)     |             |                                     |                                   |
|-----------|--------------|-------------|-------------------------------------|-----------------------------------|
| 0378      | 037F         | 8           | LPT 1                               | Switchable in Setup,<br>then free |
| 0380      | 03AF         | 48          | Not used                            |                                   |
| 03B0      | 03BB         | 12          | Graphics                            |                                   |
| 03BC      | 03BF         | 4           | Reserved                            |                                   |
| 03C0      | 03DF         | 16          | Graphics                            |                                   |
| 03E0      | 03E7         | 8           | Not used                            |                                   |
| 03E8      | 03EF         | 6           | Reserved                            |                                   |
| 03F0      | 03F5         | 6           | Standard floppy disk controller     |                                   |
| 03F6      | 03F6         | 1           | Primary EIDE channel                |                                   |
| 03F7      | 03F7         | 1           | Standard floppy disk controller     |                                   |
| 03F8      | 03FF         | 8           | COM1                                | Switchable in Setup, then free    |
| Dynamic   | range; resou | rces are ma | anaged by means of Plug and Play fu | nctionality                       |
| 0400      | 0777         | 888         | Not used                            |                                   |
| 0778      | 077F         | 8           | ECP LPT 1                           |                                   |
| 0780      | 07FF         | 128         | Not used                            |                                   |
| 0800      | 080F         | 16          | ACPI communications range           | Fixed                             |
| 0810      | 0CFB         | 1260        | PCI configuration index             | Fixed                             |
| 0CFC      | 0CFF         | 4           | PCI configuration data              | Fixed                             |
| 0D00      | 0EFF         | 512         | Not used                            |                                   |
| 0F00      | 0F4F         | 80          | Super IO                            |                                   |
| 0F50      | 0FFF         | 176         | Not used                            |                                   |
| 1000      | 10FF         | 256         | Used internally                     |                                   |
| 1180      | 11FF         | 128         | Used internally                     |                                   |
| 1800      | 187F         | 128         | Used internally                     |                                   |
| 8800      | 8BFF         | 1023        | SATA RAID Controller                |                                   |
| 8C00      | FEFF         | 29288       | Not used for SATA RAID              |                                   |
| 8870      | 8897         | 39          | PATA RAID Controller                |                                   |
| 8898      | FEFF         | 30311       | Not used for PATA RAID              |                                   |
| 1880      | 886F         | 28655       | Not used                            |                                   |
| FF00      | FF0F         | 16          | EIDE bus master register            |                                   |

## 16.3 System resources

# 16.3.2.2 Interrupt Assignments

The functions are assigned different interrupts, depending on the operating system. A distinction is made between the PIC and APIC modes.

|                                    | IRC | ) Nu | ımbe | er |   |   |   |   |   |   |    |    |    |    |    |    |     |     |     |     |     |                |     |          | Comment                                     |
|------------------------------------|-----|------|------|----|---|---|---|---|---|---|----|----|----|----|----|----|-----|-----|-----|-----|-----|----------------|-----|----------|---------------------------------------------|
| IRQ (APIC Mode)                    | 0   | 1    | 2    | 3  | 4 | 5 | 6 | 7 | 8 | 9 | 10 | 11 | 12 | 13 | 14 | 15 | 16  | 17  | 18  | 19  | 20  | 21             | 22  | 23       |                                             |
| IRQ (PIC Mode)                     | 0   | 1    | 2    | 3  | 4 | 5 | 6 | 7 | 8 | 9 | 10 | 11 | 12 | 13 | 14 | 15 | 4   |     |     |     | H   | $\blacksquare$ |     | $\vdash$ |                                             |
| Host PCI IRQ Line                  |     |      |      |    |   |   |   |   |   |   |    |    |    |    |    |    | À   | В   | С   | D   | Е   | F              | G   | Н        | 1)                                          |
| Function                           |     |      |      |    |   |   |   |   |   |   |    |    |    |    |    |    | (1) | (2) | (3) | (4) | (5) | (6)            | (7) | (8)      |                                             |
| System Timer / HPET                | Χ   | -    | -    | -  | - | - | - | - | - | - | -  | -  | -  | -  | -  | -  | -   | -   | -   | -   | -   | -              | -   | -        | ISA exclusive                               |
| PS/2-Keyboard-Controller-Emulation | -   | Χ    | -    | -  | - | - | - | - | - | - | -  | -  | -  | -  | -  | -  | -   | -   | -   | -   | -   | -              | -   | -        | ISA exclusive                               |
| Cascaded Interrupt-Controller 2    | -   | -    | Х    | -  | - | - | - | - | - | - | -  | -  | -  | -  | -  | -  | -   | -   | -   | -   | -   | -              | -   | -        | ISA exclusive                               |
| Com Port 2 (COM2)                  | -   | -    | -    | Х  | - | - | - | - | - | - | -  | -  | -  | -  | -  | -  | -   | -   | -   | -   | -   | -              | -   | -        | can also be used for COM 1                  |
| Com Port 1 (COM1)                  | -   | -    | -    | -  | Х | - | - | - | - | - | -  | -  | -  | -  | -  | -  | -   | -   | -   | -   | -   | -              | -   | -        | can also be used for COM 2                  |
| FD-Controller                      | -   | -    | -    | -  | - | - | Х | - | - | - | -  | -  | -  | -  | -  | -  | -   | -   | -   | -   | -   | -              | -   | -        | only free in ACPI-PIC mode                  |
| Parallel port 1                    | -   | -    | -    | -  | - | - | - | - | - | - | -  | -  | -  | -  | -  | -  | -   | -   | -   | -   | -   | -              | -   | -        | Free                                        |
| Real time clock (RTC)              | -   | -    | -    | -  | - | - | - | - | Х | - | -  | -  | -  | -  | -  | -  | -   | -   | -   | -   | -   | -              | -   | -        | Fixed                                       |
| PS/2-Maus-Controller-Emulation     | -   | -    | -    | -  | - | - | - | - | - | - | -  | -  | Х  | -  | -  | -  | -   | -   | -   | -   | -   | -              | -   | -        | ISA exclusive                               |
| Numeric processor                  | -   | -    | -    | -  | - | - | - | - | - | - | -  | -  | -  | Х  | -  | -  | -   | -   | -   | -   | -   | -              | -   | -        | Fixed                                       |
| HD-Controller 1 (primary)          | -   | -    | -    | -  | - | - | - | - | - | - | -  | -  | -  | -  | Х  | -  | -   | -   | -   | -   | -   | -              | -   | -        | can be switched off, fixed in Enhanced Mode |
| HD-Controller 2 (secondary)        | -   | -    | -    | -  | - | - | - | - | - | - | -  | -  | -  | -  | -  | Х  | -   | -   | -   | -   | -   | -              | -   | -        | can be switched off, fixed in Enhanced Mode |
|                                    | -   | -    | -    | -  | - | - | - | - | - | - | -  | -  | -  | -  | -  | -  | -   | -   | -   | -   | -   | -              | -   | -        |                                             |
| SATA                               | -   | -    | -    | -  | - | - | - | - | Z | - | -  | -  | -  | -  | -  | -  | -   | -   | -   | -   | -   | -              | -   | Υ        | Can be switched off                         |
| USB port 0/1                       | -   | -    | -    | -  | - | - | - | - | Z | - | -  | -  | -  | -  | -  | -  | -   | -   | -   | -   | -   | -              | -   | Υ        | Cannot be disabled                          |
| USB port 2/3                       | -   | -    | -    | -  | - | - | - | - | Z | - | -  | -  | -  | -  | -  | -  | -   | -   | -   | -   | -   | -              | -   | Υ        | Cannot be disabled                          |
| USB port 4/5                       | -   | -    | -    | -  | - | - | - | - | - | - | Z  | -  | -  | -  | -  | -  | -   | -   | -   | -   | -   | -              | Υ   | -        | Cannot be disabled                          |
| USB 2.0 Controller                 | -   | -    | -    | -  | - | - | - | - | - | - | Z  | -  | -  | -  | -  | -  | -   | -   | -   | -   | -   | -              | Υ   | -        | Cannot be disabled                          |
| Ethernet 1                         | -   | -    | -    | Z  | - | - | - | - | - | - | -  | -  | -  | -  | -  | -  | -   | Υ   | -   | -   | -   | -              | -   | -        | Can be switched off                         |
| Ethernet 2                         | -   | -    | -    | -  | - | - | - | - | - | - | Z  | -  | -  | -  | -  | -  | -   | -   | Υ   | -   | -   | -              | -   | -        | Can be switched off                         |
| VGA                                | -   | -    | -    | -  | - | - | - | - | - | - | Z  | -  | -  | -  | -  | -  | -   | Υ   | -   | -   | -   | -              | -   | -        | Can be switched off                         |
| PROFIBUS oder PROFINET             | -   | -    | -    | -  | - | Z | - | - | - | - | -  | -  | -  | -  | -  | -  | -   | -   | -   | -   | Υ   | 1              | -   | -        | Can be switched off, exclusive              |

Host PCI-IRQ A to H will be assigned IRQ 16 to 23 permanently in ACPI mode. Host PCI-IRQ A to H will be automatically assigned IRQ 0 to 15 in PIC mode. A specific assignment can not be enforced.

- X Interrupt in PIC and APIC mode
- Y Interrupt in APIC mode
- <sup>Z</sup> BIOS Default Interrupt in PIC mode (e.g. DOS)

Figure 16-3 Interrupt assignment in PIC mode

|                     | IRO | Q Nı | umb | er |   |   |   |   |   |   |    |    |    |    |    |    |     |     |     |     |     |     |     |     | Comments |
|---------------------|-----|------|-----|----|---|---|---|---|---|---|----|----|----|----|----|----|-----|-----|-----|-----|-----|-----|-----|-----|----------|
| ACPI IRQ            | 0   | 1    | 2   | 3  | 4 | 5 | 6 | 7 | 8 | 9 | 10 | 11 | 12 | 13 | 14 | 15 | 16  | 17  | 18  | 19  | 20  | 21  | 22  | 23  |          |
| IRQ                 | 0   | 1    | 2   | 3  | 4 | 5 | 6 | 7 | 8 | 9 | 10 | 11 | 12 | 13 | 14 | 15 | 4   | H   |     |     |     |     | H   |     | -        |
| Host PCI IRQ Line   | 9   |      |     |    |   |   |   |   |   |   |    |    |    |    |    |    | Α   | В   | С   | D   | Ė   | F   | G   | Н   | 1)       |
| Function            |     |      |     |    |   |   |   |   |   |   |    |    |    |    |    |    | (1) | (2) | (3) | (4) | (5) | (6) | (7) | (8) |          |
| Slot 1 (PCI)        |     |      |     |    |   |   |   |   |   |   |    |    |    |    |    |    |     |     |     |     |     |     |     |     |          |
| PCI INT Pin A       | -   | -    | -   | Z  | - | - | - | - | - | - | -  | -  | -  | -  | -  | -  | -   | -   | -   | -   | Υ   | -   | -   | -   |          |
| PCI INT Pin B       | -   | -    | -   | -  | - | - | Z | - | - | - | -  | -  | -  | -  | -  | -  | -   | -   | -   | -   | -   | Υ   | -   | -   |          |
| PCI INT Pin C       | -   | -    | -   | -  | - | - | Z | - | - | - | -  | -  | -  | -  | -  | -  | -   | -   | -   | -   | -   | -   | Υ   | -   |          |
| PCI INT Pin D       | -   | -    | -   | -  | - | - | - | Z | - | - | -  | -  | -  | -  | -  | -  | -   | -   | -   | -   | -   | -   | -   | Υ   |          |
| Slot 2 (PCI)        |     |      |     |    |   |   |   |   |   |   |    |    |    |    |    |    |     |     |     |     |     |     |     |     |          |
| PCI INT Pin A       | -   | -    | -   | -  | - | - | Z | - | - | - | -  | -  | -  | -  | -  | -  | -   | -   | -   | -   | -   | Υ   | -   | -   |          |
| PCI INT Pin B       | -   | -    | -   | -  | - | - | Z | - | - | - | -  | -  | -  | -  | -  | -  | -   | -   | -   | -   | -   | -   | Υ   | -   |          |
| PCI INT Pin C       | -   | -    | -   | -  | - | - | - | Z | - | - | -  | -  | -  | -  | -  | -  | -   | -   | -   | -   | -   | -   | -   | Υ   |          |
| PCI INT Pin D       | -   | -    | -   | Z  | - | - | - | - | - | - | -  | -  | -  | -  | -  | -  | -   | -   | -   | -   | Υ   | -   | -   | -   |          |
| Slot 2 (PClexpress) |     |      |     |    |   |   |   |   |   |   |    |    |    |    |    |    |     |     |     |     |     |     |     |     |          |
| PCI INT Pin A       | -   | -    | -   | Z  | - | - | - | - | - | - | -  | -  | -  | -  | -  | -  | Υ   | -   | -   | -   | -   | -   | -   | -   |          |
| PCI INT Pin B       | -   | -    | -   | -  | - | - | - | - | - | - | -  | -  | -  | -  | -  | -  | -   | Υ   | -   | -   | -   | -   | -   | -   |          |
| PCI INT Pin C       | -   | -    | -   | -  | - | - | - | - | - | - | -  | Z  | -  | -  | -  | -  | -   | -   | Υ   | -   | -   | -   | -   | -   |          |
| PCI INT Pin D       | -   | -    | -   | -  | - | - | - | - | - | - | -  | -  | -  | -  | -  | -  | -   | -   | -   | Υ   | -   | -   | -   | -   |          |

Host PCI-IRQ A to H will be assigned IRQ 16 to 23 permanently in ACPI mode. Host PCI-IRQ A to H will be automatically assigned IRQ 0 to 15 in PIC mode. A specific assignment can not be enforced.

Figure 16-4 Interrupt assignment of the slot connectors on the bus board

## 16.3.2.3 Exclusive PCI hardware interrupt

Applications demanding a high-performance interrupt require a high-speed hardware interrupt reaction. The PCI hardware interrupt should be used only by one resource in order to ensure high-speed reaction of the hardware.

## Exclusive interrupt in APIC mode

|                  | IRQ assignments for Windows systems, (APIC mode) |
|------------------|--------------------------------------------------|
| Ethernet 1       | 16 <sup>1) 2)</sup>                              |
| Ethernet 2       | 17 1)                                            |
| Profibus/MPI     | 19 <sup>1)</sup>                                 |
| PCI slot 1       | 20 1)                                            |
| PCI slot 2       | 21 <sup>1)</sup>                                 |
| PCI Express slot | 16 <sup>1) 3)</sup>                              |

<sup>1)</sup> Requirement: The modules in the PCI slots each require only one interrupt

Y Interrupt in APIC mode

Z BIOS Default Interrupt in PIC mode (e.g. DOS)

<sup>&</sup>lt;sup>2)</sup> Requirement: VGA and PCI Express do not require an interrupt

<sup>3)</sup> Requirement: VGA does not require an interrupt and Ethernet1 is disabled

# Exclusive interrupt in PIC mode

The interrupts are automatically assigned to the slots at system startup due to the default settings in system BIOS.

Several slots may share the same interrupt, depending on the system configuration. This functionality is known as interrupt sharing. Exclusive interrupts are not available in PIC mode. Disable specific system resources in order to obtain exclusive interrupts. BIOS assigns the PIC interrupts at random during restart of the system.

## 16.3.2.4 Memory address assignments

PCI VGA modules can be operated with expansion ROM up to 48K.

| Address   |           | Size    | Description of the basic                          | Possible alternative            |
|-----------|-----------|---------|---------------------------------------------------|---------------------------------|
| from      | to        |         | function                                          | function                        |
| 0000 0000 | 0007 FFFF | 512K    | Conventional system memory                        |                                 |
| 0000 8000 | 0009 F7FF | 127K    | Conventional system memory extended               |                                 |
| 0009 F800 | 0009 FFFF | 2K      | XBDA, extended Bios Data<br>Area                  |                                 |
| 000A 0000 | 000A FFFF | 64K     | VGA graphics refresh memory                       | Shared SMM for power management |
| 000B 0000 | 000B 7FFF | 32K     | Software graphics / text refresh memory           | Not used                        |
| 000B 8000 | 000B FFFF | 32K     | VGA graphics/text refresh memory                  |                                 |
| 000C 0000 | 000C BFFF | 48K     | VGA BIOS expansion                                |                                 |
| 000C 0000 | 000C FFFF | 64K     | VGA BIOS                                          | Always occupied or reserved     |
| 000E 0000 | 000FFFF   | 2 x 64K | DMI data, System BIOS,<br>Options ROMs: PXE, RAID |                                 |
| 0010 0000 | CFFF FFFF | 3.2GB   | System memory 4 GB memory configuration           | Depends on memory configuration |
| D460 0000 | D460 0FFF | 4K      | Motherboard resources                             |                                 |
| F000 0000 | F3FF FFFF | 64M     | Motherboard resources                             |                                 |
| FED0 0000 | FED0 03FF | 1K      | High Precision Event Timer                        |                                 |
| FED1 0000 | FED1 3FFF | 16K     | Motherboard resources                             |                                 |
| FED1 8000 | FED1 8FFF | 4K      | Motherboard resources                             |                                 |
| FED1 9000 | FED1 9FFF | 4K      | Motherboard resources                             |                                 |
| FED1 C000 | FED1 FFFF | 16K     | Motherboard resources                             |                                 |
| FED2 0000 | FED3 FFFF | 128K    | Motherboard resources                             |                                 |
| FED9 0000 | FED9 3FFF | 16K     | Motherboard resources                             |                                 |
| FEE0 0000 | FEEF FFFF | 1M      | Motherboard resources                             |                                 |
| FF00 0000 | FFFF FFFF | 16M     | Motherboard resources                             |                                 |

## 16.3.2.5 Addresses used by SRAM

The battery-buffered SRAM uses a 2 MB memory address area that can be read via the PCI register.

The address area is dynamic and is set by the BIOS during the enumeration. The base address of the SRAM can obtained either using the resource information of the Device Manager (device name: Standard RAM Controller) or in the PCI configuration address area from the device with device ID "110Ah, VendorID 4040h" and Offset "10h"

#### 16.3.2.6 Accessing addresses of LEDs, watchdog and battery status

These addresses cannot be accessed directly.

SIMATIC PC DiagBase software provides the DMAPI programming interface for this purpose. It can be found:

- On the "Documentation & Drivers" DVD in the folder "Drivers\DiagBase\program files\Siemens\DiagnosticManagement"
- In the installation directory under "%ProgramFiles%\Siemens\DiagnosticManagement\DMAPI"

# 16.4 BIOS-Setup

#### 16.4.1 Overview

#### **BIOS Setup program**

BIOS SETUP allows you to set the hardware configuration, and system properties. SETUP is also used to set the time and date of the realtime clock.

## Changing the device configuration

Your device configuration is preset for operating with the included software. You should only change the default values if you have modified the technical configuration your device, or if a fault occurs when the unit is powered up.

# 16.4.2 Starting BIOS Setup

## **Starting BIOS Setup**

Start the setup program as follows:

1. Reset the device (warm or cold restart).

In the figures shown, the default settings differ based on the device versions. With the default setting of the Box PC, the display shown below appears following power-on, for example:

```
SIMATIC IPC627C PROFIBUS A5E02619467-ES001
Press F2 go to Setup Utility
Press ESC go to Boot Manager

System Information

BIOS version : U15.02.01
System Memory Speed: 1067 MHz
Processor Type : Intel(R) Celeron(R) CPU P4505 @ 1.87GHz

79% of the system memory tested OK (Press DEL to skip)
```

On completion of the POST, the BIOS gives you the opportunity of starting the SETUP program. The following message appears on the screen:

```
Press F2 go to Setup UtilityPress F12 go to Boot Manager
```

2. Press the F2 key while the BIOS prompt appears on the screen.

# 16.4.3 BIOS Setup menus

The various menus and submenus are listed on the next pages. You can obtain information on the selected SETUP item from the "item-specific help" part of the respective menu.

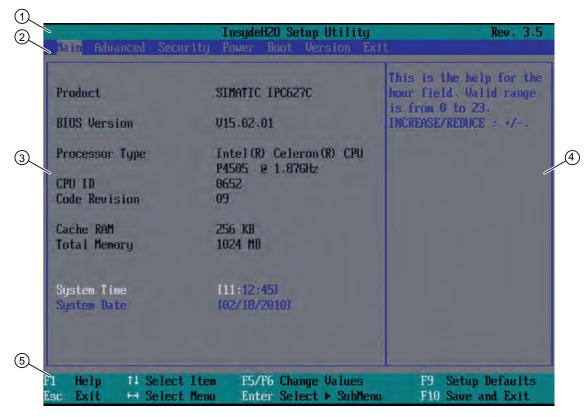

Figure 16-5 SETUP Main menu (example)

| ① Header             | ④ Help window  |
|----------------------|----------------|
| ② Menu bar           | ⑤ Command line |
| ③ System information |                |

16.4 BIOS-Setup

## Menu layout

The screen is divided into four sections. In the top section ②, you can select the submenus [Main], [Advanced], [Security], [Power], [Boot], [Version], [Exit]. You can select various settings or submenus in the left middle section ③. Short help texts are displayed on the right ④ for currently selected menu entries; the bottom section contains information for operator input.

The following figures represent examples of specific device configurations. The screen content may deviate slightly depending on the equipment actually supplied.

You can move between the menu forms using the cursor keys  $[\leftarrow]$  left and  $[\rightarrow]$  right.

| Menu     | Meaning                                                                                   |
|----------|-------------------------------------------------------------------------------------------|
| Main     | System functions are set here                                                             |
| Advanced | An extended system configuration can be set here                                          |
| Security | This is where setting security functions such as the password are set.                    |
| Power    | The behavior of the device after a power failure and after wake events is specified here. |
| Boot     | This is where the boot priority is specified.                                             |
| Version  | This shows device-specific information (such as the release version).                     |
| Exit     | Used for terminating and saving.                                                          |

## 16.4.4 Main menu

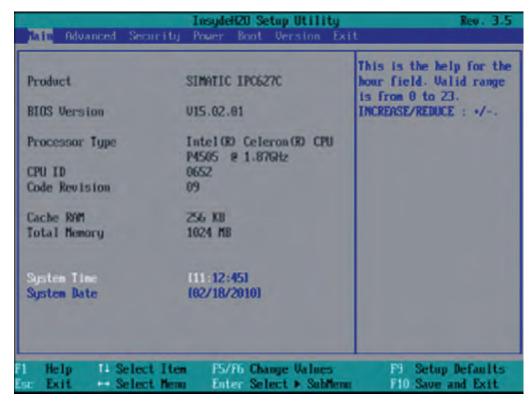

Figure 16-6 Main menu (example)

## Settings in the main menu

In the main menu, you can move up and down to select the following system configuration boxes by means of the  $[\uparrow]$  up and  $[\downarrow]$  down cursor keys:

| Field       | Meaning                                  |
|-------------|------------------------------------------|
| System Time | For viewing and setting the current time |
| System Date | For viewing and setting the current date |

## System time and date

System Time and System Date indicate the current values. Once you have selected the appropriate option, you can use the [+] and [-] keys to modify the time setting

Hour: Minute: Second and for the date.

Month/Day/Year

You can navigate between the entries in the date and time fields (for example, from hour to minute) using the ENTER key.

## 16.4.5 Advanced menu

## Menu layout

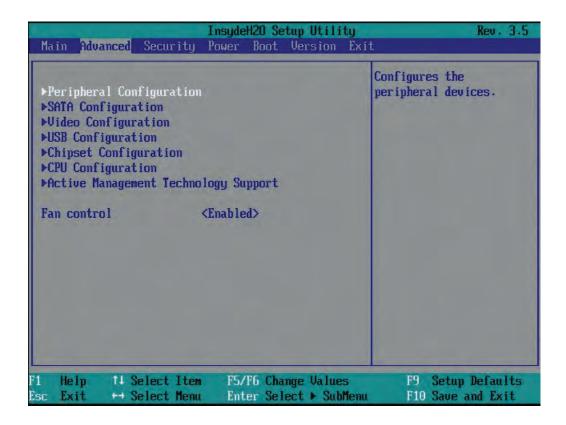

## Settings in the Advanced Menu

| Entry                                | Meaning                                                                             |
|--------------------------------------|-------------------------------------------------------------------------------------|
| Peripheral Configuration             | Configuration of components on the motherboard.                                     |
| SATA Configuration                   | Configuration of the SATA interface.                                                |
| Video Configuration                  | Configuration of the graphics interface                                             |
| USB Configuration                    | Configuration of the USB ports                                                      |
| Chipset Configuration                | Extended chipset configuration.                                                     |
| CPU Configuration                    | Configuration of CPU parameters                                                     |
| Active Management Technology Support | Configuration of the AMT functionality                                              |
| Fan control                          | Activate/deactivate fan control. If deactivated, the fans always run at full speed. |

# Advanced menu > "Peripheral Configuration"

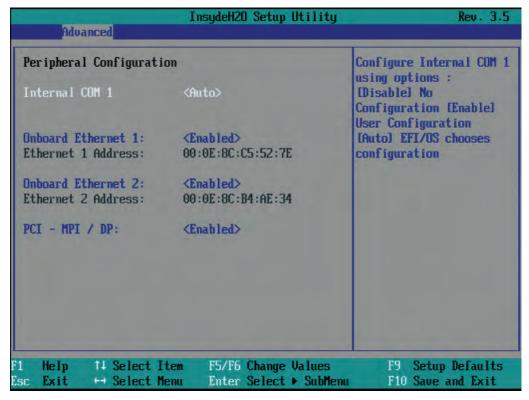

Figure 16-7 "Peripheral Configuration" submenu

| Entry                      | Meaning                                                                                     |
|----------------------------|---------------------------------------------------------------------------------------------|
| Internal COM 1             | Enable (Enabled) or disable (Disabled) the serial port or configure it automatically (Auto) |
|                            | With Enabled, it is possible to specify the I/O base address and the interrupt.             |
|                            | AUTO: BIOS switches on the COM. Resources are assigned in the OS per reconfiguration.       |
| Onboard Ethernet 1:        | Enable or disable the onboard Ethernet 1 interface.                                         |
| Ethernet 1 Address:        | Display the MAC address of Ethernet 1                                                       |
| Onboard Ethernet 1:        | Enable or disable the onboard Ethernet 2 interface.                                         |
| Ethernet 1 Address:        | Display the MAC address of Ethernet 2                                                       |
| PCI – MPI / DP / PROFINET: | Enable or disable the onboard MPI/DP or PROFINET interface.                                 |

# Advanced menu > SATA/PATA Configuration

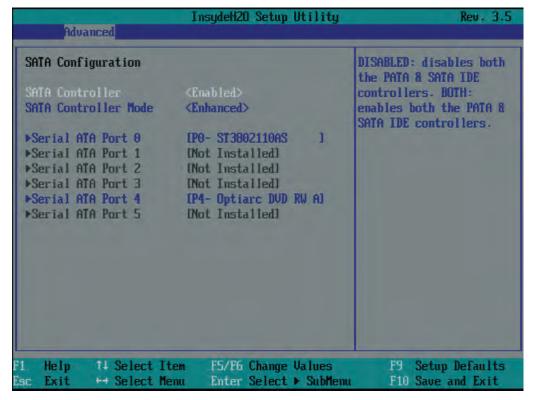

Figure 16-8 "SATA/PATA Configuration" submenu

| Entry                | Meaning                                                                                                    |
|----------------------|----------------------------------------------------------------------------------------------------|
| SATA Controller      | Enable or disable the SATA and PATA controllers.                                                           |
| SATA Controller mode | Set operating mode of the SATA controller:                                                                 |
|                      | <ul> <li>Enhanced: SATA Ports 0-3 operate in Legacy mode, SATA<br/>Ports 4-5 in native IDE mode</li> </ul> |
|                      | AHCI : Disable or enable the AHCI support                                                                  |
|                      | RAID: Disables or enables RAID support                                                                     |
| Serial ATA Port 0    | Submenu for SATA Port 0 configuration                                                                      |
| Serial ATA Port 1    | Submenu for SATA Port 1 configuration                                                                      |
| Serial ATA Port 2    | Submenu for SATA Port 2 configuration                                                                      |
| Serial ATA Port 3    | Submenu for SATA Port 3 configuration                                                                      |
| Serial ATA Port 4    | Submenu for SATA Port 4 configuration                                                                      |
| Serial ATA Port 5    | Submenu for SATA Port 5 configuration                                                                      |

# Advanced menu > Video Configuration

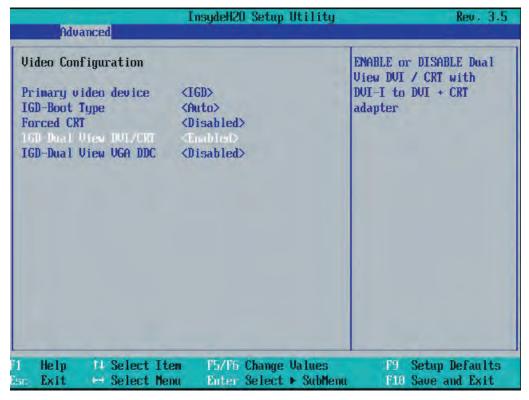

Figure 16-9 Submenu Advanced menu > Video Configuration

| Entry                | Meaning                                                                                                 |
|----------------------|----------------------------------------------------------------------------------------------------|
| Primary video device | Selection of the primary video interface to which the boot messages are to be output:                   |
|                      | IGD: Internal onboard graphics                                                                          |
|                      | PEG: PCIExpress graphics (internal graphics is deactivated)                                             |
|                      | PCI: PCI graphics (internal graphics is deactivated)                                                    |
| IGD boot type        | Selection of the video device that is used during booting.                                              |
|                      | Auto: The graphics specified by the VIDEO BIOS is used.                                                 |
|                      | CRT: VGA screen                                                                                         |
|                      | LFP: Local Flat Panel                                                                                   |
|                      | CRT+LFP: VGA screen and local display                                                                   |
| Forced CRT           | Enabled: The CRT/VGA interface is active even when no monitor is connected, e.g. for AMT headless mode. |
|                      | Disabled: The CRT/VGA interface is only active when a monitor is connected.                             |

## 16.4 BIOS-Setup

| Entry                 | Meaning                                                                                                    |
|-----------------------|----------------------------------------------------------------------------------------------------|
| IGD Dual View DVI/CRT | Activate/deactivate the dual view mode: Simultaneous operation of 2 monitors (CRT and DVI) by means of adapter (splitter) at the DVI output of the device.                                                                   |
| IGD Dual View VGA DDC | Enabled: When a DVI monitor and a CRT monitor are operated via a Y cable, the DDC signal of the DVI monitor is also used for the CRT monitor. This prevents the CRT monitor screen briefly going black when you right-click. |
|                       | The CRT monitor resolution should be the same or higher than that of the DVI monitor.                                                                                                    |

## Advanced menu > USB Configuration

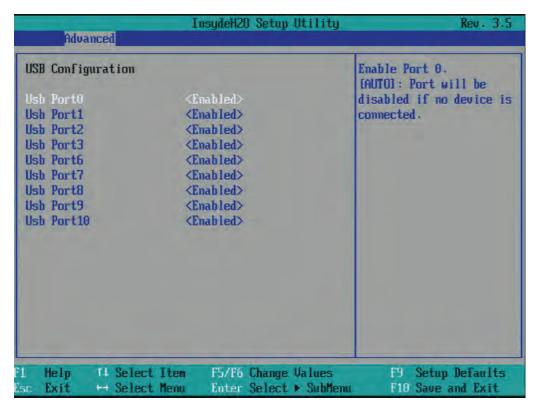

Figure 16-10 Submenu Advanced menu > USB Configuration

| Entry         | Мє | Meaning                                                  |  |
|---------------|----|----------------------------------------------------------|--|
| USB Port0 -10 | •  | Enable: USB port is activated.                           |  |
|               | •  | Auto: USB port is deactivated when no device is plugged. |  |
|               | •  | Disable: USB port is deactivated.                        |  |

| The following | table lists the | assignment | of the USB | ports to the | USB interfaces: |
|---------------|-----------------|------------|------------|--------------|-----------------|
|               |                 |            |            |              |                 |

| USB port | USB interface                                                 |
|----------|---------------------------------------------------------------|
| 0        | Ext. interface X60 P1                                         |
| 1        | Ext. interface X60 P2                                         |
| 2        | Ext. interface X60 P3                                         |
| 3        | Ext. interface X60 P4                                         |
| 6        | Int. interface X43 Pin 1 - 5                                  |
| 7        | Int. interface X43 Pin 6 - 10                                 |
| 8        | Front-end interface of the panel fronts X42                   |
| 9        | Int. interface X48                                            |
| 10       | Keyboard / Touch controller interface of the panel fronts X44 |

# Advanced menu > Chipset Configuration

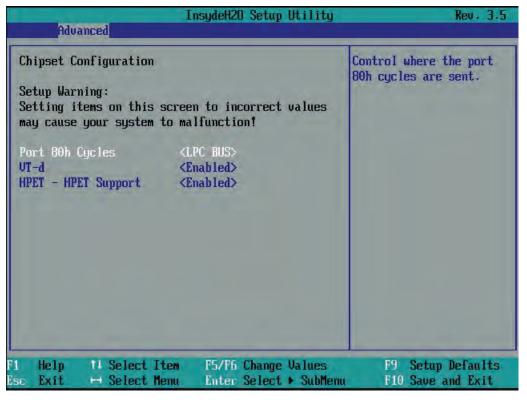

Figure 16-11 Submenu Advanced menu > Chipset Configuration

| Entry           | Meaning                                                                             |
|-----------------|-------------------------------------------------------------------------------------|
| Port 80h Cycles | Output Port 80 status display to PCI bus or LPC BUS (status display at the device). |
| VT-d            | Enable or disable advanced support for virtualization technology "DIRECT I/O"       |
| HPET            | Enable High Precision Event Timer                                                   |

# Advanced menu > CPU Configuration

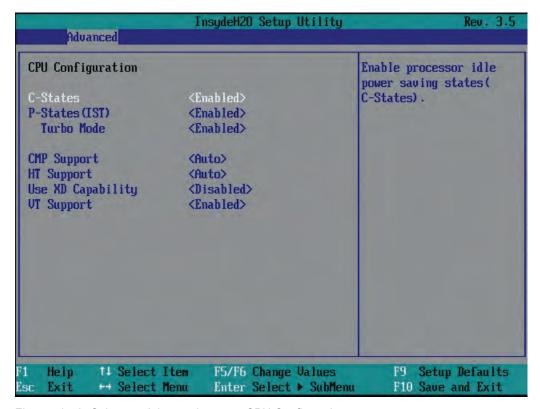

Figure 16-12 Submenu Advanced menu > CPU Configuration

| Entry             | Meaning                                                                                              |
|-------------------|----------------------------------------------------------------------------------------------------|
| C-States          | Enable the power saving modes of the processor.                                                      |
| P-States (IST)    | Enable the performance modes of the processor.                                                       |
| Turbo Mode        | Enable or disable Turbo Modes.                                                                       |
| CMP support       | <ul><li>Auto: Multi Core operation, if available</li><li>Disabled: Single Core operation</li></ul>   |
| HT Support        | <ul><li>Auto: Use hyperthreading, if available.</li><li>Disabled: Hyperthreading disabled.</li></ul> |
| Use XD Capability | Enable or disable XD (Execute Disable) Capability.                                                   |
| VT Support        | Enable or disable virtualization functionality "Vanderpool Technology".                              |

## 16.4.6 "Advanced, Active Management Technology Support" menu

## Settings in the BIOS

The following figure shows the BIOS submenu "Advanced Menu > Active Management Technology Support", in which you configure part of AMT in the BIOS. You will find further configuration options for AMT in the MEBx (see "Settings in the MEBx").

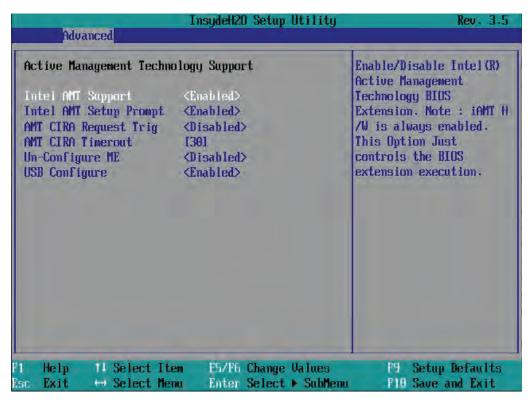

| Entry                  | Meaning                                                                                                    |
|------------------------|----------------------------------------------------------------------------------------------------|
| Intel AMT Support      | Enable and disable BIOS support for Intel Active Management Technology (AMT)                                                                |
| Intel AMT Setup Prompt | Enable and disable the boot interruption <ctrl+p> to call up the MEBx configuration page.</ctrl+p>                                          |
| AMT CIRA Request Trig  | Enable CIRA (Client Initiated Remote Access, "Fast Call For Help"). CIRA allows AMT maintenance event if the AMT PC is not in the intranet. |
| AMT CIRA Timeout       | CIRA timeout for connection establishment with MPS (Manageability Presence Server / "vPro Enabled Gateway").                                |
| Un-Configure ME        | Resets all the values of the MEBx to their defaults (see section "Reset with Un-Configure").                                                |
| USB Configure          | Enable and disable the USB configuration (provisioning).                                                                                    |

## Settings in the MEBx

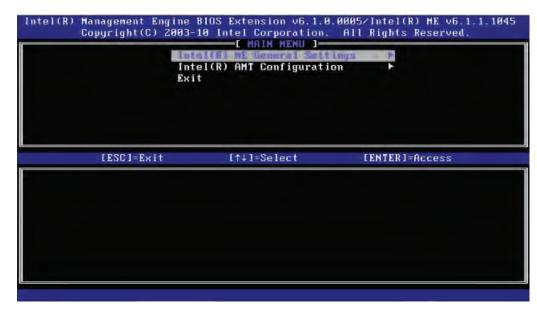

| Entry                        | Meaning                                                                     |
|------------------------------|-----------------------------------------------------------------------------|
| Intel(R) ME General Settings | Opens the submenu with the general ME settings (see "ME General Settings"). |
| Intel(R) AMT Configuration   | Opens the submenu for the AMT settings (see "ME General Settings").         |
| Exit                         | Exits the MEBx.                                                             |

## ME general settings

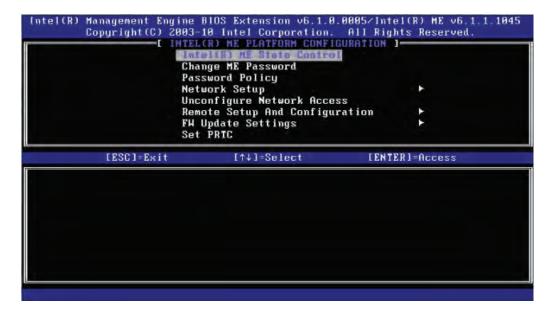

You cannot see all the switches in the menu at the same time. Use the arrow buttons to display the hidden switches.

| Entry                          | Meaning                                                                                                    |
|--------------------------------|----------------------------------------------------------------------------------------------------|
| Intel(R) ME State Control      | Enable ME: Normal operation                                                                                                    |
|                                | Disable ME: Stops ME at a very early boot stage to search for errors.                                                                                                    |
|                                | When searching for errors, ME can then be excluded as a possible source of error.                                                                                                    |
|                                | No ME activities on a BUS.                                                                                                    |
| Change ME Password             | Used to change the password                                                                                                    |
| Password Policy                | Password policy that specifies the conditions under which the password can be modified remotely.                                                                                                    |
| Network Setup                  | Network settings, for example DHCP, IP address, host name, domain name.                                                                                                    |
| Activate Network Access        | Activates the network interface. This menu entry only exists if the network is not activated.                                                                                                    |
| Unconfigure Network Access     | Deactivates the network interface and resets the network settings to their default values.                                                                                                    |
| Remote Setup And Configuration | Displays the current provisioning settings.                                                                                                    |
| FW Update Settings             | Sets the user rights and the conditions under which ME firmware updates can be transferred.                                                                                                    |
| Set PRTC                       | PRTC (protected real time clock) is an internal ME clock, that is required in the ME, for example for comparing times with TLS & Kerberos, time stamps of events. Period of validity: 1.1.2004 – 4.1.2021. |
| Power Control                  | Specifies the power states S0, S3, S4 of the computer in which the ME is activated.                                                                                                    |
| Previous Menu                  | Return to the main menu.                                                                                                    |

16.4 BIOS-Setup

# **AMT** configuration

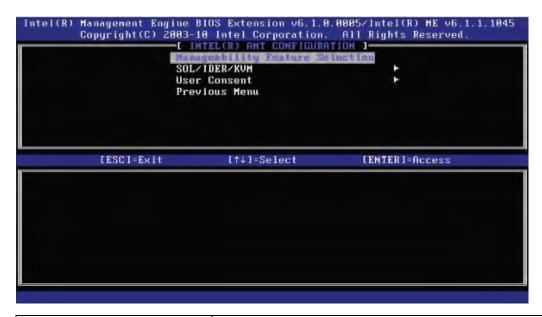

| Entry                           | Meaning                                                                                                    |
|---------------------------------|----------------------------------------------------------------------------------------------------|
| Manageability Feature Selection | Enable and disable all AMT features.                                                                                                    |
| SOL/IDER/KVM                    | Enable and disable the features SOL, IDE redirection, KVM.                                                                                                    |
| User Consent                    | User consent settings. Forces the following additional security behavior: When a user attempts to establish a KVM connection remotely, a six-figure number is displayed on the AMT PC. The remote user must enter this number on the help desk PC before the KVM connection can be opened. |
| Previous Menu                   | Return to the main menu.                                                                                                    |

## See also

Resetting with Un-configure (Page 250)

# 16.4.7 Security menu

In this menu access to the IPC can be limited or prevented by assigning passwords (Supervisor / User password).

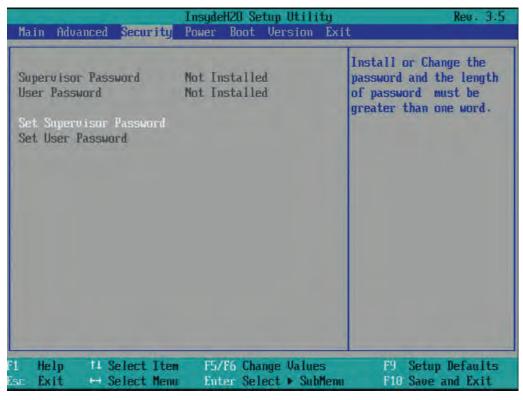

Figure 16-13 Security menu

| Entry                   | Meaning                                                                                                    |  |
|-------------------------|----------------------------------------------------------------------------------------------------|--|
| Supervisor Password     | Installed: A Supervisor password is set up                                                                                                    |  |
|                         | Not installed: No Supervisor password is set up                                                                                                    |  |
| User password           | Installed: A User password is set up                                                                                                    |  |
|                         | Not installed: No User password is set up                                                                                                    |  |
| Set Supervisor Password | Set a Supervisor password for full access to the SETUP.                                                                                                    |  |
|                         | This field opens the password input dialog. After entering the Supervisor password correctly, the user can change the password, or clear and thus deactivate it by pressing "ENTER". |  |
| Set User Password       | Set a User password for limited access to the SETUP.                                                                                                    |  |
|                         | This field opens the password input dialog. Logged on users can change the password, or clear and thus deactivate it by pressing "RETURN".                                           |  |

## 16.4.8 Power menu

The behavior of the device after a power failure and after wake events is specified in this menu.

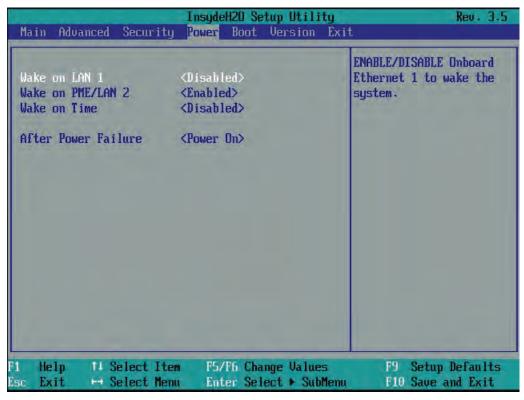

Figure 16-14 Power menu

| Entry               | Meaning                                                                                                    |  |
|---------------------|----------------------------------------------------------------------------------------------------|--|
| Wake on LAN 1       | Device can be activated by an event via LAN.                                                                                                    |  |
| Wake on PME/LAN 2   | The device switches on when a Power Management Event occurs.                                                                                                    |  |
| Wake on Time        | The device switches on at a moment to be specified when it is in the operating state S5.                                                                                                    |  |
| After Power Failure | Specification of the device behavior after a voltage failure and voltage recovery.                                                                                                    |  |
|                     | [Power On]: After voltage failure and subsequent voltage restoration, the device switches on automatically.                                                                                                 |  |
|                     | [Stay Off]: After voltage failure and subsequent voltage restoration, the device remains switched off.                                                                                                    |  |
|                     | [Last State]: If the device was switched on when the power failure occurred, the device switches on when the voltage is restored.  Otherwise, the device remains switched off when the voltage is restored. |  |

## 16.4.9 Boot Menu

In this menu this booting behavior of the device is specified and the boot medium or sequence of the boot media is determined.

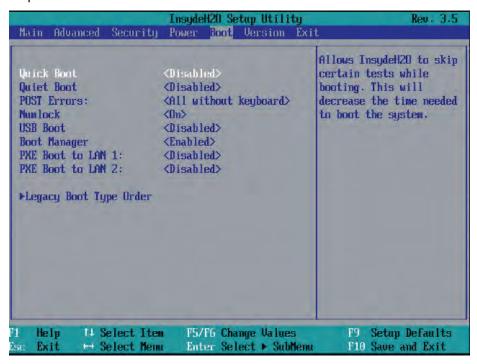

Figure 16-15 Boot Menu

| Entry             | Meaning                                                                                                    |  |
|-------------------|----------------------------------------------------------------------------------------------------|--|
| Quick Boot        | Enable or disable                                                                                                    |  |
|                   | If enabled, the programming device starts faster because various hardware function tests are skipped.                                                                                                    |  |
| Quiet Boot        | Booting is carried out in text mode.                                                                                                    |  |
| POST errors       | Specification of the booting behavior if errors are recognized.                                                                                                    |  |
|                   | Never halt on errors: Continue the booting process when errors occur.                                                                                                    |  |
|                   | Halt on all errors: Interrupt the booting process when errors occur.                                                                                                    |  |
|                   | All without keyboard: Interrupt the booting process when errors occur, except for keyboard errors.                                                                                                    |  |
|                   | <ul> <li>All without kb/smart: Interrupt the booting process when errors occur,<br/>except for keyboard and S.M.A.R.T errors. (SMART: Self-Monitoring,<br/>Analysis and Reporting Technology)</li> </ul> |  |
| Numlock           | On = Enable numeric keypad on right                                                                                                    |  |
|                   | Off = Disable numeric keypad on right (= navigation)                                                                                                    |  |
| USB Boot          | Allow/Do not allow booting of inserted USB devices.                                                                                                    |  |
| PXE Boot to LAN 1 | Enable or disable booting of the LAN1.                                                                                                    |  |
| PXE Boot to LAN 2 | Enable or disable booting of the LAN2.                                                                                                    |  |
| EFI>              | Set order of the EFI boot media                                                                                                    |  |
| Legacy>           | Set traditional boot order (Normal, Advanced, Advanced Placeholder).                                                                                                    |  |

## Boot menu > Legacy: Standard

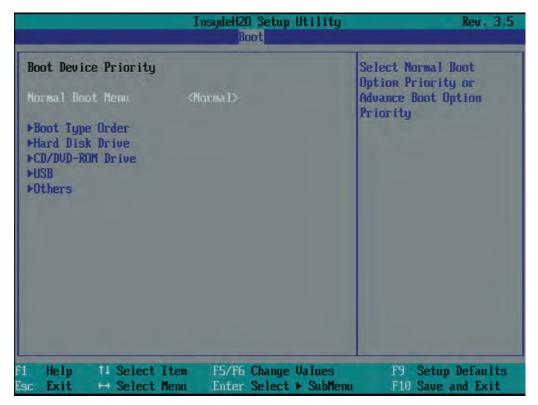

Figure 16-16 Submenu "Boot / Legacy / Normal Boot Menu < Normal>"

| Entry            | Meaning                                                                                     |
|------------------|---------------------------------------------------------------------------------------------|
| Entry            | Meaning                                                                                     |
| Normal Boot Menu | Normal = Boot order based on component type                                                 |
|                  | Advanced = Customized boot order of all components                                          |
|                  | Advanced Placeholder = Individual, fixed booting sequence that is not changed automatically |
| Boot Type Order  | Submenu for setting the boot order of component groups relative to one another              |
| Hard Disk Drive  | Submenu for setting the boot order within the hard disk group                               |
| CD/DVD ROM Drive | Submenu for setting the boot order within the group of optical drives.                      |
| USB              | Submenu for setting the boot order within the group of USB drives.                          |
| Others           | Submenu for setting the boot order within the others group (for example Remote Boot Device) |

## Boot menu / Legacy / Normal Boot Menu (Advanced)

In this menu all the connected bootable components and their booting position are displayed. The booting position of the component can be moved freely.

During booting the component at the first position (highest booting priority) is used. If the component is not available, booting is carried out from the next component in the list.

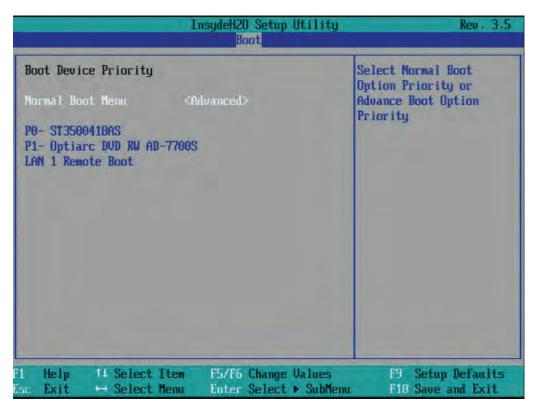

Figure 16-17 Submenu "Boot / Legacy / Normal Boot Menu <Advanced>"

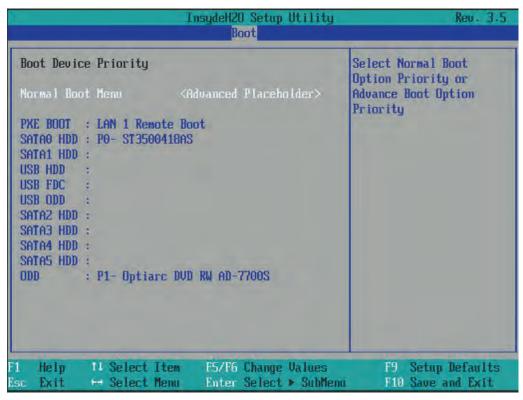

Figure 16-18 Advanced Placeholder

#### 16.4 BIOS-Setup

Bootable components that are disconnected from and then reconnected to the PC between booting processes are set by the BIOS to the first position in the case of the "Advanced" setting, and relocated back to their original booting position (Advanced Placeholder Boot) in the case of the "Advanced Placeholder" setting.

The boot sequence is changed as follows:

Select the boot component with the ↑↓ keys, move to the desired position with + or -.

#### Note

During the booting process the boot manager can be started by using the F12 key. The boot manager displays all the available boot components and boots the device selected by the user.

## 16.4.10 Version Menu

This menu contains system information which should be made available to Technical Support.

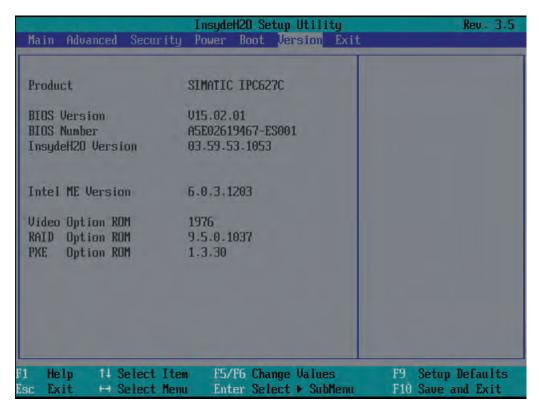

Figure 16-19 Version menu

## 16.4.11 Exit menu

You always exit BIOS Setup in this menu.

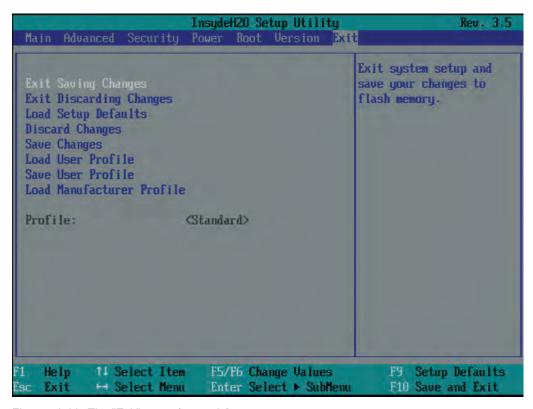

Figure 16-20 The "Exit" menu (example)

| Entry                     | Meaning                                                                                                    |
|---------------------------|----------------------------------------------------------------------------------------------------|
| Exit Saving Changes       | All the parameter changes are saved. Afterwards a system restart is carried out with the new parameters.                           |
| Exit Discarding Changes   | All the parameter changes are discarded and the system is restarted with the old parameters.                                       |
| Load Setup Defaults       | All parameters are set to safe values.                                                                                             |
| Discard Changes           | All the parameter changes are rejected.                                                                                            |
| Save Changes              | All the parameter changes are saved.                                                                                               |
| Load User Profile         | All the user-defined settings are loaded. (The user settings must have been saved beforehand with the Save User Profile function.) |
| Save User Profile         | The set parameters are saved as a USER profile.                                                                                    |
| Load Manufacturer Profile | The manufacturer parameters are downloaded to the SETUP device.                                                                    |
| Profiles                  | Display field: Displays the active profile (Standard, User, Manufacturer) with which the device is currently operating             |

# 16.4.12 BIOS Setup default settings

# Documenting your device configuration

If you have changed any default settings in Setup, you can enter them in the following table. You can then refer to these entries for any future hardware modifications.

#### Note

Print out the table below and keep the pages in a safe place once you made your entries.

#### Note

The default setup settings vary depending on the ordered device configuration.

If you have changed any default settings in Setup, you can enter them in the following table. You can then refer to these entries for any future hardware modifications.

## **BIOS Setup default settings**

| System parameters | Default settings | Local settings |
|-------------------|------------------|----------------|
| Main              |                  |                |
| System Time       | hh:mm:ss         |                |
| System Date       | MM/DD/YYYY       |                |
|                   |                  |                |
|                   |                  |                |
|                   |                  |                |

| System parameters                 | Default settings | Local settings |
|-----------------------------------|------------------|----------------|
| Advanced>Peripheral Configuration |                  |                |
| Internal COM 1                    | Auto             |                |
| Onboard Ethernet 1                | Enabled          |                |
| Onboard Ethernet 2                | Enabled          |                |
| PCI – MPI / DP                    | Enabled          |                |
|                                   |                  |                |

| System parameters           | Default settings | Local settings |
|-----------------------------|------------------|----------------|
| Advanced>SATA Configuration |                  |                |
| SATA Controller             | Enabled          |                |
| SATA Controller mode        | AHCI             |                |
|                             |                  |                |
|                             |                  |                |
|                             |                  |                |

| System parameters            | Default settings | Local settings |
|------------------------------|------------------|----------------|
| Advanced>Video Configuration |                  |                |
| Primary video device         | PEG              |                |
| IGD boot type                | VBIOS default    |                |
| Forced VGA                   | Disabled         |                |
| IGD Dual View DVI/CRT        | Disabled         |                |
| IGD Dual View VGA DDC        | Disabled         |                |
|                              |                  |                |

| System parameters            | Default settings | Local settings |
|------------------------------|------------------|----------------|
| Advanced > USB Configuration |                  |                |
| USB Port0                    | Enabled          |                |
| USB Port1                    | Enabled          |                |
| USB Port2                    | Enabled          |                |
| USB Port3                    | Enabled          |                |
| USB Port6                    | Enabled          |                |
| USB Port7                    | Enabled          |                |
| USB Port8                    | Enabled          |                |
| USB Port9                    | Enabled          |                |
| USB Port10                   | Enabled          |                |

| System parameters              | Default settings | Local settings |
|--------------------------------|------------------|----------------|
| Advanced>Chipset Configuration |                  |                |
| Port 80h Cycles                | LPC Bus          |                |
| VT-d                           | Enabled          |                |
| HPET                           | Enabled          |                |
|                                |                  |                |
|                                |                  |                |

# 16.4 BIOS-Setup

| System parameters          | Default settings | Local settings |
|----------------------------|------------------|----------------|
| Advanced>CPU Configuration |                  |                |
| P-States (IST)             | Enabled          |                |
| Turbo Mode                 | Enabled          |                |
| CMP support                | Auto             |                |
| HT Support                 | Auto             |                |
| Use XD Capability          | Disabled         |                |
| VT Support                 | Enabled          |                |
| Turbo Mode                 | Enabled          |                |
| C-States                   | Enabled          |                |

| System parameters                             | Default settings | Local settings |
|-----------------------------------------------|------------------|----------------|
| Advanced>Active Management Technology Support |                  |                |
| Intel AMT Support                             | Disabled         |                |
| Intel AMT Setup Prompt                        | Disabled         |                |
| AMT CIRA Request Trig                         | Disabled         |                |
| AMT CIRA Timerout                             | 30               |                |
| Un-Configure ME                               | Disabled         |                |
| USB Configure                                 | Disabled         |                |

| System parameters | Default settings | Local settings |
|-------------------|------------------|----------------|
| Advanced          |                  |                |
| Fan control       | Enabled          |                |

| System parameters       | Default settings                | Local settings |
|-------------------------|---------------------------------|----------------|
| Security                |                                 |                |
| Supervisor Password     | Not installed                   |                |
| User password           | Not installed                   |                |
| Set Supervisor Password | Inactive (no password assigned) |                |
| Set User Password       | Inactive (no password assigned) |                |
|                         |                                 |                |
|                         |                                 |                |

| System parameters   | Default settings | Local settings |
|---------------------|------------------|----------------|
| Power               |                  |                |
| Wake on LAN 1       | Disabled         |                |
| Wake on PME/LAN 2   | Enabled          |                |
| Wake on Time        | Disabled         |                |
| After Power Failure | Power On         |                |
|                     |                  |                |

| System parameters | Default settings     | Local settings |
|-------------------|----------------------|----------------|
| Boot              |                      |                |
| Quick Boot        | Disabled             |                |
| Quiet Boot        | Disabled             |                |
| POST errors       | All without keyboard |                |
| NumLOCK           | On                   |                |
| USB Boot          | Disabled             |                |
| PXE Boot to LAN 1 | Disabled             |                |
| PXE Boot to LAN 2 | Disabled             |                |

| System parameters | Default settings | Local settings |
|-------------------|------------------|----------------|
| Boot > EFI        |                  |                |
|                   |                  |                |
|                   |                  |                |

| System parameters | Default settings | Local settings |
|-------------------|------------------|----------------|
| Boot > Legacy     |                  |                |
| Normal Boot Menu  | Standard         |                |
|                   |                  |                |

| System parameters | Default settings | Local settings |
|-------------------|------------------|----------------|
| Exit              |                  |                |
| Profile:          | Standard         |                |
|                   |                  |                |
|                   |                  |                |
|                   |                  |                |
|                   |                  |                |

# 16.5 Active Management Technology (AMT)

## 16.5.1 AMT basics

The processors Intel Core i5 and Core i7 support Intel® vPro<sup>™</sup> and Intel Active Management Technology at the hardware end.

An administrator at the Help Desk PC accesses the AMT PCs. Only the AMT PCs must have an integrated Intel AMT.

The following figure shows the possible structure of a network for remote management on the basis of SIMATIC AMT-PCs.

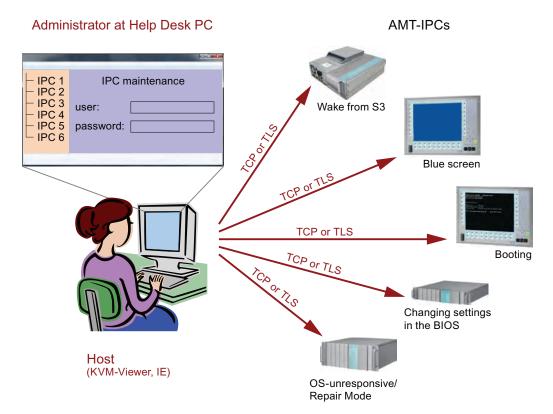

From a SIMATIC IPC which does not have Intel AMT functions, you can access networked SIMATIC IPCs with Intel AMT using the SIMATIC IPC Remote Manager and/or a web browser.

SIMATIC IPCs that support AMT feature two onboard Ethernet interfaces, each with a separate controller. You can configure the controller integrated in the chipset for use with Intel AMT. Further details about the controller can be found in the technical specification.

For security reasons, AMT is disabled when you receive a SIMATIC IPC. Enable AMT in the BIOS setup. Afterwards the Intel® Management Engine (Intel® ME) has to be activated and set for AMT. You make additional settings in the Management Engine:

- Configuring the network for access via AMT
- · Creating a password

This section describes the required measures and settings on the local IPC so that the IPC can be controlled and maintained remotely from a management station known below as the help desk PC.

The local IPC is known below as the "AMT PC".

The sections contain the following information:

- AMT settings in the MEBx and in the BIOS setup
- Basic configuration of AMT
- Further useful notes

## 16.5.2 Enabling AMT, basic configuration

#### **Procedure**

For security reasons, AMT is not enabled on new devices.

To enable AMT, follow these steps:

- 1. Connect the AMT PC with the LAN.
- 2. If necessary, first reset AMT to the default status (see section "Unconfigure").
- 3. To access the BIOS, press the <F2> key while the device is booting.
- 4. In the Advanced menu, enable "Intel AMT Support", and "Intel AMT Setup Prompt".
- 5. Exit the BIOS with the <F10> key "Save and Exit". The AMT PC restarts.
- 6. To access the MEBx, press the <Ctrl+P> keyboard shortcut
- 7. In the login dialog, enter the standard password "admin".
- 8. Change the default password. The new password must include the following characters:
  - In total at least eight characters
  - One upper case letter
  - One lower case letter
  - One number
  - One of the special characters!@#\$%^&\*@#\$%^&\*

#### Note

The underscore  $\_$  and the space characters are valid password characters, however they do not increase password complexity.

- 9. Enable "Intel (R) AMT Configuration > Manageability Feature Selection".
- 10. Enable "Intel (R) ME General Settings > Activate Network Access".

16.5 Active Management Technology (AMT)

## 16.5.3 Advanced settings

The BIOS and the MEBx contain the most important basic settings for AMT. Additional tools are necessary if you want to make more advanced settings. If required, these must be downloaded from the relevant manufacturer's site. For information on the options and use of these tools, refer to the relevant documentation of the manufacturer.

- Manageability Commander and other tools of the Intel DTK (Manageability Developer Tool Kit): Programs from the Intel DTK that you can download from the Internet at "http://software.intel.com/en-us/manageability".
- AMT Web interface: For encrypted connections, the URL of the Web interface is "https:// <Fully qualified domain name>:16993" and for unencrypted connections "http://<IP address>:16992".
- WinRM: A command line program that is part of Windows as of Windows Vista. This tool
  can be downloaded for older Windows versions.

## 16.5.4 Resetting with Un-configure

#### Note

If the AMT PC still has its factory settings, for example has just been purchased, you can skip this section.

If you have already configured AMT previously, it is best to discard all the previous AMT settings made in the MEBx.

#### Note

All previous settings in the management engine are deleted.

Correct operation in the plant may be at risk.

Note down all the settings in the MEBx. Make the settings again as necessary following Unconfigure.

To reset the AMT settings, follow these steps:

- Enable the "Un-configure ME" entry in "Advanced > Active Management Technology Support" in the BIOS.
- 2. Exit the BIOS with the <F10> key "Save and Exit". The AMT PC restarts.
- 3. After the restart, a user prompt appears asking whether you really want to discard all the settings in the management engine:

```
Intel(R) Management Engine BIOS Extension v6.1.0.0005
Copyright(C) 2003-10 Intel Corporation. All Rights Reserved.

Found unconfigure of Intel(R) ME
Continue with unconfiguration (Y/N)
```

4. Confirm with "Y". On a German keyboard, this means pressing the <Z> key.

The device continues to boot with the factory settings of the management engine.

# 16.5.5 Determining the network address

To connect the AMT PC with the AMT server, the network address that uniquely localizes the AMT server on the AMT PC must be entered.

If DHCP is set for the automatic assignment of the network address in "Network Setup" in the MEBx of the AMT PC, the network address is not fixed.

#### **Procedure**

If the AMT server uses the same network address as the operating system of the AMT PC (most common situation):

1. You can obtain the address of the AMT server in the command line in Windows using "ipconfig" and in UNIX using "ifconfig".

If the AMT server and operating system do not use the same network address, ask your network administrator for the address you have been assigned.

## 16.5.6 Forcing user consent

When establishing a connection to the AMT PC, the KVM viewer may prompt the user to enter a six-figure code. This code is displayed on the screen of the AMT PC. The user of the AMT PC must inform the user of the KVM viewer of this code.

#### **Procedure**

To set up this code query on the KVM viewer, follow these steps:

- 1. Select "Intel(R) AMT Configuration > User Consent" in the MEBx.
- 2. Select the value "KVM" for "User Consent".

To allow a user with administrator privileges to avoid this code query, follow these steps:

- 1. Select "Intel(R) AMT Configuration > User Consent" in the MEBx.
- 2. Enable "Opt-in configurable from remote IT".

# 16.6 Communications processor CP 1616 onboard

## 16.6.1 Introduction

## 16.6.1.1 Properties

The CP 1616 onboard allows the connection of industrial PCs to Industrial Ethernet.

The basic characteristics of the PCS 1616 onboard are:

- Optimized for PROFINET IO
- Enhanced Real Time Ethernet Controller 400 = ERTEC 400
- Three RJ45 sockets for connecting terminal devices or addition network components
- Integrated 3-port real-time switch
- Automatic hardware detection

#### 16.6.1.2 Network connections

#### **Ethernet**

The CP 1616 is designed for operation in Ethernet networks. Additional features are:

- The connectors are designed for 10BaseT and 100BaseTX.
- Data transfer rates of 10 and 100 Mbps in full/half duplex mode are supported.
- The handshake is performed automatically (auto negotiation).
- A 3-port realtime switch is located in the module.
- Autocrossing

# Three RJ45 connectors

The CP 1616 is connected to the LAN (Local Area Network) via one of the three RJ45 sockets of the PC.

These three sockets lead to the integrated realtime switch.

## 16.6.1.3 Typical Communication Partners

#### CP 1616 onboard as an IO controller

The following diagram shows a typical application: CP 1616 onboard as PROFINET IO controller on the IO controller layer.

The IO base controller user program runs on the PC. This program accesses the functions of the IO base user program interface.

Data traffic is routed via the communication processor to several SIMATIC S7 PROFINET IO devices, ET 200S over Industrial Ethernet.

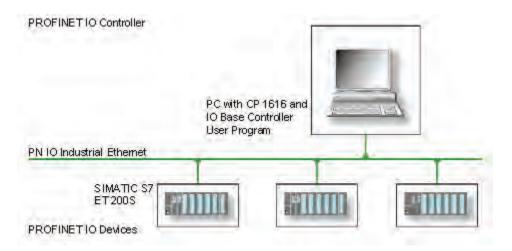

## CP 1616 onboard as IO device

The following diagram shows a typical application: Two PCs each with a CP as a PROFINET IO device on the IO device layer.

A PC with a CP as PROFINET IO controller, a SIMATIC S7-400 with a CP 443-1 as PROFINET IO controller and two SIMATIC S7 ET 200S PROFINET IO devices are also connected in the network.

The IO base device user program runs on the IO device PC. This program accesses the functions of the IO base user program interface. Data traffic is routed via the CP 1616 onboard communication processor to a PC as PROFINET IO controller, or to an S7-400 automation system with CP 443-1 over Industrial Ethernet.

## 16.6 Communications processor CP 1616 onboard

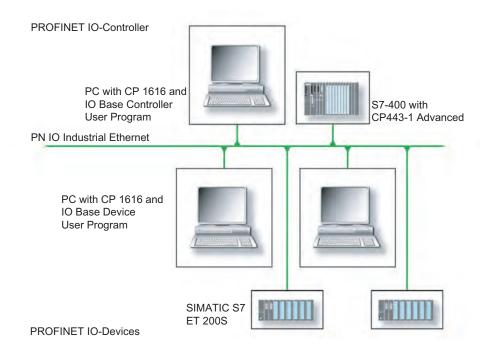

## 16.6.2 Firmware loader

## Scenario for using the firmware loader

The CP 1616 onboard is supplied with the latest version of the firmware. If new functions become available due to product development, you can make them available by performing a firmware download.

## **Description**

This section will familiarize you with the application area and use of the firmware loader. You can find additional, detailed information about the individual loader variants in the integrated help of the program.

#### **Firmware**

This refers to the system program in the SIMATIC NET modules.

## Application area for the firmware loader

The firmware loader enables you to reload new firmware releases to SIMATIC NET modules. It is used for:

- PROFIBUS modules
- Industrial Ethernet modules
- Modules for gateways, for example IE/PB link

## Installation

The firmware loader is available on your PG/PC under Windows following the installation of STEP 7/NCM PC.

#### Loader files

The firmware loader supports the following file types:

<file>.FWL

A file form that contains further information, which is displayed by the firmware loader. The firmware loader can use this information to check if the firmware is compatible to the device.

Read the information provided along with the loader file, for example, in the readme file. This information is also displayed in the firmware loader when the FWL file is loaded.

16.6 Communications processor CP 1616 onboard

## 16.6.2.1 Loading firmware

## Start downloading procedure

1. In the Windows Start menu, select the menu command SIMATIC > STEP 7 > NCM S7 > Firmware Loader.

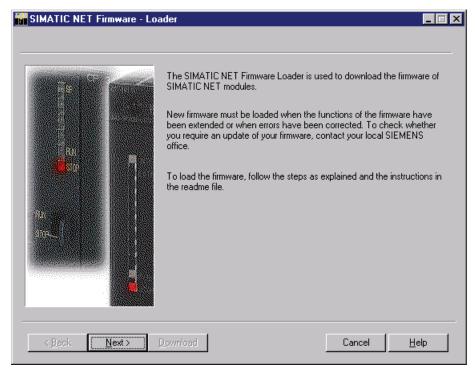

2. Click "Next" and follow the instructions in the dialog fields that follow. A help function is integrated in the software as support.

## **NOTICE**

Ensure that the loader file you are using for the update is suitable for the version of firmware on your module. If you have any doubts, contact your local Siemens consultant.

## **NOTICE**

Be aware that aborting the loading process may result in an inconsistent state in your module.

You can find additional, detailed information about the individual loader variants in the integrated help.

#### Note

When loading the firmware or commissioning the module, be aware that the CP 1616 onboard takes five MAC addresses (always in direct sequence). The first two are shown in the BIOS.

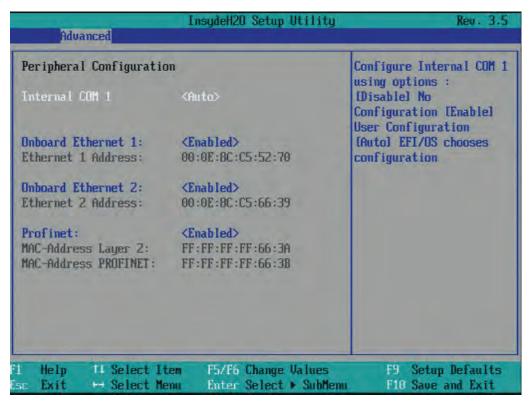

Figure 16-21 Advanced menu Peripheral Configuration

## Example

The lower MAC address at "Profinet" is provided for Layer 2 communication, while the second one is used for Ethernet/PROFINET communication.

16.6 Communications processor CP 1616 onboard

## 16.6.3 Further actions in STEP 7/NCM PC

## Configuring

Your PC is now ready, although you still have to configure the SIMATIC NET communication software. The rest of the procedure is described in the "Commissioning PC Stations" manual (on the Windows PC that also contains STEP 7/NCM PC: Start > Simatic > Documentation > English > Commissioning PC Stations).

# Appendix

# A

## A.1 Guidelines and declarations

## Notes on the CE marking

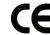

The following applies to the SIMATIC product described in this documentation:

#### **EMC** directive

## AC voltage supply

The devices with AC voltage supply fulfill the requirements of the EC directive "2004/108/EC Electromagnetic Compatibility" and are intended for the following fields of application in accordance with the CE marking:

| Area of application | Requirement for       |                       |
|---------------------|-----------------------|-----------------------|
|                     | Interference emission | Interference immunity |
| Industry            | EN 61000-6-4: 2007    | EN 61000-6-2: 2005    |

The device is also compliant with EN 61000-3-2:2006, harmonic currents and EN 61000-3-3:2008, voltage fluctuation and flicker.

## DC voltage supply

These devices with DC voltage supply fulfill the requirements of the EC directive "2004/108/EC Electromagnetic Compatibility" and are intended for the following fields of application in accordance with the CE marking:

| Area of application | Requirement for       |                       |
|---------------------|-----------------------|-----------------------|
|                     | Interference emission | Interference immunity |
| Industry            | EN 61000-6-4: 2007    | EN 61000-6-2: 2005    |

## NOTICE

#### Radio interference is possible

This is a system of Class A. The equipment may cause RF interference in residential areas. In this case, the operating company may be held liable for taking appropriate measures.

A.2 Standards, certificates and approvals

## Low-voltage directive

The device with AC power pack complies with the requirements of EC low voltage directive 2006/95/EC (Low Voltage Directive). Compliance with this standard has been verified according to: EN 60950-1:2006 +A11:2009 +A1:2010 +A12:2011

The device with DC power pack also complies with this standard but does not fall within the area of validity of the EU low-voltage directive.

## **Declaration of conformity**

The EC declaration of conformity and the corresponding documentation are made available to authorities in accordance with the EC directives stated above. Your sales representative can provide these on request.

## Design guidelines

Adhere to the installation guidelines and safety instructions given in this documentation during commissioning and operation.

## Connecting peripherals

Interference immunity requirements are met if connected peripherals are suitable for industrial applications in accordance with EN 61000-6-2. Always use shielded cables to connect peripherals.

## A.2 Standards, certificates and approvals

## Information on the type plate

## Note

The currently valid approvals are to be found on the device's rating plate.

## ISO 9001 certificate

The Siemens quality management system for all production processes (development, production and sales) meets DIN ISO 9001:2000 requirements.

This has been certified by DQS (the German society for the certification of quality management systems).

Q-Net certificate no.: DE-000656 QM08

## **Software License Agreement**

The device can be supplied with or without preinstalled software. For devices with preinstalled software, please note the relevant license agreements.

## Approvals for the USA, Canada and Australia

## **Product safety**

# The following approval is available for the device:

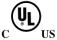

Underwriters Laboratories (UL) in accordance with UL 508 and C22.2 No. 142 (IND.CONT.EQ)  $\,$ 

#### **EMC**

| USA                                                                               |                                                                                                    |
|-----------------------------------------------------------------------------------|----------------------------------------------------------------------------------------------------|
| Federal Communications<br>Commission<br>Radio Frequency<br>Interference Statement | This equipment has been tested and found to comply with the limits for a Class A digital device, pursuant to Part 15 of the FCC Rules. These limits are designed to provide reasonable protection against harmful interference when the equipment is operated in a commercial environment. This equipment generates, uses, and can radiate radio frequency energy and, if not installed and used in accordance with the instruction manual, may cause harmful interference to radio communications. Operation of this equipment in a residential area is likely to cause harmful interference in which case the user will be required to correct the interference at his own expense. |
| Shielded Cables                                                                   | Shielded cables must be used with this equipment to maintain compliance with FCC regulations.                                                                                                    |
| Modifications                                                                     | Changes or modifications not expressly approved by the manufacturer could void the user's authority to operate the equipment.                                                                                                    |
| Conditions of operations                                                          | This device complies with Part 15 of the FCC Rules. Operation is subject to the following two conditions: (1) this device may not cause harmful interference, and (2) this device must accept any interference received, including interference that may cause undesired operation.                                                                                                    |

| CANADA          |                                                                                  |
|-----------------|----------------------------------------------------------------------------------|
| Canadian Notice | This Class A digital apparatus complies with Canadian ICES-003.                  |
| Avis Canadian   | Cet appareil numérique de la classe A est conformé à la norme NMB-003 du Canada. |

| AUSTRALIA |                                                                                                    |
|-----------|----------------------------------------------------------------------------------------------------|
| C         | This product meets the requirements of the standard EN 61000-6-4:2007 Generic standards - Emission standard for industrial environments. |

## cULus approval, Hazardous Location

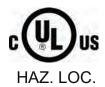

CULUS Listed 7RA9 IND. CONT. EQ. FOR HAZ. LOC.

Underwriters Laboratories Inc., complying with

- UL 508 (Industrial Control Equipment)
- CSA C22.2 No. 142 (Process Control Equipment)
- ANSI/ISA 12.12.01 (Hazardous Location)
- CSA-213 (Hazardous Location)

APPROVED for Use in

- Cl. 1, Div. 2, GP. A, B, C, D T4A
- Cl. 1, Zone 2, GP. IIC T4

Note the following information

#### Note

This product must be installed according to the NEC (National Electric Code) stipulations.

When used in environments according to class I, division 2 (see above), the device must be mounted in an enclosure that corresponds to at least IP54 according to EN 60529.

## **Definition of ESD**

All electronic modules are equipped with large-scale integrated ICs or components. Due to their design, these electronic elements are highly sensitive to overvoltage, and thus to any electrostatic discharge.

The electrostatic sensitive components/modules are commonly referred to as ESD devices. This is also the international abbreviation for such devices.

ESD modules are identified by the following symbol:

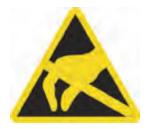

#### NOTICE

ESD devices can be destroyed by voltages well below the threshold of human perception. These static voltages develop when you touch a component or electrical connection of a device without having drained the static charges present on your body. The electrostatic discharge current may lead to latent failure of a module, that is, this damage may not be significant immediately, but in operation may cause malfunction.

## **Electrostatic charging**

Anyone who is not connected to the electrical potential of their surroundings can be electrostatically charged.

The figure below shows the maximum electrostatic voltage which may build up on a person coming into contact with the materials indicated. These values correspond to IEC 801-2 specifications.

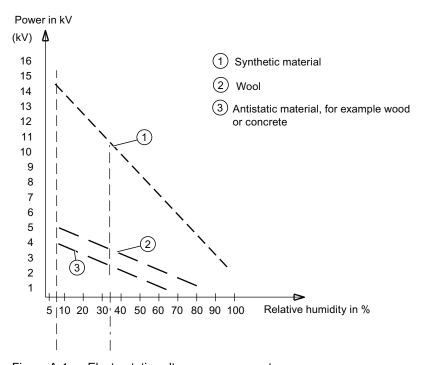

Figure A-1 Electrostatic voltages on an operator

## A.3 Service and support

## Basic protective measures against electrostatic discharge

- Ensure good equipotential bonding:
   When handling electrostatic sensitive devices, ensure that your body, the workplace and packaging are grounded. This prevents electrostatic charge.
- Avoid direct contact:

As a general rule, only touch electrostatic sensitive devices when this is unavoidable (e.g. during maintenance work). Handle the modules without touching any chip pins or PCB traces. In this way, the discharged energy can not affect the sensitive devices.

Discharge your body before you start taking any measurements on a module. Do so by touching grounded metallic parts. Always use grounded measuring instruments.

## A.3 Service and support

You can find additional information and support for the products described on the Internet at the following addresses:

- Technical support (http://www.siemens.com/automation/service&support)
- Support request form (http://www.siemens.com/automation/support-request)
- After-sales information system for SIMATIC PC / PG (http://www.siemens.com/asis)
- SIMATIC Documentation Collection (http://www.siemens.com/simatic-tech-doku-portal)
- Your local representative (http://www.siemens.com/automation/partner)
- Training center (http://www.sitrain.com)
- Industry Mall (http://mall.automation.siemens.com)

When contacting your local representative or Technical Support, please have the following information at hand:

- Order number of the device (MLFB)
- BIOS version (industry PC) or image version (HMI device)
- Installed additional hardware
- · Installed additional software

## **Tools & downloads**

Please check regularly if updates and hotfixes are available for download to your device. The downloads are available on the Internet under "After Sales Information System SIMATIC PC/PG" (see above).

List of abbreviations

| Abbreviation | Term                                        | Meaning                                                                                                    |
|--------------|---------------------------------------------|----------------------------------------------------------------------------------------------------|
| AC           | Alternating current                         | Alternating current                                                                                                    |
| ACPI         | Advanced Configuration and Power Interface  |                                                                                                    |
| PLC          | Programmable controller                     |                                                                                                    |
| AGP          | Accelerated Graphics Port                   | High speed bus system                                                                                                   |
| AHCI         | Advanced Host Controller Interface          | Standardized controller interface for SATA devices. This is supported in Microsoft Windows XP as of SP1 and IAA driver. |
| AMT          | Active Management Technology                | Remote maintenance technology from Intel                                                                                |
| APIC         | Advanced Programmable Interrupt Controller  | Extended programmable interrupt controller                                                                              |
| АРМ          | Advanced Power Management                   | Tool for monitoring and reducing power consumption of the PC                                                            |
| AS           | Automation system                           |                                                                                                    |
| ASIS         | After Sales Information System              |                                                                                                    |
| AT           | Advanced Technology                         |                                                                                                    |
| ATA          | Advanced Technology Attachment              |                                                                                                    |
| ATX          | AT-Bus-Extended                             |                                                                                                    |
| AWG          | American Wire Gauge                         | US standard for the cable diameter                                                                                      |
| BIOS         | Basic Input Output System                   | Basic Input Output System                                                                                               |
| CAN          | Controller Area Network                     |                                                                                                    |
| CD-ROM       | Compact Disc – Read Only Memory             | Removable storage medium for large data volumes                                                                         |
| CD-RW        | Compact Disc – Rewritable                   | Rewritable CD                                                                                                    |
| CE           | Communauté Européenne (CE symbol)           | The product is in conformance with all applicable EC directives                                                         |
| CF           | Compact Flash                               |                                                                                                    |
| CGA          | Color Graphics Adapter                      | Standard monitor interface                                                                                              |
| CIRA         | Client Initiated Remote Access              | Administration of AMT PCs not in the intranet                                                                           |
| CLK          | Clock pulse                                 | Clock signal for controllers                                                                                            |
| CMOS         | Complementary Metal Oxide<br>Semiconductors | Complementary metal oxide semiconductors                                                                                |
| COA          | Certificate of authentication               | Microsoft Windows Product Key                                                                                           |
| CoL          | Certificate of License                      | License authorization                                                                                                   |
| COM          | Communications Port                         | Term for the serial interface                                                                                           |
| СР           | Communication Processor                     | Communication computer                                                                                                  |
| CPU          | Central Processing Unit                     | CPU                                                                                                    |

| Abbreviation   | Term                                                                                               | Meaning                                                                                                    |
|----------------|----------------------------------------------------------------------------------------------------|----------------------------------------------------------------------------------------------------|
| CRT            | Cathode Ray Tube                                                                                   |                                                                                                    |
| CSA            | Canadian Standards Association                                                                     | Canadian organization for tests and certifications according to own or binational standards (with UL / USA) standards |
| CTS            | Clear To Send                                                                                      | Clear to send                                                                                                    |
| DRAM           | Dynamic Random Access Memory                                                                       |                                                                                                    |
| DC             | Direct Current                                                                                     | DC current                                                                                                    |
| DCD            | Data Carrier Detect                                                                                | Data carrier signal detection                                                                                         |
| DDRAM          | Double Data Random Access Memory                                                                   | Memory chip with high-speed interface                                                                                 |
| DHCP           | Dynamic Host Configuration Protocol                                                                | Protocol for configuring IP networks                                                                                  |
| DMA            | Direct Memory Access                                                                               | Direct memory access                                                                                                  |
| DOS            | Disk Operating System                                                                              | Operating system without GUI                                                                                          |
| DP             | Display Port                                                                                       | New powerful digital monitor port                                                                                     |
| DQS            | Deutsche Gesellschaft zur Zertifizierung von Qualitätsmanagement mBH                               |                                                                                                    |
| DSR            | Data Set Ready                                                                                     | Ready for operation                                                                                                   |
| DTK            | Developer Tool Kit                                                                                 | Tools for software development, testing, configuration etc.                                                           |
| DTR            | Data Terminal Ready                                                                                | Data terminal is ready                                                                                                |
| DVD            | Digital Versatile Disk                                                                             | Digital versatile disk                                                                                                |
| DVI            | Digital Visual Interface                                                                           | Digital display interface                                                                                             |
| DVI-I          | Digital Visual Interface                                                                           | Digital display interface with digital and VGA signals                                                                |
| ECC            | Error checking and correction                                                                      | Error correction code                                                                                                 |
| ECP            | Extended capability port                                                                           | Extended parallel port                                                                                                |
| EFI            | Extensible Firmware Interface                                                                      |                                                                                                    |
| EGA            | Enhanced Graphics Adapter                                                                          | PC to monitor interface                                                                                               |
| ESD            | Components sensitive to electrostatic charge                                                       |                                                                                                    |
| DM             | Electronic Manual                                                                                  |                                                                                                    |
| EIDE           | Enhanced Integrated Drive Electronics                                                              | An enhancement of the IDE standard                                                                                    |
| EISA           | Extended Industry Standard Architecture                                                            | Extended ISA standard                                                                                                 |
| EMM            | Expanded Memory Manager                                                                            | Manages memory expansions                                                                                             |
| EM64T          | Extended Memory 64 technology                                                                      |                                                                                                    |
| EN             | European standard                                                                                  |                                                                                                    |
| EPROM / EEPROM | Erasable Programmable Read-Only<br>Memory / Electrically Erasable<br>Programmable Read-Only Memory | Plug-in submodules with EPROM/EEPROM chips                                                                            |
| EPP            | Enhanced Parallel Port                                                                             | Bi-directional Centronics interface                                                                                   |
| ESC            | Escape character                                                                                   | Control character                                                                                                    |
| EWF            | Enhanced Write Filter                                                                              |                                                                                                    |
| FAQ            | Frequently Asked Questions                                                                         | FAQs                                                                                                    |
| FAT 32         | File Allocation Table 32-bit                                                                       | 32-bit file allocation table                                                                                          |
| FBWF           | File-Based Write Filter                                                                            |                                                                                                    |

| Abbreviation | Term                                       | Meaning                                           |
|--------------|--------------------------------------------|---------------------------------------------------|
| FD           | Floppy disk                                | Disk drive, 3.5"                                  |
| FQDN         | Fully qualified domain name                | Full name of a domain                             |
| FSB          | Front Side Bus                             |                                                   |
| GND          | Ground                                     | Chassis ground                                    |
| GPT          | Globally Unique Identifier Partition Table |                                                   |
| HD           | Hard disk                                  | Hard disk                                         |
| HDA          | High Definition Audio                      |                                                   |
| HDD          | Hard Disk Drive                            | Hard disk drive                                   |
| HU           | Height unit                                |                                                   |
| НМІ          | Human Machine Interface                    | User interface                                    |
| HORM         | Hibernate Once - Resume Many               |                                                   |
| HT           | Hyper-Threading                            |                                                   |
| HTML         | Hyper Text Markup Language                 | Script language for creating Internet pages.      |
| HTTP         | Hypertext Transfer Protocol                | Protocol for data transfer on the Internet        |
| Hardware     | Hardware                                   |                                                   |
| I/O          | Input/Output                               | Data input/output on computers                    |
| IAA          | Intel Application Accelerator              |                                                   |
| IAMT         | Intel Active Management Technology         | Diagnostics, management and remote control of PCs |
| IDE          | Integrated Device Electronics              |                                                   |
| IDER         | IDE Redirection                            | Remotely mounting an ISO file as a drive          |
| IEC          | International Electronical Commission      |                                                   |
| IGD          | Integrated Graphics Device                 |                                                   |
| IP           | Ingress Protection                         | Degree of protection                              |
| IR           | Infrared                                   | Infrared                                          |
| IRDA         | Infrared Data Association                  | Standard for data transfer via IR module          |
| IRQ          | Interrupt Request                          | Interrupt request                                 |
| ISA          | Industry Standard Architecture             | Bus for expansion modules                         |
| ITE          | Information Technology Equipment           |                                                   |
| KVM          | Keyboard, Video, Mouse                     |                                                   |
| L2C          | Level 2 cache                              |                                                   |
| LAN          | Local Area Network                         | Computer network that is limited to a local area. |
| LCD          | Liquid Crystal Display                     | Liquid crystal display                            |
| LEDs         | Light Emitting Diode                       | Light emitting diode                              |
| LPT          | Line Printer                               | Printer port                                      |
| LVDS         | Low Voltage Differential Signaling         |                                                   |
| LW           | Drive                                      |                                                   |
| MAC          | Media access control                       | Media access control                              |
| MC           | Memory Card                                | Memory card in credit card format                 |
| ME           | Management engine                          | Unit implemented by AMT                           |
| MEBx         | Management Engine BIOS Extension           | User interface for basic configuration of AMT     |
| MLFB         | Machine-readable product designation       |                                                   |

| Abbreviation | Term                                                                                                    | Meaning                                                                                                    |
|--------------|----------------------------------------------------------------------------------------------------|----------------------------------------------------------------------------------------------------|
| MMC          | Micro Memory Card                                                                                                    | Memory card of the format 32 mm x 24.5 mm                                                                        |
| MPI          | Multipoint-capable interface for programming devices                                                                                                    |                                                                                                    |
| MPS          | Manageability Presence Server                                                                                                    | Proxy for AMT                                                                                                    |
| MS-DOS       | Microsoft Disc Operating System                                                                                                    |                                                                                                    |
| MTBF         | Mean Time Between Failures                                                                                                    |                                                                                                    |
| MUI          | Multilanguage User Interface                                                                                                    | Language localization in Windows                                                                                 |
| NA           | Not Applicable                                                                                                    |                                                                                                    |
| NAMUR        | Normenarbeitsgemeinschaft for Mess- und<br>Regelungstechnik in der chemischen<br>Industrie (standardization body for<br>instrumentation and control technology in<br>the chemicals industry) |                                                                                                    |
| NC           | Not Connected                                                                                                    | Not connected                                                                                                    |
| NCQ          | Native Command Queuing                                                                                                    | Automatic re-sorting of the file and disk access, for increased performance                                      |
| NEMA         | National Electrical Manufacturers Association                                                                                                    | Syndicate of manufacturers of electrical components in the USA                                                   |
| NMI          | Non Maskable Interrupt                                                                                                    | Interrupt the processor can not reject                                                                           |
| NTFS         | New Techniques File System                                                                                                    | Secure file system for Windows versions (2000, XP, 7)                                                            |
| ODD          | Optical Disk Drive                                                                                                    |                                                                                                    |
| OPC          | OLE for Process Control                                                                                                    | Standardized interface for industrial processes                                                                  |
| PATA         | Parallel ATA                                                                                                    |                                                                                                    |
| PC           | Personal computer                                                                                                    |                                                                                                    |
| PCI          | Peripheral Component Interconnect                                                                                                    | High-speed expansion bus                                                                                         |
| PCle         | Peripheral Component Interconnect express                                                                                                    | High-speed serial, differential full-duplex PtP interface with high data rate.                                   |
| PCMCIA       | Personal Computer Memory Card<br>International Association                                                                                                    |                                                                                                    |
| PI           | Protective Earth                                                                                                    | Protective conductor                                                                                             |
| PEG          | PCI Express Graphics                                                                                                    |                                                                                                    |
| PG           | Programming device                                                                                                    |                                                                                                    |
| PIC          | Programmable Interrupt Controller                                                                                                    | Programmable interrupt controller                                                                                |
| POST         | Power On Self Test                                                                                                    |                                                                                                    |
| PRTC         | Protected Real Time Clock                                                                                                    | Clock in the management engine MEBx                                                                              |
| PXE          | Preboot Execution Environment                                                                                                    | Software for running new PCs without hard disk data via the network                                              |
| RAID         | Redundant Array of Independent Disks                                                                                                    | Redundant hard disk array                                                                                        |
| RAL          | Restricted Access Location                                                                                                    | Installation of device in operating facilities with restricted access - for example, a locked switchgear cabinet |
| RAM          | Random Access Memory                                                                                                    |                                                                                                    |
| RI           | Ring Input                                                                                                    | Incoming call                                                                                                    |
| ROM          | Read-Only Memory                                                                                                    |                                                                                                    |

| Abbreviation | Term                                              | Meaning                                                                                                    |
|--------------|---------------------------------------------------|----------------------------------------------------------------------------------------------------|
| RS 485       | Reconciliation Sublayer 485                       | Bi-directional bus system designed for up to 32 nodes.                                                               |
| RTC          | Real Time Clock                                   | Real-time clock                                                                                                    |
| RTS          | Reliable Transfer Service                         | Request to send                                                                                                    |
| RxD          | Receive Data                                      | Data transfer signal                                                                                                 |
| SAS          | Serial attached SCSI                              |                                                                                                    |
| SATA         | Serial Advanced Technology Attachment             |                                                                                                    |
| SCSI         | Small Computer System Interface                   |                                                                                                    |
| SDRAM        | Synchronous DRAM                                  |                                                                                                    |
| SELV         | Safety Extra Low Voltage                          | Safety extra low voltage                                                                                             |
| SLC          | Second Level Cache                                |                                                                                                    |
| SMART        | Self Monitoring Analysis and Reporting Technology | Hard disk error diagnostics program                                                                                  |
| SMS          | Short Message Service                             | Short message via telecommunication network                                                                          |
| SNMP         | Simple Network Management Protocol                | Network protocol                                                                                                    |
| SO-DIMM      | Small Outline Dual Inline Memory Module           |                                                                                                    |
| SOL          | Serial over LAN                                   | Text-based remote control                                                                                            |
| SOM          | SafeCard on Motherboard (SOM)                     |                                                                                                    |
| SPP          | Standard Parallel Port                            | Synonym for parallel port                                                                                            |
| SRAM         | Static Random Access Memory                       | Static RAM                                                                                                    |
| SSD          | Solid State Drive                                 |                                                                                                    |
| SVGA         | Super Video Graphics Array                        | Enhanced VGA standard with at least 256 colors                                                                       |
| SVP          | Serial number of the device                       |                                                                                                    |
| SW           | Software                                          |                                                                                                    |
| TCO          | Total Cost of Ownership                           |                                                                                                    |
| TFT          | Thin-Film-Transistor                              | Type of LCD flat-screen                                                                                              |
| TTY          | Tele Type                                         | Asynchronous data transfer                                                                                           |
| TxD          | Transmit Data                                     | Data transfer signal                                                                                                 |
| TXT          | Trusted Execution Technology                      | Hardware implementation                                                                                              |
| TWD          | Watchdog Time                                     | Watchdog monitoring time                                                                                             |
| UEFI         | Unified Extensible Firmware Interface             |                                                                                                    |
| UL           | Underwriters Laboratories Inc.                    | US organization for tests and certifications according to own or binational standards (with CSA / Canada) standards. |
| UMA          | Unified Memory Architecture                       | Video memory                                                                                                    |
| URL          | Uniform Resource Locator                          | Designation of the full address of an Internet page                                                                  |
| USB          | Universal Serial Bus                              |                                                                                                    |
| UXGA         | Ultra Extended Graphics Array                     | Graphic standard, maximum resolution 1600x1200 pixels.                                                               |
| V.24         |                                                   | ITU-T standardized recommendation for data transfer via serial ports.                                                |
| VCC          |                                                   | Positive supply voltage of integrated circuits                                                                       |

| Abbreviation | Term                                                                     | Meaning                                                                               |
|--------------|--------------------------------------------------------------------------|---------------------------------------------------------------------------------------|
| VDE          | Verein deutscher Elektrotechniker (Union of German Electrical Engineers) |                                                                                       |
| VGA          | Video Graphics Array                                                     | Video adapter which meets industrial standard                                         |
| VRM          | Voltage Regulator Module                                                 |                                                                                       |
| VT           | Virtualization Technology                                                | Intel technology with which a virtually closed environment can be made available.     |
| VT-D         | Virtualization Technology for Directed I/O                               | Enables the direct assignment of a device (e.g. network adapter) to a virtual device. |
| W2k          | Windows 2000                                                             |                                                                                       |
| WAN          | Wide Area Network                                                        |                                                                                       |
| WAV          | Wave Length Encoding                                                     | Loss-free file format for audio data.                                                 |
| WD           | Watchdog                                                                 | Program monitoring with error detection and alarming.                                 |
| WLAN         | Wireless LAN                                                             | LWireless local area network                                                          |
| WoL          | Wake on Local Area Network                                               |                                                                                       |
| www          | World Wide Web                                                           |                                                                                       |
| XD           | Execute Disable Capability                                               | Hardware implementation                                                               |
| XGA          | Extended Graphics Array                                                  | Graphic standard, maximum resolution 1024x768 pixels.                                 |
| ZMM          | Zero Maintenance Cache Protection Module                                 | Maintenance-free cache unit for saving cache contents                                 |

## Glossary

## Automation system (AS)

The programmable logical controllers (PLC) of the SIMATIC S7 system consist of a central controller, one or more CPUs, and various I/O modules.

## **Backup**

Duplicate of a program, data carrier or database, used either for archiving purposes or for the protection of vital and non-replaceable data against loss when the working copy is corrupted. Some applications automatically generate backup copies of data files, and manage both the current and the previous versions on the hard disk.

#### **BEEP** code

If the BIOS detects a boot error, it outputs an audible warning based on the current test result

## **Booting**

Start or restart of the computer. During booting the operating system is transferred from the system data carrier to the work memory.

## Cache

High-speed access buffer for interim storage (buffering) of requested data.

#### **CE** marking

Communauté Européene The CE marking confirms compliance of the product with corresponding EC Directives, for example, with the EMC Directive.

## Chipset

Located on the motherboard, connects the processor with the RAM, the graphic controller, the PCI bus, and the external interfaces.

## Cold start

A start sequence, starting when the computer is switched on. The system usually performs some basic hardware checks within the cold start sequence, and then loads the operating system from the hard disk to work memory -> boot

#### **COM** interface

The COM interface is a serial V.24 interface. The interface is suitable for asynchronous data transfer.

## **Configuration files**

These are files containing data which define the configuration after restart. Examples of such files are CONFIG.SYS, AUTOEXEC.BAT and the registry files .

## Configuration software

The configuration software updates the device configuration when new modules are installed . This is done either by copying the configuration files supplied with the module or by manual configuration using the configuration utility.

#### Controller

Integrated hardware and software controllers that control the functions of certain internal or peripheral devices (for example, the keyboard controller).

## **Device configuration**

The configuration of a PC or programming device contains information on hardware and device options, such as memory configuration, drive types, monitor, network address, etc. The data are stored in a configuration file and enable the operating system to load the correct device drivers and configure the correct device parameters. . If changes are made to the hardware configuration, the user can change entries in the configuration file using the SETUP program. .

#### **Drivers**

Program parts of the operating system. They adapt user program data to the specific formats required by I/O devices such as hard disk, printers, and monitors.

#### **EMC** directive

Directive concerning **E**lectro**m**agnetic **C**ompatibility. Compliance is confirmed by the CE marking and the EC certificate of conformity.

## **Energy management**

The energy management functions of a modern PC allow individual control over the current consumption of vital computer components (e.g. of the monitor, hard disk and CPU), by restricting their activity based on the current system or component load. Energy management is of particular importance for mobile PCs.

## **Energy options**

The energy options can be used to reduce energy consumption of the computer, while keeping it ready for immediate use. This can be configured in Windows by selecting Settings > Control Panel > Energy options.

## **ESD** guidelines

Directive for using electrostatic sensitive components.

## **Ethernet**

Local network (bus structure) for text and data communication with a transfer rate of 10/100 Mbps.

## **Formatting**

Basic partitioning of memory space on a magnetic data carrier into tracks and segments. Formatting deletes all data on a data carrier. All data carriers must be formatted prior to their first use.

#### Hard disks

Hard disks represent a form of magnetic disk storage medium (Winchester drives, hard disks) with integrated magnetic disks.

## Hub

A term in network technology. In a network, a device joining communication lines at a central location, providing a common connection to all devices on the network.

## **Image**

This refers to the image, for example, of hard disk partitions saved to a file in order to restore them when necessary.

## LAN

Local Area Network: LAN is a local network that consists of a group of computers and other devices that are distributed across a relatively restricted range and are linked with communication cables. The devices connected to a LAN are called nodes. The purpose of networks is the mutual use of files, printers or other resources.

## Legacy USB support

Support of USB devices (e.g. mouse, keyboard) on the USB ports without driver.

## License key

The license key represents the electronic license stamp of a license. Siemens provides the license keys for protected software.

## License key diskette

The license key diskette contains the authorizations or license keys required to enable protected SIMATIC software.

## Low-voltage directive

EC directive for product safety of products operated with low voltage (50 VAC to 1000 VAC, 70V to 1500 VDC) that are not governed by other directives. Compliance is confirmed by the CE marking and the EC certificate of conformity.

#### Module

Modules are plug-in units for PLCs, programming devices or PCs. They are available as central modules, interfaces, expansion modules or mass storage (mass storage modules), for example.

## Module bracket

The module bracket is used to fasten modules and ensure safe contact and transport. Shocks and vibrations especially affect large, heavy modules. It is therefore recommended to use the module bracket for this type of module. There are also short, compact and light modules on the market. The module bracket was not designed for these modules because the standard fastening is sufficient for them.

## Motherboard

The motherboard is the core of the computer. Here, data are processed and stored, and interfaces and device I/Os are controlled and managed.

## **PATA**

An interface for hard disk drives and optical drives with parallel data transfer of up to 100 Mbps.

## Plug&Play

Generally, a reference to the ability of a computer to automatically configure the system for communication with peripheral devices (for example monitors, modems or printers). The user can plug in a peripheral and "play" it at once without manually configuring the system. A Plug&Play PC requires both a BIOS that supports Plug&Play and a Plug&Play expansion card.

#### **POST**

Self-test performed by the BIOS after the computer is switched on. Performs a RAM test and a graphic controller test, for example. The system outputs audible signals (beep codes) if the BIOS detects any errors; the relevant message indicating cause of error is output on the screen.

#### PROFIBUS/MPI

Process Field Bus (standard bus system for process applications)

#### **PROFINET**

PROFINET is the name of the standard for Industrial Ethernet developed and maintained by the PROFIBUS user organization. PROFINET unites protocols and specifications with which Industrial Ethernet meets the requirements of industrial automation technology.

## Programmable controller (PLC)

The programmable logical controllers (PLC) of the SIMATIC S5 system consist of a central controller, one or more CPUs, and various other modules (e.g. I/O modules).

#### **PXE** server

A Preboot Execution Environment server is part of a network environment and can provide software to connected computers even before they boot. This can involve operating system installations or servicing tools, for example.

## **RAID**

Redundant Array of Independent Disks: Data storage system which is used to store data along with the error correction codes (e.g. parity bits) on at least two hard disks, in order to increase system reliability and performance. The hard disk array is controlled by management programs and a hard disk controller for error correction. The RAID system is usually implemented in network servers.

#### Recovery DVD

Contains the tools for setting up the hard disks and the Windows operating system.

#### Reset

Hardware reset: Reset/restart of the PC using a button/switch.

#### Restart

Warm start of a computer in operating state without switching off the power supply (Ctrl + Alt + Del)

#### **Restore DVD**

The Restore DVD is used to restore the system partition or the entire hard disk to factory state if the system has crashed. The bootable DVD contains all the necessary image files. You can also create a boot disk allowing restoration via the network.

## **SETUP (BIOS Setup)**

A program in which information about the device configuration (that is, the configuration of the hardware on the PC/PG) is defined. The device configuration of the PC/PG is preset with defaults. Changes must therefore be entered in the SETUP if a memory extension, new modules or a new drive are added to the hardware configuration.

## **Troubleshooting**

Error cause, cause analysis, remedy

## V.24 interface

The V.24 interface is a standardized interface for data transmission. Printers, modems, and other hardware modules can be connected to a V.24 interface

## Warm restart

The restart of a computer after a program was aborted. The operating system is loaded and restarted again. The hot key CTRL+ ALT+ DEL can be used to perform a warm start.

## Index

|                                                     | Boot sequence Error messages, 163 Booting Error messages, 163 |
|-----------------------------------------------------|---------------------------------------------------------------|
| "                                                   | Burner software, 68                                           |
| "Peripheral Configuration" submenu, 227             | Bus board Design, 210 Removing, 142                           |
| 2                                                   | romoving, 112                                                 |
| 24 V DC power supply,<br>Connecting, 49             | С                                                             |
|                                                     | Care, 114                                                     |
| A                                                   | CE marking, 260 Certificates, 260 Certifications, 260         |
| Abbreviations, 265                                  | Characteristics, 21                                           |
| AC power supply, 181                                | CheckLanguageID, 94                                           |
| AC voltage supply, 259                              | Chip set, 196                                                 |
| Accessories, 23                                     | Clamping frame                                                |
| Allocation of resources, 126 Antivirus software, 60 | Seal, 40                                                      |
| Approval, 3                                         | Cleaning,                                                     |
| Assignment                                          | Front membrane, 115                                           |
| I/O addresses,                                      | Stainless steel front, 115                                    |
| Authorization, 149                                  | Cleaning agents, 113                                          |
|                                                     | Cleaning guidelines, 117                                      |
|                                                     | COA label, 27                                                 |
| В                                                   | Commissioning, 13                                             |
| Dealdighting 20                                     | Compact Flash card, 132                                       |
| Backlighting, 20                                    | installing, 134                                               |
| Backup battery, 205 Battery monitoring, 111         | Removing, 135<br>Computer unit                                |
| Battery replacement, 139                            | Separating from the control unit, 119                         |
| Beep codes, 164                                     | Condensation, 13                                              |
| BEEP codes, 164                                     | Connecting, 260                                               |
| BIOS, 196                                           | 24 V DC power supply, 49                                      |
| Beep codes, 164                                     | Device, 54                                                    |
| BIOS settings, 67                                   | Electrical connection, 11                                     |
| BIOS Setup, 221                                     | Peripherals, 260                                              |
| Default settings, 244                               | Power supply 120/230 V AC, 46                                 |
| Menu layout, 224                                    | S7 automation system, 54                                      |
| Menus, 223                                          | Connection components, 43                                     |
| Starting, 222                                       | Connector pin assignment                                      |
| BIOS Setup menus                                    | PCI slot, 211                                                 |
| Advanced, 226                                       | Control elements,                                             |
| Boot, 239                                           | Control unit, 20                                              |
| Main, 225                                           | Separating from the computer unit, 119                        |
| Security, 237                                       | couple, 55                                                    |
| Version, 242                                        | Device, 55                                                    |

| Couple                                 | Display, 20                            |
|----------------------------------------|----------------------------------------|
| Couple device via MPI/PROFIBUS, 54     | Backlighting, 15                       |
| Device, 54                             | Pixel, 15                              |
| Coupling with SIMATIC S7, 53           | Ports, 206                             |
| CPU, 196                               | Screen saver, 15                       |
|                                        | TFT-LC display, 15                     |
| _                                      | Display ports, 44                      |
| D                                      | Distributed, 53                        |
| Data backup, 160                       | Documentation and Drivers CD/DVD, 148  |
| Data exchange, 53                      | Download, 14                           |
| DC voltage supply, 259                 | Drive bay module, 127                  |
| Degree of protection, 32               | Removing, 128                          |
| IP65 degree of protection, 32          | DVD burner, 196                        |
| Design                                 | DVD burner drive                       |
| Bus board, 210                         | Removing, 129                          |
| Motherboard, 195                       | DVD ROM                                |
| Design guidelines, 260                 | Installing burner or DVD software, 158 |
| Device, 79                             | DVI/VGA port, 43                       |
| Connecting, 54                         |                                        |
| Connecting an S7 automation system, 54 | _                                      |
| couple, 55                             | E                                      |
| Couple, 54                             | Electrical potential difference, 51    |
| Couple via MPI/PROFIBUS, 54            | Electrostatic charge, 16               |
| Open, 122                              | Precautions, 16                        |
| Separating, 120                        | Electrostatic sensitive devices, 262   |
| Switching on, 79                       | EMC directive, 261                     |
| Device configuration, 244              | AC voltage supply, 259                 |
| Device driver CP16xx.sys, 53           | DC voltage supply, 259                 |
| Device fan, 146                        | Equipotential bonding, 51              |
| Device fan supply, 205                 | Equipotential Bonding, 51              |
| Device with stainless steel front      | Error messages                         |
| Installation, 39                       | BIOS beep codes, 164                   |
| DiagBase software, 107                 | Booting, 163                           |
| DiagMonitor                            | ESD, 17                                |
| Expansion, 23                          | Directive, 16                          |
| Temperature monitoring, 108            | Handling, 17                           |
| DiagMonitor software, 107              | Measuring, 17                          |
| Diagnostics                            | modify., 17                            |
| BIOS beep codes, 164                   | Shipping, 17                           |
| DiagBase software, 107                 | ESD directives, 262                    |
| DiagMonitor software, 107              | Ethernet, 53                           |
| Troubleshooting, 171                   | ETHERNET port, 43                      |
| Dimension drawing, 192                 | Ethernet RJ45 port, 22                 |
| Dimensional drawings                   | Ethernet strain relief, 51             |
| Expansion modules, 193                 | Expansion, 23                          |
| Dimensions, 192                        | Memory, 123                            |
| IPC677C, 192                           | Expansion modules                      |
| Directives                             | installing, 125                        |
| ESD directives, 262                    | Expansion slots, 21                    |
|                                        | External interfaces, 199               |

| F Fan Removing, 146 Fan monitoring, 109 Fault diagnostics, 164 Field devices, 53 Field of application, 25 Firewall, 60 First commissioning, 65 Flash drive                                                                                                    | Installing Memory modules, 124 Modules, 125 Installing language package, 153 Installing Windows, 150 Integrated mouse, 105 Integration Ethernet, 53 PROFIBUS, 53 PROFINET, 53                                                                                                    |
|----------------------------------------------------------------------------------------------------|----------------------------------------------------------------------------------------------------|
| Booting, 76 Functionality, 75 Front membrane, 116 Cleaning, 115 Front ports, 208 Function key, 103 labeling, 103                                                                                                    | Interface, 54 MPI/DP interface, 54 USB, 67 Interfaces Ethernet, 201 PROFIBUS/MPI, 197 RJ45 Ethernet, 22 USB, 197 VGA, 22                                                                                                    |
| G                                                                                                    | Interfaces assignment on the motherboard COM2 (X31), 204                                                                                                    |
| Graphics, 196                                                                                                    | Internal interfaces, 204 Interrupt reaction time, 219 IPC Wizard, 66                                                                                                    |
| Н                                                                                                    | IT communication, 53                                                                                                    |
| Hard disk drive Removing, 130 Hard disk drives Partitions, 70 Hard disks, 21 Partitions, 69 Hotfix, 14                                                                                                    | K Key code, 184 Key panel, 99 Keyboard table, 184                                                                                                    |
| _                                                                                                    | L                                                                                                    |
| I/O addresses    Assignment, 216    Assignment, 216 I/O front ports, 208 Identification data, 27 IEC power connector, 45 Image    creating, 160 Installation    Burner / DVD software, 158 Installation information, 28    Stainless steel front, 30 Installation of operating system    Windows 7, 152    Windows XP, 150 | labeling, 103 Function key, 103 Softkey, 103 Labeling, 103 Labeling strips, 104 Handwritten strips, 104 Language selection Windows Vista Ultimate, 95 Windows XP, 95 Laser printer, 103 LED, Operating status, License key, 149 Lithium battery, 139 Localized information, 47 Low-voltage directive, 260 LVDS Ports, 207 |

| M                                      | Operating status,                      |
|----------------------------------------|----------------------------------------|
| Main memory, 21                        | Operating system                       |
| Maintaining, 114                       | Updates, 159                           |
| Maintenance, 113                       | Windows 7, 155                         |
| Measuring, 17                          | Operating systems, 23                  |
| ESD, 17                                | Operator panels, 44                    |
| Membrane keyboard, 20                  |                                        |
| Memory, 196                            | Р                                      |
| Memory configuration, 124              | <b>r</b>                               |
| Memory expansion, 123                  | Package contents, 26                   |
| Memory modules                         | Checking, 26                           |
| installing, 124                        | Packaging, 26                          |
| Removing, 124                          | Checking, 26                           |
| Messages                               | Removing, 26                           |
| BIOS beep codes, 164                   | Partition, 153                         |
| modify., 17                            | in the default factory setting, 153    |
| ESD, 17                                | Windows XP as-delivered condition, 151 |
| Modules                                | Partitions                             |
| Module bracket, 125                    | Hard disk drives, 70                   |
| Monitoring                             | Hard disks, 69                         |
| Status displays,                       | PC Wizard, 62                          |
| Temperature, 108                       | PCI Express                            |
| Watchdog, 108                          | Pin assignment, 213                    |
| Motherboard                            | PCI hardware interrupt, 219            |
| Characteristics, 196                   | PCI slot                               |
| Design, 195                            | Connector pin assignment, 211          |
| External interfaces, 199               | Peripheral, 67                         |
| Internal interfaces, 204               | Peripherals, 260                       |
| Location of the interfaces, 198        | Connecting, 260                        |
| Removing, 143                          | Pin assignment                         |
| Mounting clamps, 40                    | PCI Express slot, 213                  |
| Mouse, 20                              | Pixel, 15                              |
| MPI network, 54                        | Defective pixel, 15                    |
| MUI, 153                               | Port pin assignments                   |
|                                        | CF card, 203                           |
| Al                                     | COM1, 204                              |
| N                                      | DVI, 202                               |
| Note, 28                               | Ethernet, 201                          |
| General information, 13                | PROFIBUS/MPI, 200                      |
| Installation guidelines, 28            | USB, 199                               |
| Safety information, 11                 | Ports, 198                             |
| Numeric keys, 101                      | COM, 43                                |
|                                        | Display, 206                           |
|                                        | ETHERNET, 43<br>LVDS, 207              |
| 0                                      | Operator panels, 44                    |
| On/off hutton 79                       | PROFIBUS/MPI, 43                       |
| On/off button, 78<br>On/Off switch, 77 | ,                                      |
| Open                                   | USB, 43<br>VGA, 43                     |
| Device, 122                            | POST codes                             |
| Operating, 105                         | BIOS beep codes, 164                   |
| Touch panel, 105                       | Power factor correction, 182           |
| rodon panol, 100                       | 1 Office Idolor Corrobioli, 102        |

| Power Good signal, 182                    | S                                                   |
|-------------------------------------------|-----------------------------------------------------|
| Power requirements, 181                   | Safety information 11                               |
| Power supply, 46                          | Safety information, 11 SATA/PATA Configuration, 228 |
| AC voltage supply, 181                    |                                                     |
| DC voltage supply, 183                    | Scope, 3                                            |
| IEC power connector, 45                   | Scope of maintenance, 114                           |
| Removing, 141                             | Screen saver, 92                                    |
| WinAC module, 212                         | Seal, 39                                            |
| Processor, 21                             | Self-test, 80                                       |
| Removing, 147                             | Separating                                          |
| PROFIBUS, 53                              | Device, 120                                         |
| Integration, 53                           | Serial port, 43                                     |
| PROFIBUS/MPI interface, 22                | SetBrightness, 89                                   |
| PROFIBUS/MPI port, 43                     | Setting up the language selection, 153              |
| PROFIBUS-DP network, 54                   | Shipping, 17                                        |
| PROFINET, 257                             | ESD, 17                                             |
| PROFINET IO application, 54               | SIMATIC IPC Wizard, 66                              |
| Protective foil, 24                       | Start screen, 66                                    |
| . 10000010 1011, 21                       | SIMATIC NET, 54                                     |
|                                           | SIMATIC PC Wizard, 62                               |
| R                                         | Start screen, 62                                    |
|                                           | starting, 65                                        |
| Radiation, 12                             | SIMATIC S7, 53                                      |
| High frequency radiation, 12              | Integration, 53                                     |
| RAID controller software, 161             | Slide-in labels, 24                                 |
| RAID Level 1, 71                          | Slot cover, 125                                     |
| RAID system                               | Softkey, 103                                        |
| Management functions, 71                  | labeling, 103                                       |
| Rating plate, 260                         | Softkey row, 103                                    |
| Recovery                                  | Software, 148                                       |
| Windows 7, 154                            | Spare parts, 118                                    |
| Recovery DVD, 148                         | Stainless steel front, 115                          |
| Remote boot, 53                           | Cleaning, 115                                       |
| Removing                                  | Degree of protection, 31                            |
| Bus board, 142                            | Installation information, 30                        |
| Drive bay module, 128                     | Type of fixation, 31                                |
| DVD burner drive, 129                     | Stainless steel surface, 116                        |
| Fan, 146                                  | Standard, 3                                         |
| Hard disk drive, 130                      | Start screen, 66                                    |
| Memory modules, 124                       | SIMATIC IPC Wizard, 66                              |
| Motherboard, 143                          | SIMATIC PC Wizard, 62                               |
| Power supply, 141                         | Status display, 110                                 |
| Processor, 147                            | Status displays,                                    |
| Repairs, 12                               | Strain relief                                       |
| Tools, 137                                | Ethernet cable, 51                                  |
| Replacing                                 | PROFINET cable, 52                                  |
| Battery, 139                              | Supply voltage,                                     |
| Resistance, 116                           | Switching on, 79                                    |
| Resistance to chemicals, 116              | Device, 79                                          |
| Restore DVD, 148                          | System partition, 149                               |
| Restoring the as-delivered condition, 149 | System resources, 215                               |
| RJ45 Ethernet,                            | I/O address allocation, 216                         |

## T

Temperature
Fan monitoring, 109
Monitoring, 108
Temperature error, 173
TFT technology, 20
Third-party modules, 173
Tools
Repairs, 138
Touch controller, 63
Touch panel, 105
Operating, 105
Trademark, 4
Transport, 13
Troubleshooting/FAQs, 171
Type of fixation, 31

Windows XP Installation, 150 Language selection, 95 Wizard, 66

## U

Update, 159
Updates
Operating system, 159
User programs and drives, 159
USB,
USB interface, 22
USB peripheral, 67
USB port, 43

## ٧

VGA port, 43

## W

Warranty, 12
Watchdog
Monitoring function, 108
Monitoring times, 109
WinAC module
Power supply connection, 212
Windows 7
Installation, 152
Recovery, 154
Windows 7 32-bit, 153
Windows 7 64-bit, 153
Windows Vista Ultimate
Language selection, 95